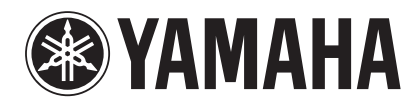

# **DDK-7** DUAL MANUAL KEYBOARD Owner's Manual

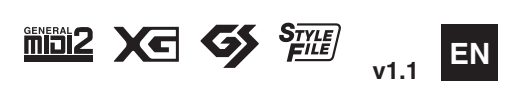

# **PRECAUTIONS**

# *PLEASE READ CAREFULLY BEFORE PROCEEDING*

\* Please keep this manual in a safe place for future reference.

# *WARNING*

**Always follow the basic precautions listed below to avoid the possibility of serious injury or even death from electrical shock, short-circuiting, damages, fire or other hazards. These precautions include, but are not limited to, the following:**

#### **Power supply/Power cord**

- Only use the voltage specified as correct for the instrument. The required voltage is printed on the name plate of the instrument.
- Check the electric plug periodically and remove any dirt or dust which may have accumulated on it.
- Use only the supplied power cord/plug.
- Do not place the power cord near heat sources such as heaters or radiators, and do not excessively bend or otherwise damage the cord, place heavy objects on it, or place it in a position where anyone could walk on, trip over, or roll anything over it.

#### **Do not open**

• Do not open the instrument or attempt to disassemble the internal parts or modify them in any way. The instrument contains no user-serviceable parts. If it should appear to be malfunctioning, discontinue use immediately and have it inspected by qualified Yamaha service personnel.

#### **Water warning**

- Do not expose the instrument to rain, use it near water or in damp or wet conditions, or place containers on it containing liquids which might spill into any openings.
- Never insert or remove an electric plug with wet hands.

#### **Fire warning**

• Do not put burning items, such as candles, on the unit. A burning item may fall over and cause a fire.

#### **If you notice any abnormality**

• If the power cord or plug becomes frayed or damaged, or if there is a sudden loss of sound during use of the instrument, or if any unusual smells or smoke should appear to be caused by it, immediately turn off the power switch, disconnect the electric plug from the outlet, and have the instrument inspected by qualified Yamaha service personnel.

# *CAUTION*

**Always follow the basic precautions listed below to avoid the possibility of physical injury to you or others, or damage to the instrument or other property. These precautions include, but are not limited to, the following:**

#### **Power supply/Power cord Location Location**

- When removing the electric plug from the instrument or an outlet, always hold the plug itself and not the cord. Pulling by the cord can damage it.
- Remove the electric plug from the outlet when the instrument is not to be used for extended periods of time, or during electrical storms.
- Do not connect the instrument to an electrical outlet using a multiple-connector. Doing so can result in lower sound quality, or possibly cause overheating in the outlet.

- Do not expose the instrument to excessive dust or vibrations, or extreme cold or heat (such as in direct sunlight, near a heater, or in a car during the day) to prevent the possibility of panel disfiguration or damage to the internal components.
- Do not use the instrument in the vicinity of a TV, radio, stereo equipment, mobile phone, or other electric devices. Otherwise, the instrument, TV, or radio may generate noise.
- Do not place the instrument in an unstable position where it might accidentally fall over
- Before moving the instrument, remove all connected cables.
- When setting up the product, make sure that the AC outlet you are using is easily accessible. If some trouble or malfunction occurs, immediately turn off the power switch and disconnect the plug from the outlet. Even when the power switch is turned off, electricity is still flowing to the product at the minimum level. When you are not using the product for a long time, make sure to unplug the power cord from the wall AC outlet.

• Do not place the instrument against a wall (allow at least 3 cm/one-inch from the wall), since this can cause inadequate air circulation, and possibly result in the instrument overheating.

#### **Connections**

• Before connecting the instrument to other electronic components, turn off the power for all components. Before turning the power on or off for all components, set all volume levels to minimum. Also, be sure to set the volumes of all components at their minimum levels and gradually raise the volume controls while playing the instrument to set the desired listening level.

#### **Maintenance**

• When cleaning the instrument, use a soft, dry cloth. Do not use paint thinners, solvents, cleaning fluids, or chemical-impregnated wiping cloths.

#### **Handling caution**

- Do not insert a finger or hand in any gaps on the instrument.
- Never insert or drop paper, metallic, or other objects into the gaps on the panel or keyboard. This could cause physical injury to you or others, damage to the instrument or other property, or operational failure.
- Do not place vinyl, plastic or rubber objects on the instrument, since this might discolor the panel or keyboard.
- Do not rest your weight on, or place heavy objects on the instrument, and do not use excessive force on the buttons, switches or connectors.
- Do not use the instrument/device or headphones for a long period of time at a high or uncomfortable volume level, since this can cause permanent hearing loss. If you experience any hearing loss or ringing in the ears, consult a physician.

#### **Saving data**

#### **Saving and backing up your data**

• Always save data to a USB flash memory or other external media, in order to help prevent the loss of important data due to a malfunction or user operating error.

#### **Backing up the external media**

• To protect against data loss through media damage, we recommend that you save your important data onto two external media.

Yamaha cannot be held responsible for damage caused by improper use or modifications to the instrument, or data that is lost or destroyed.

Always turn the power off when the instrument is not in use.

The name plate of this product may be found on the bottom of the unit. The serial number of this product may be found on or near the name plate. You should note this serial number in the space provided below and retain this manual as a permanent record of your purchase to aid identification in the event of theft.

**Model No.**

**Serial No.**

(bottom)

# **Congratulations!**

You are the proud owner of a fine electronic keyboard, the DDK-7.

The Yamaha DDK-7 combines the most advanced tone generation technology with state-of-the-art digital electronics and features to give you stunning sound quality with maximum musical versatility.

In order to make the most of your DDK-7 and its extensive performance potential, we urge you to read the manual thoroughly while trying out the various features described.

Keep the manual in a safe place for later reference.

# <span id="page-3-0"></span>**Accessories**

- Owner's Manual
- Power cord

# <span id="page-4-0"></span>**Main Features**

# **Wide Variety of Registration Menus [page 21](#page-20-0)**

The Registration Menu buttons feature a total of 288 Registrations, allowing you to instantly set up the DDK-7 for playing your favorite type of music. The Registrations in Registration Menu are divided into six basic categories for ease of selection. Moreover, you can edit any of the Registrations and customize them to fit your own performance needs.

#### **Richly textured, four-layer AWM Voices and High Quality Digital Effects pages [25](#page-24-0) and [53](#page-52-0)**

The DDK-7 contains a huge amount of exceptionally high-quality Voices – 415 altogether – created with the AWM (Advanced Wave Memory) tone generation system. The authentic touch response keyboard lets you play these Voices with all the expressiveness and control of an actual acoustic instrument. What's more, there are 183 different effect types in 15 categories that you can apply to each Voice section —letting you enhance and even completely change the character of the Voices, without having to use the Voice Edit features.

#### **Dynamic, Contemporary Rhythms and Auto Accompaniment [page 61](#page-60-0)**

The exceptionally of wide selection of 274 rhythms lets you choose exactly the rhythm you need in your performance. Each rhythm contains 15 variations (sections) – such as Main, Fill In, Intro, Ending, and Break – that you can easily switch while you play, to make your performance even more dynamic and professional. Each rhythm has its own matching accompaniment divided into five instrument parts, providing basic backing as well as embellishments.

# **Comprehensive input and output connectors ideal for live performance [page 215](#page-214-0)**

Since the DDK-7 is equipped with two types of AUX OUT jacks: MAIN and SUB, you can select outputs for each part. This lets you add an external effect to a specific part, or adjust the volume balance among the parts with an external mixer—allowing you to build up your own system and create just the sound you want.

# **Large, 6.5-inch TFT-LCD with Intuitive Touch Panel Operation [page 13](#page-12-0)**

This large LCD display not only lets you clearly see a wide selection of settings and parameters at almost any angle, it also serves as a touch control panel — letting you intuitively make selections and adjust settings simply by touching the screen! Once you touch a setting, you can even adjust it in finer detail if necessary with the Data Control dial.

The DDK-7 is compatible with the following formats.

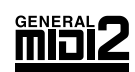

"GM (General MIDI)" is one of the most common Voice allocation formats. "GM System Level 2" is a standard specification that enhances the original "GM" and improves Song data compatibility. It provides for increased polyphony, greater Voice selection, expanded Voice parameters, and integrated effect processing.

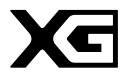

XG is a major enhancement of the GM System Level 1 format, and was developed by Yamaha specifically to provide more Voices and variations, as well as greater expressive control over Voices and effects, and to ensure compatibility of data well into the future.

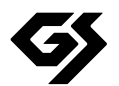

GS was developed by the Roland Corporation. In the same way as Yamaha XG, GS is a major enhancement of the GM specifically to provide more Voices and Drum kits and their variations, as well as greater expressive control over Voices and effects.

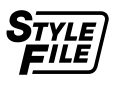

The Style File Format combines all of Yamaha's auto accompaniment know-how into a single unified format.

- The bitmap fonts used in this instrument have been provided by and are the property of Ricoh Co., Ltd.
- This product incorporates and bundles computer programs and contents in which Yamaha owns copyrights or with respect to which it has license to use others' copyrights. Such copyrighted materials include, without limitation, all computer software, styles files, MIDI files, WAVE data and sound recordings. Any unauthorized use of such programs and contents outside of personal use is not permitted under relevant laws. Any violation of copyright has legal consequences. DON'T MAKE, DISTRIBUTE OR USE ILLEGAL COPIES.
- Copying of the commercially available music sequence data and/or digital audio files is strictly prohibited except for your personal use.
- Electone and STAGEA are the trademarks of Yamaha Corporation.
- The company names and product names in this Owner's Manual are the trademarks or registered trademarks of their respective companies.
- The illustrations and LCD screens as shown in this owner's manual are for instructional purposes only, and may appear somewhat different from those on your instrument.
- The pan flute and sitar, shown in the displays of the DDK-7, are on display at the Hamamatsu Museum of Musical Instruments.
- This device is capable of using various types/formats of music data by optimizing them to the proper format music data for use with the device in advance. As a result, this device may not play them back precisely as their producers or composers originally intended.

# **ntents**

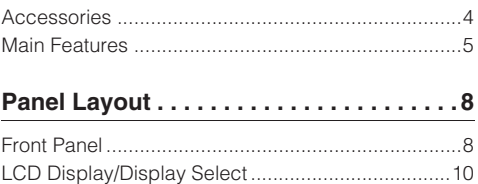

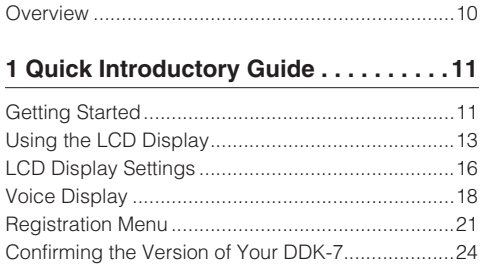

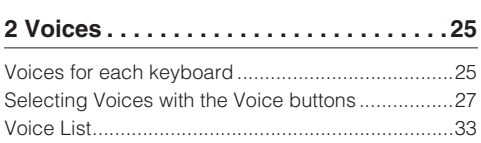

[Factory Set \(Initializing the DDK-7\).........................24](#page-23-1)

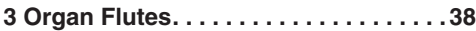

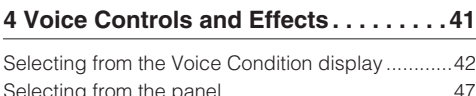

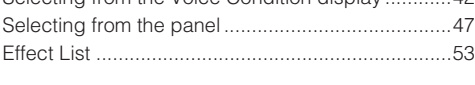

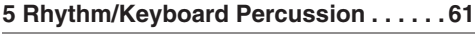

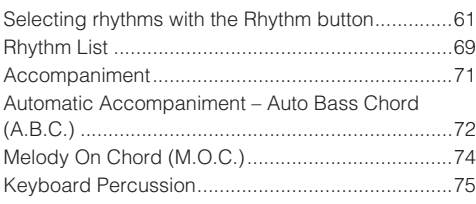

#### **[6 Registration Memory . . . . . . . . . . . . . . 90](#page-89-0)**

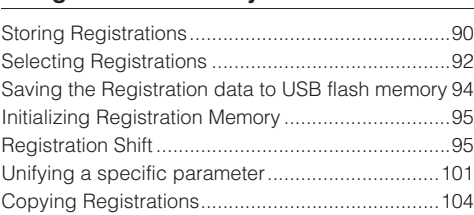

#### **[7 Music Data Recorder \(M.D.R.\) . . . . . 106](#page-105-0)**

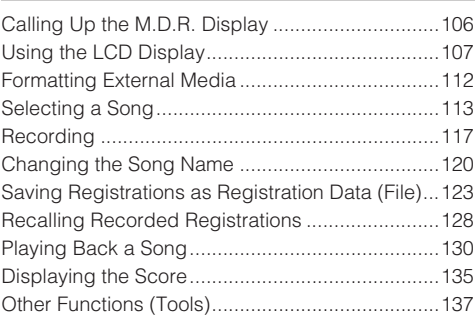

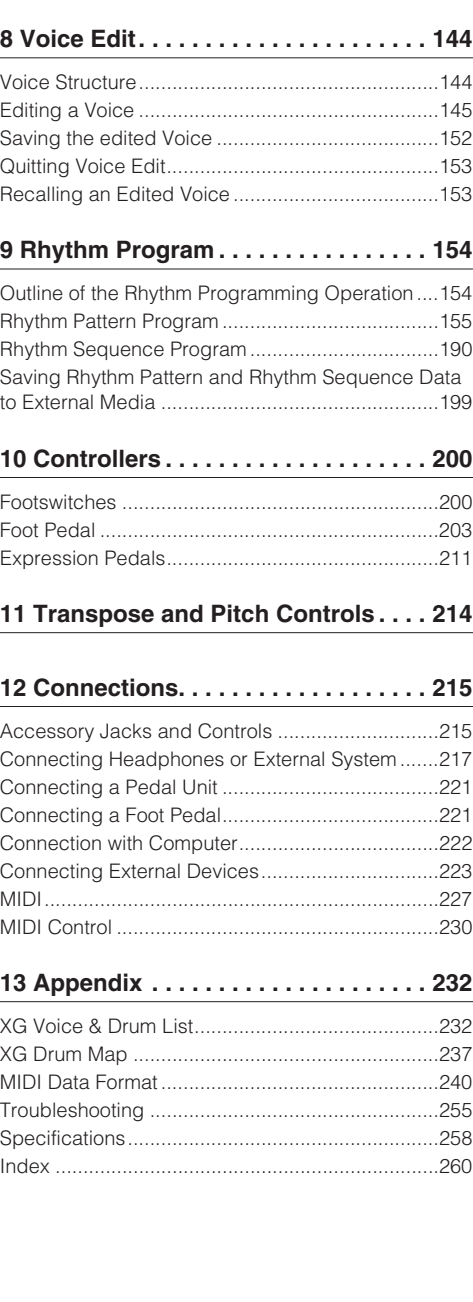

# **1 2 Voices 3 4 5 6 7 8 9 10 11 13 Appendix 12 Connections Transpose and Pitch Controls Controllers Rhythm Program Voice Edit Music Data Recorder (M.D.R.) Registration Memory Rhythm/ Keyboard Percussion Voice Controls and Effects Organ Flutes Guide**

# <span id="page-7-0"></span>**Panel Layout**

# <span id="page-7-1"></span>**Front Panel**

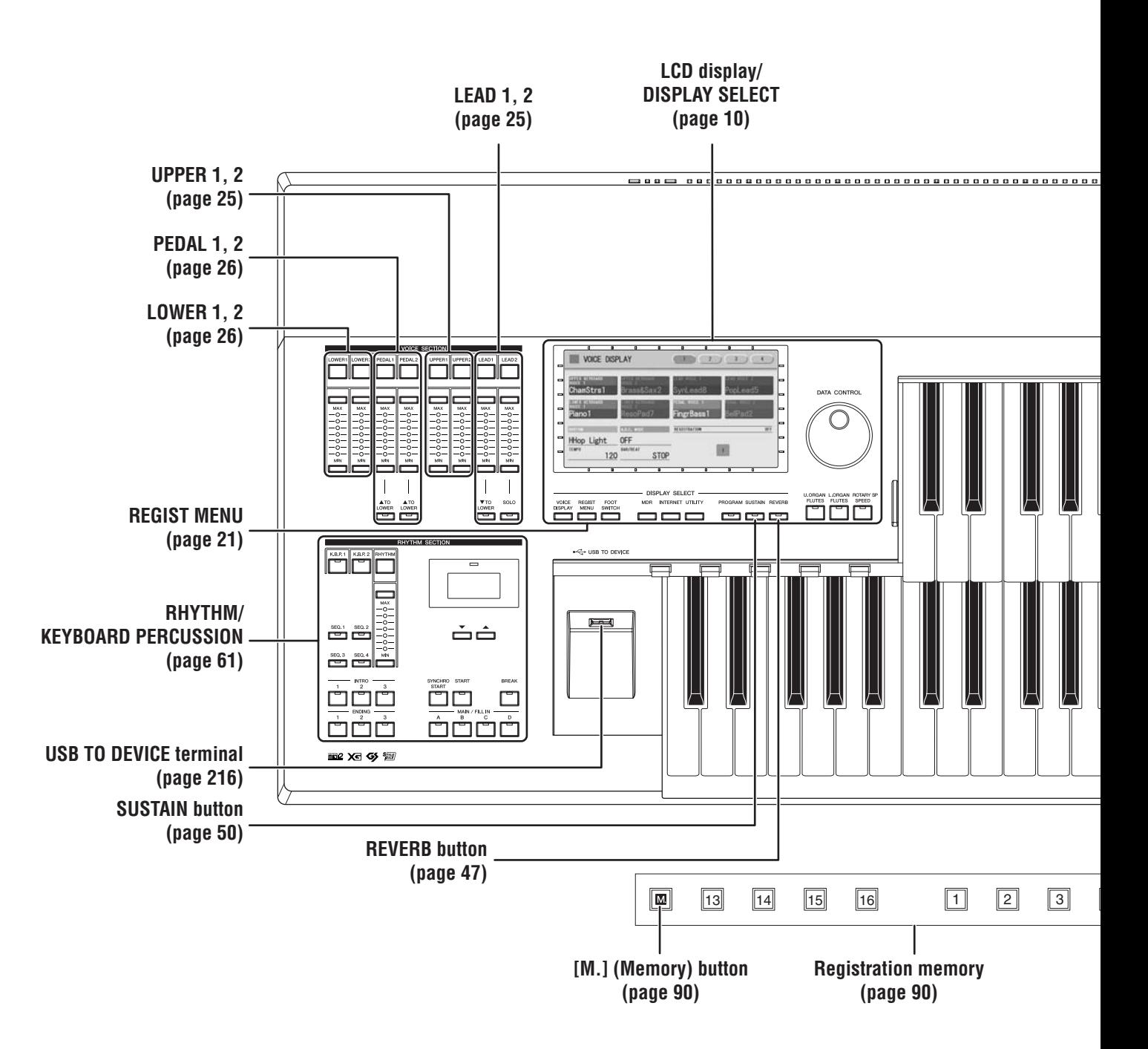

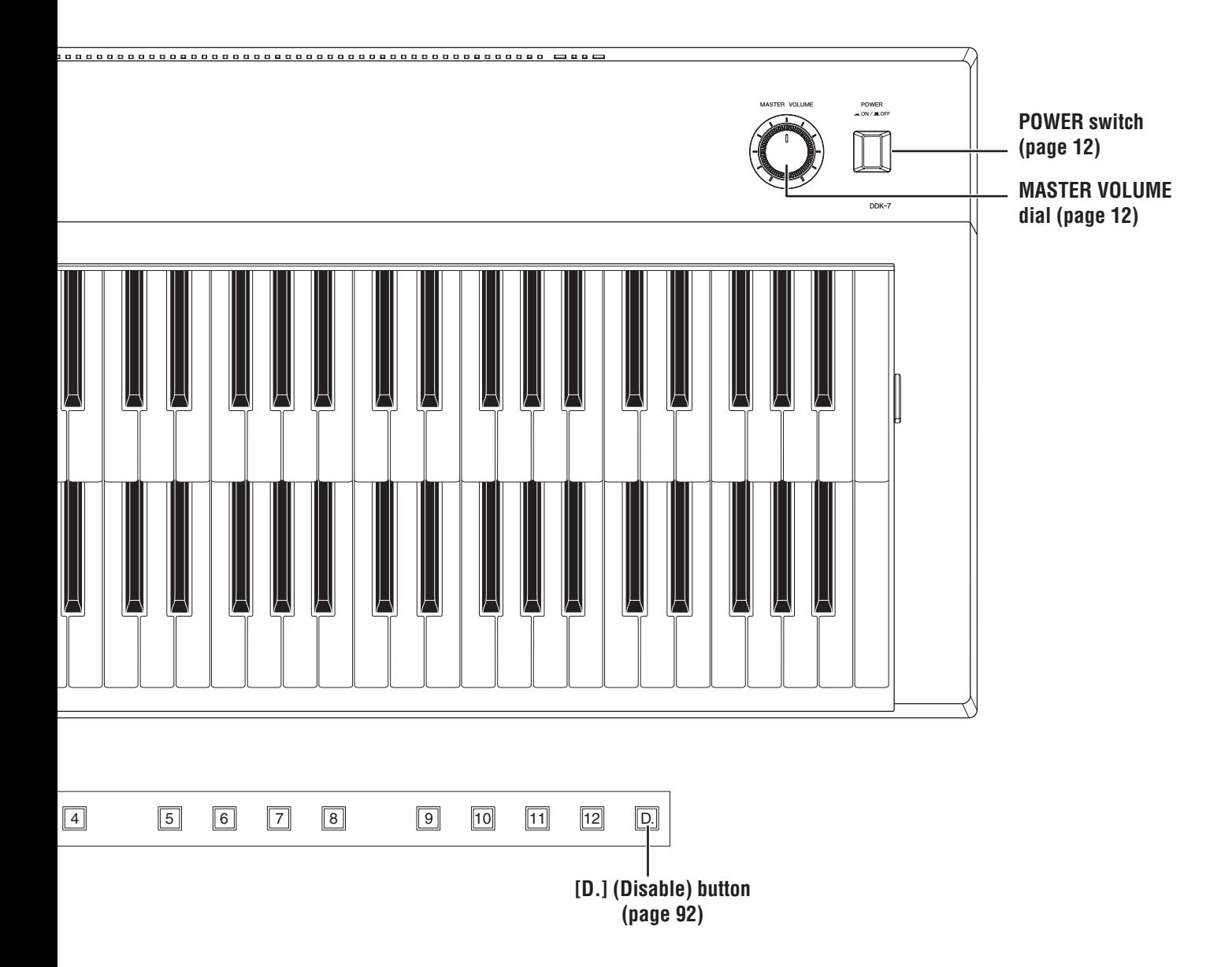

# <span id="page-9-0"></span>**LCD Display/Display Select**

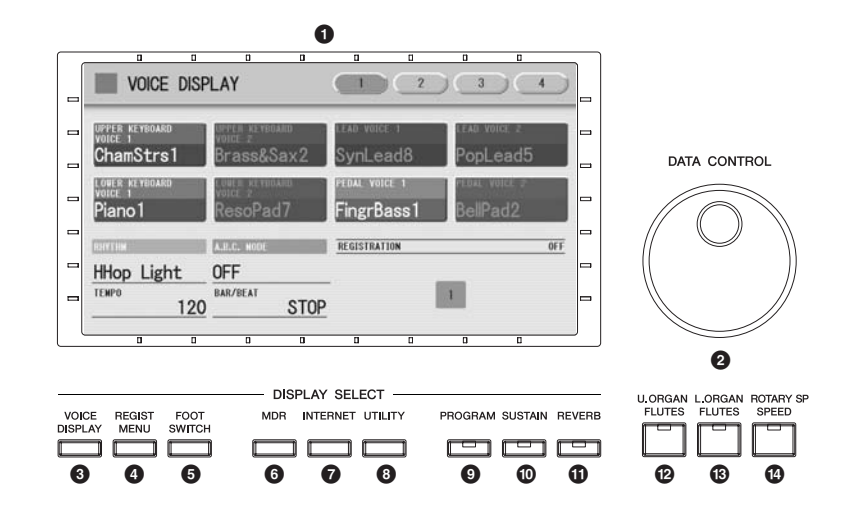

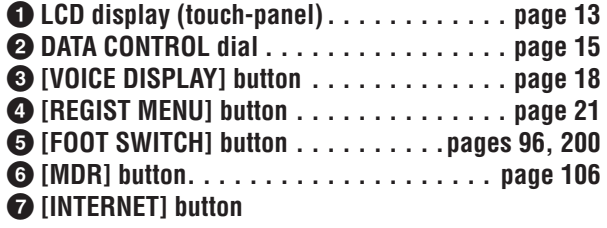

\*The Internet Direct Connection service is only available in Japan. The DDK-7 cannot be connected to the Internet in other countries due to unavailability of the service.

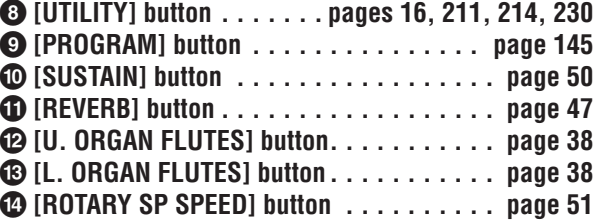

# <span id="page-9-1"></span>**Overview**

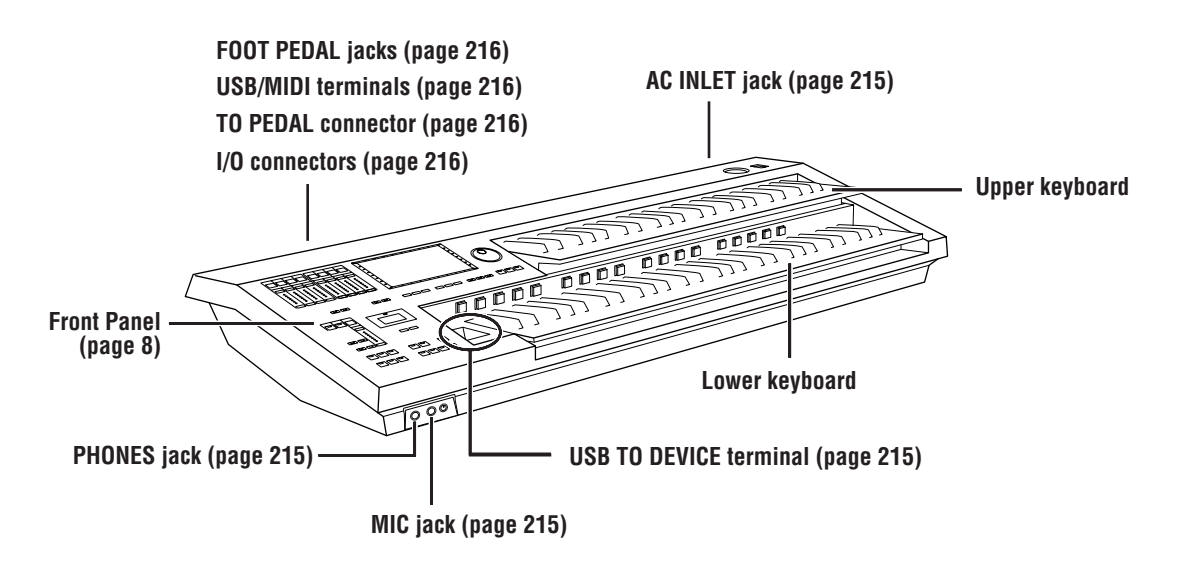

<span id="page-10-0"></span>**Quick Introductory Guide** 

**Whether you are an advanced performer or have never touched an electronic keyboard in your life, we recommend that you take the time to go through this basic section. It shows you in the simplest possible manner how to start playing your DDK-7.**

#### **Contents**

**1**

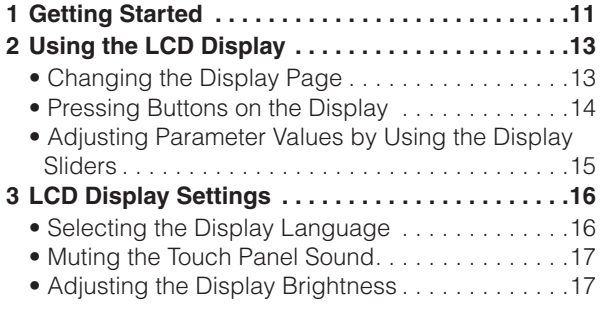

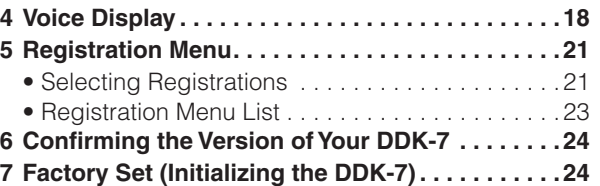

# <span id="page-10-1"></span>**1 Getting Started**

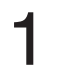

### **Connect the power cord.**

First insert the plug of the power cable into the AC INLET on the DDK-7, then plug the other end of the cable into the proper AC outlet on the wall.

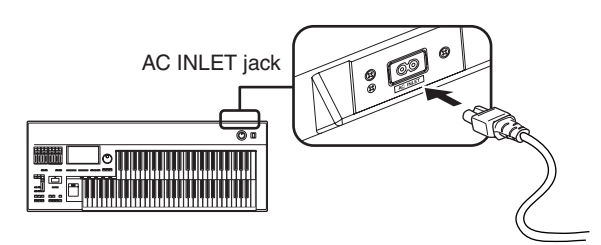

**Only use the voltage specified as correct for the DDK-7. The required voltage is printed on the name plate of the DDK-7. Yamaha products are manufactured specifically for the supply voltage in the area where they are to be sold. If you intend to use the instrument in another location, or if any doubt exists about the supply voltage, please consult with a qualified technician.**

# 2

### **Connect the speakers or headphones.**

Since the DDK-7 has no built-in speakers, you will need to monitor the sound of the instrument by using external equipment. Connect a set of headphones, powered speakers, or other playback equipment as required.

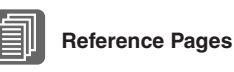

Using Headphones [\(page 217](#page-216-1)) Playing the Sounds of the DDK-7 Through an External Audio System ([page 218\)](#page-217-0) Using a mixer for live performance [\(page 218\)](#page-217-1)

**1**

**Do not use the instrument/ device or headphones for a long period of time at a high or uncomfortable volume level, since this can cause permanent hearing loss.**

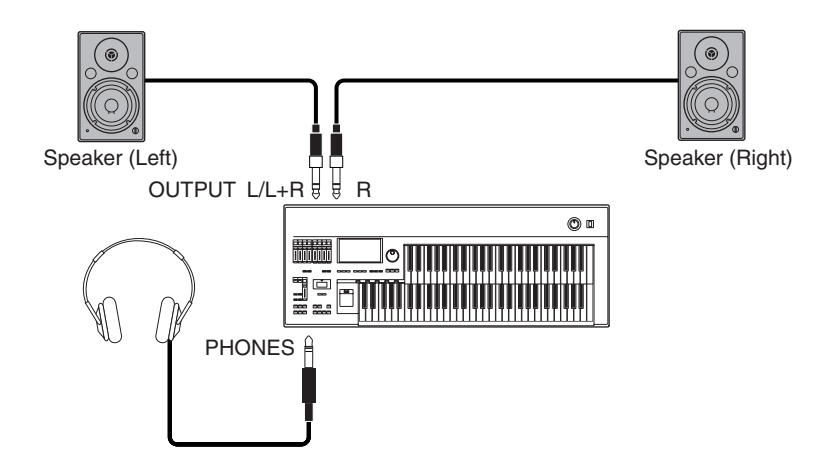

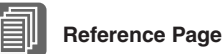

Power-on Procedure

#### **Turn the power on.**

<span id="page-11-1"></span>3

Make sure the volume settings of the DDK-7 and external devices are turned down to the minimum.

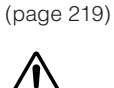

**Even when the power switch is turned off, electricity is still flowing to the product at the minimum level.**

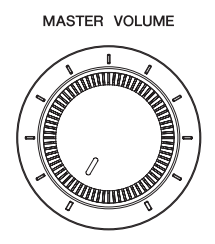

Turn the power on by pressing the [POWER] switch on the DDK-7 front panel, then turn the power on the amplifiers.

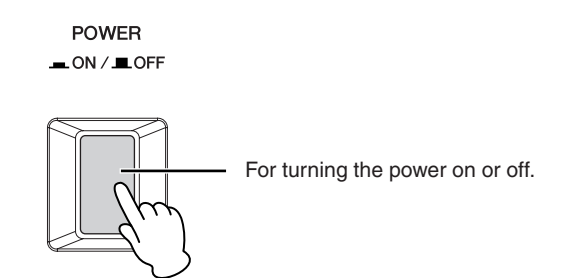

When powering down the setup, make sure to switch off the power of the external device (or lower its volume) before switching off the DDK-7.

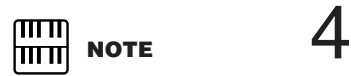

when you connect an external audio device to the AUX OUT jacks, the output level is fixed and cannot be controlled. Decreasing

#### <span id="page-11-0"></span>**Set the MASTER VOLUME control.**

The MASTER VOLUME control is an overall control that affects the volume of the entire instrument.

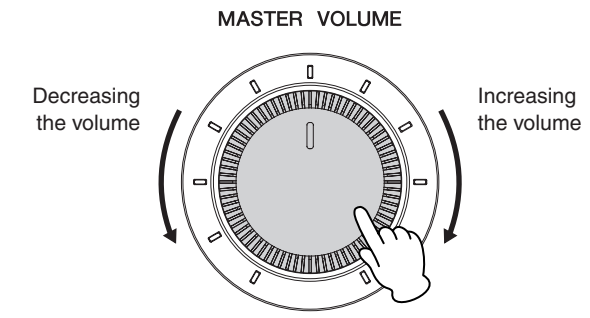

Now that you've set up the DDK-7 properly, you're ready to begin playing it. The Expression Pedal on the DDKU-P7 Pedal Unit can be used to control the volume with your foot as you play.

# <span id="page-12-2"></span><span id="page-12-1"></span>**2 Using the LCD Display**

This instrument features a special touch panel that allows you to change the parameters by simply touching the 'virtual' buttons or sliders on the display. (Please note that two or more parameters cannot be operated simultaneously.)

You can also use the Data Control dial to make fine changes to the parameter value shown in the display.

#### ௱௱ **NOTE** huul.

When cleaning the display, use a soft, dry cloth.

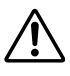

**Do not use any sharp or hard tools to operate the touch panel. Doing so may damage the display.**

# <span id="page-12-3"></span><span id="page-12-0"></span>**Changing the Display Page**

There are some oval-shaped numbered buttons at the top right of the display. Pressing these buttons changes the "page" of the display. The selected page's button turns orange.

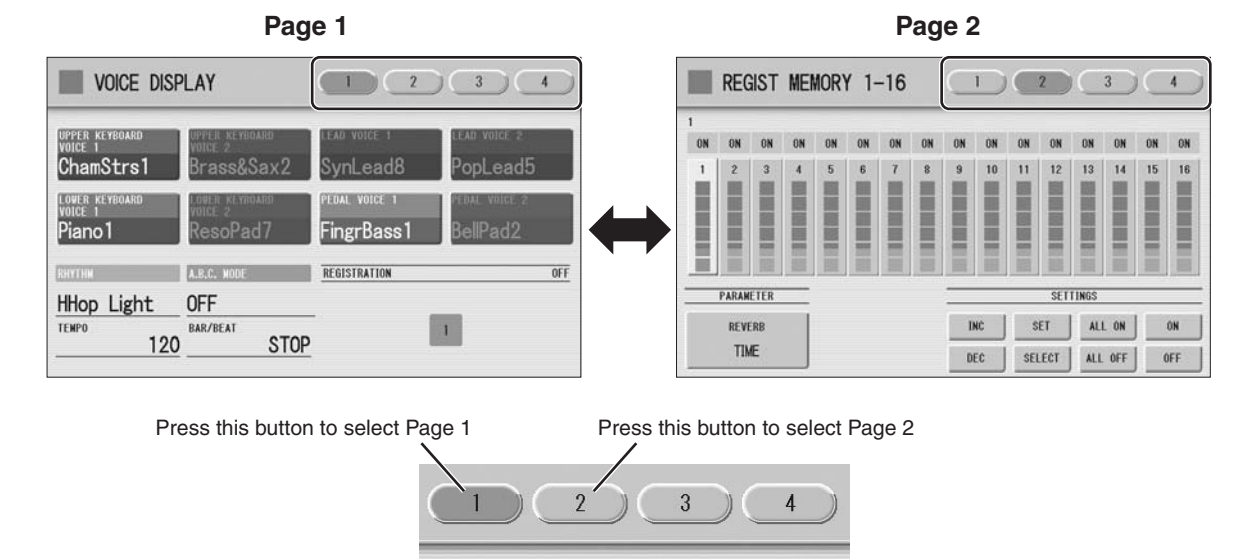

# <span id="page-13-0"></span>**1 Pressing Buttons on the Display**

There are three types of buttons: those that select a function, those that switch a function on/off, and those that open a list or menu of parameters. To select the desired function, simply press the button in the display directly.

For switching on/off or opening a parameter list, see the instructions below.

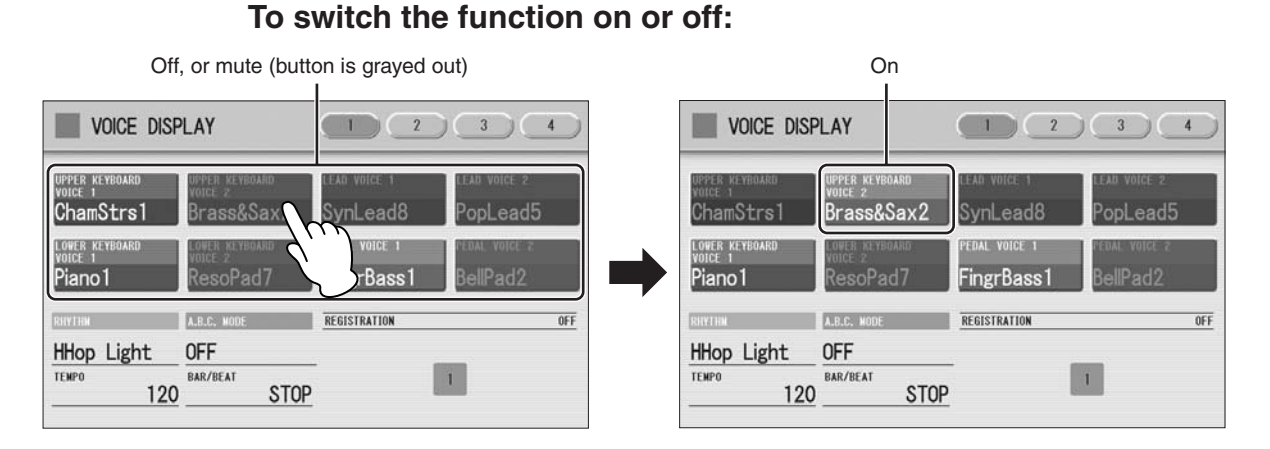

## You can independently mute each Voice section in the Voice Display, each accompaniment part in Rhythm Menu display, and each Element in the Voice Edit display.

## **To open the parameter list:**

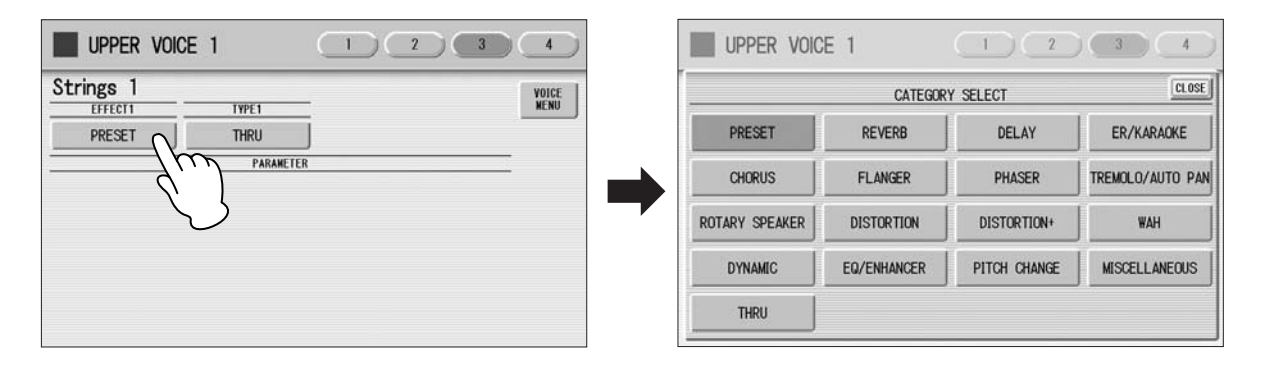

When you press the button, a parameter list will appear in which you can select the desired parameter.

# <span id="page-14-1"></span>**Adjusting Parameter Values by Using the Display 1 Sliders**

You can adjust some parameters such as Volume, Reverb, Pan and so on, by using the 'virtual' sliders in the display. There are two ways to move the slider in the display: touching it directly, and using the Data Control dial. We suggest that you touch the display slider when making coarse adjustments and use the Data Control dial for fine adjustment.

# **Touching the display slider directly:**

Press a point in the slider to which you want to adjust the parameter value. The slider will move to the point you pressed. Also, by sliding your finger up or down while holding down the display slider, you can change the parameter value.

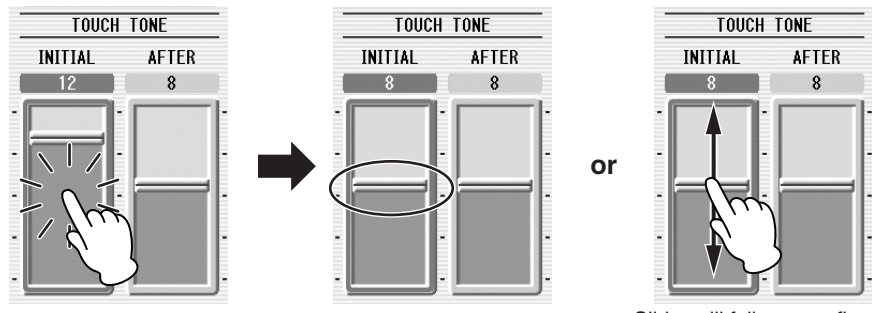

Slider will move to the point you touch Slider will follow your finger

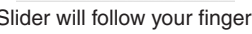

# <span id="page-14-0"></span>**Using the Data Control dial:**

Touch on/above the slider in the display to enable the parameter and set a rough value, then turn the Data Control dial.

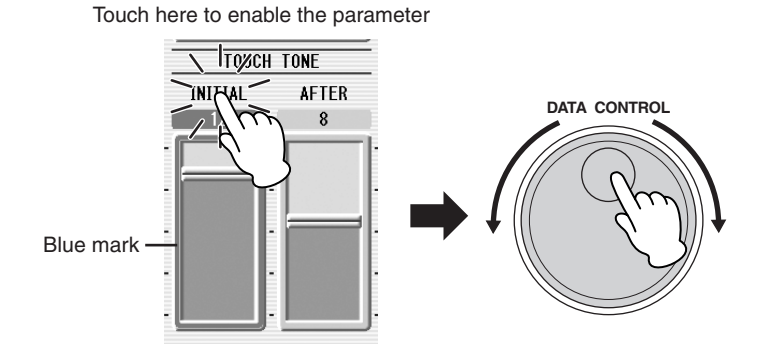

To control Pan, you can move the horizontal slider in the same way as vertical sliders.

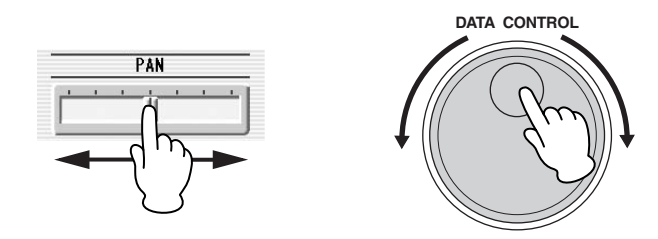

<span id="page-15-0"></span>Here you can change the display settings: displayed language (English or Japanese), touch panel sound, and display brightness.

# <span id="page-15-2"></span><span id="page-15-1"></span>**Selecting the Display Language**

**Utility Display.**

1

The LCD display can be shown in two languages, English and Japanese. The default setting is English.

**Press the [UTILITY] button to call up the GLOBAL Page of the** 

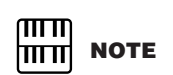

The settings in the Utility Display are automatically saved when another display is called up.

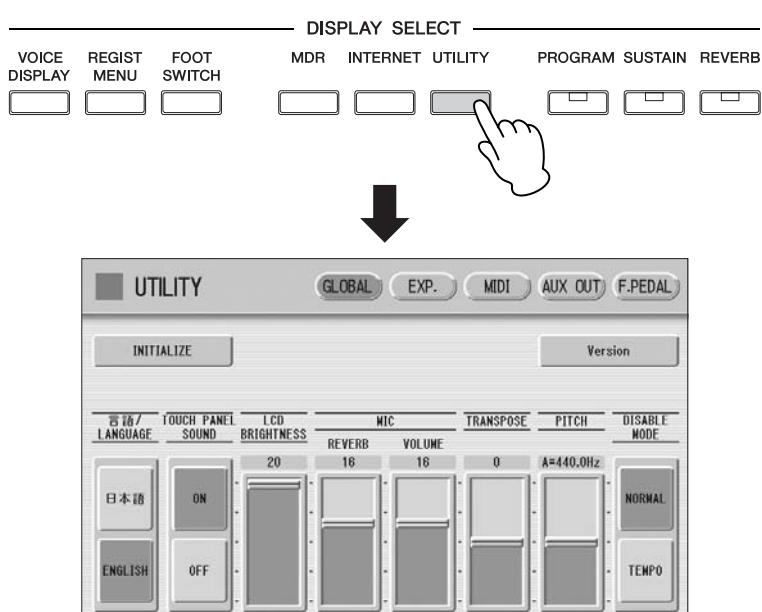

**Press the [GLOBAL] button to call up the GLOBAL Page.** 2

**Press the desired button,**  $\overline{B}$  $\overline{A}$  **(Japanese) or [English].** 3

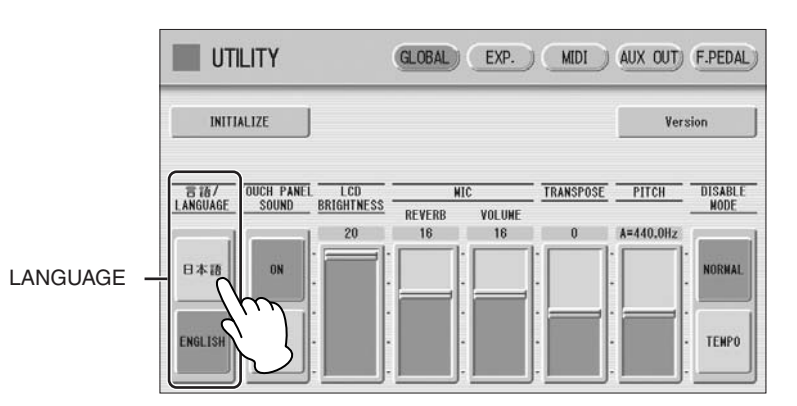

**1**

# <span id="page-16-0"></span>**Muting the Touch Panel Sound**

The DDK-7 is set by default with the touch panel sound turned on, giving you audio feedback when you press a button or control. If you want to mute the touch panel sound, follow the procedure below.

**Press [UTILITY] button to call up GLOBAL Page of the Utility Display.** 1

#### **Press the [OFF] button of the TOUCH PANEL SOUND to mute the sound.** 2

TOUCH PANEL SOUND

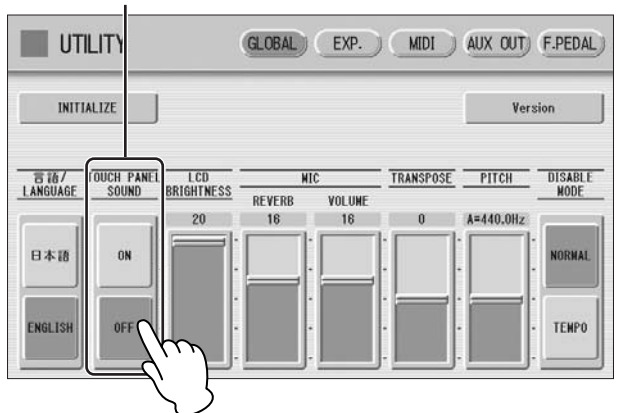

To turn the sound on again, select [ON] in Step #2.

# <span id="page-16-1"></span>**Adjusting the Display Brightness**

You can adjust the display brightness to a comfortable, easy-to-read level.

#### **Press the [UTILITY] button to call up the GLOBAL Page of the Utility Display.** 1

**Move the LCD BRIGHTNESS slider by touching it directly or using the Data Control dial.** 2

Higher settings make the display brighter and lower settings make it darker.

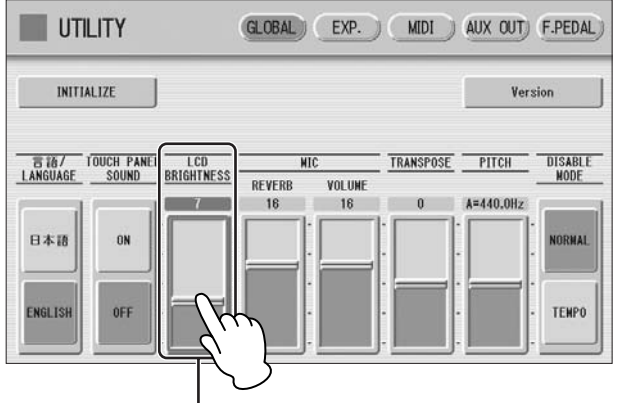

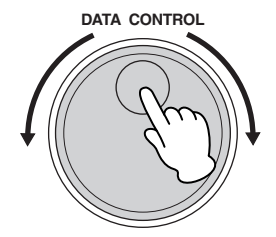

LCD BRIGHTNESS

# <span id="page-17-1"></span><span id="page-17-0"></span>**4 Voice Display**

You can visually confirm the currently assigned Voices to each keyboard, currently selected rhythm, Registration Shift, and so on, in the Voice Display.

# **How to call up the Voice Display:**

The Voice Display always appears when the DDK-7 is turned on. To call up the Voice Display from any other display, press the [VOICE DISPLAY] button.

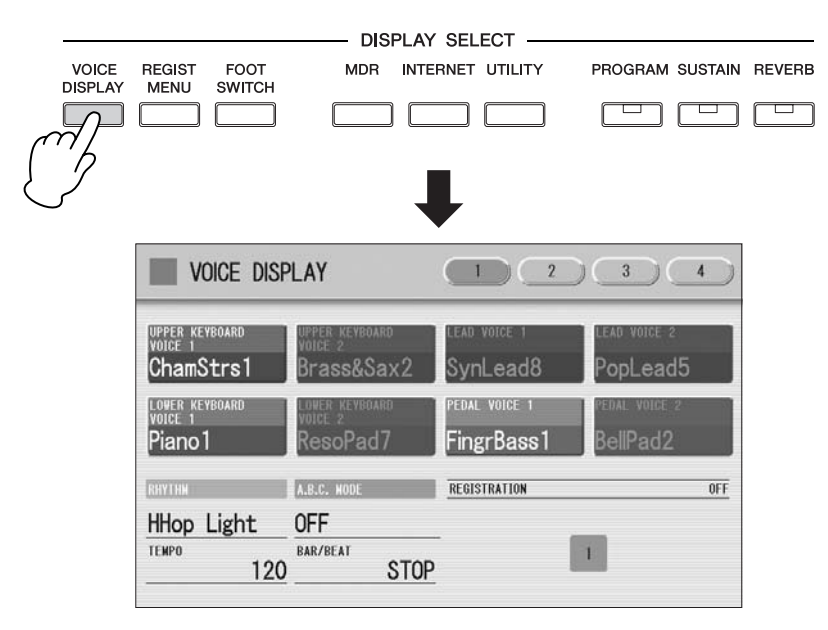

The Voice Display consists of four different pages that can be switched by pressing the [1], [2], [3] or [4] button at the top right of the display.

# **Voice Display [Page 1]**

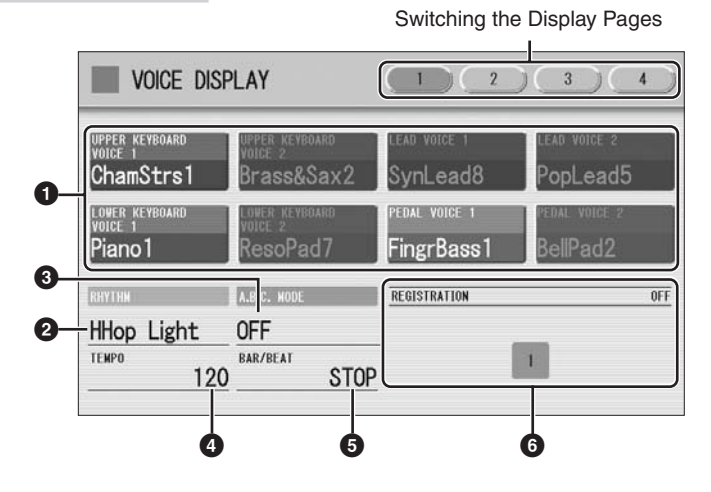

**1**

# Quick Introductory Guide Quick Introductory Guide

# **<sup>1</sup> Voice Sections 1**

Shows the Voices currently assigned to each Voice section. You can also mute specific Voice section by pressing its button (the button is grayed-out).

# **2 RHYTHM**

Shows the currently selected rhythm.

# **3 A.B.C. MODE**

Shows the mode of the Auto Bass Chord.

# **4 TEMPO**

Shows the current rhythm tempo.

# **5 BAR/BEAT**

Shows the bar/beat when the rhythm is playing.

# **6 REGISTRATION**

Shows the current position of the Registration Shift.

# **Voice Display [Page 2]**

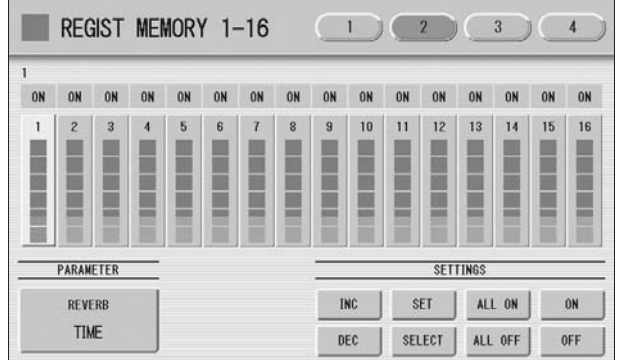

You can confirm the parameter values (for example, Reverb, Volume, Pan) for each Registration Memory simultaneously. Moreover, you can unify a specific parameter used in various Registration Memories at one time. See [page 101](#page-100-1) for the details.

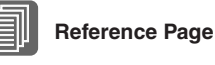

[Selecting a Voice](#page-26-1) [\(page 27\)](#page-26-1)

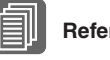

# **Reference Page**

[Selecting a rhythm](#page-60-3) [\(page 61\)](#page-60-3)

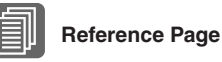

Auto Bass Chord [\(page 72](#page-71-1))

# **Reference Page**

[Adjusting the tempo](#page-66-0)  [\(page 67\)](#page-66-0)

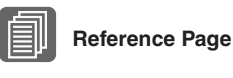

[Registration Shift](#page-94-2) ([page 95\)](#page-94-2)

### **Voice Display [Page 3]**

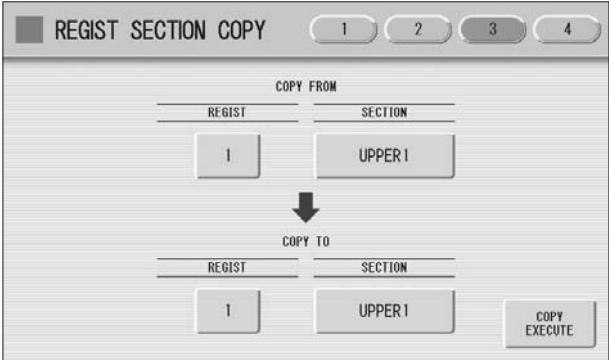

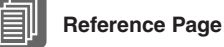

[\(page 90\)](#page-89-3)

Registration Memory

The Registrations stored to the Registration number can be copied to another Registration number for each individual section. See [page 104](#page-103-1) for the details.

# **Voice Display [Page 4]**

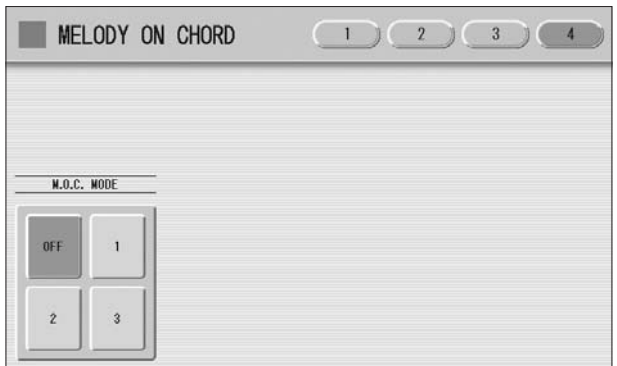

Determines the Melody On Chord modes. See [page 74](#page-73-1) for details.

**1**

# <span id="page-20-1"></span><span id="page-20-0"></span>**5 Registration Menu**

A "Registration" consists of panel settings including the selected Upper Keyboard Voices, Lower Keyboard Voices, Pedal Voices, rhythm and so on. The Registration Menu button includes 288 Registrations, specially suited for playing in a different music style.

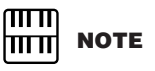

Additional basic Registrations are preset on the Registration Memory locations from 1 to 16. See [page 90](#page-89-3) for details.

# <span id="page-20-3"></span><span id="page-20-2"></span>**Selecting Registrations**

**Press the [REGIST MENU] button to call up the Registration Menu display.** 1

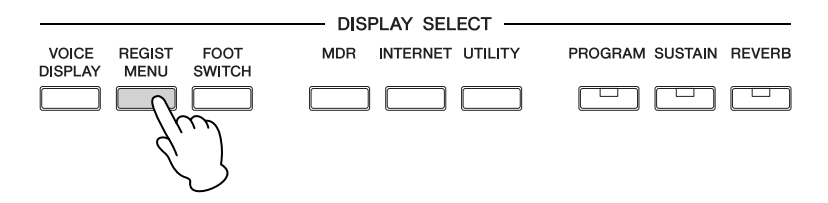

# 2

## **Select the desired registration category with the category buttons in the display.**

Each button has different Registrations for different music genres. For example, if you want to play Jazz, press the [JAZZ & LATIN] button. For details on the Registration Menu, see [page 23.](#page-22-0)

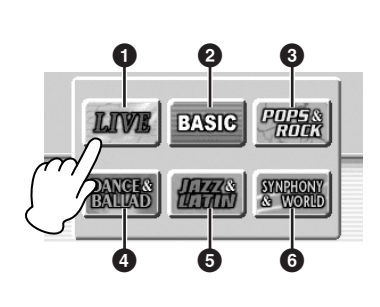

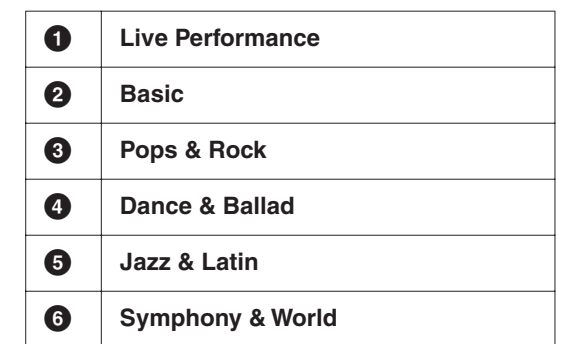

#### **1 Select the desired Registration by pressing the appropriate button on the display.** 3

One display page contains 12 Registration buttons. Pressing the numbered buttons in the display changes the display pages, letting you select up to 48 Registrations from one Registration category button.

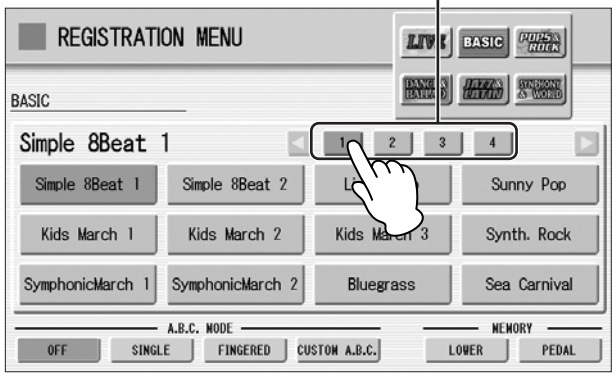

Change the display pages here.

The color of the selected Registration name changes to orange, indicating that it has been selected, and the Auto Bass Chord mode is shown at the bottom of the display.

**Reference Page**

Auto Bass Chord [\(page 72\)](#page-71-1)

**Play your favorite song with the selected Registration.** 4

22 | DDK-7 Owner's Manual

<span id="page-22-0"></span>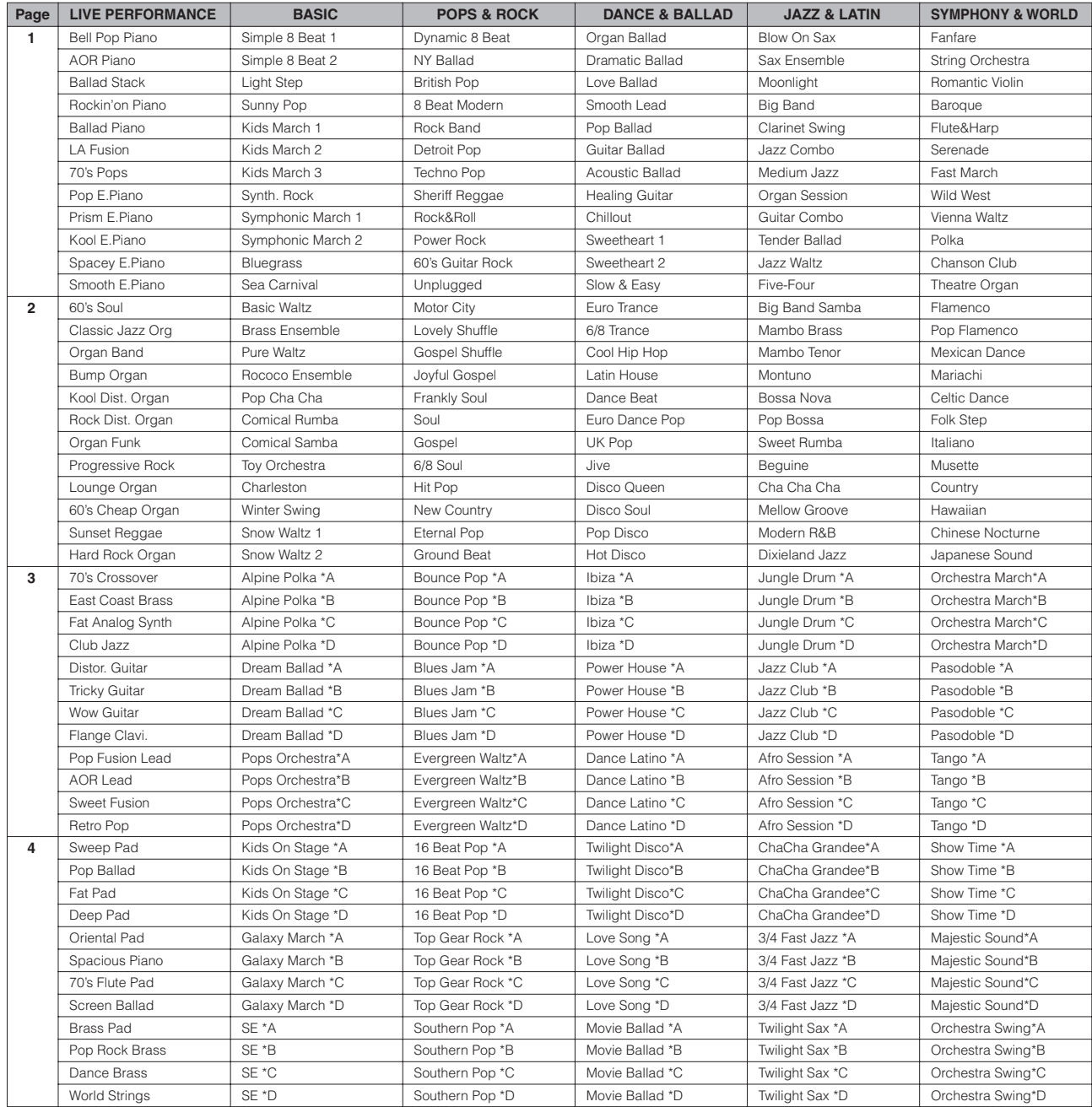

**1**

# <span id="page-23-0"></span>**6 Confirming the Version of Your DDK-7**

**Press the [UTILITY] button to call up the GLOBAL Page of the** 

The Version dialog appears in the display. Pressing [OK] closes the dialog.

You can confirm the version of your DDK-7 by the following procedure.

**Press the [Version] button in the display.**

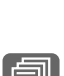

# **Reference Page**

Saving Registrations [\(page 123](#page-122-1))

All current settings including Registration Memory, User Voices, User Rhythms, and LCD Display settings can be deleted at once by the following procedure. Be careful when executing Factory Set, since it erases all your existing data. Always save your important data to external media, such as USB flash memory.

<span id="page-23-1"></span>**7 Factory Set (Initializing the DDK-7)**

# **Turn off the power.**

**Utility Display.**

1

2

1

**While holding down the ENDING [1] button, turn the power back on.** 2

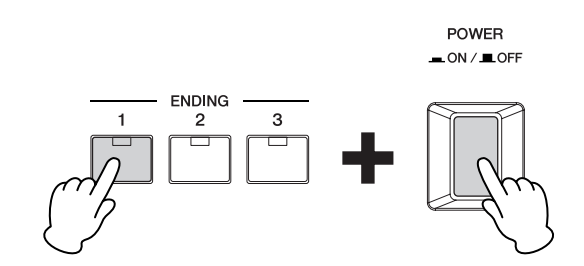

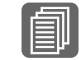

**Reference Page**

[Initializing Registration](#page-94-3)  [Memory \(page 95](#page-94-3))

**Release the ENDING [1] button after Voice Display appears.** 3

If you don't want to reset the LCD Display settings, you can initialize only Registration settings. See [page 95](#page-94-3) for more information.

<span id="page-24-1"></span><span id="page-24-0"></span>**The DDK-7 features hundreds of high quality Voices. Any of these Voices can be used on the Upper Keyboard and Lower Keyboard. If you connect the Pedal Unit to the DDK-7, you can use any of these voices also on the Pedalboard. Up to four Voice sections are available on the Upper Keyboard for playing together in a layer, while the Lower Keyboard and Pedalboard each have two Voice sections.**

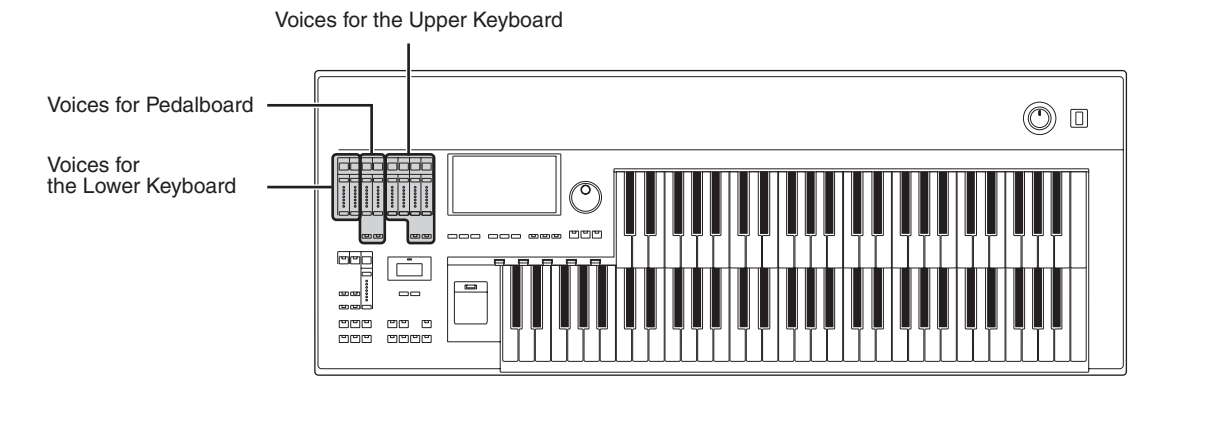

#### **Contents**

**1 [Voices for each keyboard](#page-24-2) . . . . . . . . . . . . . . . . . . .[25](#page-24-2) 2 [Selecting Voices with the Voice buttons](#page-26-0) . . . . . . .[27](#page-26-0)** • [Selecting a Voice](#page-26-2) . . . . . . . . . . . . . . . . . . . . . . . . [.27](#page-26-2)

**3 [Voice List](#page-32-0) . . . . . . . . . . . . . . . . . . . . . . . . . . . . . . . .[33](#page-32-0)**

• [Changing the Voice volume](#page-27-0) . . . . . . . . . . . . . . . . .[28](#page-27-0)

# <span id="page-24-2"></span>**1 Voices for each keyboard**

A total of 415 voices can be selected on the display which you can call up by pressing the Voice section buttons on the front panel.

# <span id="page-24-3"></span>**Voices for the Upper Keyboard**

Up to four different Voice sections are available on the Upper Keyboard for playing together: Upper Keyboard Voice 1, Upper Keyboard Voice 2, Lead Voice 1, and Lead Voice 2. Voices for each section can be selected from the panel.

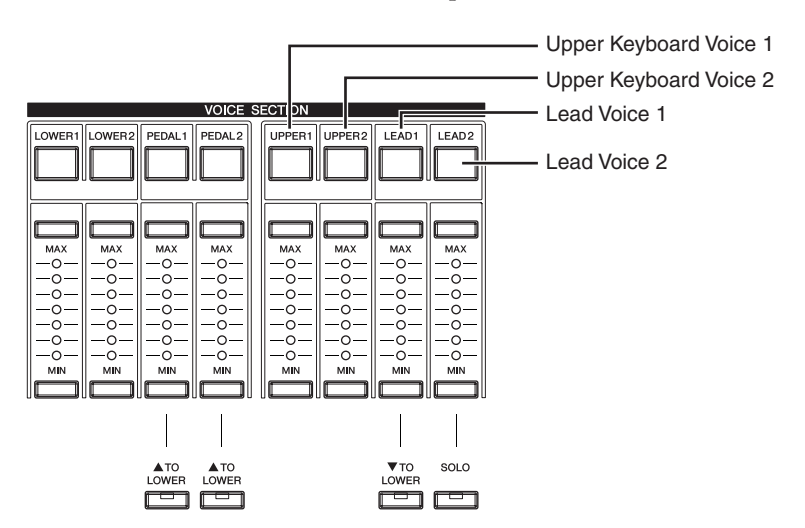

Lead Voice 1 and 2 sound only the highest note (or last note played) if two or more keys are played together. This makes the Lead Voices ideal for "lead" or solo instruments such as Trumpet and Saxophone.

### <span id="page-25-1"></span>**Voices for the Lower Keyboard**

Up to two different Voice sections are available on the Lower Keyboard for playing together: Lower Keyboard Voice 1 and Lower Keyboard Voice 2. Voices for each section can be selected from the panel.

Lower Keyboard Voice 1 Lower Keyboard Voice 2

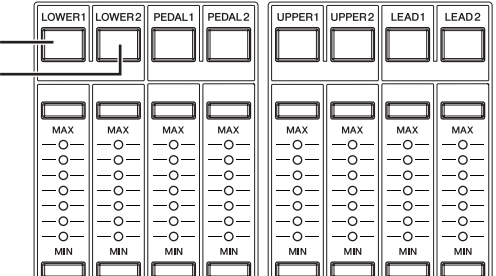

**VOICE SECTION** 

#### <span id="page-25-0"></span>**Voices for Pedalboard**

Up to two different Voice sections are available on the Pedalboard for playing together: Pedal Voice 1 and Pedal Voice 2. Voices for each section can be selected from the panel. Pedal Voices 1 and 2 sound only the highest note if two or more pedals are played, by default.

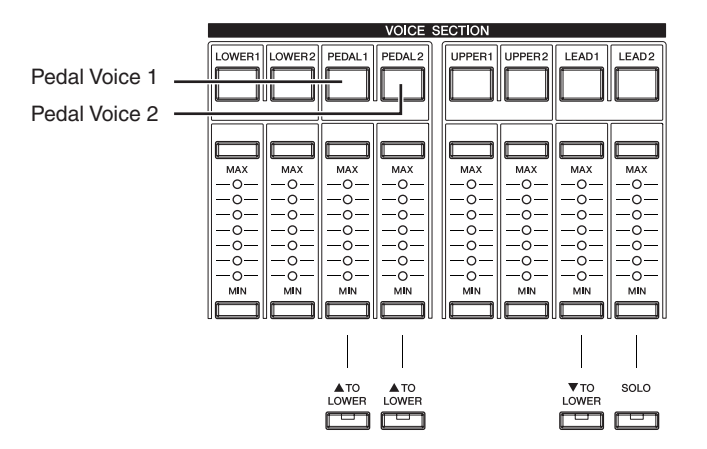

**Reference Page** POLY ([page 43\)](#page-42-0)

# <span id="page-26-0"></span>**2 Selecting Voices with the Voice buttons**

Since selection of Voices follows the same procedure throughout all Voice sections, instructions for only the Upper Keyboard Voice 1 (UPPER 1) are given here.

# <span id="page-26-2"></span><span id="page-26-1"></span>**Selecting a Voice**

1

**Press the [UPPER 1] button.**

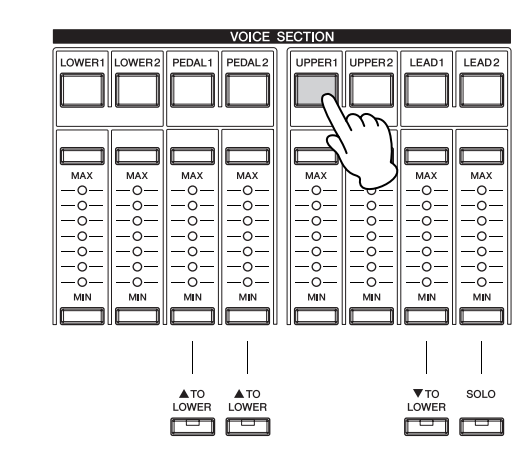

The voice menu of the currently selected category is shown in the display.

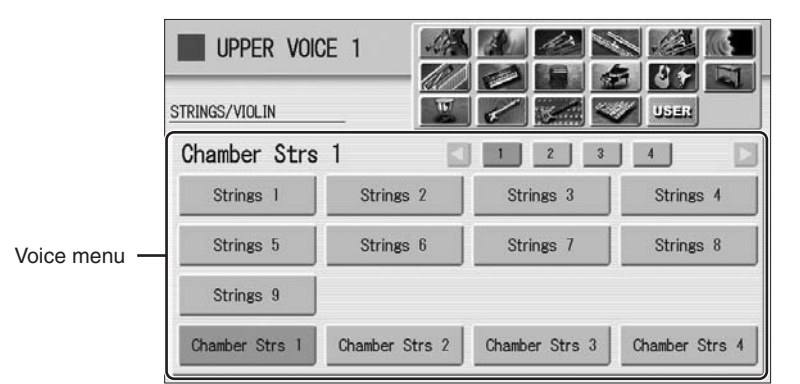

# Select the desired instrument category with the category buttons **in the display.**<br> **2** in the display. **in the display.**

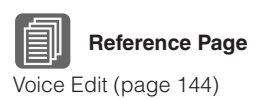

You can also choose the "User" category to select a User voice you have created.

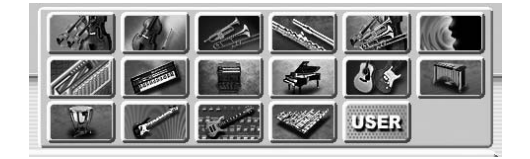

For example, to call up Piano 1, select the Piano category.

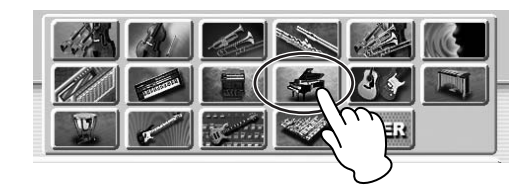

The name of the selected category (Piano) is displayed on the upper left. The Voice name shown under the category name is that of the currently assigned Voice and is irrelevant to the Voice menu below.

# **Select the desired Voice name (Piano 1, for example) from the Voice menu.**

The Voice menu contains many Piano Voices, more than can fit on one display page. To change the display pages, press the appropriate number buttons in the display.

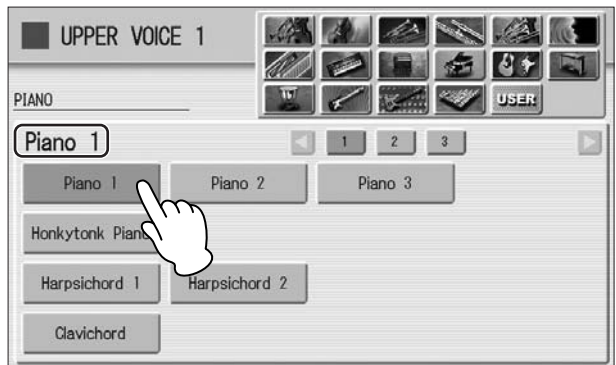

The color of the selected Voice name changes to orange, indicating that it has been selected.

# <span id="page-27-0"></span>**Changing the Voice volume**

There are two ways to set the Voice volume: using the VOLUME buttons on the panel and using the volume slider in the display. The VOLUME buttons let you make coarse adjustments to the volume while the slider gives you fine control.

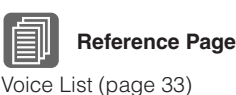

# **Using the VOLUME buttons on the panel (coarse)**

Press one of the VOLUME buttons of each Voice section on the panel to set the desired level for each Voice.

The buttons have seven volume settings, from a minimum of 0, or no sound, to a maximum of full volume.

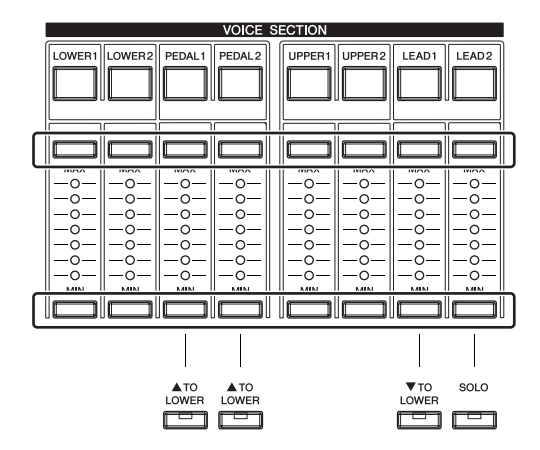

# **Using VOLUME slider in the display (fine)**

Pressing the same Voice button on the panel again (or pressing the Voice name of the selected Voice in the display) calls up the Voice Condition Display.

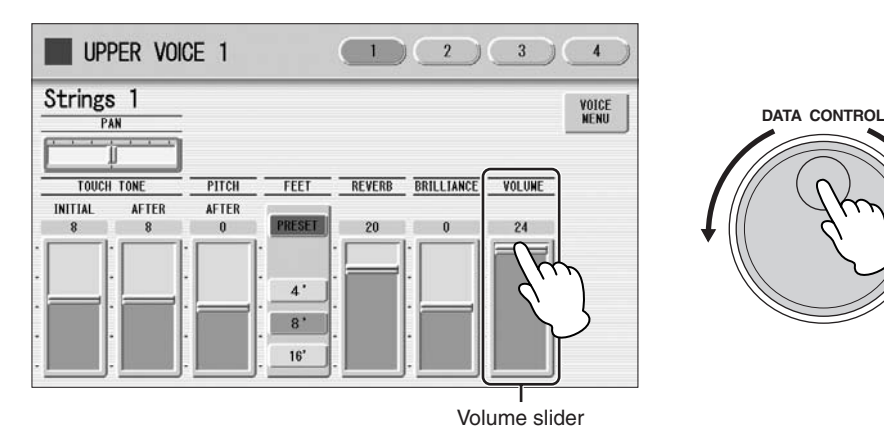

To set the volume, touch the VOLUME slider in the display or use the Data Control Dial. The control range is from 0 (no sound) to 24 (full volume).

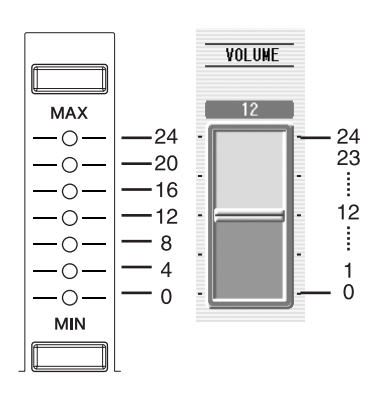

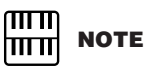

Depending on the volume value (set by the slider), two adjacent VOLUME lamps may be lit at the same time, indicating an intermediate position.

Pressing a Voice button once calls up the Voice Menu display. Pressing it a second time calls up the Voice Condition display. Successive presses alternate between the two displays.

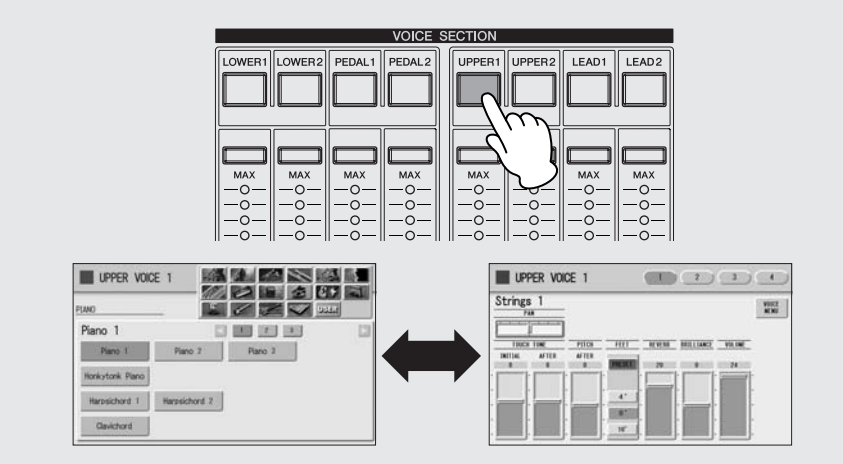

When the Voice Condition display is shown, pressing [VOICE MENU] button on the display also calls up the Voice Menu.

From the Voice Condition display, you can control Voice-related parameters such as Pan, Effect, Volume, and so on. For more information on the Voice Condition display, see [page 42.](#page-41-1)

## **[\(page 94\)](#page-93-1). About the To Lower function**

Voices selected for the Lead Voice 1, Pedal Voice 1, and Pedal Voice 2 sections can also be played on the Lower Keyboard when the [TO LOWER] button in each section is on. When [TO LOWER] is on, the Lead Voice and Pedal Voice cannot be played on the Upper Keyboard and Pedalboard, respectively.

The To Lower function is not available in the Lead Voice 2 section.

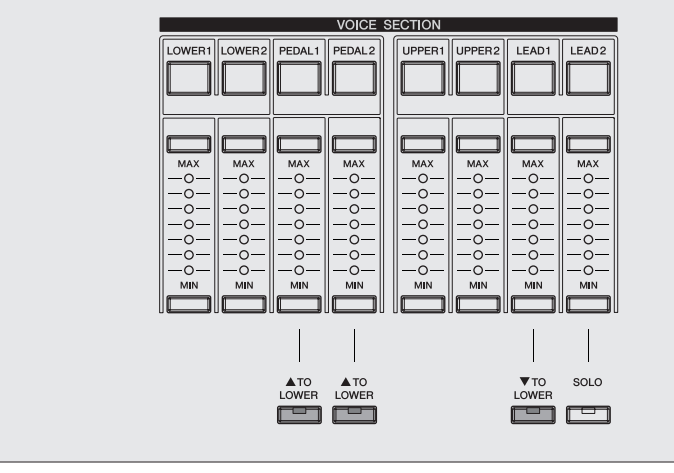

Voices **2**

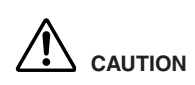

**Turning the DDK-7 off erases all panel settings you have made. If you wish to keep the panel settings you have made, save them to a USB flash memory or other external media before turning the DDK-7 off** 

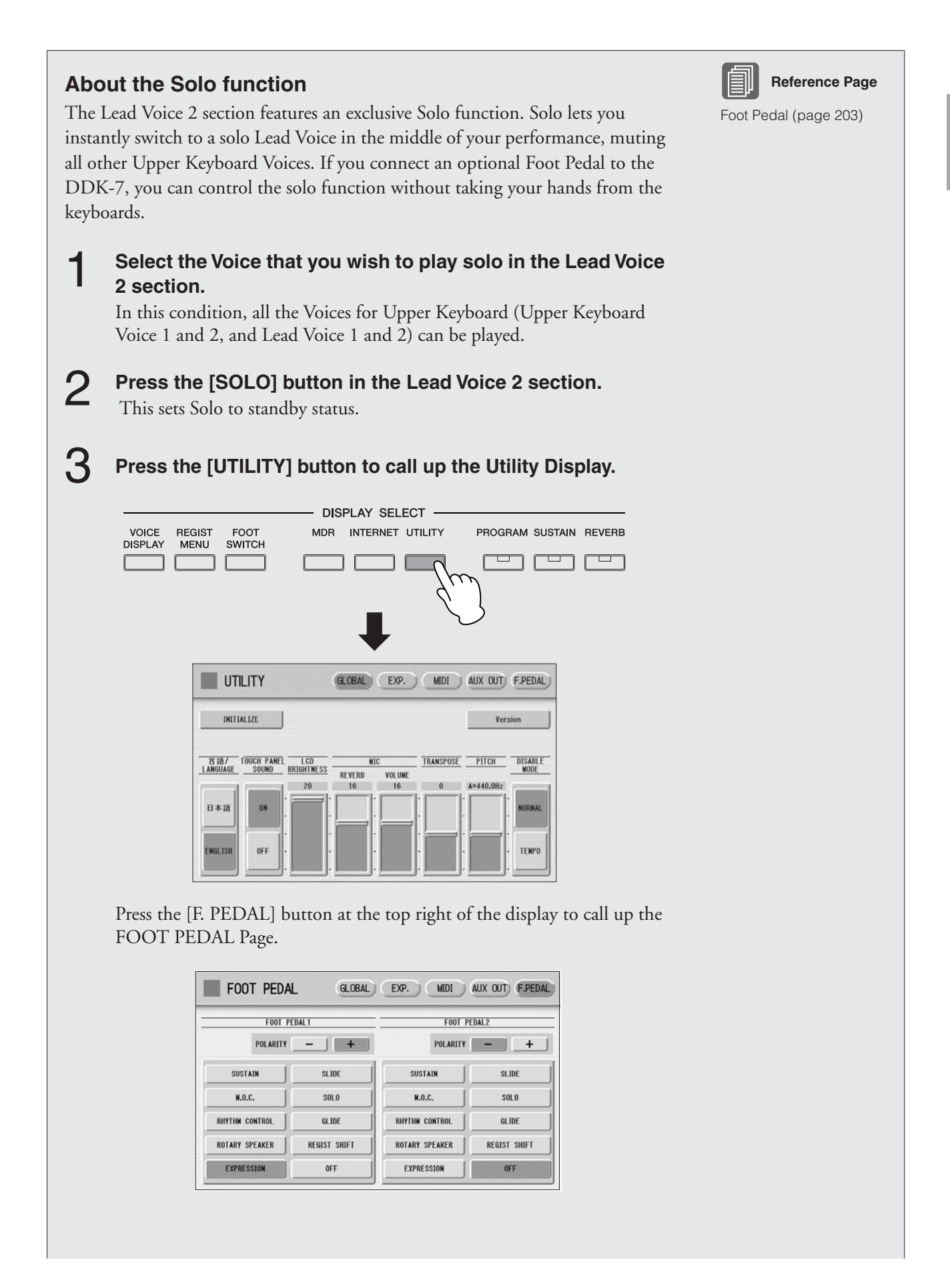

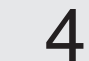

#### **Press the [SOLO] button in the display.**

Select the [SOLO] button in the left side of the display if you are using the (1 VOLUME) of the FOOT PEDAL jacks, or select in the right side if you are using (2 SUSTAIN).

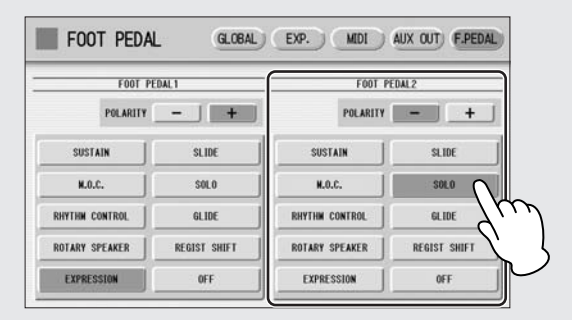

The Solo function is assigned to the Foot Pedal, and the polarity is selected automatically.

In this condition (Solo on), all Voices set to the Upper Keyboard except for Lead Voice 2 are playable on the Upper Keyboard.

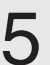

#### **To temporarily turn Solo on as you play, press the Foot Pedal and hold down.**

In this condition, only the Lead Voice 2 is playable on the Upper Keyboard. (All other voices are muted.) Each time you press the Foot Pedal (Solo on) you can play only Lead Voice 2, and each time you release it (Solo off) you can play all Voices except Lead Voice 2 on the Upper Keyboard.

### **Notes on using Solo**

- Some Registration Menu settings reverse the polarity of the Foot Pedal for the Solo function. In this condition, the situation described above is reversed. In other words, each time you press the Foot Pedal you can play all Voices except Lead Voice 2, and each time you release it you can play only Lead Voice 2 on the Upper Keyboard. To return the polarity to its original setting, press the [-] button in the display.
- Pressing the Foot Pedal while holding down a key will not turn Solo on for that key. Solo will active when the next key is played after pressing the Foot Pedal.
- Lead Voices 1 and 2 sound only the highest note if two or more keys are played. However, in the Solo mode, Lead Voice 2 sounds for the last key played.

# <span id="page-32-0"></span>**3 Voice List**

This list shows all available Voices on the DDK-7. Numbers written at the left side of each column in this list indicate the numbered buttons displayed in the Voice Menu.

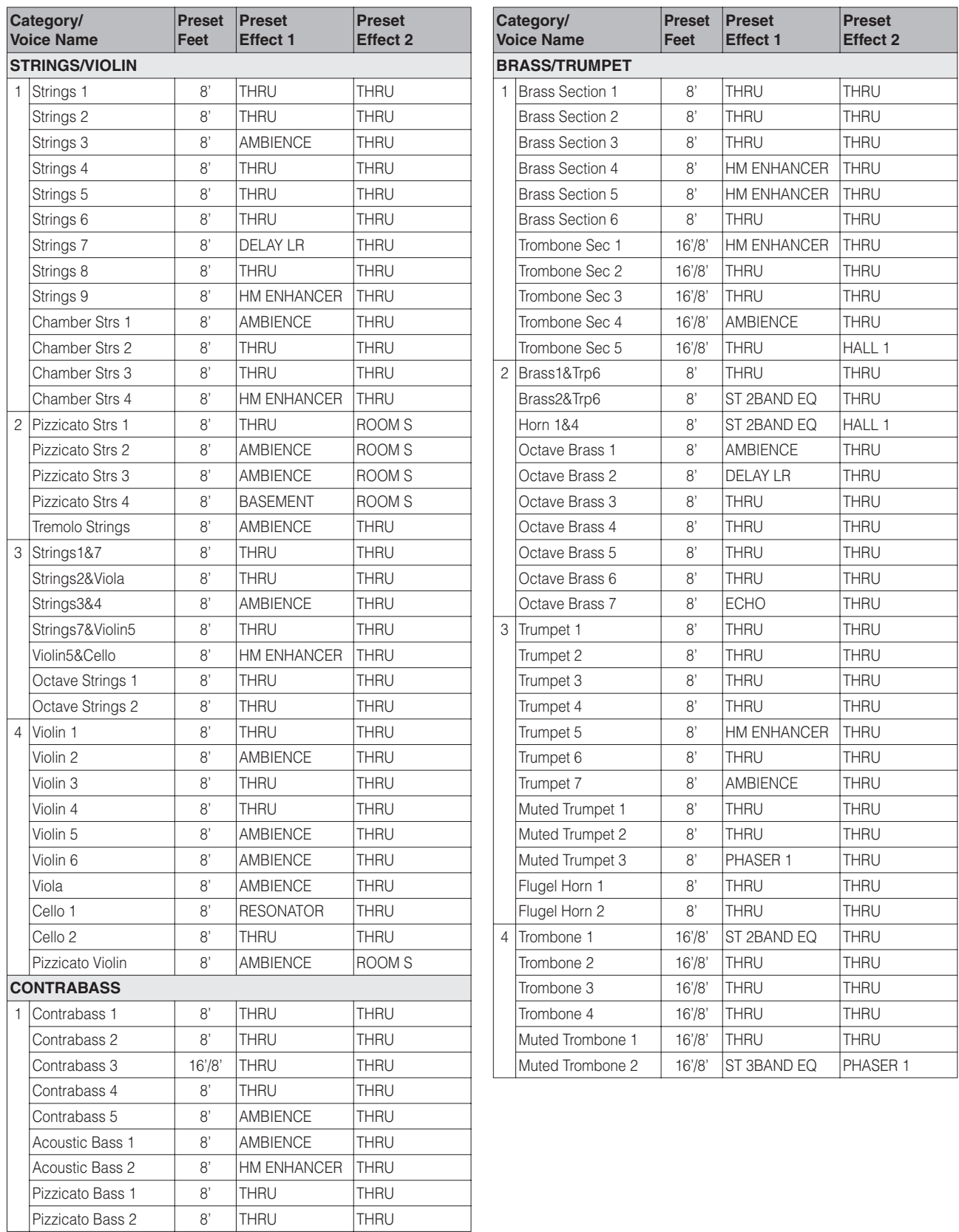

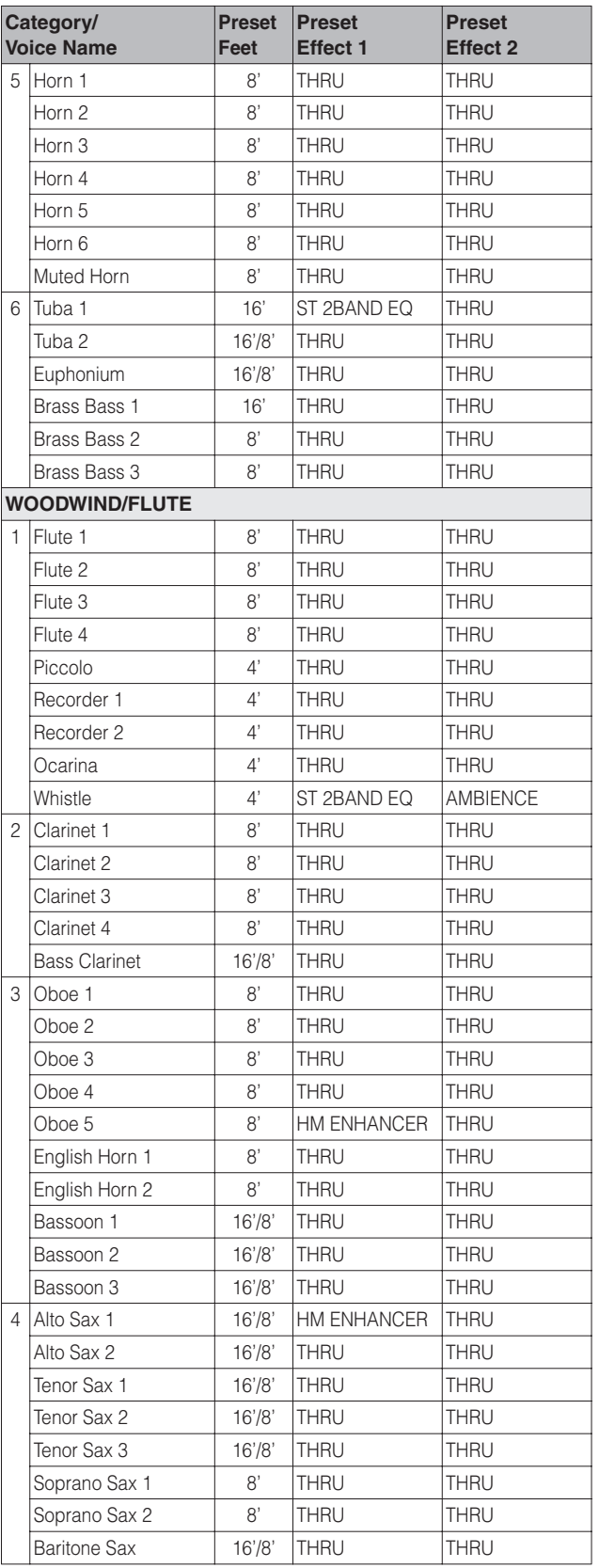

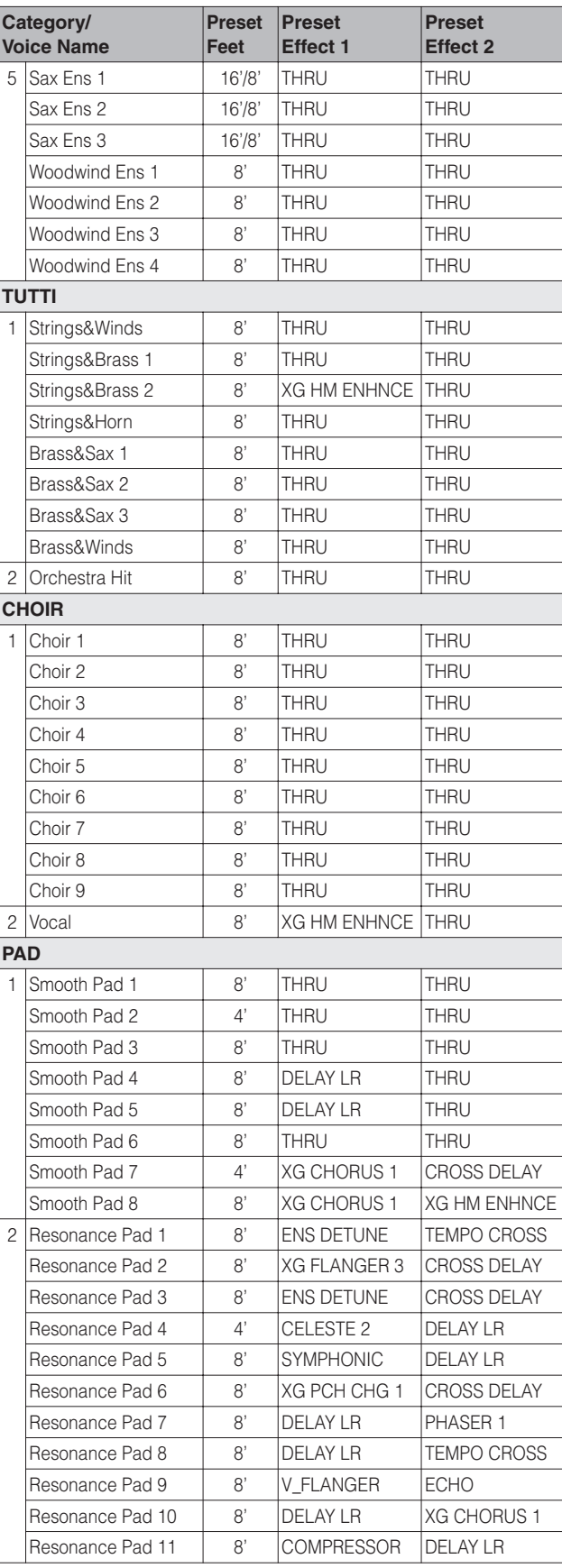

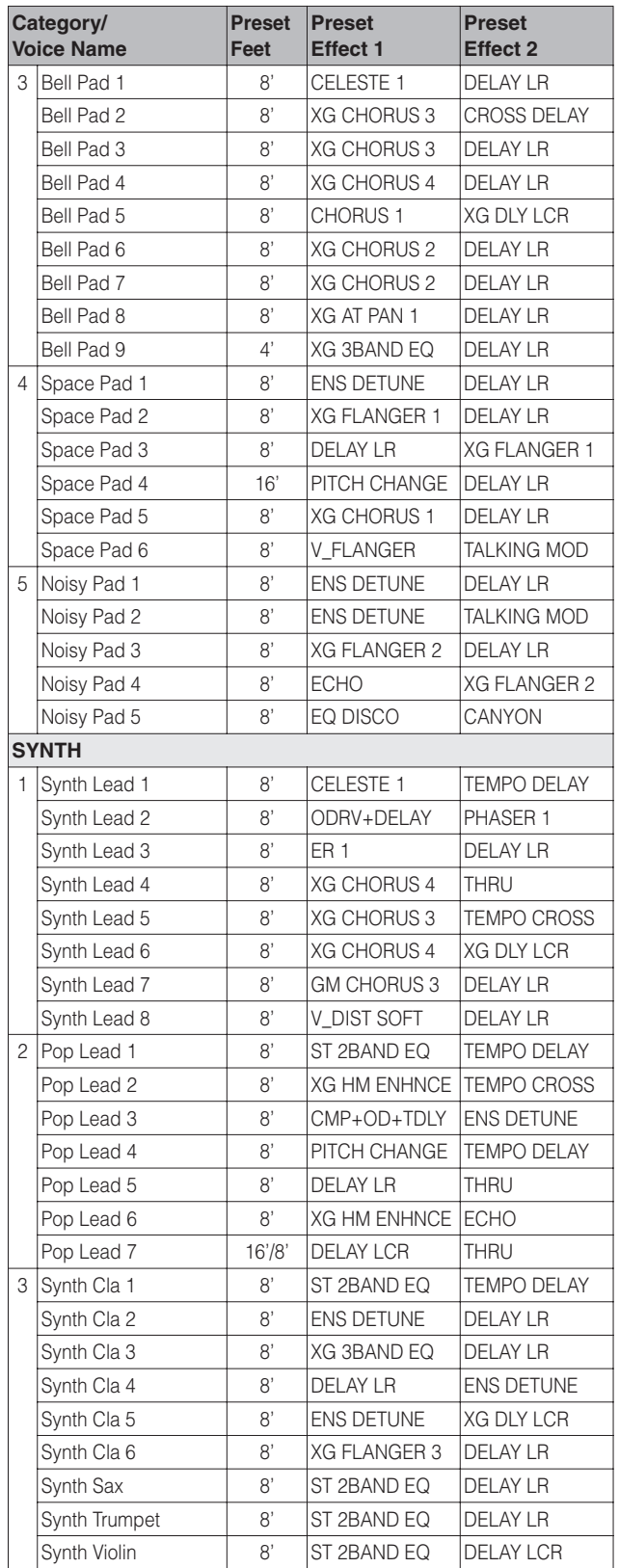

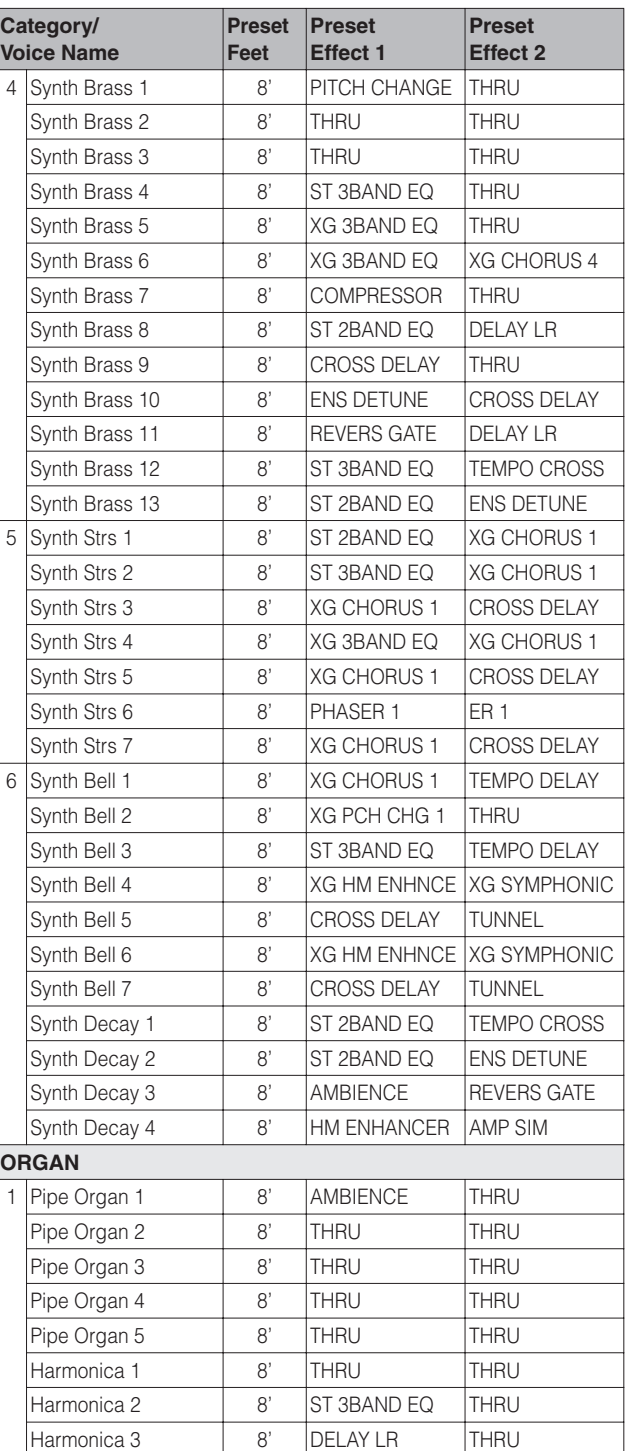

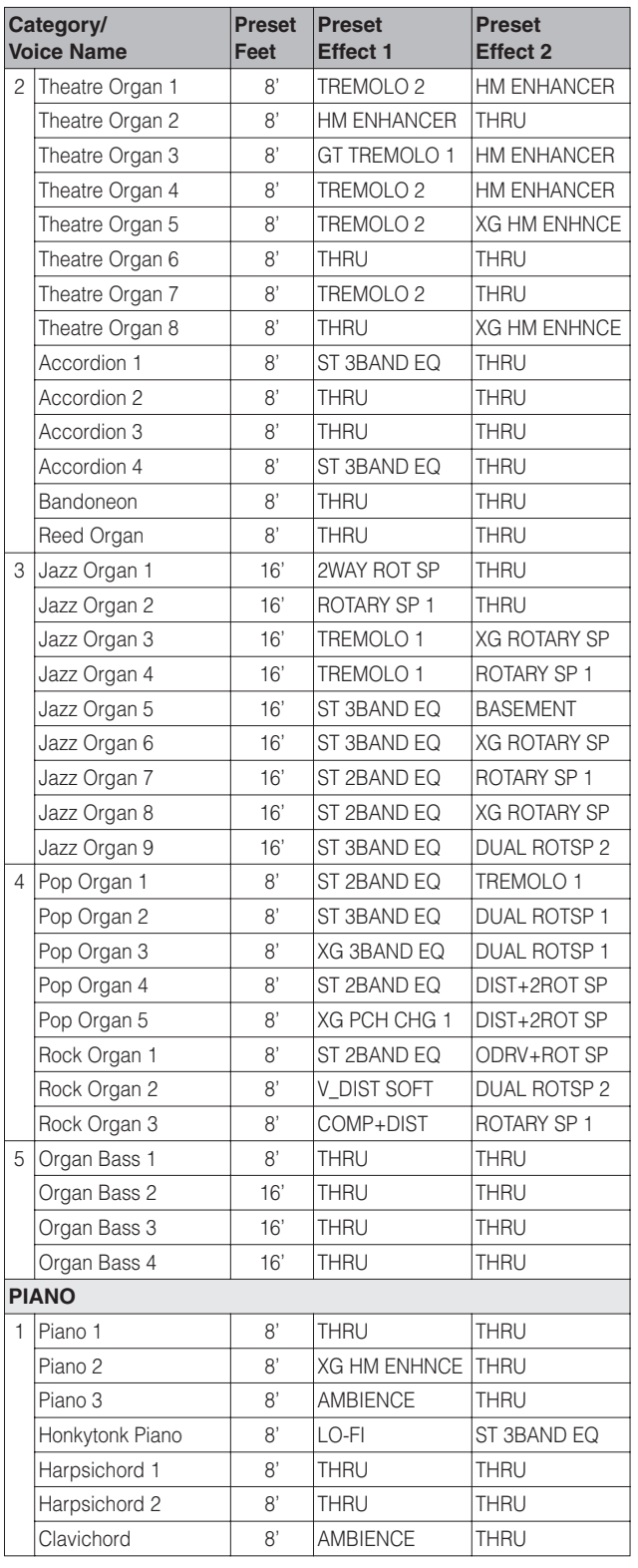

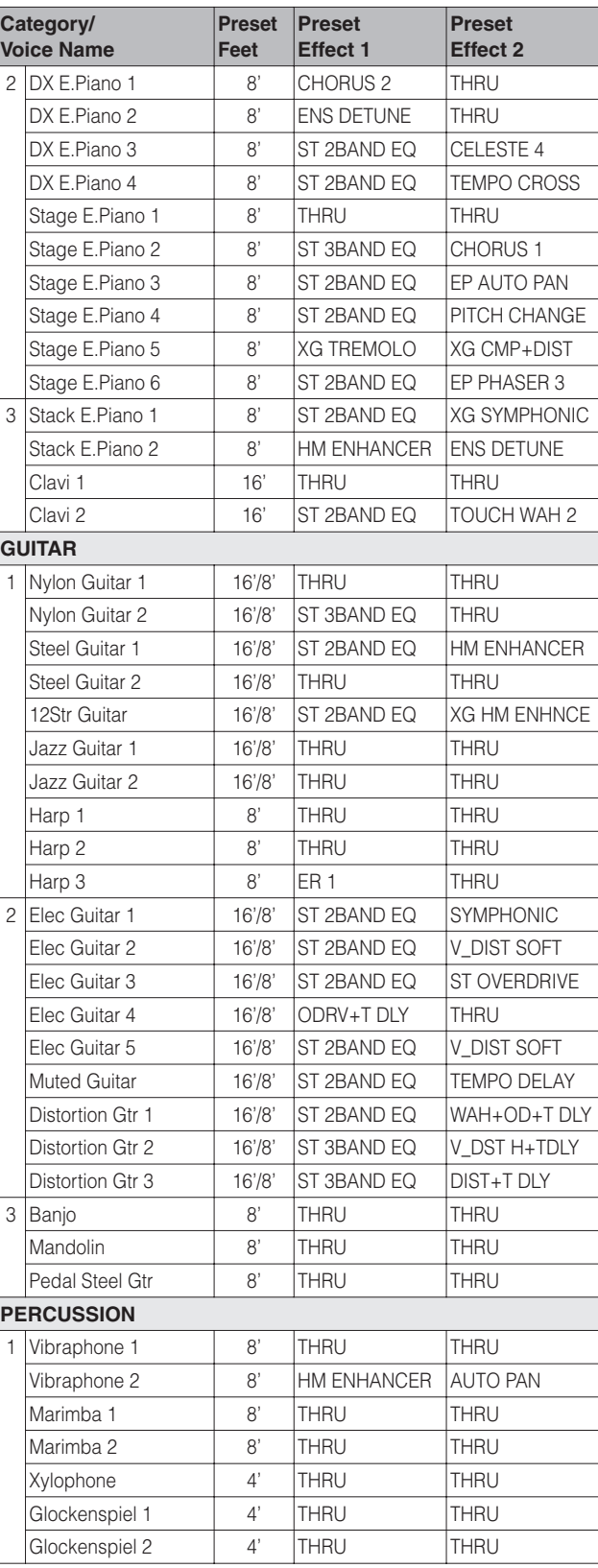
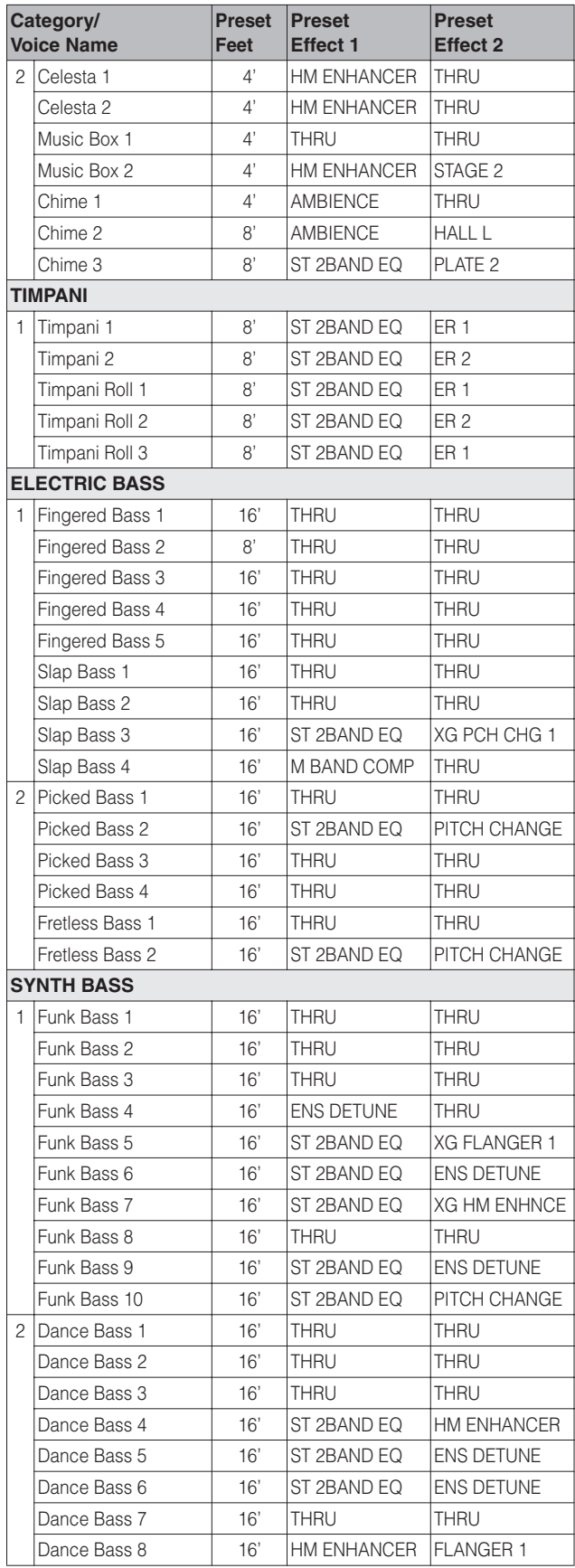

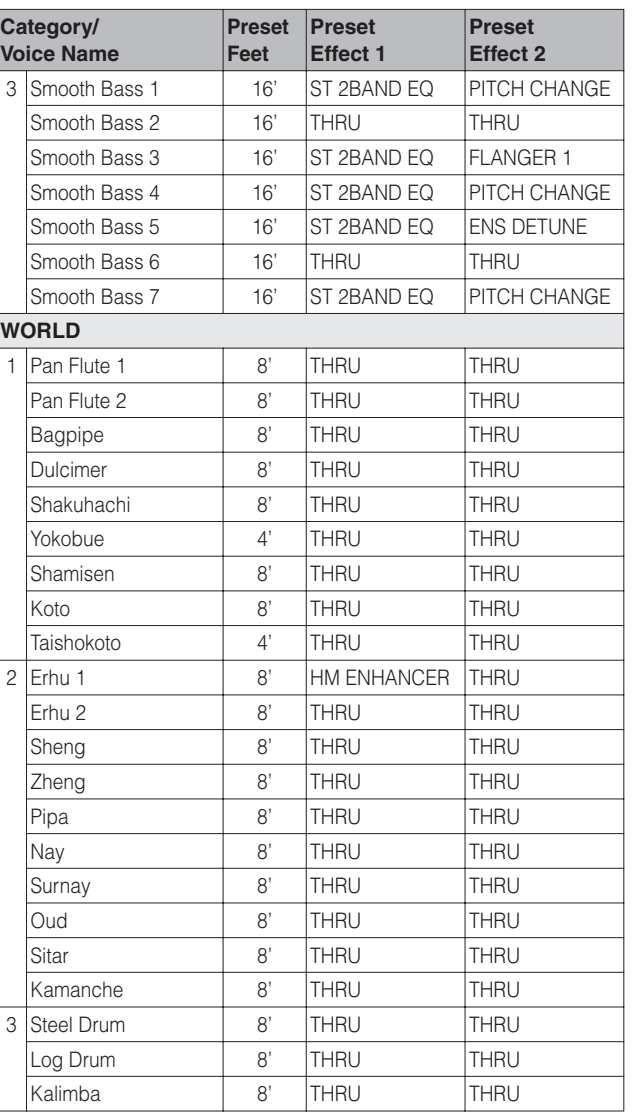

<span id="page-37-0"></span>**The DDK-7 has an Organ Flutes feature that allows you to create your own organ Voices, giving you access to an unlimited combination of organ sounds. With this function, you can recreate all of the classic organ sounds by adjusting the flute footage levels and the percussive sounds, just like on conventional organs. There are nine flute footage settings, with three additional footage settings for the attack sound.**

#### **Press one of the Organ Flutes buttons (UPPER or LOWER).** 1

The Flute Footage Levers appear on the display.

#### **FOOTAGE Page**

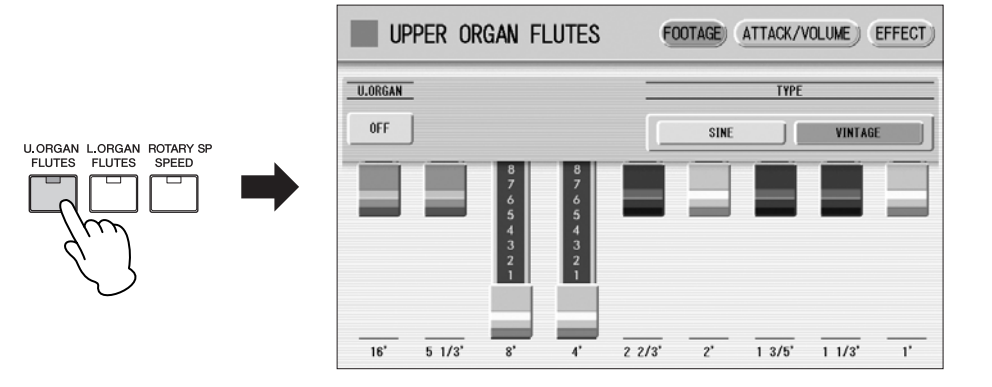

#### **Press the ON/OFF button in the display to turn the Organ Flutes function on by selecting "ON".** 2

To turn off the Organ Flutes function, press the same button a second time to select "OFF". The lamp of the [U. ORGAN FLUTES] or [L. ORGAN FLUTES] button on the panel lights up when the Organ Flutes function is on. The lamp turns off when the function is off.

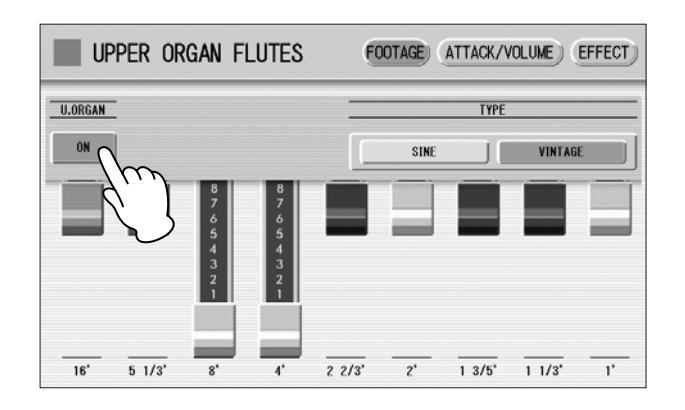

#### **Select the wave type for the Organ Flute Voice.** 3

Selecting [SINE] button produces a clean, clear sound and selecting [VINTAGE] produces a gritty, slightly distorted sound.

**Adjust flute footage settings (over a range of 0 – 8).** The Flute footage levers can be adjusted by directly touching the display. The Data Control dial cannot be used. Play the keyboard and listen to the changes in the sound as you adjust the footage levels.

**Press the [ATTACK/VOLUME] button in the upper right on the display to adjust the volume and attack settings.** 5

#### **ATTACK/VOLUME Page**

 $\boldsymbol{\varDelta}$ 

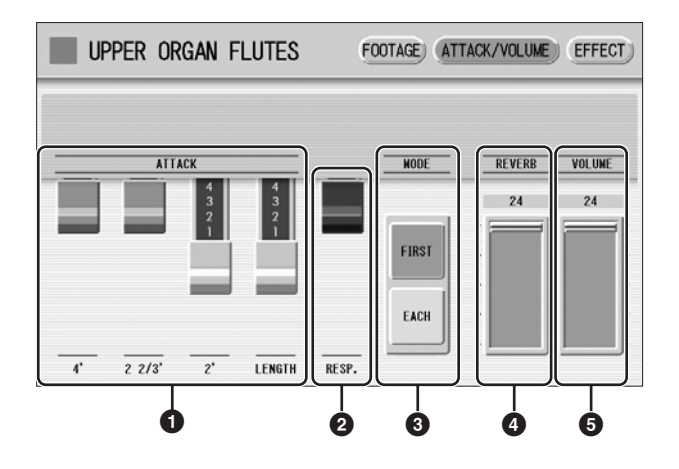

## **1 ATTACK**

Determines the level of each volume in the percussive portion of the Voice. Footage settings are 4', 2-2/3' and 2'. The LENGTH lever determines the duration of the attack sound.

## **2 RESP. (Response)**

Determines the overall speed of the keyboard response. Moving the lever downward makes the keyboard response slower, creating a pipe organ effect.

## **3 MODE**

Determines which notes in a held group of notes are given an attack sound. This parameter is common to both Upper and Lower Organ Flute Voices.

**FIRST:** Only the first note played will have attack. All other notes played while the first is held have no attack.

**EACH:** All notes played have an attack sound.

## **4 REVERB**

Determines the amount of reverb applied to the Organ Flute Voice. When the reverb depth in the REVERB Page 1 control is set to the minimum, the setting here will have no effect.

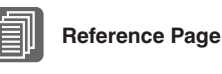

Reverb ([page 47\)](#page-46-0)

## **5 VOLUME**

Determines the overall volume of the Organ Flute Voice. The volume balance of the individual footages is maintained. A minimum setting here produces no Organ Flute sound.

**Press the [EFFECT] button in the upper right on the display to adjust the Rotary Speaker settings.** 6

#### **EFFECT Page**

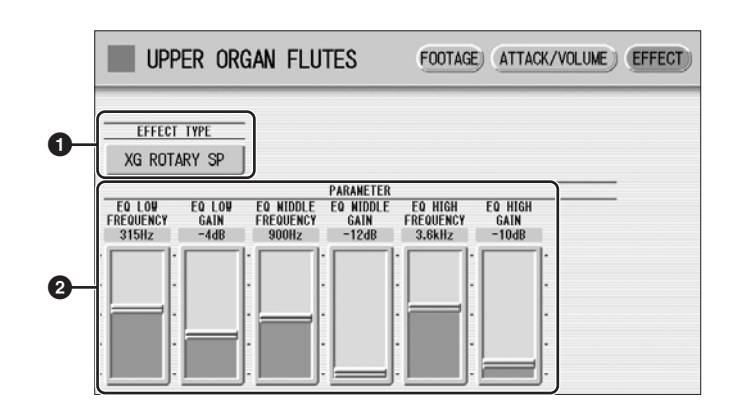

**Reference Pages** [Effect List](#page-52-0) [\(page 53](#page-52-0)) [Rotary Speaker](#page-50-0) ([page 51](#page-50-0))

#### <span id="page-39-0"></span>**1 EFFECT TYPE**

Select the Rotary Speaker (tremolo) effect type. Pressing the button for which the effect type (or "OFF") is displayed calls up a list of the effect types. Select the desired type from the list.

To abort the operation, press the [CLOSE] button.

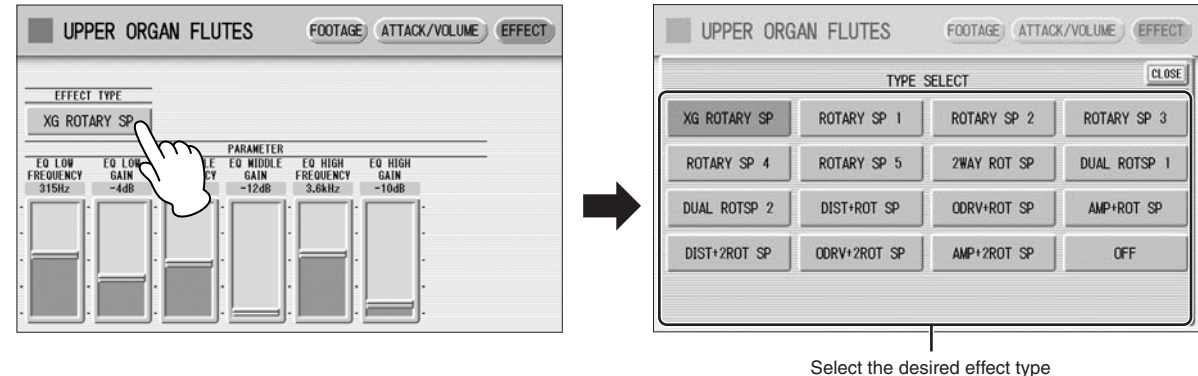

**2 EFFECT Parameters**

Effect parameters are displayed corresponding to the selected effect type.

**Press the ON/OFF button in the FOOTAGE Page to cancel the Organ Flutes function by selecting "OFF".** 7

**Voice Controls and Effects**

**The DDK-7 is equipped with two general kinds of functions that can be used to change the sound of the Voices: Voice Controls and Effects.**

**Each Voice has been given certain factory-preset effect settings to best enhance its sound. However, if you wish, you can change the sound to suit your preferences by using the controls and effects described in this section. All built-in effects are digital.**

**The chart below shows the various Voice controls and effects for the individual Voice sections. Available functions are indicated by circles. The controls and effects are applied differently according to the different types: independently for each Voice section, independently for each keyboard or globally for the entire system.**

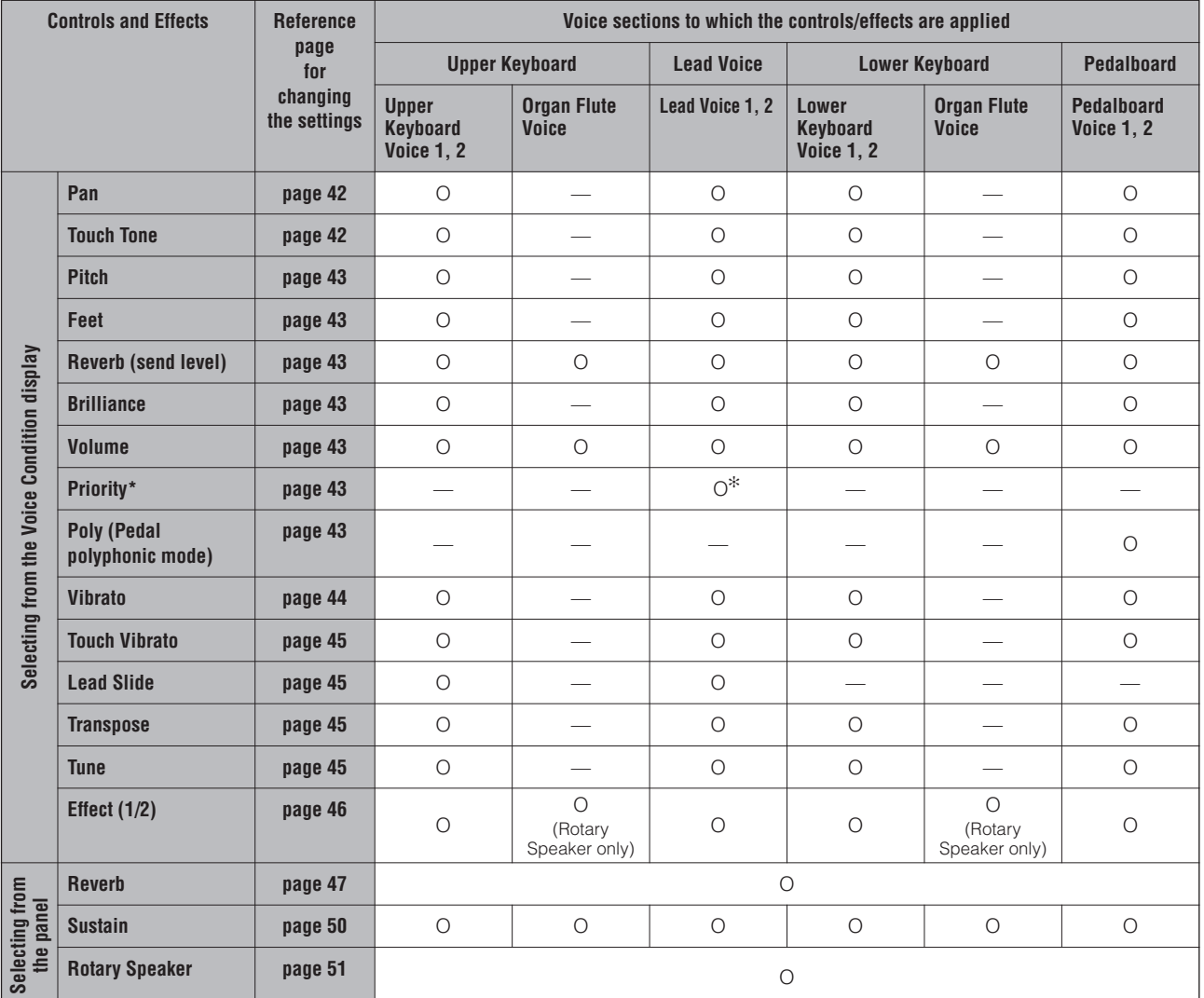

✻ Priority is applied only for Lead Voice 2.

#### **Contents**

- **1 [Selecting from the Voice Condition display](#page-41-2) . . . . . . . . . . . . . . . [42](#page-41-2)**
- **2 [Selecting from the panel](#page-46-2) . . . . . . . . . . . . . . . . . . . . . . . . . . . . . . . [47](#page-46-2)**
- **3 [Effect List](#page-52-1) . . . . . . . . . . . . . . . . . . . . . . . . . . . . . . . . . . . . . . . . . . . [53](#page-52-1)**

**4**

## <span id="page-41-2"></span>**1 Selecting from the Voice Condition display**

Choose a Voice on the panel, then press the same button on the panel again (or press the name of the selected Voice in the display). The Voice Condition display appears. Voice Condition Display for each Voice has four pages that can be switched by pressing  $[1] - [4]$  buttons at the top right of the display.

#### **Voice Condition [Page 1]**

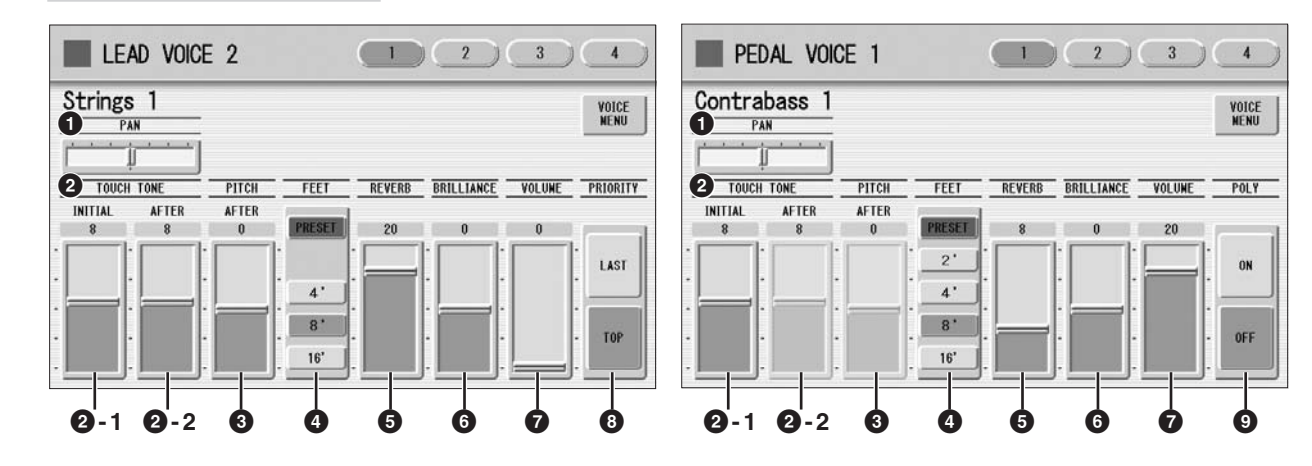

In this display, you can adjust the basic Voice controls, including panning, touch tone and volume. The displays of the various Voice sections have slight differences in their functions.

#### <span id="page-41-0"></span>**1 PAN**

Determines the position of the Voice in the stereo image. Seven pan positions are available.

#### <span id="page-41-1"></span>**2 TOUCH TONE**

The Touch Tone function gives you expressive control over the volume and timbre of a Voice. All Voices are provided with this expressive function, making it possible to perfectly reproduce the subtle dynamic and tonal changes of actual instruments. Two types of keyboard touch affect this function: Initial Touch and After Touch.

#### **2 -1 INITIAL touch**

Controls volume and timbre according to the velocity at which you play the keys. The harder you play the keys, the greater the volume and the brighter the timbre will become.

Higher settings make the change wider. Minimum setting produces no effect. **Range:** 0 – 14

#### **2 -2 AFTER touch**

Controls volume and timbre according to the pressure you apply to the keys after playing them.

The harder you press down on the keys, the greater the volume and the brighter the timbre will become.

Higher settings make the change wider. Minimum setting produces no effect. **Range:** 0 – 14

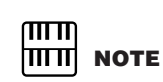

Initial Touch may not be effective on some organ **Voices** 

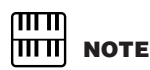

After Touch has no effect on percussive Voices (such as piano or vibraphone), percussion sounds, or some organ Voices.

## <span id="page-42-0"></span>**3 PITCH**

Controls pitch according to the play style of After Touch.

#### **AFTER touch**

Controls the pitch according to the pressure you apply to the keys after playing them.

The minimum setting produces no effect at all. Higher (positive) settings make the pitch higher according to the pressure and lower (negative) settings make the pitch lower. The setting of +14 or -14 results in the widest pitch change. **Range:**  $-14 - 14$ 

## <span id="page-42-1"></span>**4 FEET**

Determines the octave setting of the Voice, letting you use the Voice over a wide register. There are three settings: 4', 8' and 16' (4' is highest and 16' is lowest). A 2' setting is added to the Pedal Voice sections. PRESET is the original (factory) setting.

## <span id="page-42-2"></span>**5 REVERB**

Determines the amount of reverb applied to each Voice section. When the REVERB control in the Reverb Page 1 is set to the minimum, the setting here will have no effect. See [page 47](#page-46-1) for details.

#### <span id="page-42-3"></span>**6 BRILLIANCE**

Adjustment of the Voice tone, brighter or mellower. Range is from -3 to +3. Higher settings makes the voice tone brighter.

## <span id="page-42-4"></span>**7 VOLUME**

Fine adjustment of the Voice volume. See [page 29](#page-28-0) for more information.

## <span id="page-42-5"></span>**8 PRIORITY (only for the Lead Voice 2)**

Determines the mode of Lead Voice 2, Last or Top.

**LAST:** Only the last played key is sounded when two or more keys are played simultaneously.

**TOP:** Only the highest note is sounded when two or more keys are played simultaneously. When the Solo mode is on, Lead Voice 2 sounds according to Last mode, regardless of the setting made here.

## <span id="page-42-7"></span><span id="page-42-6"></span>**9 POLY (only for Pedal Voices)**

Allows you to switch the pedal polyphonic mode on or off. Setting POLY to on switches the normally monophonic pedal Voices to polyphonic play. This makes it possible to play the Pedalboard in various expressive ways, such as playing legato or playing intervals and chords.

Keep in mind that you cannot exceed the total maximum polyphony: 14 notes for all sections, Upper, Lower and Pedal.

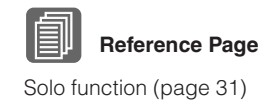

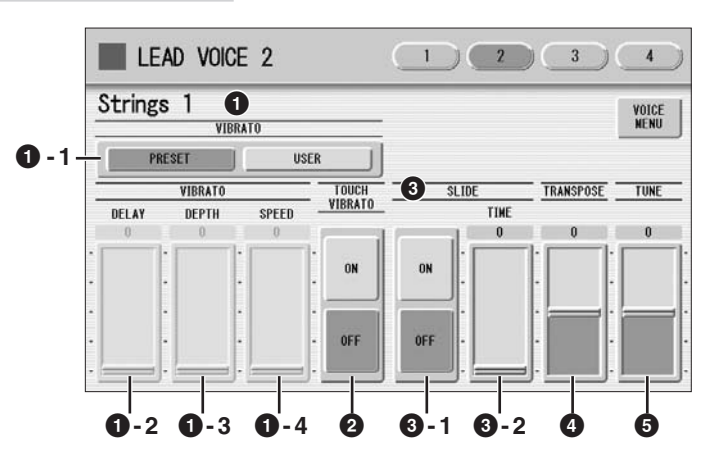

The items included in this page differ between the Lead Voice sections and the other sections. SLIDE (**3**) only applies to Lead Voice 1 and 2.

## <span id="page-43-0"></span>**1 VIBRATO**

The Vibrato function wavers the level of the Voices, making them sound warmer and more animated. This effect is applied independently to each Voice section. For some Voices, vibrato may not be effective at all or the effect may not sound as expected.

#### **1 - 1 PRESET/USER**

Selecting PRESET calls up the original (factory) vibrato settings for the Voice. When PRESET is selected, DELAY, DEPTH and SPEED parameters cannot be edited. Selecting USER lets you adjust the vibrato settings for yourself.

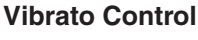

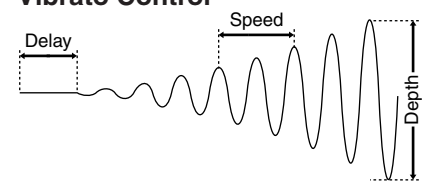

**1 - 2 DELAY**

Determines the amount of time that elapses between the playing of a key and the start of the vibrato effect. Higher settings increase the delay of the vibrato onset.

**Range:** 0 – 14

#### **1 - 3 DEPTH**

Determines the intensity of the vibrato effect. Higher settings result in a more pronounced vibrato. The minimum setting cancels the vibrato effect. **Range:** 0 – 14

#### **1 - 4 SPEED**

Determines the speed of the vibrato effect. Higher settings increase the speed of the vibrato.

**Range:** 0 – 14

**4**

## <span id="page-44-0"></span>**2 TOUCH VIBRATO**

Turns the Touch Vibrato function on or off. Setting Touch Vibrato to on lets you apply vibrato to individual notes as you play them by after touch. The harder you press down the key, the greater the vibrato will be. When Touch Vibrato is off, vibrato depth cannot be controlled, no matter how hard you press the keys.

## <span id="page-44-1"></span>**3 SLIDE (only for Lead Voices)**

Applies a portamento effect to notes played in legato. The Slide function is effective within a one-octave range for Lead Voices. Slide has no effect when playing notes beyond a one-octave range. By connecting an optional Foot Pedal to the DDK-7, you can use it to control the slide function.

#### **3 - 1 ON/OFF**

On/Off switch the Slide effect.

#### **3 - 2 TIME**

Determines the speed of the slide or portamento effect. Higher settings makes the slide speed slower. **Range:** 0 – 14

## <span id="page-44-2"></span>**4 TRANSPOSE**

Changes the pitch in semitones for each Voice section. Range is from -6 to +6.

## <span id="page-44-3"></span>**5 TUNE**

Determines the fine pitch settings (detune) for each Voice section, producing a richer sound. Each step represents a 1-cent change in pitch.

**Range:**  $-64 - 63$ 

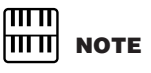

Touch Vibrato is not applied to the Pedal Voices.

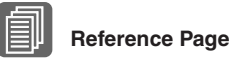

[Controlling Lead Slide](#page-205-0) (with Foot Pedal); ([page 206\)](#page-205-0)

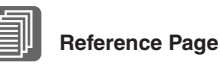

Transpose (for entire instrument); ([page 214\)](#page-213-0)

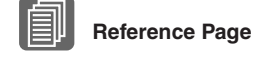

Pitch (for entire instrument); [\(page 214](#page-213-1))

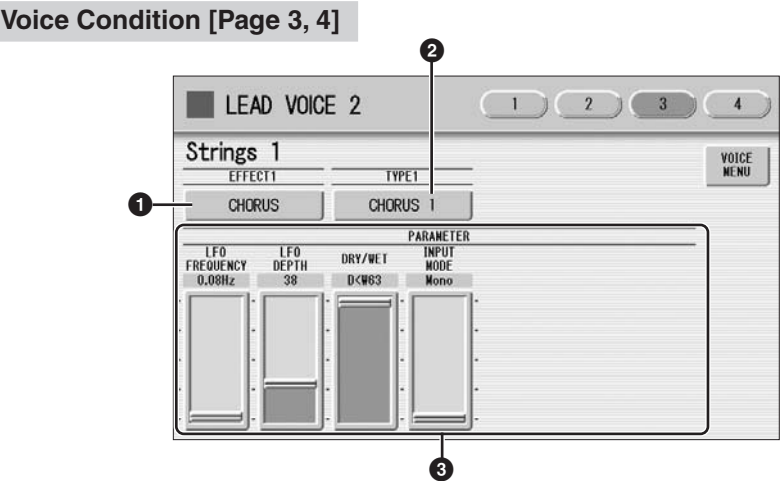

You can edit the effect parameters from these two displays. Both displays have the same contents. You can select two effects for each Voice section with these displays (Voice Condition Pages 3 and 4).

## <span id="page-45-0"></span>**1 EFFECT 1 (Page 3)/EFFECT 2 (Page 4)**

Selects the effect category. Pressing the effect button on the display calls up the effect category list. Select the desired effect category in the list.

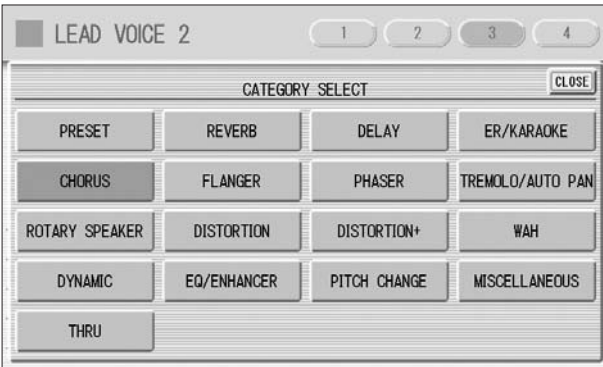

By selecting [PRESET] in the list, the original (factory) effect category for the selected Voice is automatically set. Selecting [THRU] bypasses the effect (no effect is added to the selected Voice).

## **2 TYPE 1 (Page 3)/ TYPE 2 (Page 4)**

Determines the type of the effect. Pressing the TYPE button on the display calls up the effect type list, corresponding to the selected effect category. Select the desired effect type in the list.

If you have selected the [PRESET] category, the effect type cannot be edited. After changing the effect type, the effect parameter below is automatically changed corresponding to the selected effect type.

## **3 Effect Parameters**

Effect parameters are displayed corresponding to the selected effect type.

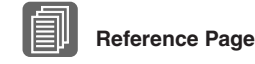

Effect List [\(page 53](#page-52-1))

# <span id="page-46-2"></span>**2 Selecting from the panel**

The Reverb, Sustain and Rotary Speaker displays are called up by pressing the respective buttons on the panel.

## <span id="page-46-1"></span><span id="page-46-0"></span>**Reverb**

Reverb adds an echo-like effect to the sound, giving the impression of a performance in a large room or concert hall. You can adjust the reverb volume for each Voice sections, or adjust the reverb volume for rhythm and accompaniment separately.

#### **To adjust the reverb effect and call up the Reverb pages:**

Press the REVERB button, located to the left of the panel, to set the Reverb effect. The Reverb display appears.

Use the [REVERB] button to switch the reverb on/off.

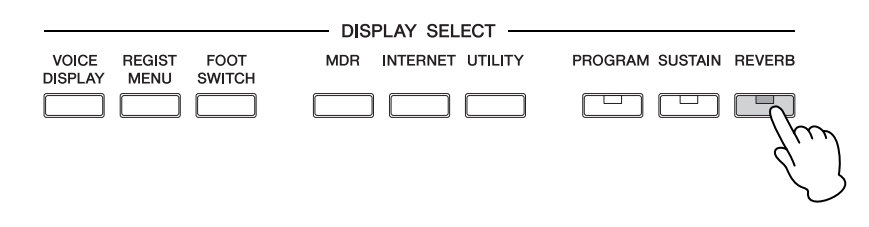

The Reverb display consists of four pages.

#### **REVERB [Page 1]**

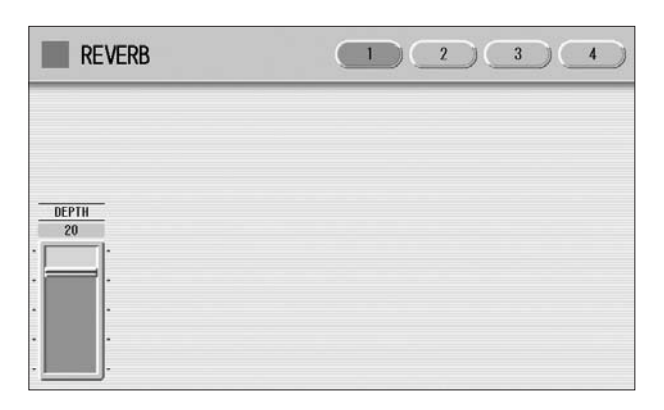

#### **DEPTH:**

Fine adjustment of the depth of reverberation or the level of the reflected sounds. When this parameter is set to the minimum, the settings in the pages that follow have no effect.

**Range:** 0 – 24

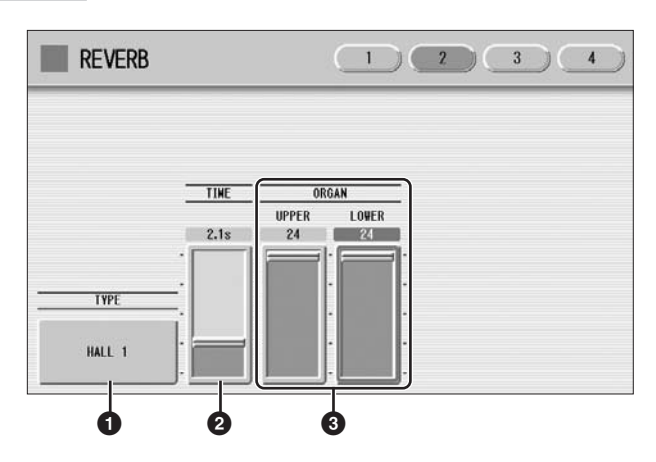

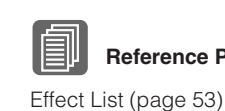

**Reference Page**

## **1 TYPE**

Determines the reverb type for each of the Voice sections and the Organ Flute Voice. Several types can be selected: Room, Hall, Stage, and so on.

Pressing the TYPE button on the display calls up the Reverb Type list.

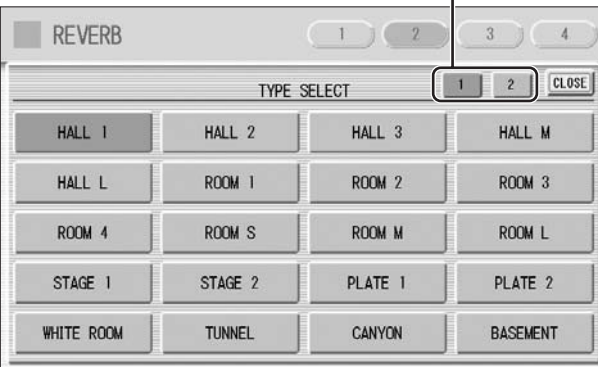

Press the number buttons to change the display pages.

The list contains many reverb types, more than can fit on one display page. To change the display pages, press the appropriate number buttons [1] or [2] in the display. Select the desired reverb type in the list. After changing the reverb type, the TIME parameter below is automatically changed corresponding to the selected reverb type.

## **2 TIME**

Determines the reverb length for each of the Voice sections and the Organ Flute Voice. Higher settings increase the reverberance. **Range:** 0.3s – 30.0s

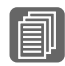

**Reference Page**

Organ Flutes ([page 38](#page-37-0))

## **3 ORGAN**

Determines the amount of reverb applied to the Organ Flute Voice. This parameter corresponds to the REVERB slider contained in the ATTACK/VOLUME Page of the Organ Flute display. **Range:** 0 – 24

#### **REVERB [Page 3]**

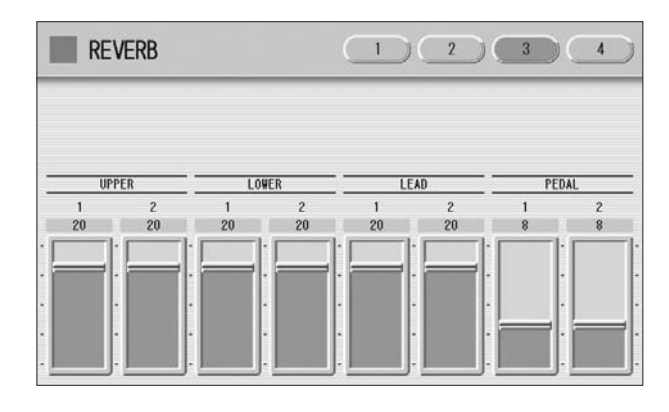

Determines the amount of reverb effect applied to each Voice section. Each slider corresponds to the REVERB slider in Voice Condition Page 1 of the respective Voices.

**Range:** 0 – 24

#### **REVERB [Page 4]**

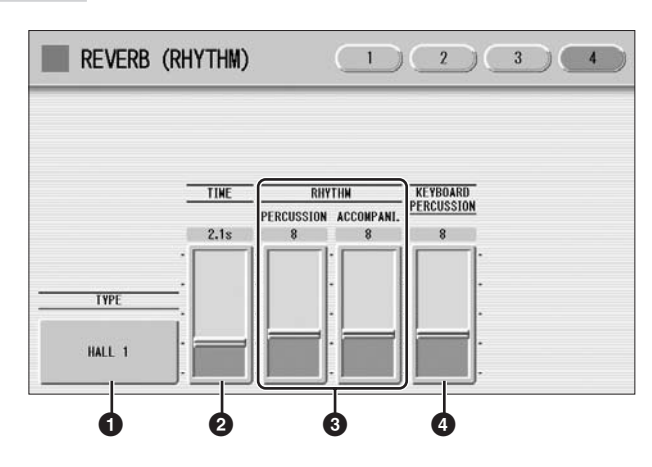

#### **1 TYPE**

Determines the reverb type for rhythm, accompaniment, keyboard percussion, and microphone signal.

#### **2 TIME**

Determines the length of reverb applied to the rhythm, accompaniment, keyboard percussion, and microphone signal. **Range:** 0.3s – 30.0s

#### **3 RHYTHM**

Determines the amount of reverb applied to the rhythm (with PERCUSSION slider) and accompaniment (with ACCOMPANI. slider). Each slider corresponds to the REVERB slider in the Rhythm Condition display. **Range:** 0 – 24

## **4 KEYBOARD PERCUSSION**

Determines the amount of reverb applied to the Keyboard Percussion. **Range:** 0 – 24

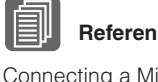

# **Reference Page**

[Connecting a Microphone](#page-223-0) [\(page 224](#page-223-0))

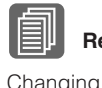

#### **Reference Pages**

[Changing the rhythm reverb](#page-67-0)  [\(page 68\)](#page-67-0) [Keyboard Percussion](#page-74-0) ([page](#page-74-0)  [75](#page-74-0))

## <span id="page-49-0"></span>**Sustain**

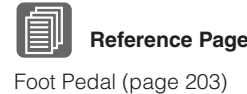

The sustain effect, selectable for the each Voice section, causes Voices to gradually fade out when the keys are released. The sustain on/off and sustain length settings are independent for each Voice section, providing maximum expressive control. The optional Foot Pedal can also be used to switch sustain on/off for voice sections other than Pedal Voice 1 and 2.

#### **To add sustain to the Voices and call up the Sustain page:**

Press the SUSTAIN button, located to the left of the panel, to set the sustain. The Sustain display appears.

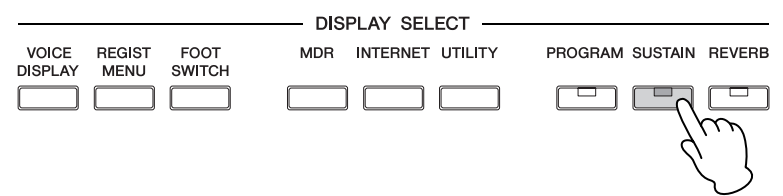

The Sustain display consists of two pages.

#### **SUSTAIN Display**

Switches the sustain function on/off

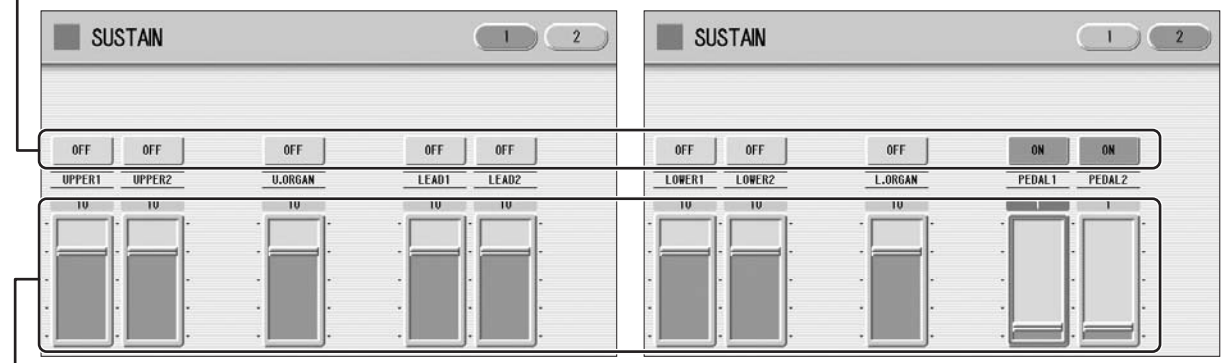

Sustain length value

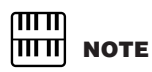

If you change the Voice when the sustain length is set to HOLD and the keys are released, the Voice only changes after you play another key.

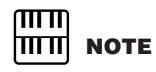

When the sustain length is set to HOLD, previously played note(s) may be cut off by subsequently played notes.

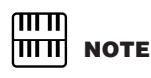

The minimum setting results in no sustain. Turning sustain "OFF" automatically resets the sustain length to be the default setting.

The display shows the on/off status and the current sustain length values for each Voice section. The values here must be set high enough for the sustain effect to be noticeable.

Press the ON/OFF button in the display to select "ON" above the Voice section name for which you want to apply sustain. To turn sustain off, press the same button a second time to select "OFF".

To adjust the sustain length value, use the display sliders. If you set the highest value (HOLD), some Voices such as organ or synth will sound continuously even when the keys are released.

The lamp of the [SUSTAIN] button lights up when you turn on the Sustain effect for one of the Voice sections in the Sustain display. When you turn off the Sustain effect for all Voice sections in the Sustain display, the lamp turns off. Remember to check whether the sustain effects are on or off in the Sustain display before you start to play. **Range:** 0 – 12, HOLD

## <span id="page-50-1"></span><span id="page-50-0"></span>**Rotary Speaker**

Rotary Speaker recreates the rich, swirling sound of the popular rotating speaker effect. The Rotary Speaker effect can be switched in real time as you play, with either the front panel button. The Rotary Speaker effect CANNOT be turned on only by turning on the [ROTARY SP SPEED] button. The following procedure is needed to use the Rotary Speaker effect.

1

#### **Select the Rotary Speaker effect from the desired Voice.**

When you want to set Rotary Speaker to one of the Voice section, you can select the effect category of Rotary Speaker in the Voice Condition Display Page 3 or 4. See [page 46](#page-45-0) for details.

Select "Rotary Speaker" here.

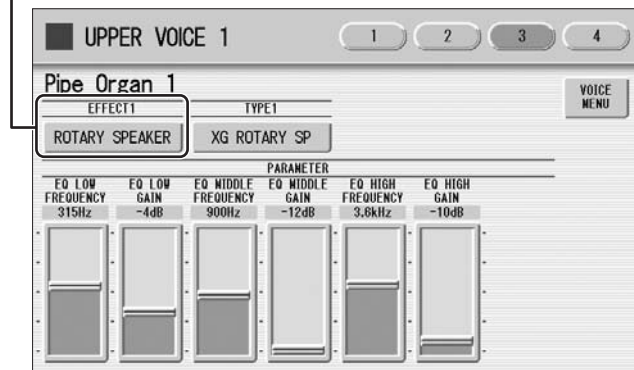

When you want to set Rotary Speaker for the Organ Flute Voice, select the effect type in the EFFECT Page. See [page 40](#page-39-0) for details.

Select an effect type other than [OFF].

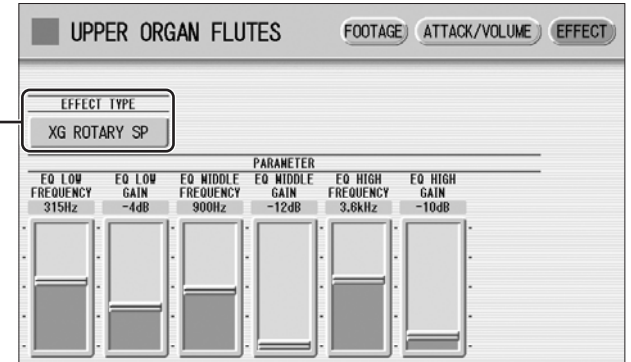

**Adjust the rotating speed and mode of the Rotary Speaker.** 2

Press the [ROTARY SP SPEED] button on the panel. The ROTARY SPEAKER display appears. The settings in this display are common to all Voice sections.

#### **ROTARY SPEAKER Display**

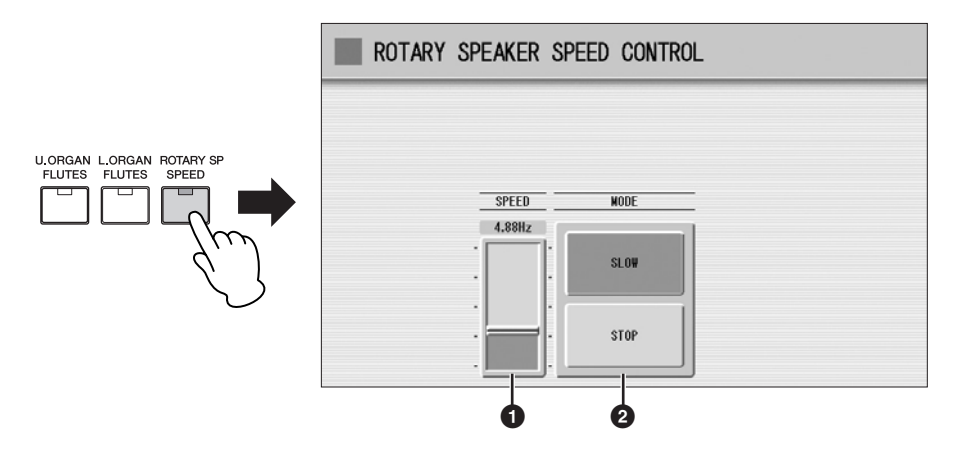

#### **1 SPEED**

Determines the speed of the speaker rotation. **Range:** 2.69Hz – 39.7Hz

#### **2 MODE**

Determines the slow/stop mode when [ROTARY SP SPEED] button is off. If [SLOW] is selected, a slow chorus effect is applied when you turn off the button on the panel. If [STOP] is selected, the Rotary Speaker effect turns off when you turn off the button on the panel.

Once the Rotary Speaker effect has been turned on and set, you can control the effect in real time from the panel.

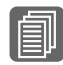

**E**<br>[Footswitches](#page-199-0) [\(page 200](#page-199-0))<br>**B** Foot Pedal ([page 203\)](#page-202-0)

#### **Control the Rotary Speaker effect from the panel.**

You can control Rotary Speaker on/off from the panel. An optional Foot Pedal, or the Footswitch on the Pedal Unit can also be used to switch the effect on/off. See [page 203](#page-202-1) for details.

# <span id="page-52-1"></span><span id="page-52-0"></span>**3 Effect List**

#### **REVERB**

Produces a gentle "wash" of aftertones in the sound, recreating the subtle ambience and depth of actual performance spaces and rooms.

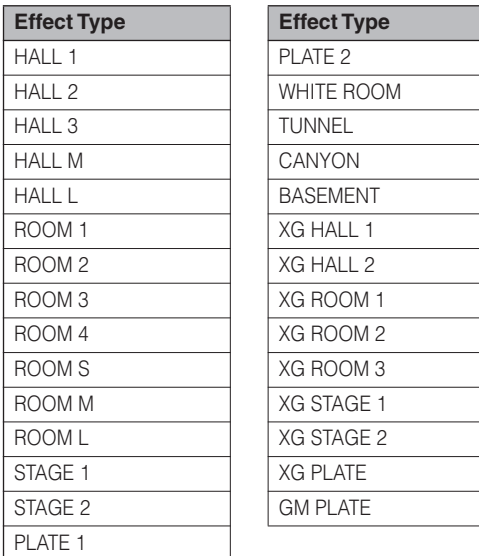

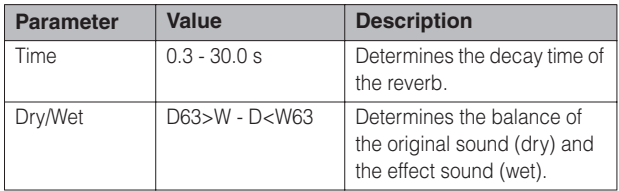

#### **DELAY**

Produces delayed distinct repeats of the sound, or echoes. This is also useful for creating rhythmic repeats in the sound.

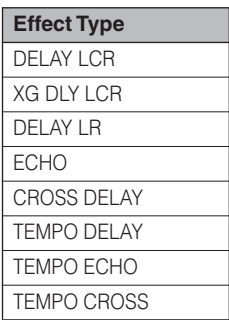

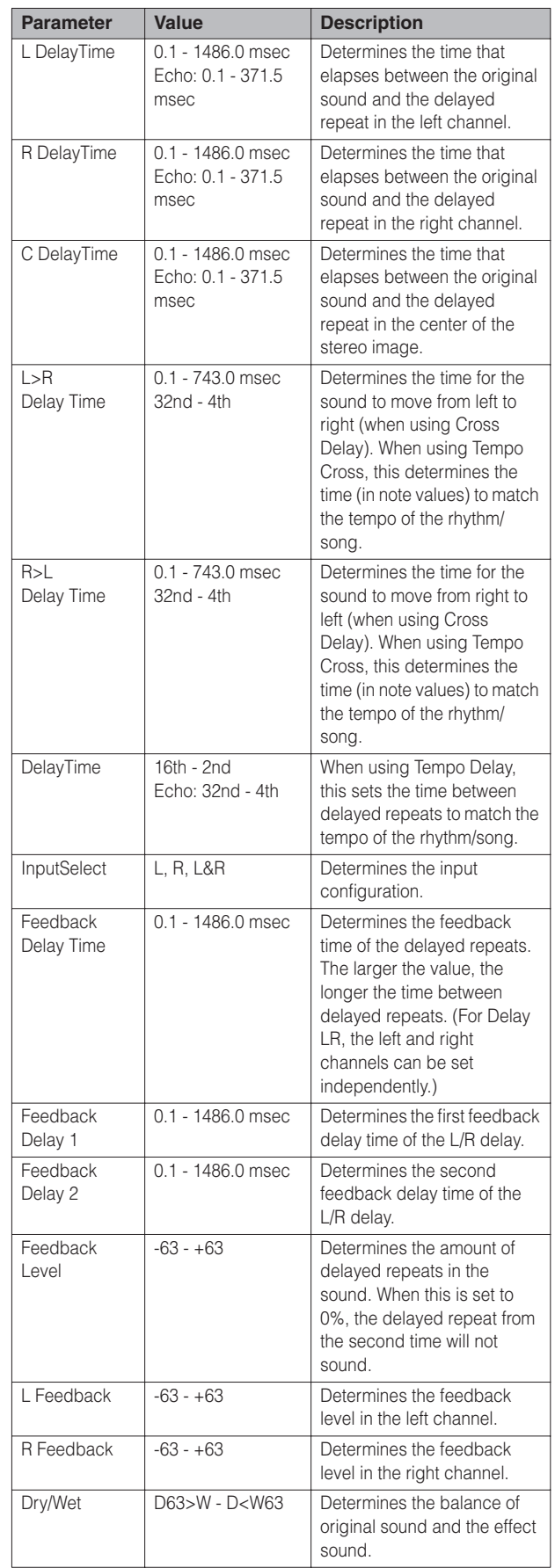

## **ER/KARAOKE**

Produces early reflections without the subsequent reverb, or a deep echo effect like that used in Karaoke sing-along applications.

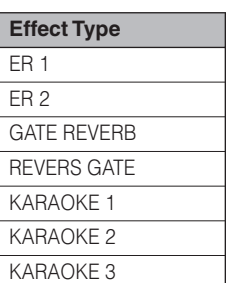

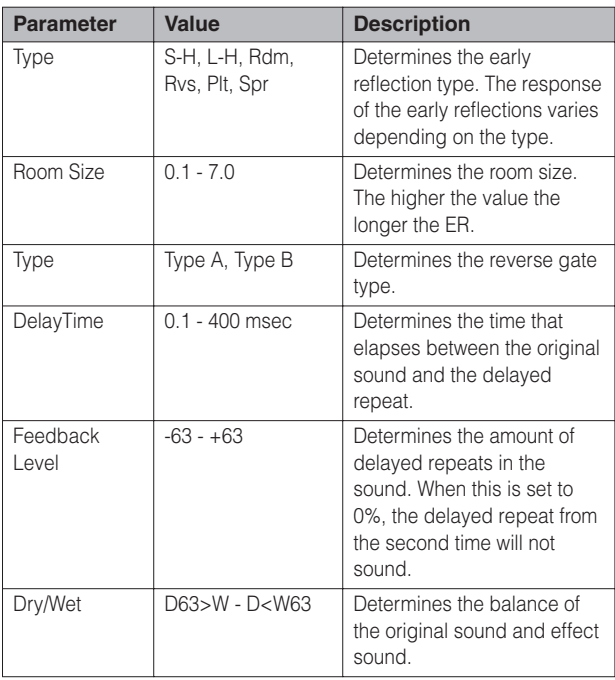

## **CHORUS**

Creates a warm effect as if several of the same sound were playing at once. Makes the overall sound richer, "fatter" and more animated.

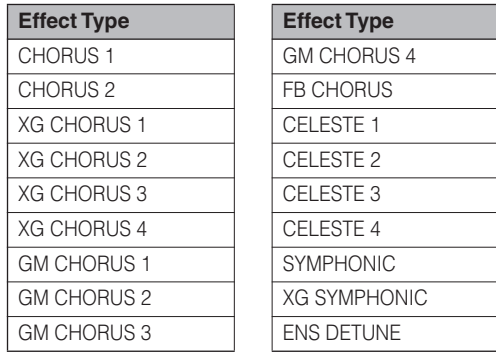

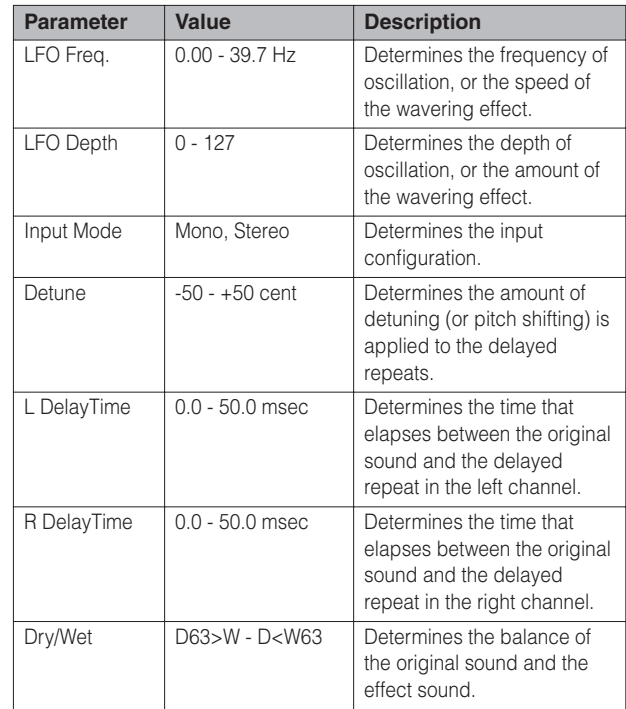

## **FLANGER**

This creates a metallic periodic "sweeping" effect, similar to Chorus but with a brighter more resonant sound.

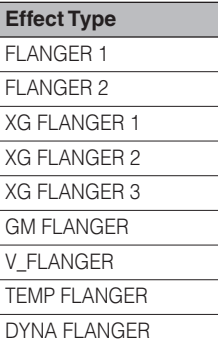

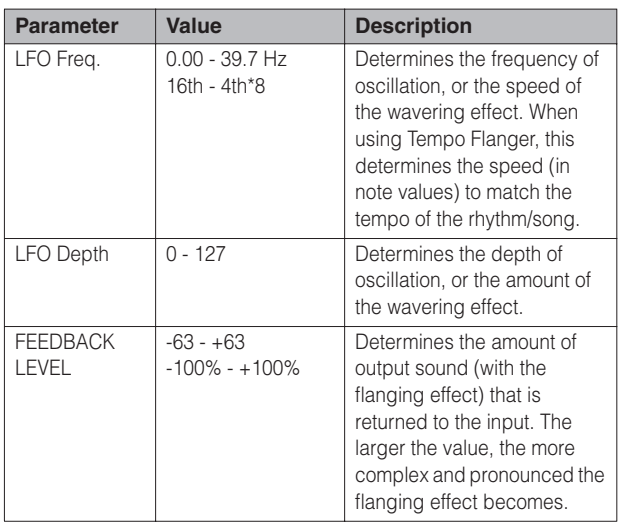

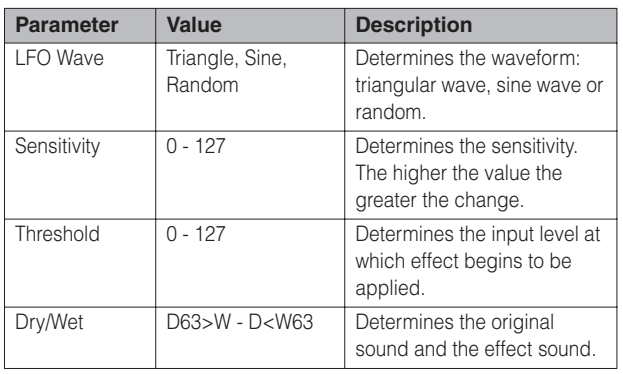

#### **PHASER**

Similar to Flanger, this produces rolling timbre changes and a pronounced up/down filter sweep effect.

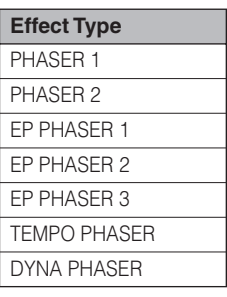

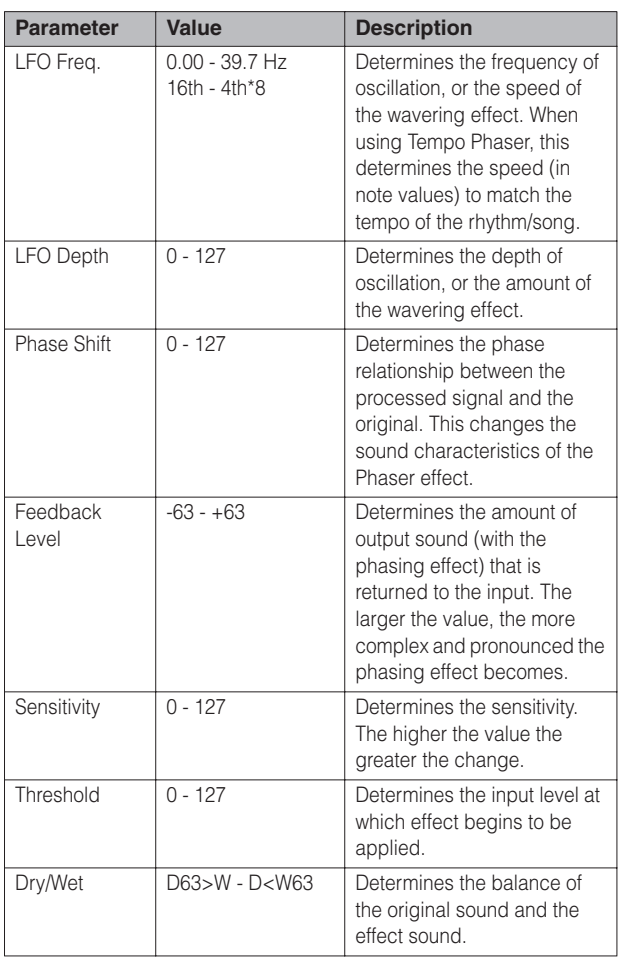

#### **TREMOLO/AUTO PAN**

This periodically changes the volume and has the effect of moving the sound image both front and back, and left and right.

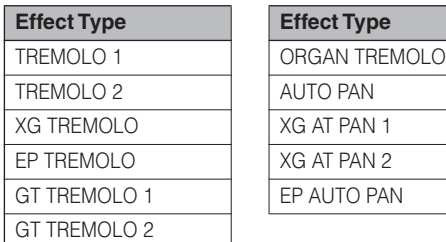

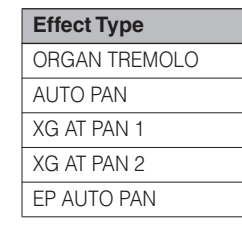

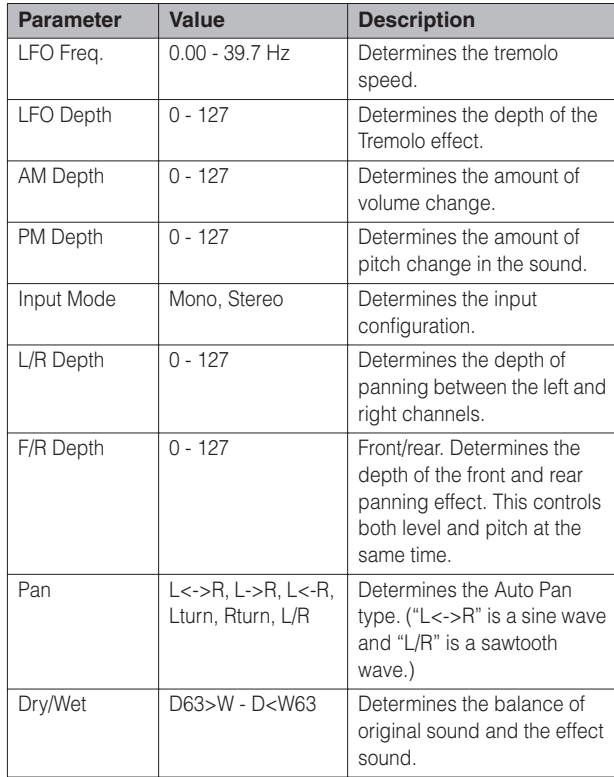

#### **ROTARY SPEAKER**

This popular effect (used mainly for electronic organ sounds) recreates the rich, animated pulsing sound of a rotating speaker horn.

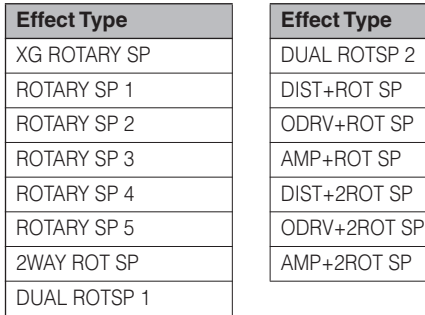

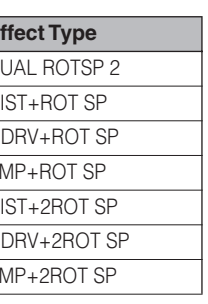

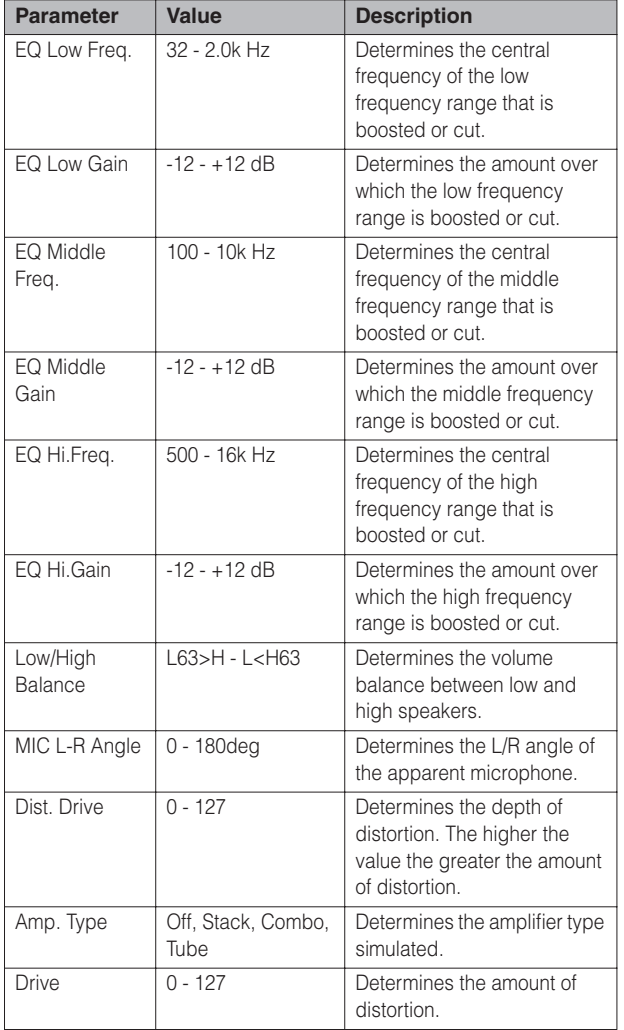

#### **DISTORTION**

This effect adds distortion to the sound.

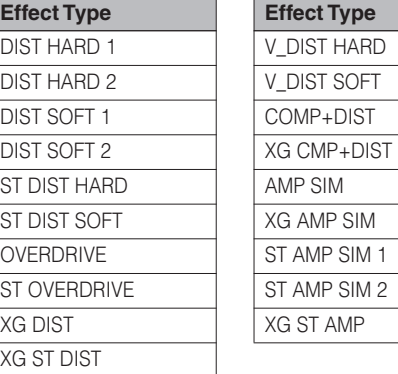

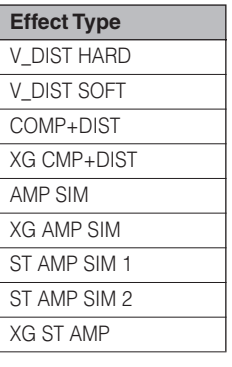

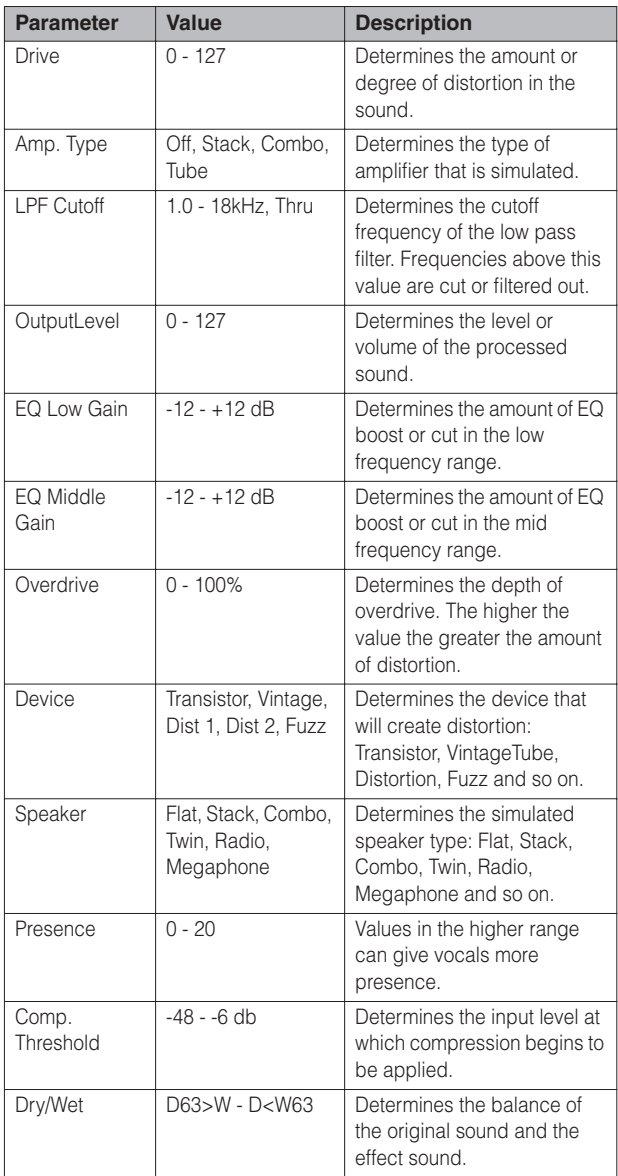

**4**

#### **DISTORTION+**

A combination of Distortion and Delay.

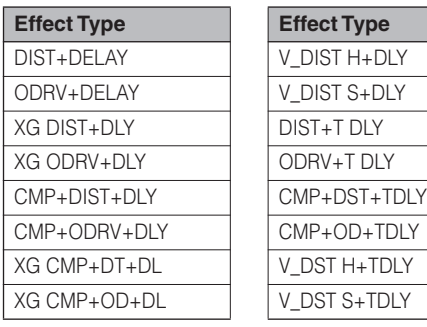

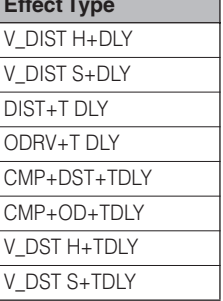

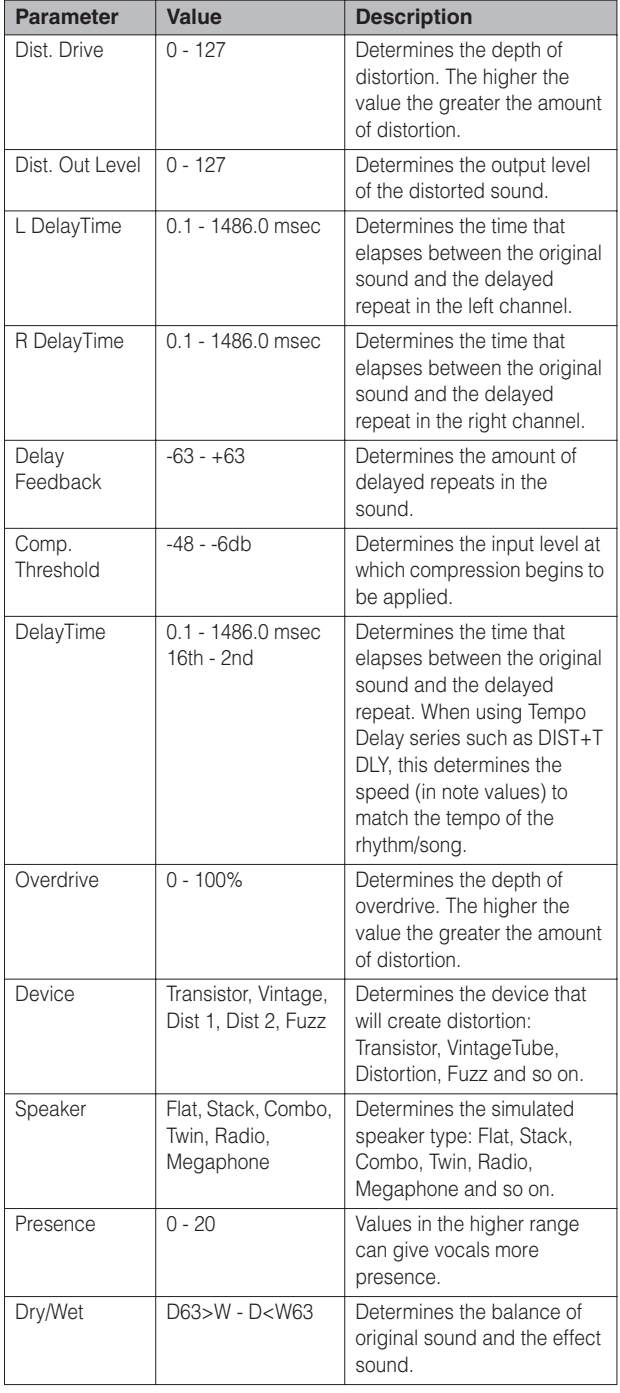

#### **WAH**

This uses an automatic up/down filter sweep to change the timbre of the sound, producing a **Effect Type Effect Type** "wahwah" sound.

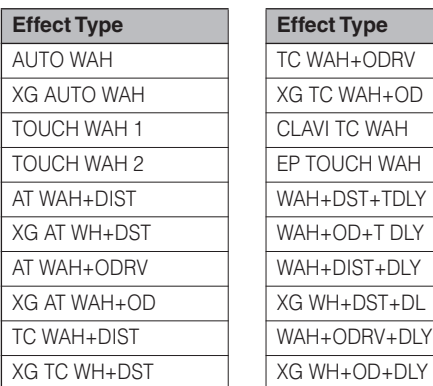

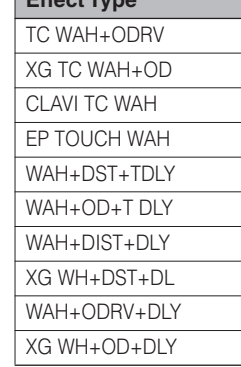

**Effect Type Effect Type**

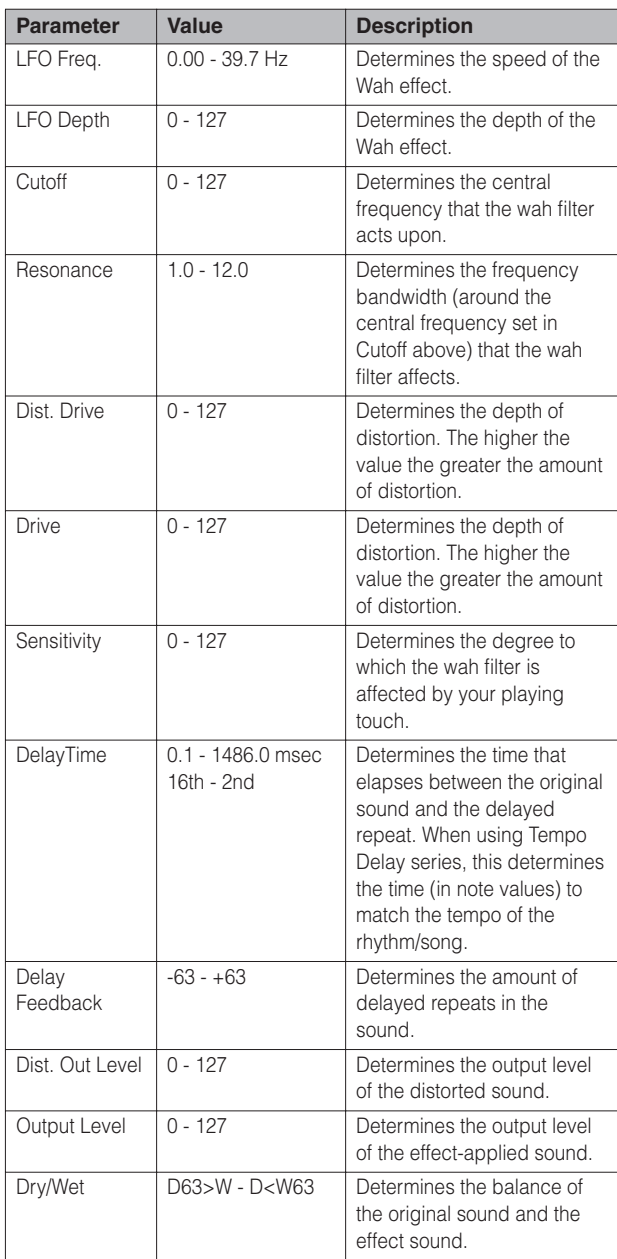

#### **DYNAMIC**

This effect (also called compression) "squeezes" the overall dynamic range of the sound, and has a gain control–letting you make soft sounds louder, and thus give more "punch" to the sound.

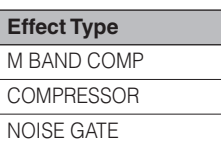

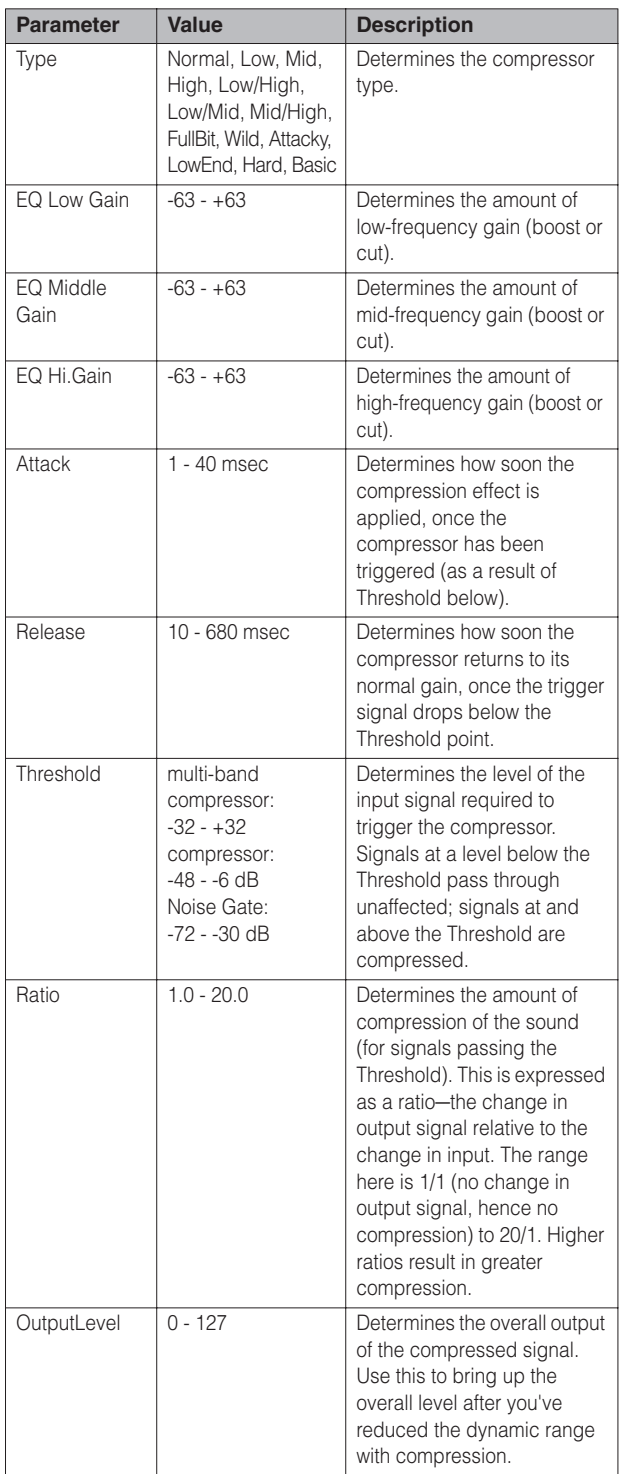

#### **EQ/ENHANCER**

This effect boosts or cuts specific frequency bands, allowing you to shape the tone of the sound as required by the mix.

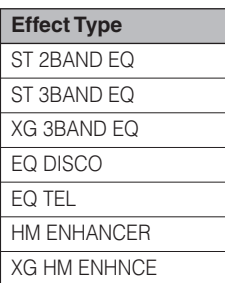

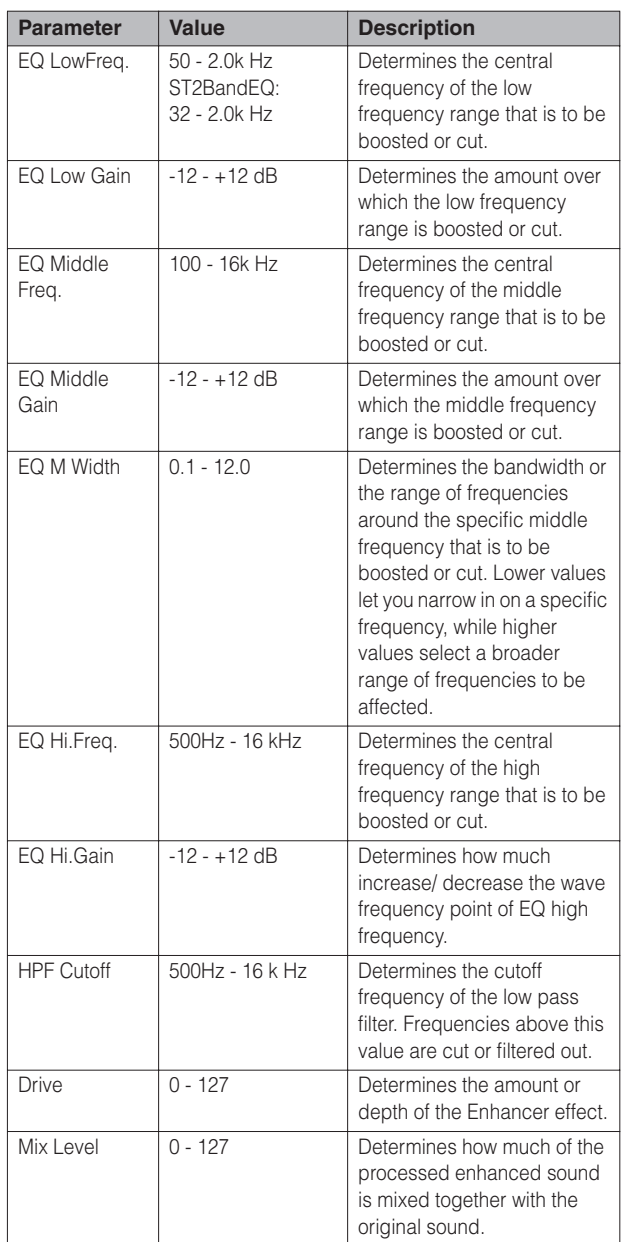

## **PITCH CHANGE**

This effect changes the pitch.

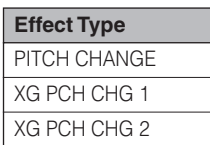

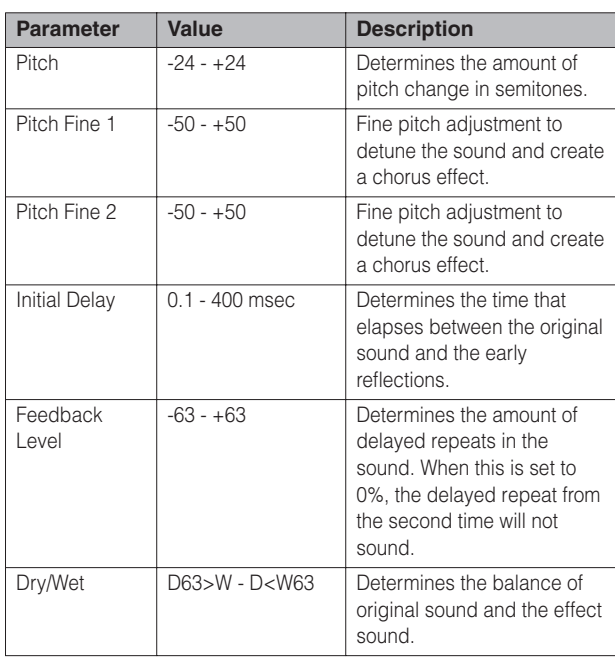

## **MISCELLANEOUS**

Creates special effects.

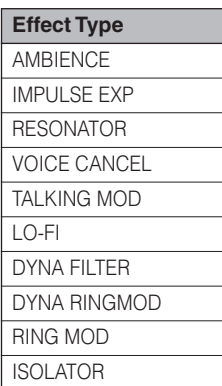

#### AMBIENCE

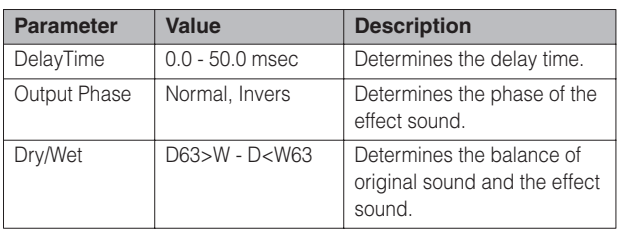

#### IMPULSE EXP

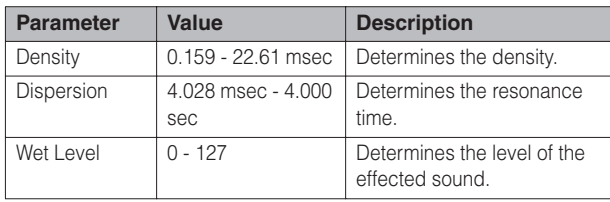

#### RESONATOR

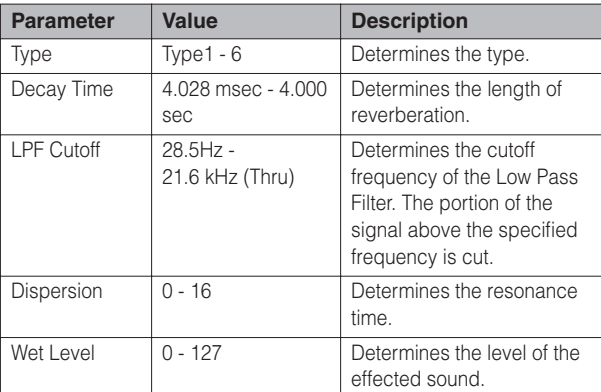

#### VOICE CANCEL

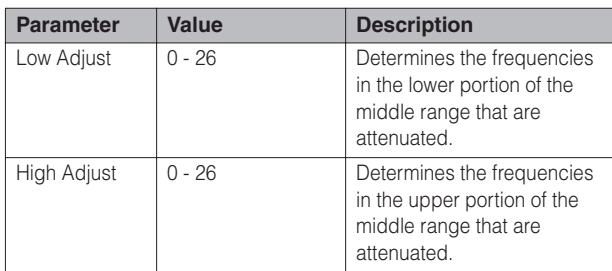

#### TALKING MOD

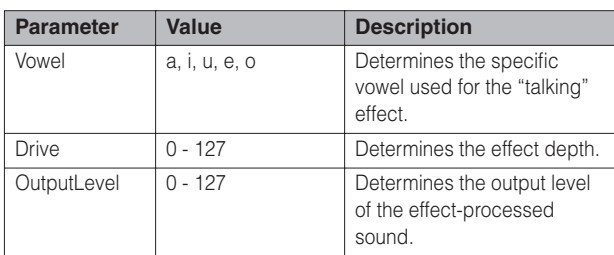

#### LO-FI

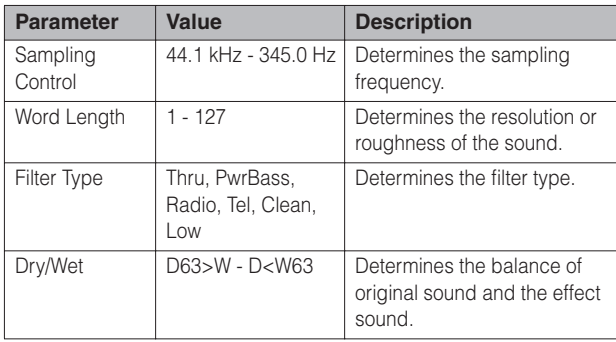

#### DYNA FILTER

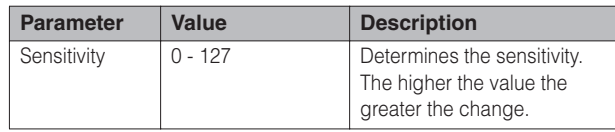

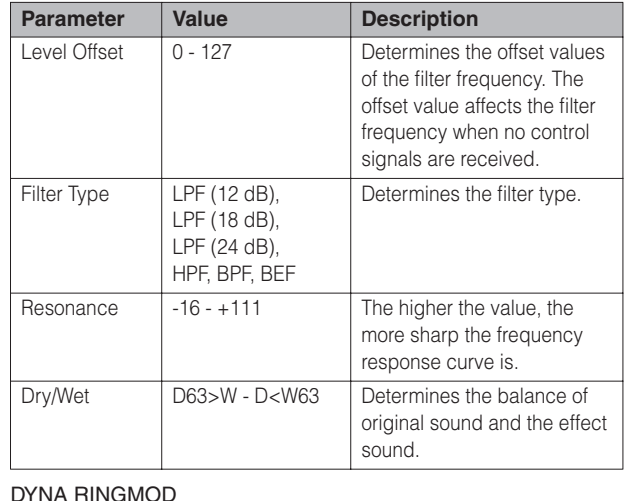

#### DYNA RINGMOD

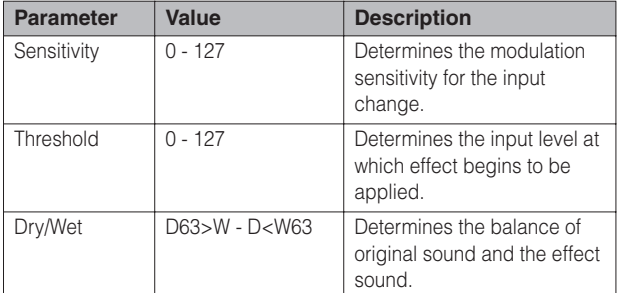

#### RING MOD

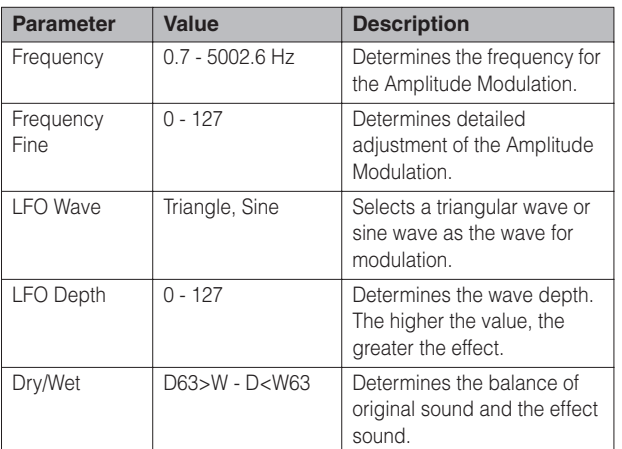

#### ISOLATOR

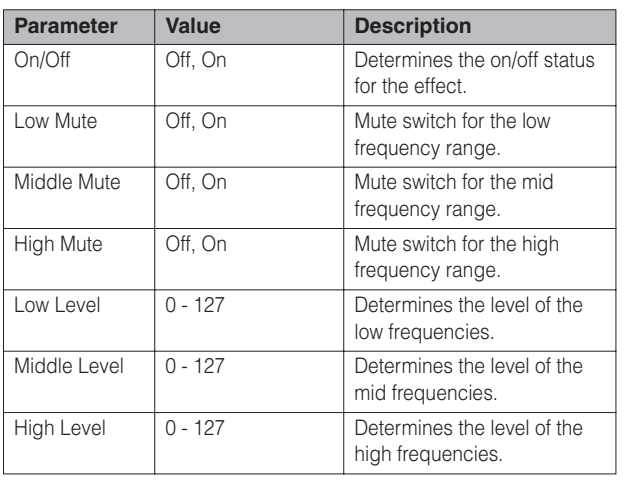

#### **THRU**

Bypass control. This cancels the effect processing.

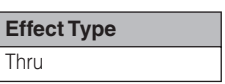

**4**

# **Rhythm/Keyboard Percussi**

**This DDK-7 features 274 different real rhythms featuring actual drum and percussion sampled sounds. Automatic Accompaniment functions are used with the rhythms, providing appropriate and completely automatic accompaniment to match the style of the selected rhythm. Moreover, the DDK-7 has a Keyboard Percussion feature that allows you to play drum and percussion sounds from the Upper, Lower keyboard and Pedalboard.**

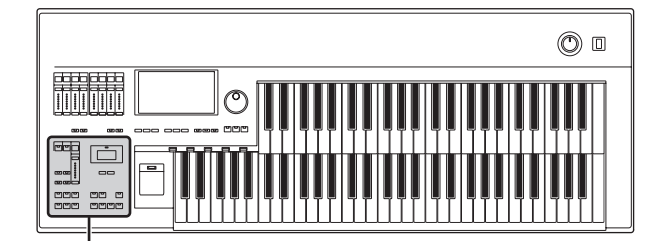

Rhythm/Keyboard Percussion

#### **Contents**

**5**

**1 [Selecting rhythms with the Rhythm button](#page-60-0) . . . .[61](#page-60-0)** • [Selecting a rhythm](#page-60-1) . . . . . . . . . . . . . . . . . . . . . . . [.61](#page-60-1) • [Operating the rhythm from the panel](#page-63-0) . . . . . . . . . .[64](#page-63-0) • [Changing the rhythm volume](#page-65-0) . . . . . . . . . . . . . . . . [66](#page-65-0) • [Adjusting the tempo](#page-66-0) . . . . . . . . . . . . . . . . . . . . . . [.67](#page-66-0) • [Changing the rhythm reverb](#page-67-1). . . . . . . . . . . . . . . . . . [68](#page-67-1) **2 [Rhythm List](#page-68-0) . . . . . . . . . . . . . . . . . . . . . . . . . . . . . [.69](#page-68-0) 3 [Accompaniment](#page-70-0) . . . . . . . . . . . . . . . . . . . . . . . . . [.71](#page-70-0) 4 [Automatic Accompaniment – Auto Bass Chord](#page-71-0)  [\(A.B.C.\)](#page-71-0) . . . . . . . . . . . . . . . . . . . . . . . . . . . . . . . . . [.72](#page-71-0)**

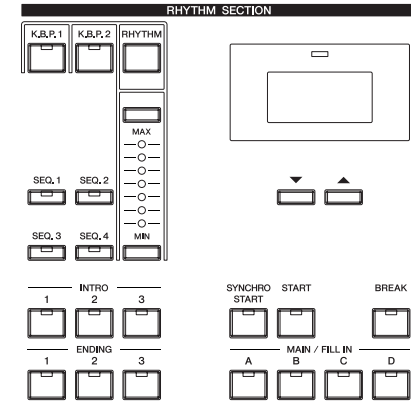

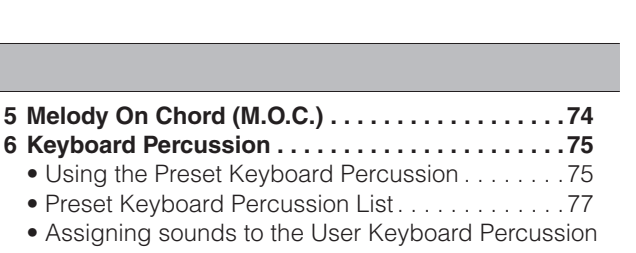

• Assigning sound . . . . . . . . . . . . . . . . . . . . . . . . . . . . . . . . . . . . . . .[80](#page-79-0) • [Copying the Keyboard Percussion settings](#page-81-0) . . . . . . [82](#page-81-0) • [Detailed settings for each percussion instrument84](#page-83-0) • [Kit Assign List](#page-85-0) . . . . . . . . . . . . . . . . . . . . . . . . . . .[86](#page-85-0)

**5** Melody On Chor

# <span id="page-60-0"></span>**1 Selecting rhythms with the Rhythm button**

A total of 274 rhythms can be instantly selected from the Rhythm Menu Display which is called up by pressing the RHYTHM button.

## <span id="page-60-1"></span>**Selecting a rhythm**

In the explanation below, 16Beat 1 in the POPS category is selected as an example.

#### **Press the Rhythm button in the RHYTHM section on the front panel.** 1

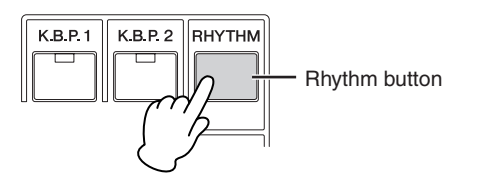

The Rhythm Menu is displayed.

**5**

#### **Select the desired Rhythm category with the category buttons in the display.** 2

You can also choose the "User" category to select a User rhythm you have created in the Rhythm Pattern Program.

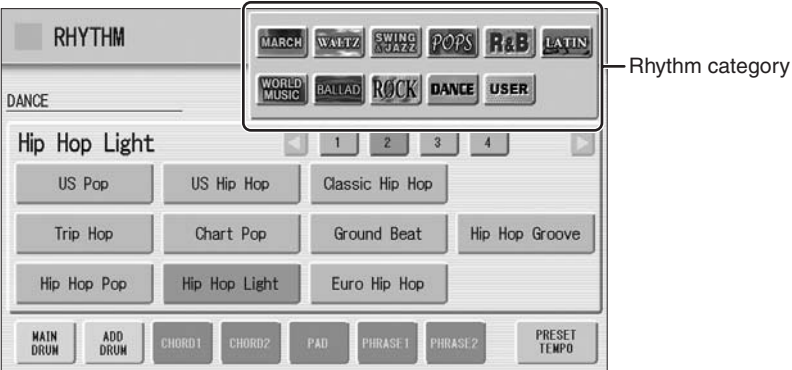

For example, to call up 16Beat 1, select the POPS category.

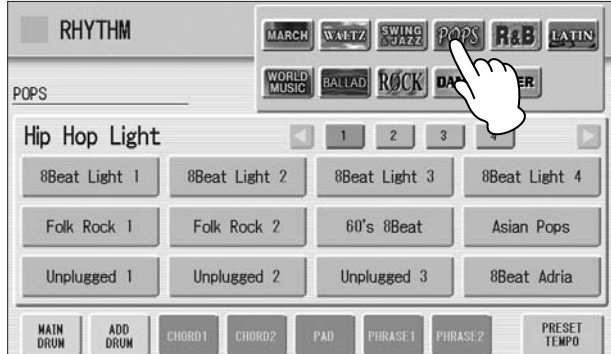

The name of the selected category (Pops) is displayed on the upper left. The Rhythm name shown under the category name is that of the currently assigned Rhythm and is irrelevant to the Rhythm menu below.

## **Select the desired rhythm name from the Rhythm menu.** 3

The Rhythm menu contains many Pops rhythms, more than can fit on the display page. To change the display pages, press the appropriate number buttons in the display.

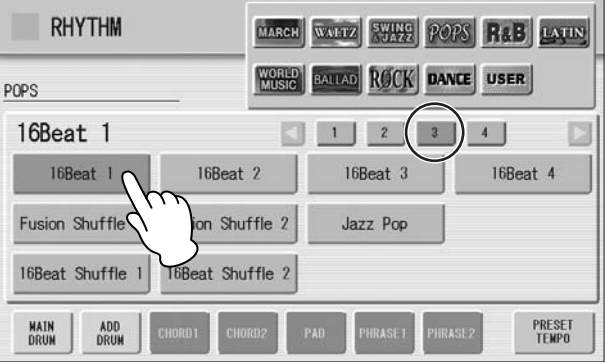

The color of the selected rhythm name changes to orange, indicating that it has been selected.

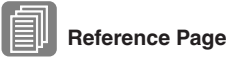

Rhythm Pattern Program [\(page 155](#page-154-0))

#### **Rhythm Structure**

Each rhythm is made up of "sections." Since each section is a rhythmic variation of the basic rhythm, you can use them to add "spice" to your performance and mix up the beats while you are playing. You can freely change the section while the rhythm is played back.

## **INTRO**

This is used for the beginning of the song. There are three Intro sections that can be selected with INTRO  $[1] - [3]$  buttons. When the Intro finishes playing, the rhythm automatically shifts to the Main section.

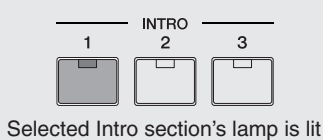

#### **MAIN**

This is used for playing the main part of the song. There are four Main sections that can be selected with MAIN/FILL IN [A] – [D] buttons. The rhythm pattern of several measures repeats indefinitely.

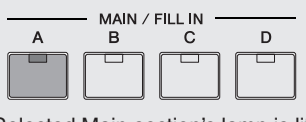

Selected Main section's lamp is lit

## **FILL IN**

This is designed for use as a temporary and regular rhythmic pattern to spice up a repeating rhythm. There are four Fill In sections that can be played by pressing the selected (lit) MAIN/FILL IN [A] – [D] buttons as desired. When one measure pattern of Fill In finishes playing, the rhythm is automatically shifts to the Main section.

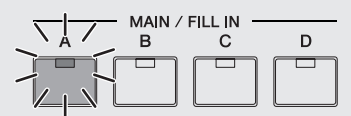

Selected Fill In section's lamp flashes

#### **BREAK**

This lets you add dynamic variations and breaks in the rhythm pattern. The Break section is selected by pressing the [BREAK] button. When the one-measure Break pattern finishes playing, the rhythm automatically shifts to the Main section.

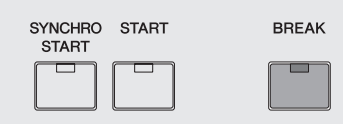

The lamp is lit when the Break section is selected

#### **ENDING**

This is used for the ending of the song. There are three Ending sections that can be selected with the ENDING  $[1] - [3]$  buttons. When the ending is finished, the rhythm automatically stops.

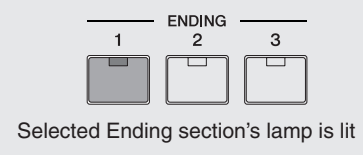

## <span id="page-63-0"></span>**Operating the rhythm from the panel**

You can turn the rhythm on/off and switch the sections as desired by pressing the buttons on the panel. Using the Fill Ins and Break patterns let you add dynamic interest and "spice" to your performance.

#### **To start/stop the rhythm:**

#### **START**

The rhythm begins as soon as the [START] button is pressed. To stop the rhythm, press the button again.

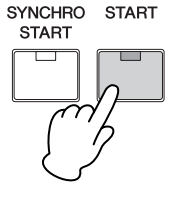

#### **SYNCHRO START**

The [SYNCHRO START] button puts the rhythm in "standby." The rhythm starts when you press a note on the Lower keyboard or Pedalboard.

When you start the rhythm with the [SYNCHRO START] button, pressing this button again stops the rhythm.

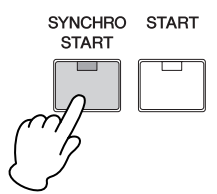

#### **INTRO**

Pressing one of the INTRO  $[1] - [3]$  buttons automatically adds a short introduction before starting the actual (Main) rhythm. First press one of the INTRO [1] – [3] buttons, then press the [START] or [SYNCHRO START] button to actually start the rhythm.

While the introduction is playing, the BAR/BEAT display shows the countdown to the first measure of the pattern. For example, if there is a four-measure lead-in for a pattern in 4/4 time, the display at right appears:

## **ENDING**

Pressing one of the ENDING [1] – [3] buttons automatically adds an ending phrase before stopping the rhythm.

When you press the Ending button while rhythm is playing back, the rhythm will automatically stop after the ending phrase is played. You can have the ending gradually

slow down (ritardando) by pressing the ENDING button once again, while the ending is playing.

#### **To switch the rhythm sections:**

You can change the rhythm section of the Main phrase by pressing the desired MAIN/ FILL IN [A] – [D] button. The selected section's lamp (above the button) is lit.

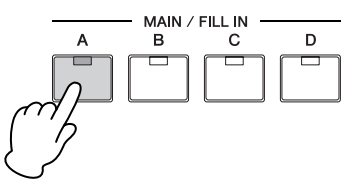

## **To use the Fill In patterns:**

As you play the DDK-7 along with the rhythm, occasionally press the selected MAIN/ FILL button as desired. The Fill In pattern (one measure) will be played and the selected Fill In section's lamp (above the button) flashes.

When you use the Auto Fill In function, Fill Ins will be played automatically. The Auto Fill In function is set in the Rhythm Condition display.

Pressing the [RHYTHM] button on the panel again (or pressing the rhythm name of the selected rhythm in the display again) calls up the Rhythm Condition Display.

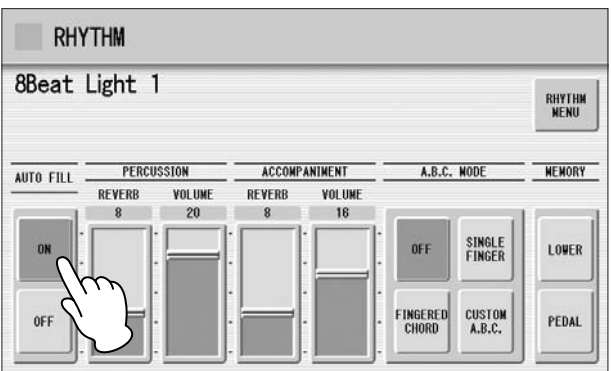

When Auto Fill is set to ON in the left side of the display, the Fill In pattern is automatically played whenever you switch the Main sections.

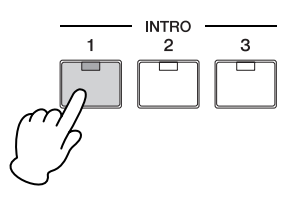

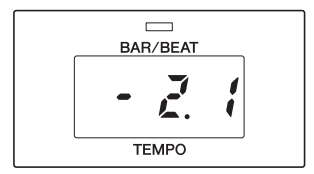

**ENDING** 

 $\overline{a}$ 

#### ௱௱ **NOTE** hmul

When an Intro or Ending pattern is playing, the Lower Keyboard cannot be played.

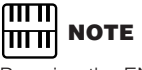

Pressing the ENDING [1] button during playback of the Main section will first call up the fill in pattern, then the Ending 1 pattern.

#### **To use the Break patterns:**

As you play the DDK-7 along with the rhythm, occasionally press the [BREAK] button.

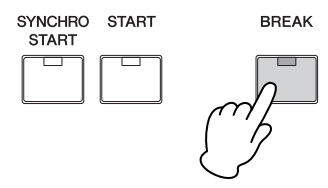

Moreover, you can start/stop the rhythm and switch the sections by using the Footswitch or optional footpedal. See [page 201](#page-200-0) for details.

## <span id="page-65-0"></span>**Changing the rhythm volume**

There are two ways to set the rhythm volume: using the VOLUME buttons on the panel and using the volume slider in the display. The volume buttons let you make coarse adjustments to the volume while the slider gives you fine control.

#### **Using VOLUME buttons on the panel (coarse):**

Press the VOLUME buttons of the rhythm on the panel to set the desired level. The buttons have seven volume settings, from a minimum of 0, or no sound, to a maximum of full volume.

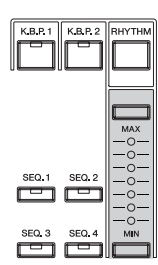

#### **Using VOLUME slider in the display (fine):**

Pressing the rhythm button on the panel again (or pressing the rhythm name of the selected rhythm in the display again) calls up the Rhythm Condition Display.

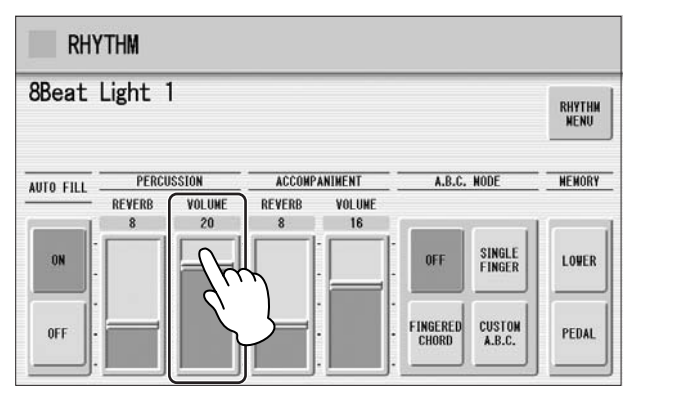

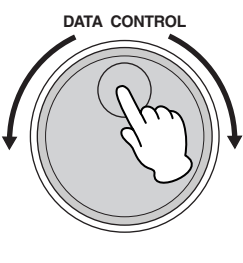

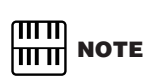

Depending on the volume value (set by the slider), two adjacent VOLUME lamps may be lit at the same time, indicating an intermediate position.

To set the volume, touch the PERCUSSION VOLUME slider in the display or use the Data Control Dial. The control range is from 0 (no sound) to 24 (full volume).

## <span id="page-66-0"></span>**Adjusting the tempo**

You can adjust the rhythm tempo by pressing the TEMPO buttons. Pressing the right button increases the tempo and pressing the left button decreases it. Each rhythm has its original (preset) tempo. Press the TEMPO buttons simultaneously to restore the tempo to the original setting.

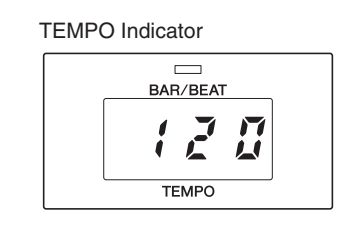

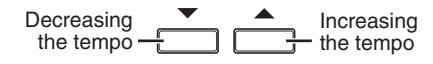

TEMPO display shows the current tempo. Displayed values are given in beats per minute.

The tempo range is 40 to 240 beats per minute.

Each rhythm has its original (preset) tempo. Press [PRESET TEMPO] button in the display to restore the tempo to the original setting.

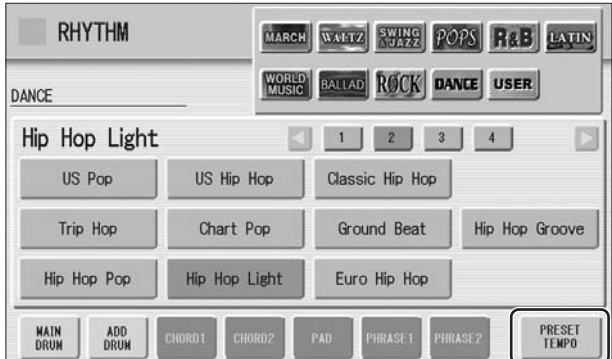

When the rhythm begins playing, the TEMPO indicator changes function to a BAR/ BEAT indicator.

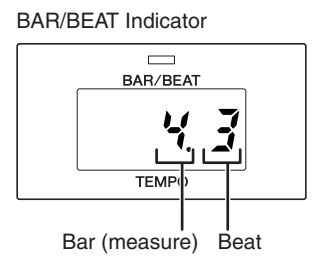

On the BAR/BEAT indicator, the number on the left indicates the current bar or measure and the one on the right indicates the number of the beat in each bar.

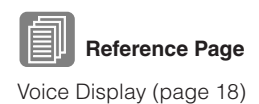

 **Reference Page**

Reverb [\(page 47\)](#page-46-0)

You can also see the Tempo and Bar/Beat indications in the Voice Display. In the Voice Display, both Tempo and Bar/Beat can be seen in one display.

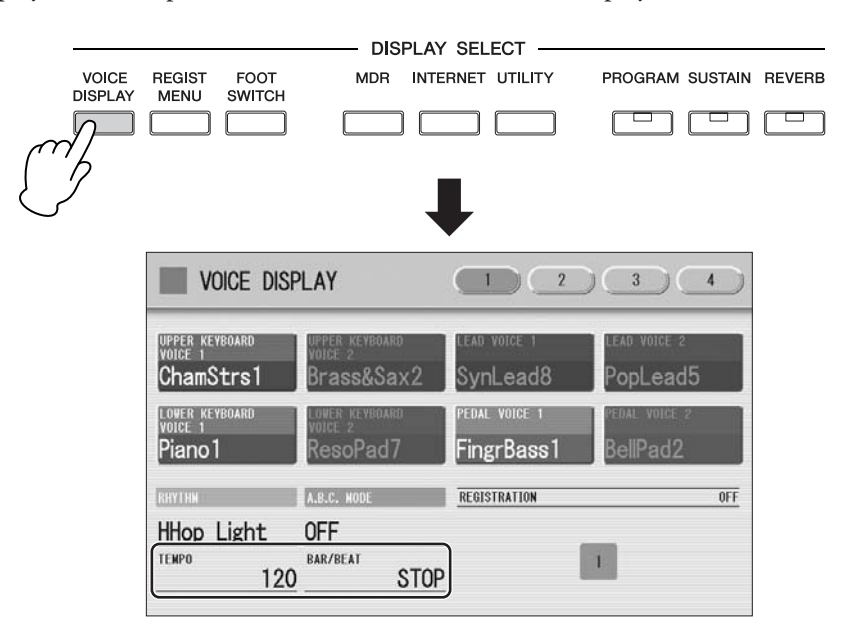

## <span id="page-67-1"></span><span id="page-67-0"></span>**Changing the rhythm reverb**

You can adjust the amount of reverb applied to the rhythms and the percussion sounds used in the rhythms in the Rhythm Condition display.

**DATA CONTROL**

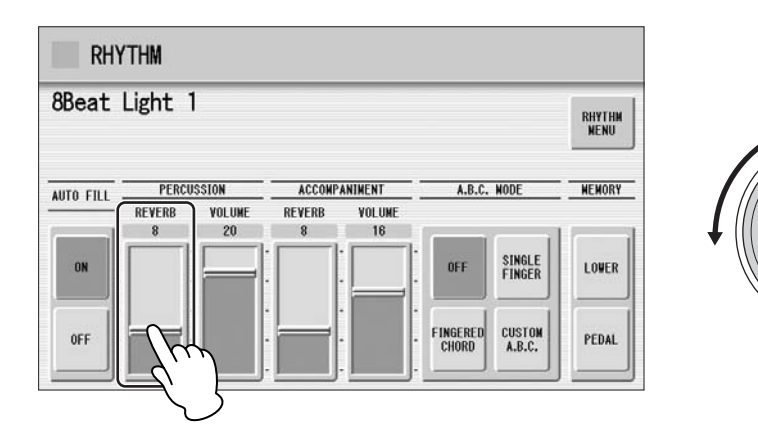

When the Reverb depth for the entire instrument in Reverb Display Page 1 is set to the minimum, the setting here will have no effect. **Range:** 0 – 24

# **5**Rhythm/Keyboard Percussion Rhythm/Keyboard Percussion

# <span id="page-68-0"></span>**2 Rhythm List**

This list shows all available rhythms on the DDK-7. Numbers written at the left side of each column in this list indicate the numbered buttons displayed in the Rhythm Menu.

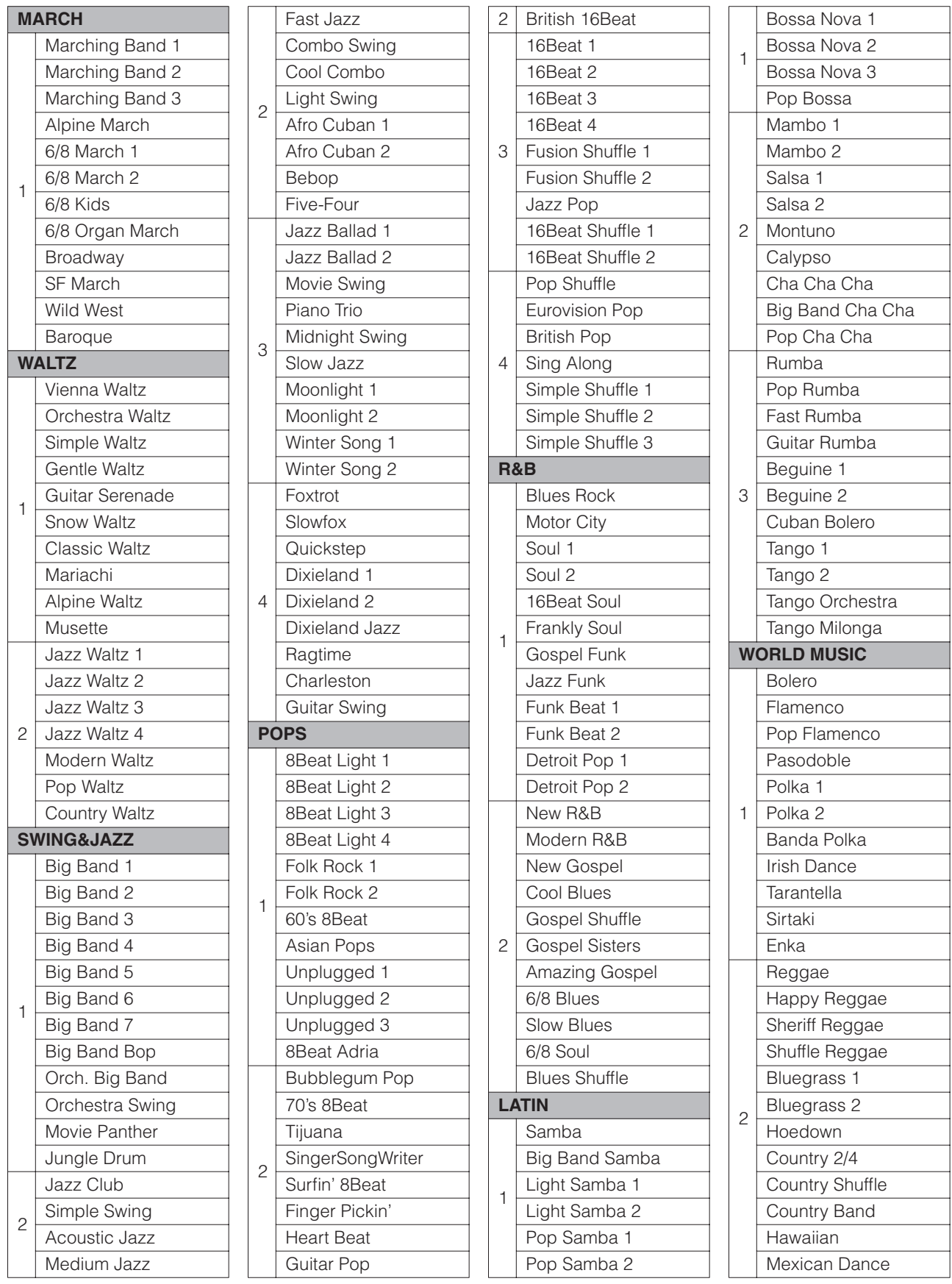

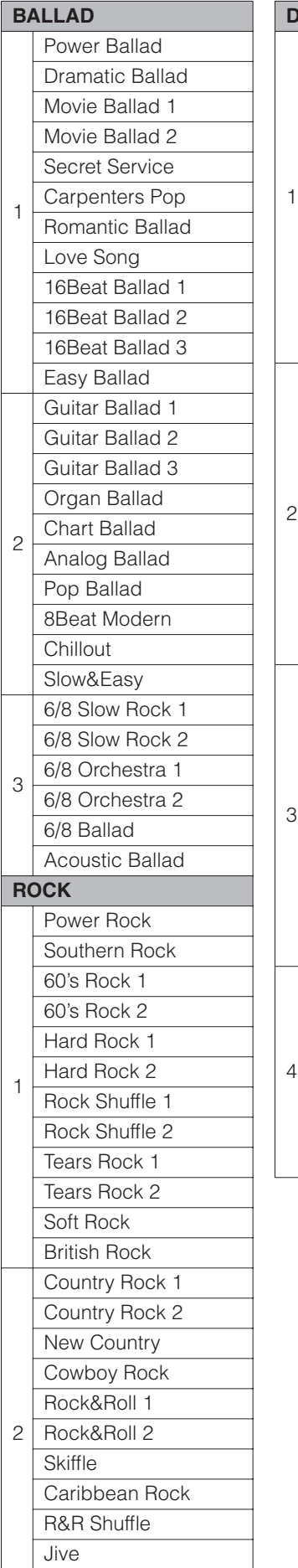

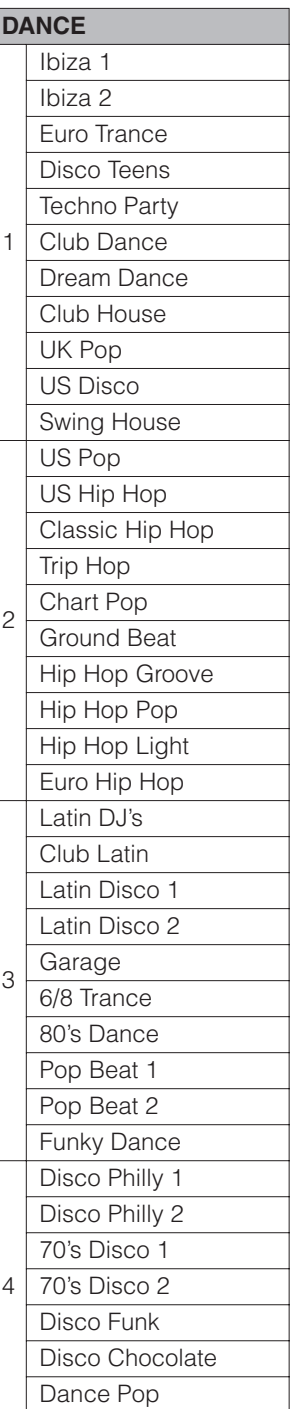

 $\mathsf{I}$ 

**Table 1:**  beginning, may not have drum sections. To use Certain rhythms created for use with slow, soft Songs or for Songs that do not use a bass part at the these rhythms, refer to the following information.

Some sections of the following nine rhythms are configured with accompaniment only; they do not contain any drum or percussion.

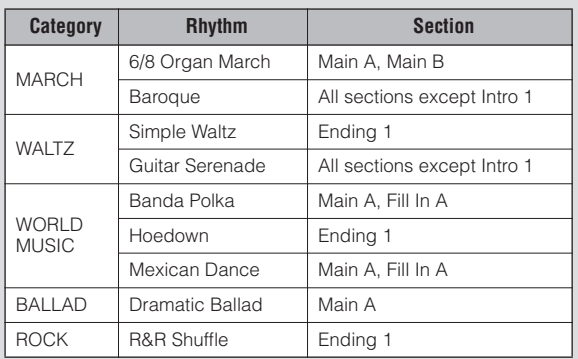

Some sections of the following five rhythms do not contain an Auto Bass part. This means that even though the Auto Bass Chord is turned on, the bass part will not sound.

- Guitar Serenade in the WALTZ category
- Folk Rock 1 in the POPS category
- Unplugged 1 in the POPS category
- Pop Flamenco in WORLD MUSIC category
- New Country in the ROCK category

Boogie Woogie

# <span id="page-70-0"></span>**3 Accompaniment**

The Accompaniment function provides arpeggiated chords and other instrumental embellishments when rhythms are used.

Accompaniment controls are selected from the Rhythm Menu and Rhythm Condition display.

1

#### **Select the desired rhythm name in the display.**

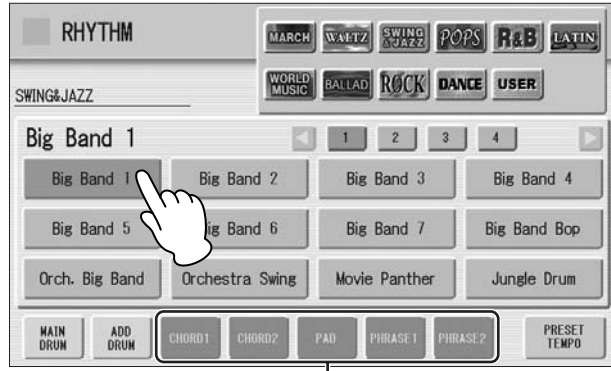

Accompaniment parts

At the bottom of the display, there are seven part buttons, such as Chord 1, Chord 2, Pad, and so on. These parts, with the exception of Main Drum and Add Drum, are Accompaniment parts.

2

#### **Turn the desired parts on.**

The Accompaniment consists of five parts, Chord 1, Chord 2, Pad, Phrase 1, and Phrase 2, and each of them can be set to on or off by pressing corresponding button in the display.

If you turn all the parts off, the Accompaniment does not sound.

#### **CHORD 1/CHORD 2:**

These are the rhythmic chord backing parts.

#### **PAD:**

This part features sustained chords and commonly uses lush sounds such as strings and organ.

#### **PHRASE 1/PHRASE 2:**

These parts are used for various embellishments and riffs that enhance the song, such as brass section accents and chord arpeggios.

Not all parts contain accompaniment data. Some parts may be empty depending on the selected rhythm and rhythm section.

Main Drum and Add Drum contains the drum and percussion rhythm patterns. When you turn both Main Drum and Add Drum off, the drum and percussion do not sound. Generally, Main Drum contains the main part of the rhythm and Add drum has additional percussion sounds, such as tambourine.

#### **Adjust the volume and amount of reverb applied to the Accompaniment.** 3

Pressing the rhythm button on the panel again calls up the Rhythm Condition display.

The two sliders at the right side of the display can control the Accompaniment volume and reverb. Touch the slider in the display or use the Data Control dial to adjust the volume/reverb.

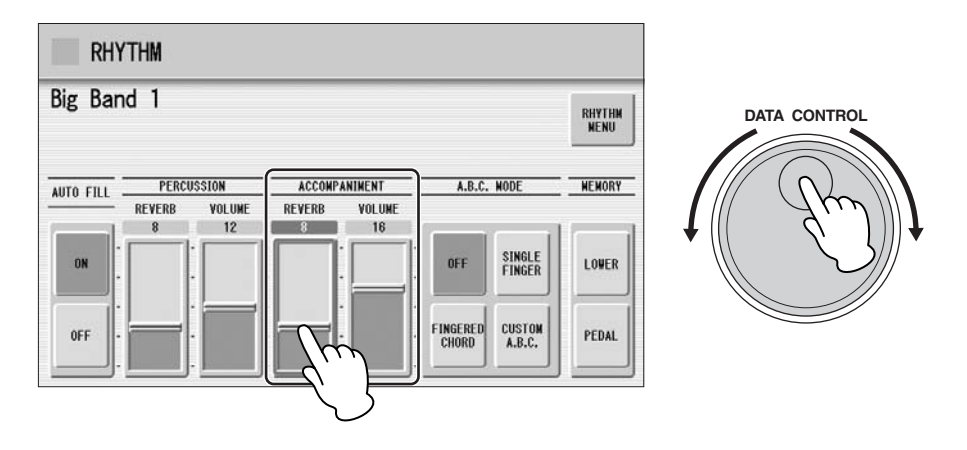

<span id="page-71-0"></span>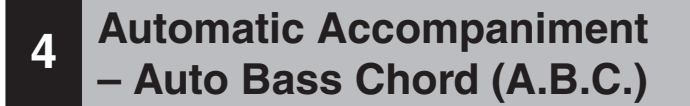

The Auto Bass Chord (A.B.C.) function works with the Rhythm section of the DDK-7 to automatically produce bass accompaniment as you play. It adds an entirely new dimension to your performance by effectively putting a full backing band at your disposal. There are three modes used for producing Automatic Accompaniment patterns.

Before using the A.B.C. function, turn Pedal Poly off. If Pedal Poly is set to on, the bass pattern of the A.B.C. will not sound.

#### **To set the A.B.C. function:**

#### **Rhythm Condition Display**

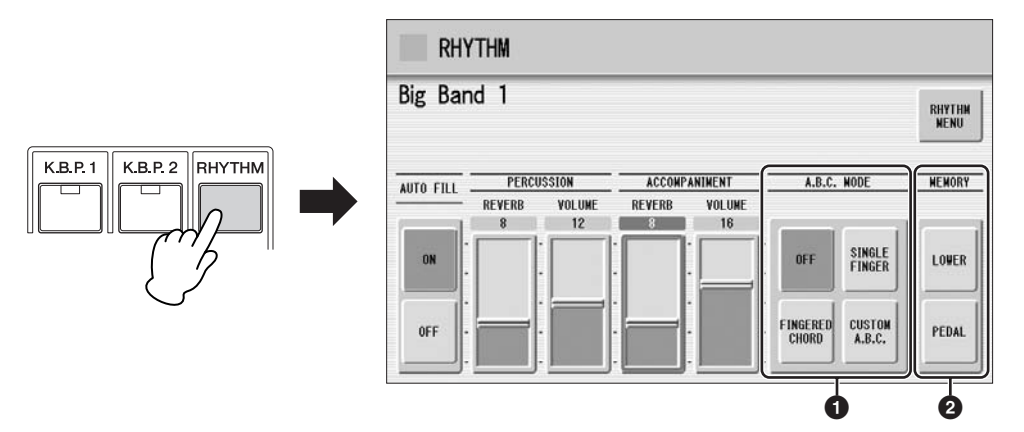

Select the A.B.C. modes in the Rhythm Condition Display.

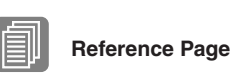

POLY ([page 43\)](#page-42-7)
#### **1 A.B.C. MODE**

**OFF:**

Cancels the Auto Bass Chord function.

#### **SINGLE FINGER:**

The Single Finger mode provides the fastest and easiest means to obtain many different chord/bass combinations. You can produce major, minor, 7th, and minor 7th chords by simply using one, or at most, two or three fingers to play the chords. The chord produced will sound in the same octave regardless of where it is played on the Lower keyboard.

# **C**

#### **Key of C**

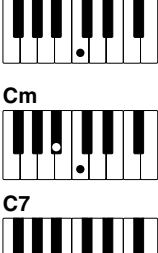

**Cm7**

## **Major chords:**

Press the root of the chord (the note that corresponds to the chord's name).

## **Minor chords:**

Simultaneously press the root and any one black key to the left of it.

**7th chords:** Simultaneously press the root and any one white key to the left of it.

## **Minor 7th chords:**

Simultaneously press the root as well as any black key and any white key to the left of it.

Playing single finger chords without the use of the rhythm lets you add full continuous chords to your performance.

#### **FINGERED CHORD:**

The Fingered Chord mode automatically produces bass accompaniment for chords played in the Lower keyboard. It allows you to use a wider range of chord types than in the Single Finger mode. In the Fingered Chord mode, you play full chords while the Auto Bass Chord function automatically selects the appropriate bass pattern. If you play only one or two notes in the Lower keyboard, the appropriate chord will sound on the basis of the previously played chord.

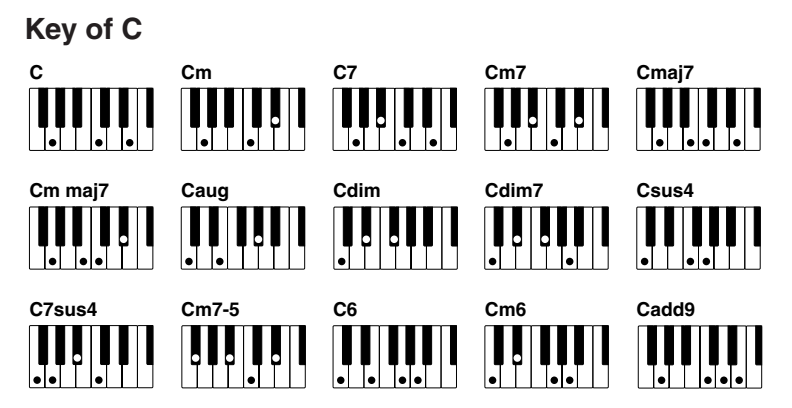

Playing fingered chords without the use of the rhythm lets you add full continuous chords to your performance.

#### **CUSTOM A.B.C.:**

The Custom A.B.C. mode is a slight variation on the Fingered Chord mode. It allows you to determine what bass notes will be played in the accompaniment by playing a note on the Pedalboard along with the chords you play in the Lower keyboard.

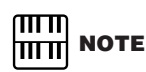

When playing certain chords (aug, dim7, sus4, 6, and m6), make sure to play the root of the chord as the lowest note in that chord.

#### **2 MEMORY**

#### **LOWER:**

When this is set to on, the Lower keyboard Voices and chord accompaniment keep playing even after you release your fingers from the Lower keyboard, while the rhythm plays.

#### **PEDAL:**

When this is set to on, the Pedalboard Voices and bass accompaniment keep playing even after you release your foot from the Pedalboard, while the rhythm plays. (In the Single Finger and Fingered modes:) When this is set to on, the bass accompaniment of the Pedalboard Voices keeps playing even after you release your fingers from the Lower keyboard.

When you start the rhythm with [SYNCHRO START] button, set the Lower/Pedal Memory to on. When Memory is off, releasing your fingers from Lower keyboard stops the rhythm.

## **5 Melody On Chord (M.O.C.)**

The Melody On Chord (M.O.C.) feature automatically adds a harmony part to the melodies you play on the Upper keyboard. The harmony is derived from the chords you play on the Lower keyboard – or from the chords that are played for you, if you use Automatic Accompaniment. Melody On Chord has three different modes, each providing a different set of harmonics to accompany the melody played. Melody On Chord can also be controlled with the Footpedal.

#### **To set the M.O.C. function:**

**Press the [VOICE DISPLAY] button, then call up the Page 4 by using the Page buttons.**

**Voice Display [Page 4]**

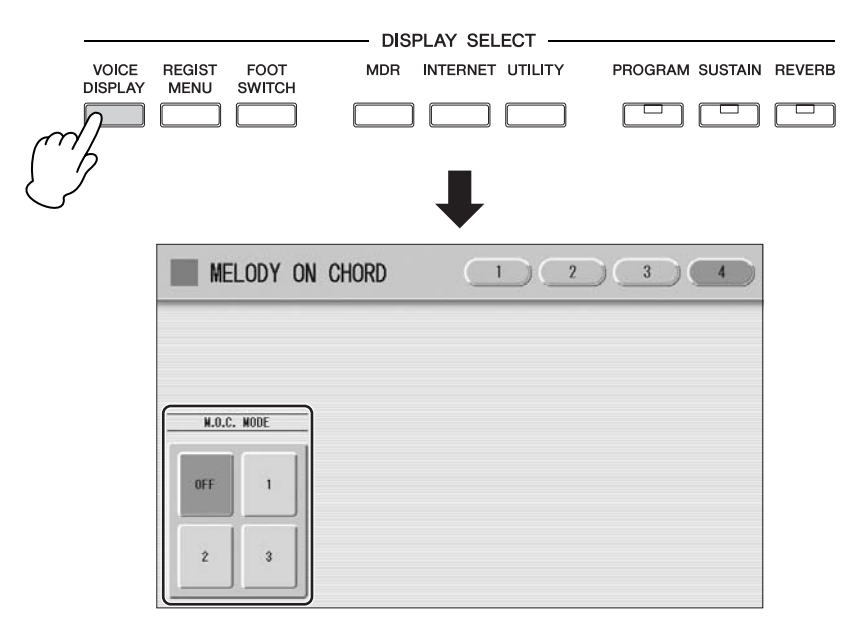

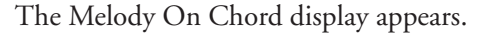

#### **M.O.C. MODE**

#### **OFF:**

Cancels the Melody On Chord function.

#### **Mode 1:**

Produces harmonies of up to two notes in a range close to the melody played.

#### **Mode 2:**

Produces harmonies of up to three notes in a range close to the melody played.

#### **Mode 3:**

Produces harmonies of up to four notes in a range relatively distant from the melody played.

Melody On Chord can be heard only when the Upper Keyboard Voice section's volume is set to the appropriate value. Melody On Chord does not apply to the Lead Voices.

## **6 Keyboard Percussion**

The Keyboard Percussion function features many types of drum and percussion sounds, playable from the keyboards and Pedalboard.

Keyboard Percussion has two different modes, Preset and User. Preset Keyboard Percussion lets you play the preset drum kit sounds from the keyboards (assigned beforehand to the keys), while the User Keyboard Percussion lets you freely assign the drum sounds to any key or pedal you wish.

## **Using the Preset Keyboard Percussion**

**Turn off the Upper, Lower and/or Pedal Voices by setting each Voice's volume to MIN.** 1

#### Turn on the Keyboard Percussion function by pressing the **ENOTE POINT PROTE**<br>
2 **AOC ENCIRCITY ISLAM** MOTE **[K.B.P.1] or [K.B.P.2] button.**

The Keyboard Percussion (K.B.P.) Display appears.

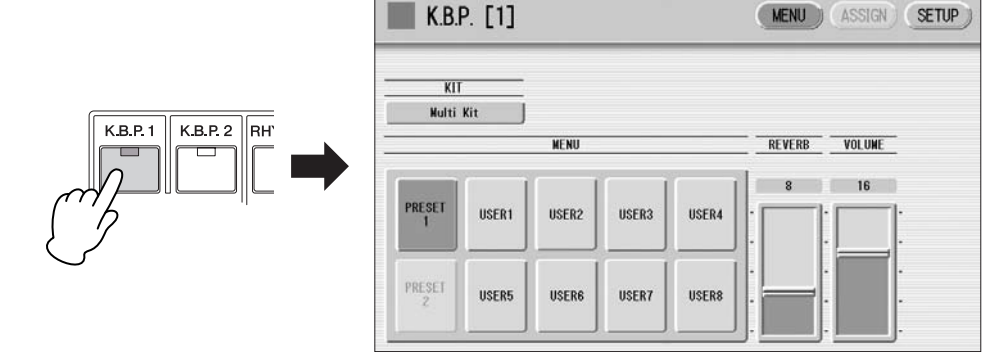

Pressing the [K.B.P.1] button calls up the Preset 1 kit on the Upper/Lower keyboards, and pressing [K.B.P.2] button calls up the Preset 2 kit on the Pedalboard.

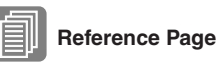

[Controlling Melody On Chord](#page-206-0) (with Footpedal); ([page 207](#page-206-0))

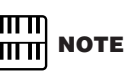

In the Voice Display, each Voice section can be muted [\(page 19\)](#page-18-0).

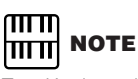

Two Keyboard Percussion sets, [K.B.P.1] and [K.B.P.2], can be played at the same time by setting both buttons to on.

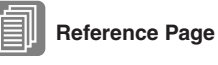

Connecting a Pedal Unit [\(page 221](#page-220-0))

**5**

## <span id="page-75-0"></span>3

#### **Select the desired percussion kit.**

As a default, Multi Kit is assigned to the keyboards but you can change the kit from a total of 16 different kits. Pressing the Kit button on the display calls up the Percussion Kit List. Choose the desired Kit within the list.

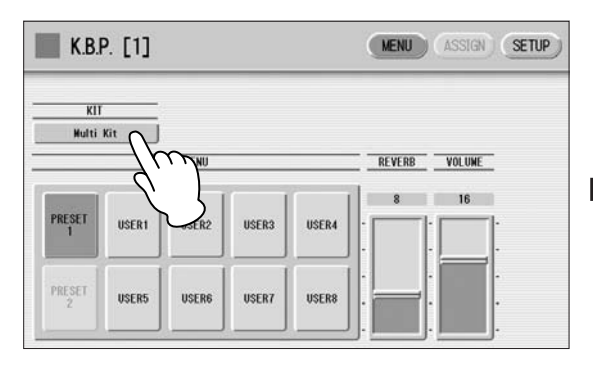

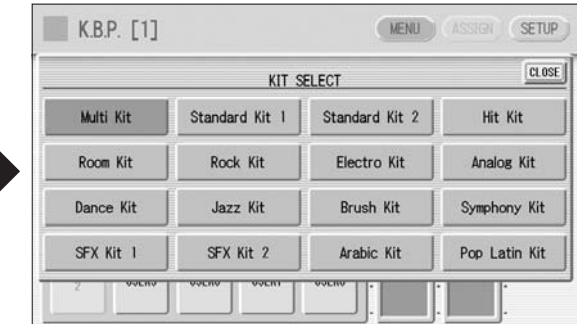

For details of percussion assignments for each kit, see the [Preset Keyboard](#page-76-0)  [Percussion List](#page-76-0) on [page 77.](#page-76-0)

The message "Are you sure you want to clear all assignments and setup data?" may appear when you change the kit. Select [CLEAR] to clear all assignments (made in the ASSIGN Page) and detailed settings (made in the SETUP Page) and call up the selected kit on the panel. Select [CANCEL] to call up the selected kit without erasing the assignments and detailed settings.

#### **Adjust the volume and amount of reverb applied to the Keyboard Percussion.** 4

Two sliders in the K.B.P. display determine the reverb and volume settings.

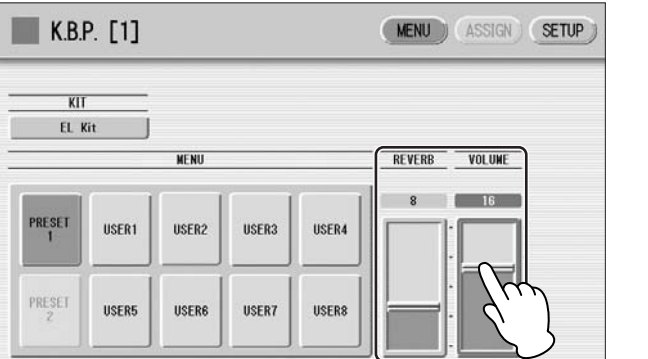

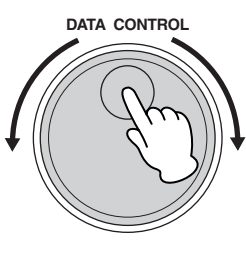

The settings here determine the reverb/volume for the entire Keyboard Percussion setup, not for each percussion instrument. You can, however, adjust each percussion instrument's reverb/volume [\(page 84](#page-83-0)).

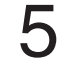

#### **Play some notes on the keyboards.**

<span id="page-76-0"></span>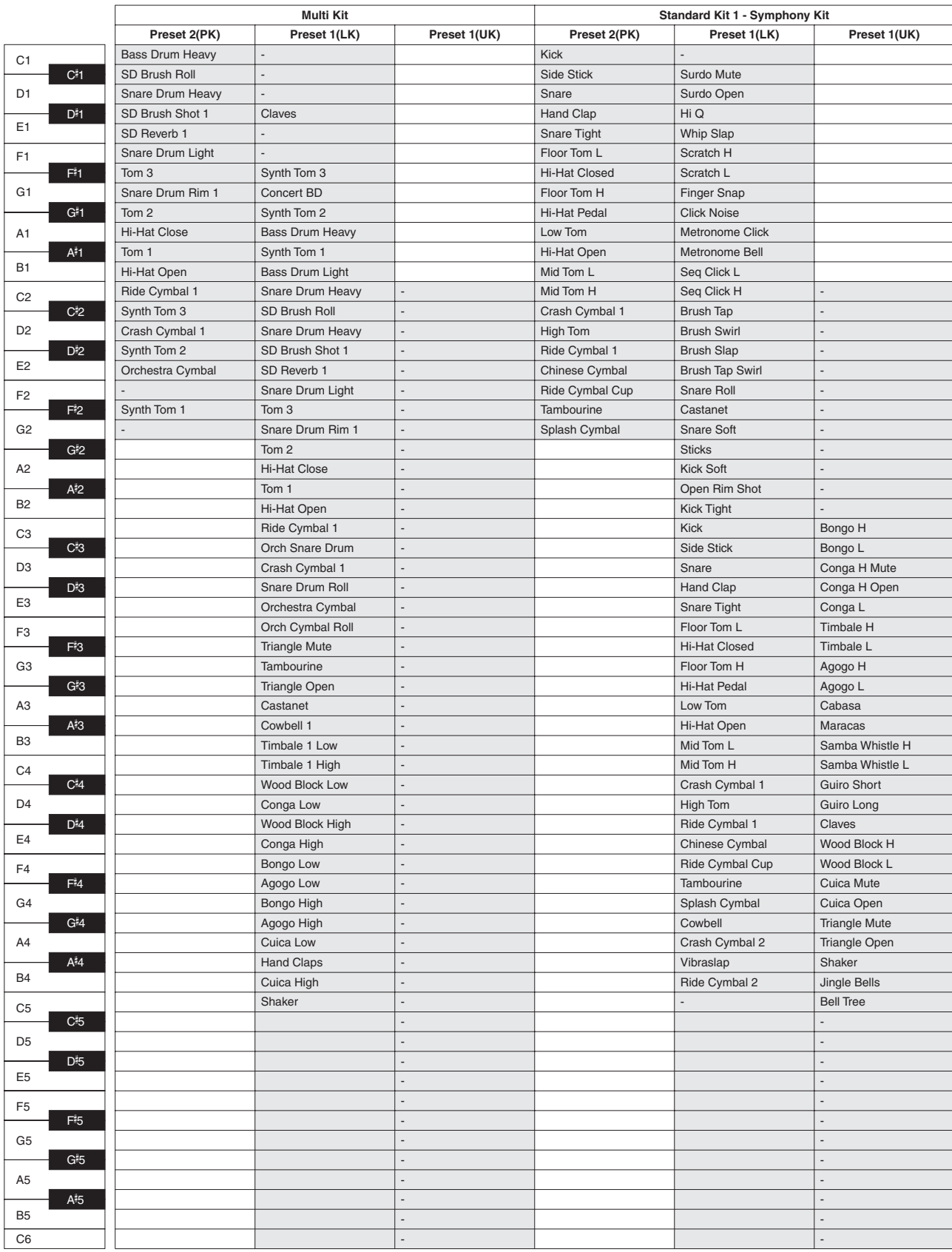

: Indicates the keys of the DDK-7 keyboard and DDKU-P7.

\*The 10 kits, Standard Kit 2 – Symphony Kit, have the same sound assignments as Standard Kit 1.

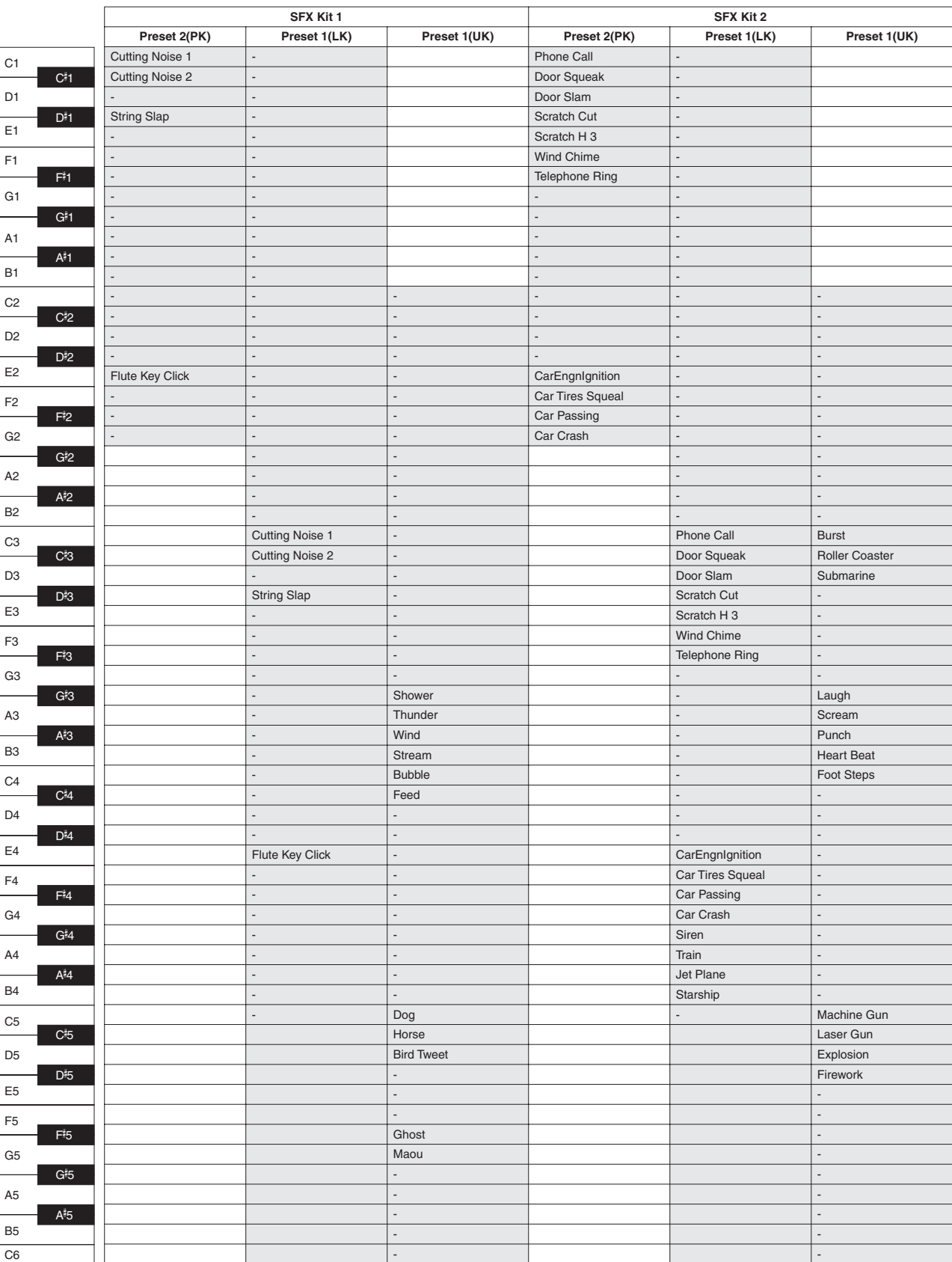

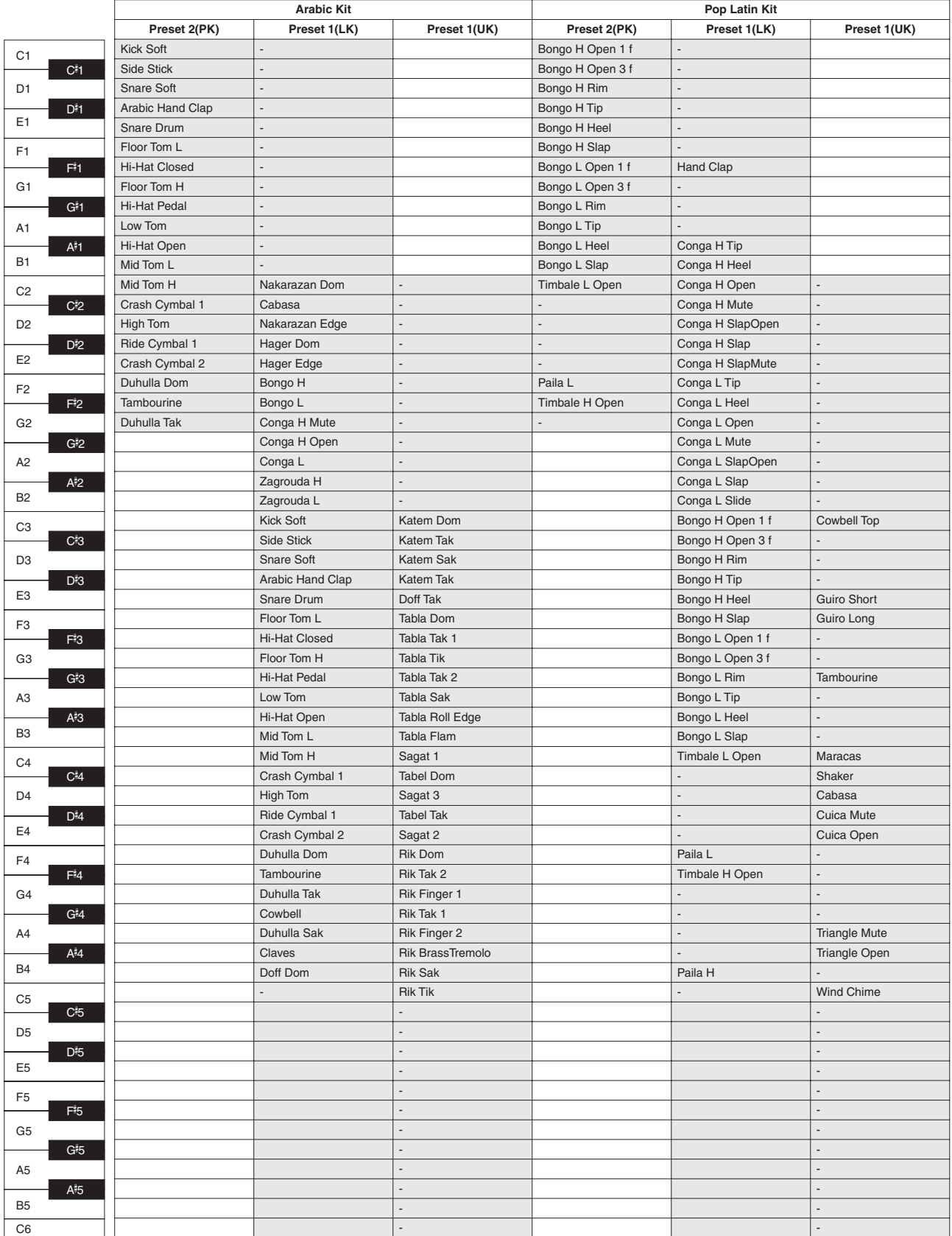

### <span id="page-79-0"></span>**Assigning sounds to the User Keyboard Percussion**

You can assign any desired drum and percussion sound to any key or pedal, and your original setups can be saved to eight memory locations: User 1 through User 8. The User setting saved in User memory location can be called up by using the [K.B.P.1] or [K.B.P.2] buttons.

In the instructions below, drum sounds are assigned to User 1 and called up with [K.B.P.1] button.

#### **Turn on the Keyboard Percussion function by pressing the [K.B.P.1] button.** 1

The K.B.P. display appears.

#### **Press [USER 1] on the display.** 2

This procedure assigns User 1 to the [K.B.P.1] button. You can call up the User 1 setting the next time you press the [K.B.P.1] button.

#### **Select the desired percussion kit.** 3

See [page 76](#page-75-0) for selecting the kit.

#### **Press the [ASSIGN] button at the top right of the display to call up the ASSIGN Page.** <u>Д</u>

In the ASSIGN Page, you can assign specific drum sounds to any of the keys.

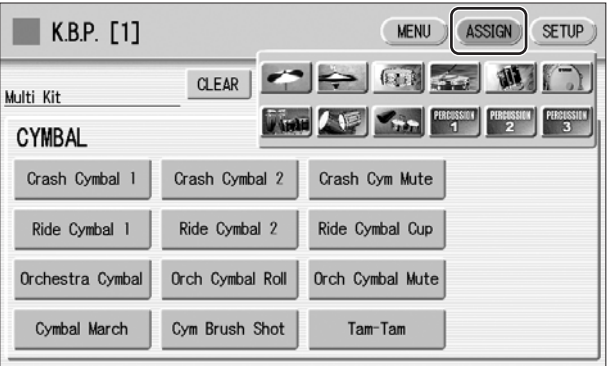

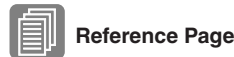

#### **Select the desired drum instrument that you wish to assign to a key.**

Select the desired drum instrument category with the category buttons in the display. The drum instrument menu of the selected category appears.

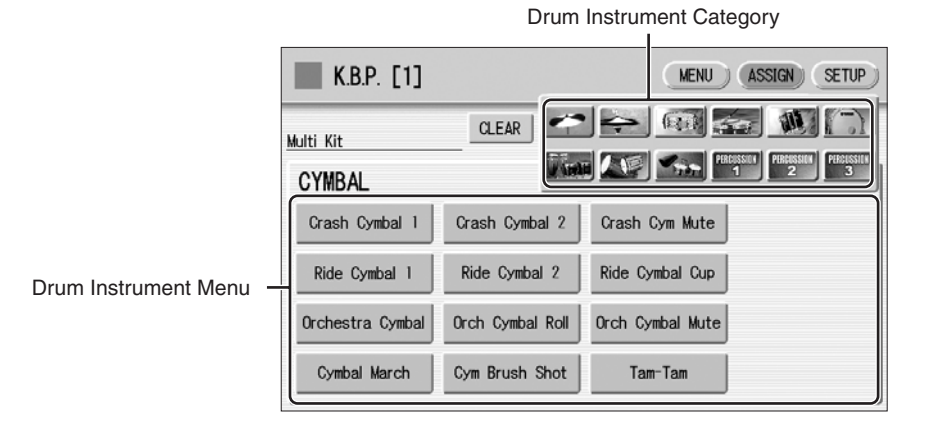

[Kit Assign List](#page-85-0) [\(page 86\)](#page-85-0)

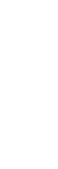

#### **Assign an instrument to a particular key or pedal by simultaneously holding down the desired instrument name in the display and pressing the key (or pedal) to which the instrument is to be assigned.** 6

The key to which the instrument is to be assigned

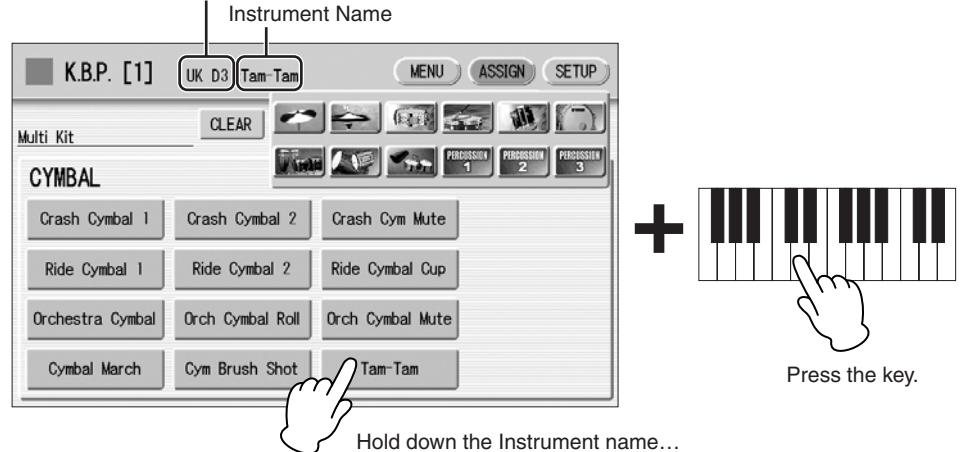

 $\overline{m}\overline{n}$ **NOTE** 

Though eight User Keyboard Percussion setups can be created, they cannot be memorized to Registration Memory. Only on/off data and the Keyboard Percussion Menu are memorized to Registration Memory.

When the assignment is complete, the key name and instrument name is displayed at the top of the display. The assignments are saved to the User memory selected in Step 2 (in this example, User 1).

#### **Repeat the operation steps above as necessary to construct your own User Keyboard Percussion set.** 7

#### **To erase one instrument:**

Simultaneously hold down the [CLEAR] button in the display (ASSIGN Page) and press the key (or pedal) corresponding to the instrument you wish to erase.

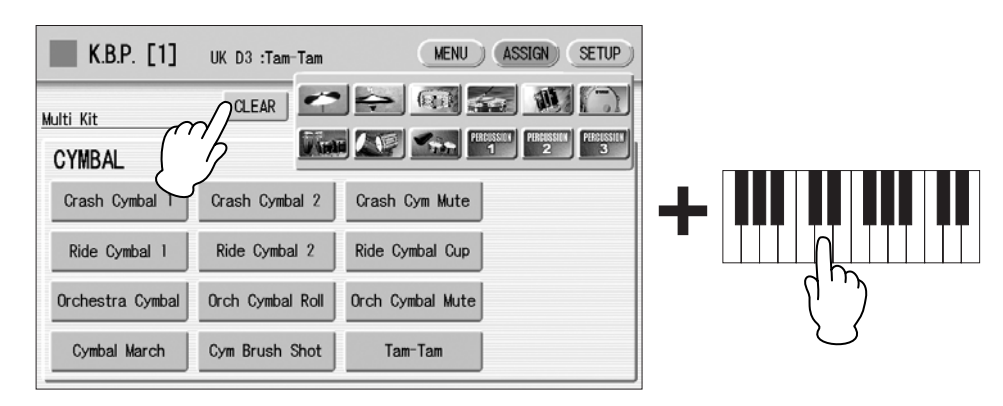

**The Keyboard Percussion setting you have created is automatically saved when you switch to another display. While data is being saved, the square at the top left of the display turns light blue for a few seconds. Do not turn the power off while the Keyboard Percussion settings are being saved.**

#### **To erase all instruments:**

1

1

You can clear all assignments using the [CLEAR] button in the display (ASSIGN Page).

**Press, then release the [CLEAR] button. The following display appears, prompting confirmation of the operation.**

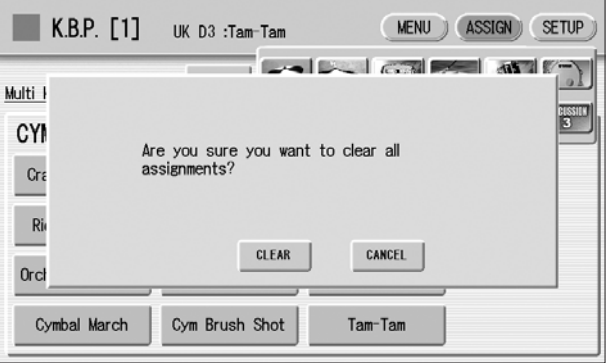

**Press [CLEAR] in the display to erase all data. When [CLEAR] is selected, a "Completed" message momentarily appears on the display.** 2

Press [CANCEL] in the display to abort the operation.

### **Copying the Keyboard Percussion settings**

You can copy the Preset Keyboard Percussion to one of the User locations, or copy from one User location to another. In the instructions below, Preset 1 is copied to User 1.

#### **Press the [K.B.P.1] button to copy Preset 1.**

To copy Preset 1, select the [K.B.P.1] button; to copy Preset 2, select the [K.B.P.2] button. To copy either User location, select button [K.B.P.1] or [K.B.P.2].

#### **Press the [MENU] button at the top right of the display to call up the MENU Page.** 2

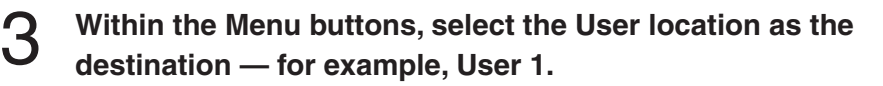

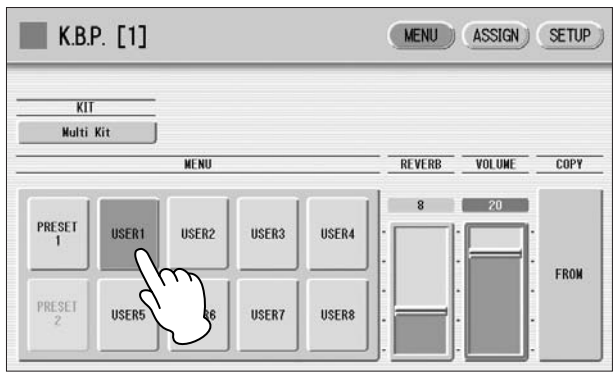

**Press the COPY [FROM] button in the display. A list appears, letting you select the copy source location.**  $\boldsymbol{\varDelta}$ 

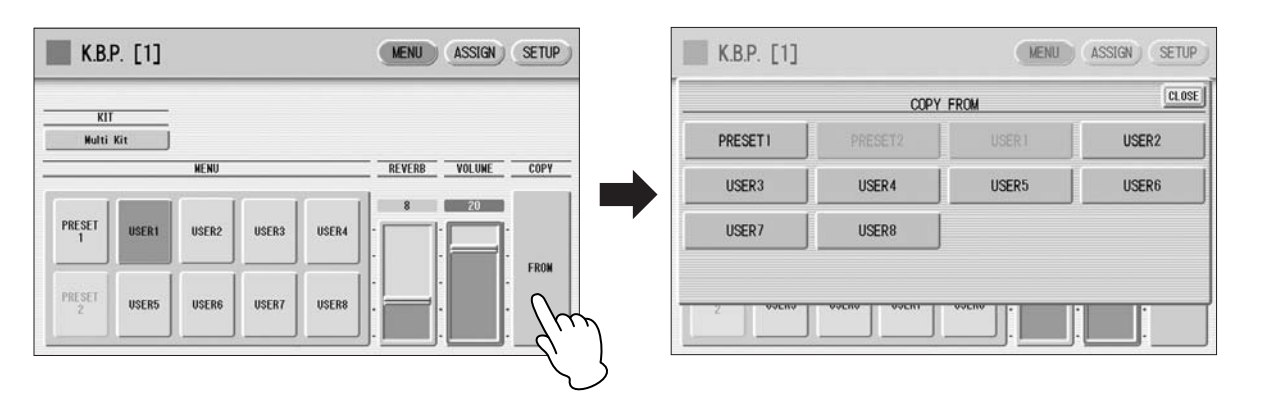

**Select the copy source (Preset 1 here) from the list.** 5

A message appears, prompting confirmation of the operation.

**Press the [COPY] button in the display to copy Preset 1. When [COPY] is selected, a "Completed" message momentarily appears in the display.** 6

Press the [CANCEL] button in the display to abort the operation.

#### <span id="page-83-0"></span>**Detailed settings for each percussion instrument**

You can independently adjust the settings of pan, pitch, reverb and volume for each instrument. The settings here are system settings that cannot be memorized to Registration memory.

- **Turn off the volume of the relevant keyboard (the keyboard to which the instrument to be changed is assigned).** 1
- **Press the [SETUP] button at the top right of the K.B.P. display to call up the SETUP Page.** 2

#### **Press the appropriate key (the key to which the instrument to be changed is assigned).** 3

The selected instrument's name is shown on the display and you can change its settings.

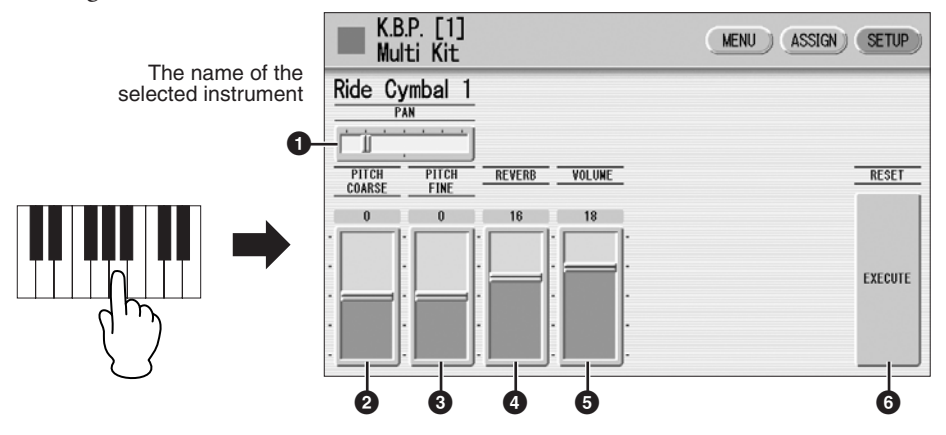

#### **1 PAN**

Determines the position of the currently selected instrument in the stereo image. Seven pan positions are available.

#### **2 PITCH COARSE**

Adjusts the pitch of the currently selected instrument by 100 cents. **Range:**  $-64 - 63$ 

#### **3 PITCH FINE**

Adjusts the pitch of the currently selected instrument by one cent, allowing more detailed tuning of the instrument than PITCH COARSE (**2**). **Range:** -64 – +63

#### **4 REVERB**

Determines the amount of reverb applied to the currently selected instrument. **Range:** 0 – 24

#### **5 VOLUME**

Determines the volume of the currently selected instrument. **Range:** 0 – 24

#### **6 RESET**

Initializes settings such as pan, pitch, and reverb to their default values. Pressing the [EXECUTE] button calls up the following display, prompting confirmation of the operation.

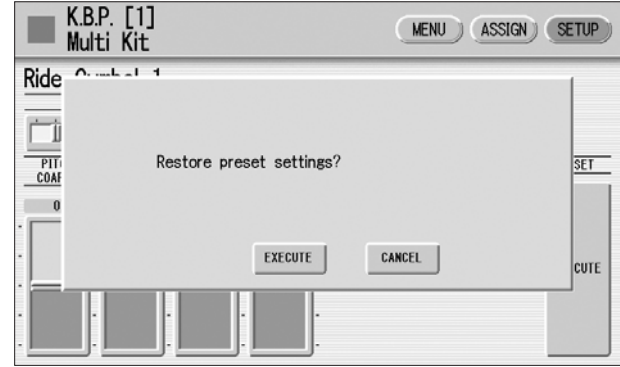

Press the [EXECUTE] button in the display to restore (initialize) the default settings. When [EXECUTE] is selected, a "Complete" message momentarily appears on the display.

Press the [CANCEL] button in the display to abort the operation.

<span id="page-85-0"></span>**Kit Assign List**

**5**

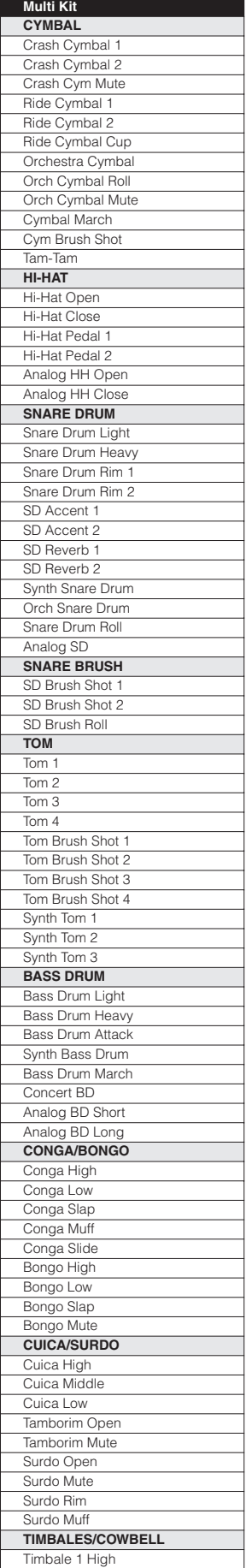

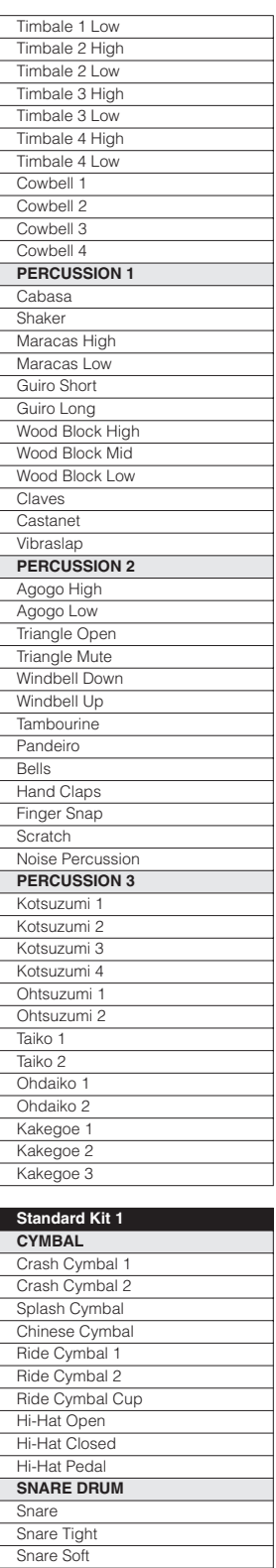

Snare Roll Side Stick Open Rim Shot Brush Tap Brush Slap Brush Swirl Brush Tap Swirl **TOM** Floor Tom L Floor Tom H Low Tom Mid Tom L

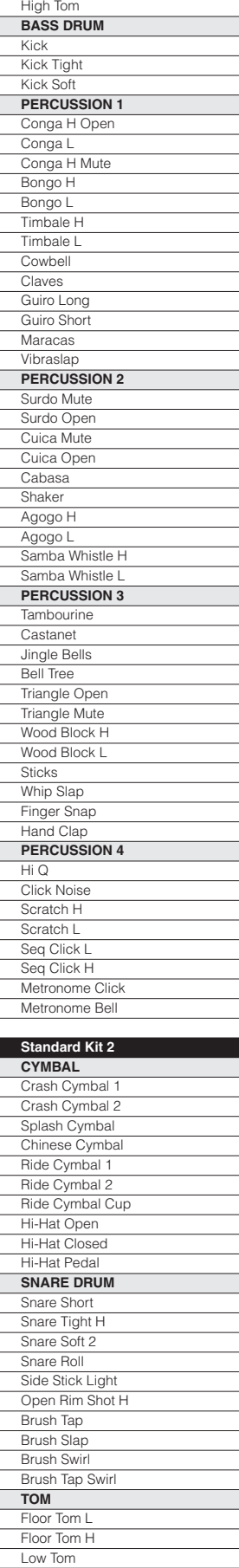

Mid Tom H

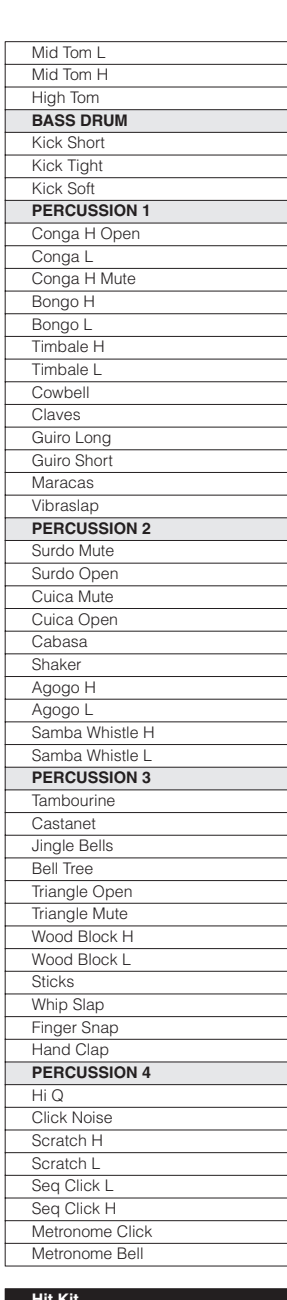

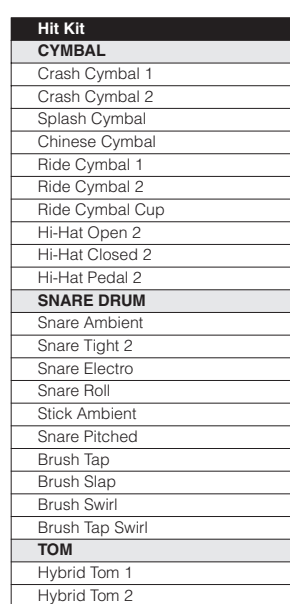

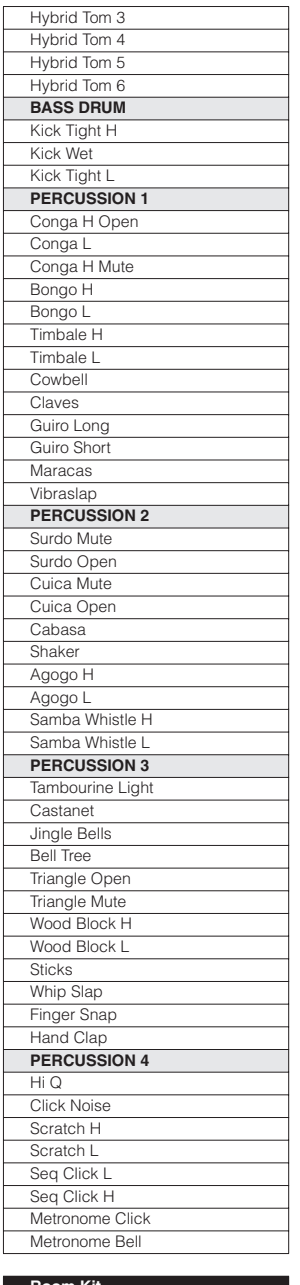

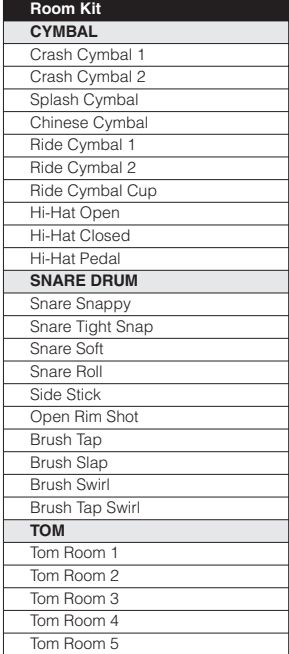

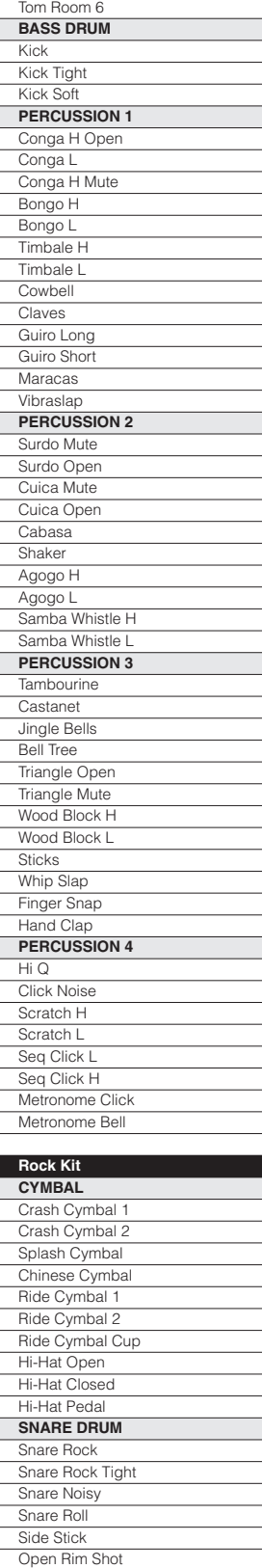

Brush Tap **Brush Slap** Brush Swirl Brush Tap Swirl **TOM** Tom Rock 1 Tom Rock 2 Tom Rock 3 Tom Rock 4 Tom Rock 5 Tom Rock 6 **BASS DRUM** Kick Gate

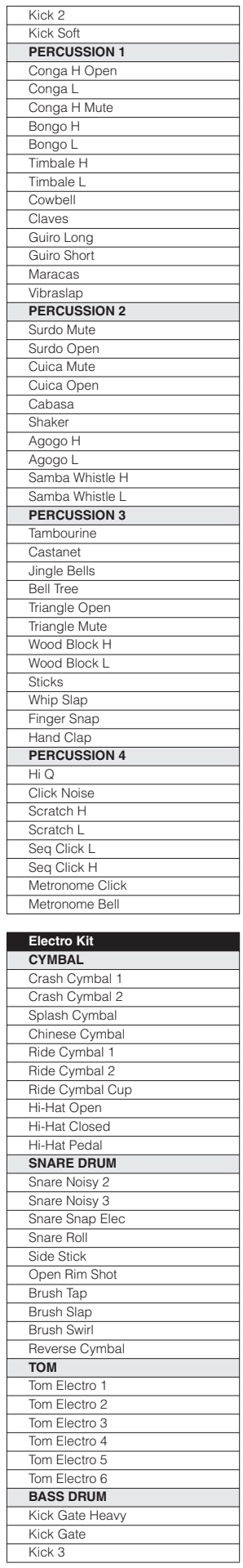

 $\overline{\phantom{0}}$ 

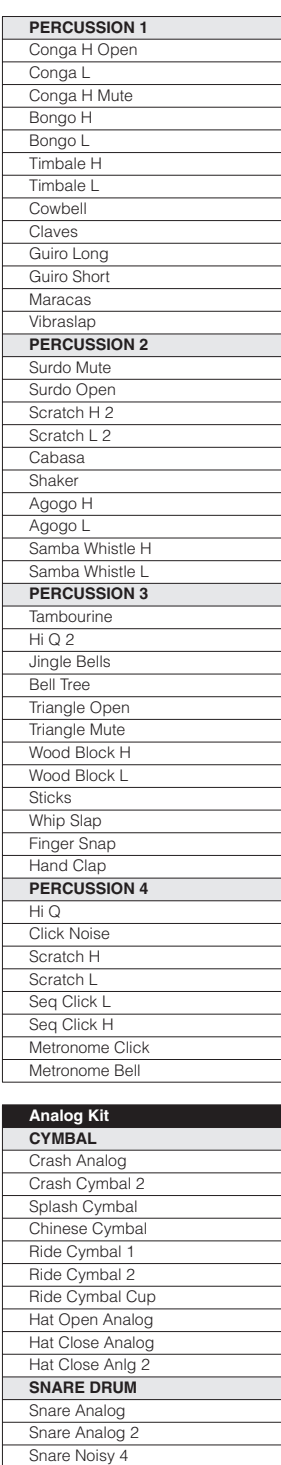

Snare Roll Side Stick Anlg Open Rim Shot Brush Tap Brush Slap Brush Swirl Reverse Cymbal Tom Analog 1 Tom Analog 2 Tom Analog 3 Tom Analog 4 Tom Analog 5

**TOM**

Tom Analog 6 **BASS DRUM** Kick Analog Kick Anlg Short Kick 3 **PERCUSSION 1** Conga Analog M Conga Analog L

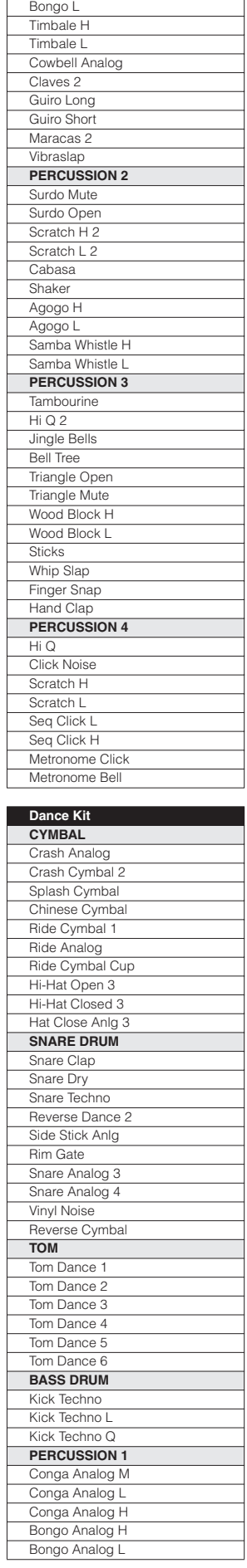

Conga Analog H Bongo H

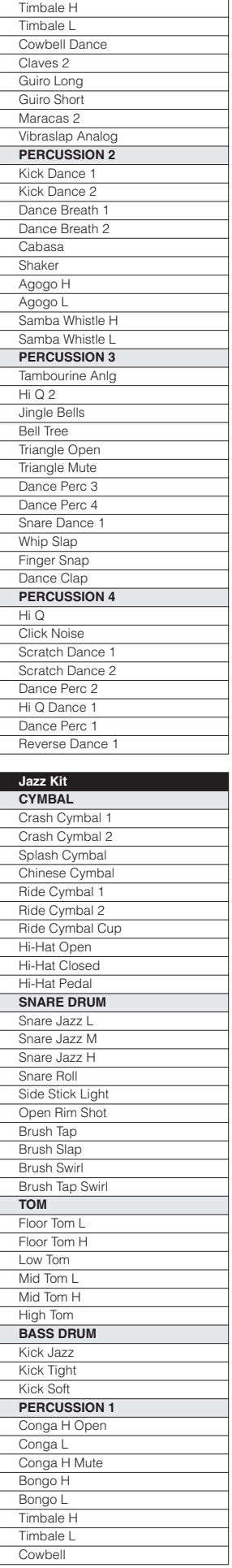

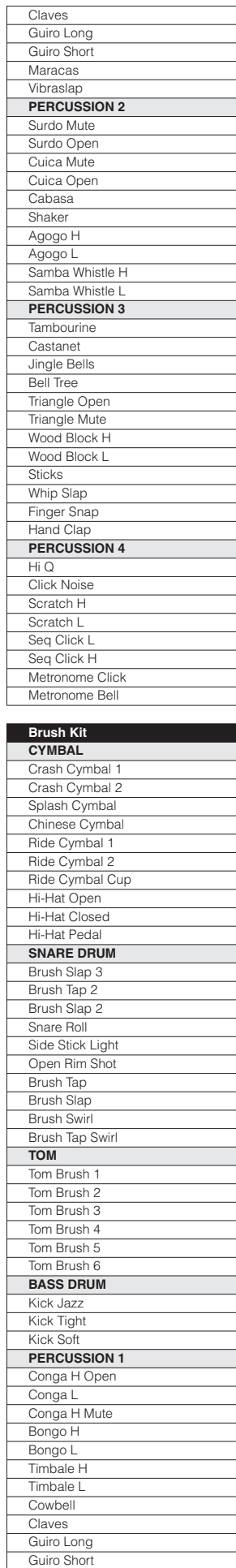

 $\overline{a}$ 

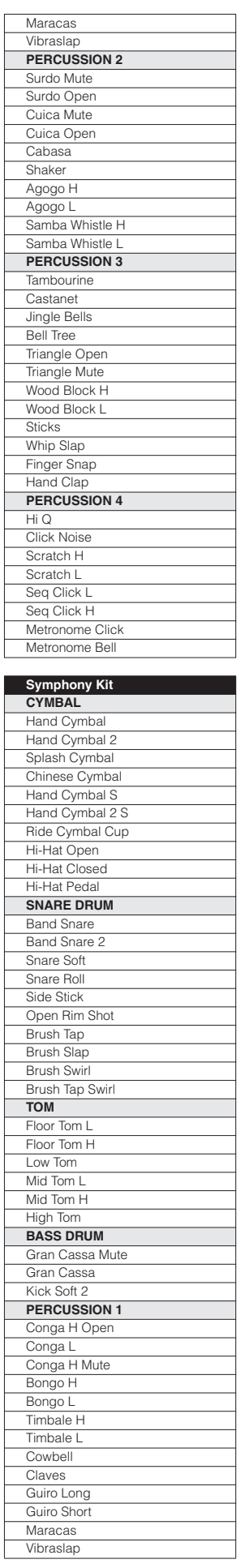

 $\mathsf{L}$ 

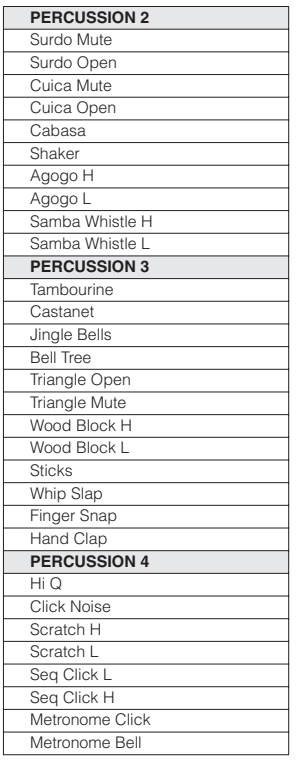

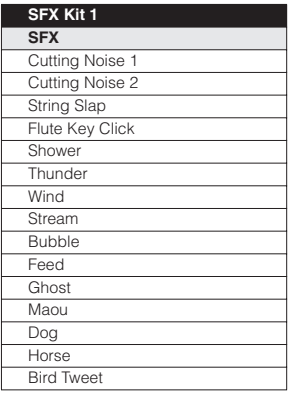

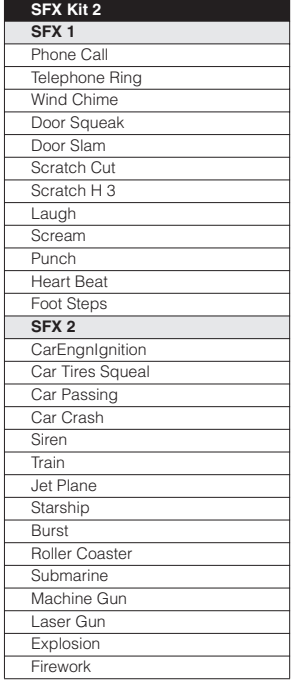

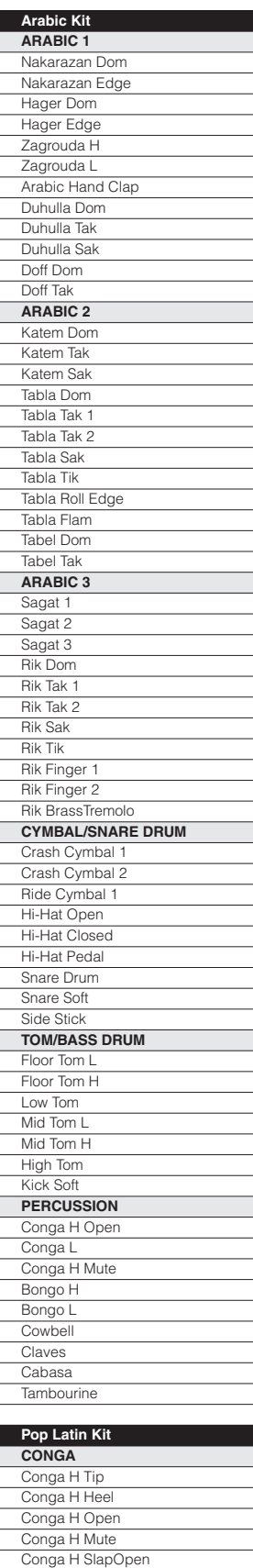

Conga H Slap Conga H SlapMute Conga L Tip Conga L Heel Conga L Open Conga L Mute Conga L SlapOpen Conga L Slap Conga L Slide

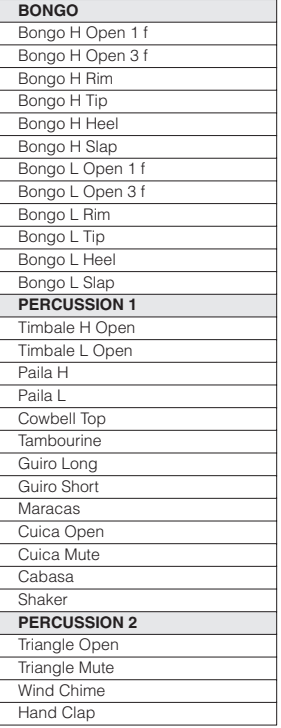

E

 $\overline{L}$ 

# **Registration Memor**

**Registration Memory allows you to store virtually all the settings you make on the panel and LCD, providing a convenient way to instantly change all Voice settings and rhythms while you're playing, with the simple touch of a single button on the Registration Memory panel. The buttons are conveniently located between the Upper and Lower keyboards for easy access while playing. Moreover, you can also recall the settings using the right footswitch on the Pedal Unit, or optional Foot Pedal. All Registrations in Registration Memory can also be saved to a USB flash memory or other external media.**

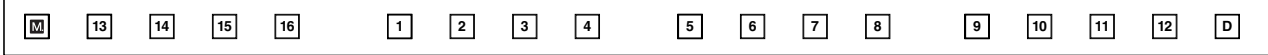

**Various types of basic Registrations have been programmed to the numbered Registration Memory buttons, 1 – 16. When you record your own Registration settings to a numbered button, the preset Registration for that button will be overwritten and erased as a result. When you initialize the Registration Memory ([page 95\)](#page-94-0), the preset settings will be recalled and your own Registration setting(s) will be erased and replaced with the factory defaults.**

#### **Contents**

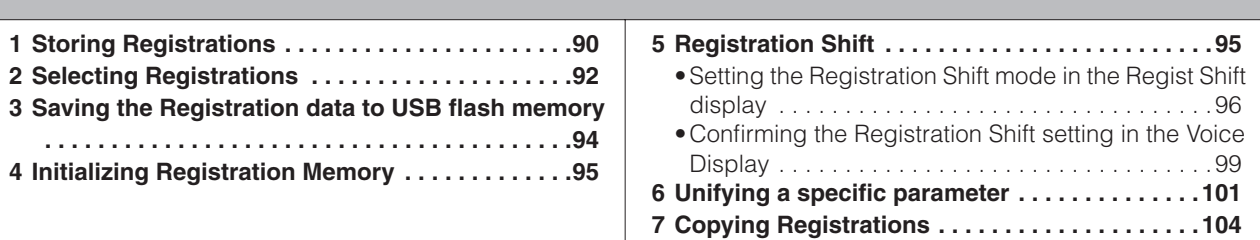

## <span id="page-89-0"></span>**1 Storing Registrations**

Newly created Registrations you make can be stored to the Registration Memory panel buttons. All Registrations in Registration Memory can also be saved to a USB flash memory or other external media for future recall.

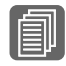

**EILI Reference Pages**<br>Selecting a Voice [\(page 27\)](#page-26-0) Selecting a Rhythm [\(page 61\)](#page-60-0) Voice Controls and Effects (page 01)<br>Voice Controls and Effects<br>[\(page 41\)](#page-40-0)

**Create your original Registration.**

**While holding down the [M.] (Memory) button in the Registration Memory section, press the numbered button to which you wish to save your Registration.**

1. While holding down [M.] button... 2. Press desired numbered button.

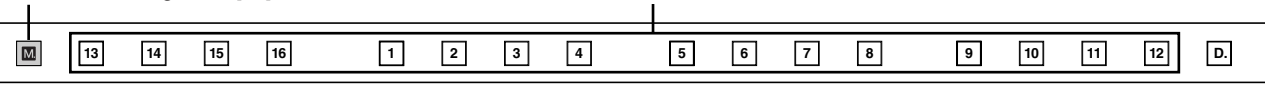

When the Registration is stored, the numbered button flashes momentarily.

**When recording Registration settings, the square at the top left of the display turns light blue for a few seconds, indicating that the Registration is currently being saved. Do not turn the power off while the Registration is being saved.**

**6**

The following settings cannot be stored to a Registration Memory number.

**Functions and settings that cannot be memorized:**

- Pitch ([page 214](#page-213-0))
- MIDI Control settings (f[page 230](#page-229-0))
- Mic. Volume ([page 225\)](#page-224-0)
- AUX OUT settings ([page 220](#page-219-0))
- Mic. Reverb ([page 225](#page-224-0))
- LCD related settings [\(page 16](#page-15-0))
- Score related settings except Next Page ([page 125\)](#page-124-0)

The following settings common to all Registration Memory numbers 1 – 16 and cannot be stored individually for each number.

- Transpose ([page 214\)](#page-213-1)
- Attack mode in Organ Flute Voices [\(page 39\)](#page-38-0)
- Registration Shift ([page 95\)](#page-94-1)
- Auto Fill setting ([page 65\)](#page-64-0)
- Reverb type ([page 48\)](#page-47-0)
- User Voices [\(page 152\)](#page-151-0)
- User rhythms ([page 179\)](#page-178-0)
- User Keyboard Percussion ([page 80\)](#page-79-0)
- Rhythm Sequences ([page 190](#page-189-0))
- Disable setting [\(page 92](#page-91-1))
- Disable mode ([page 93\)](#page-92-0)
- Next Page setting of score setting [\(page 125\)](#page-124-0)

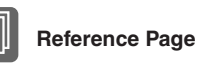

[Saving Registrations as](#page-122-0)  [Registration Data \(File\)](#page-122-0) [\(page 123](#page-122-0))

<span id="page-91-0"></span>Simply press the numbered button that corresponds to the Registration you wish to select.

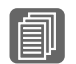

**Reference Page**

Controlling the Registration Shift ([page 210](#page-209-0))

- You can also recall Registrations by using the Foot Controllers. This function is called ["Registration Shift"](#page-94-1) ([page 95\)](#page-94-1).
- You can also program the Registrations to change automatically at specific points within the Rhythm Sequence. This function is called "Registration Sequence" [\(page 195\)](#page-194-0).

#### <span id="page-91-1"></span>**Using the [D.] (Disable) button:**

Rhythm and automatic accompaniment patterns also change when you select different Registration Memory buttons. Pressing the [D.] (Disable) button allows you to keep the same rhythm, accompaniment patterns, tempo, and so on throughout all your Registration changes, or make your own rhythm selections if you want to.

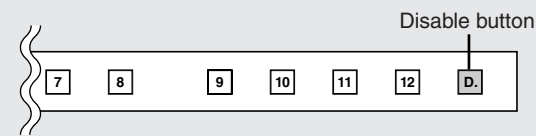

The particular settings that do not change when the [D.] (disable) button is on depend on the Disable mode setting. For details on the Disable mode, see "Selecting Disable Mode" on [page 93.](#page-92-0)

#### <span id="page-92-0"></span>**Selecting Disable Mode:**

The Disable mode enables you to select what is to be disabled when the [D.] (Disable) button is on. There are two Disable modes: NORMAL (rhythm menu, tempo, etc. are disabled) and TEMPO (only tempo is disabled).

**Press the [UTILITY] button to call up the GLOBAL Page of the Utility Display.** 1

**Press the [GLOBAL] button to call up the GLOBAL Page.** 2

**Press the DISABLE MODE [NORMAL] or [TEMPO] button.** 3

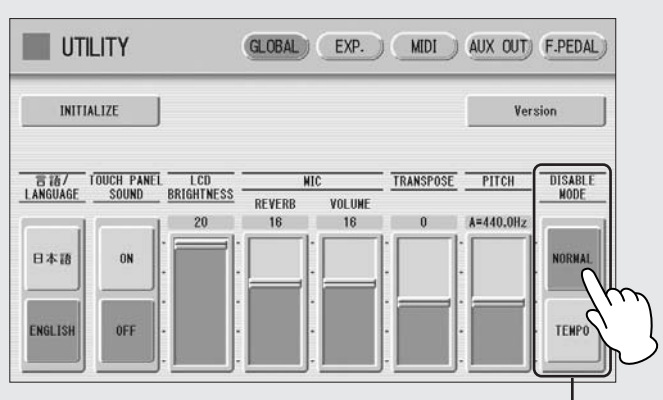

Disable Mode

#### **NORMAL**

When the Electone is set to the NORMAL mode and the [D.] (Disable) button is on, the following functions will not change, even when you change the Registration Memory number.

- Rhythm menu, Rhythm section, Rhythm tempo, Rhythm volume, Rhythm reverb
- Rhythm reverb time
- Accompaniment volume, Accompaniment reverb, On/Off status of Accompaniment parts
- A.B.C. mode, A.B.C. memory
- M.O.C. mode
- Second expression pedal control for rhythm tempo

#### **TEMPO**

When the Electone is set to the TEMPO mode and the [D.] (Disable) button is on, the rhythm tempo will not change, even when you change the Registration Memory number.

## <span id="page-93-0"></span>**<sup>3</sup> Saving the Registration data to USB flash memory**

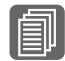

#### **Reference Page**

[Saving Registrations as](#page-122-0)  [Registration Data \(File\)](#page-122-0); [\(page 123](#page-122-0))

You can save your Registration Memory settings to an external storage device, such as USB flash memory, with sixteen Registrations comprising a single file.

The instructions below explain how to save the Registration data to a USB flash memory. For details about using other external storage devices, see chapter 7, Music Data Recorder (M.D.R.).

#### **Insert a USB flash memory into the USB TO DEVICE terminal on the left side of the DDK-7.** 1

#### **Press the [MDR] button on the panel to call up the M.D.R. display.** 2

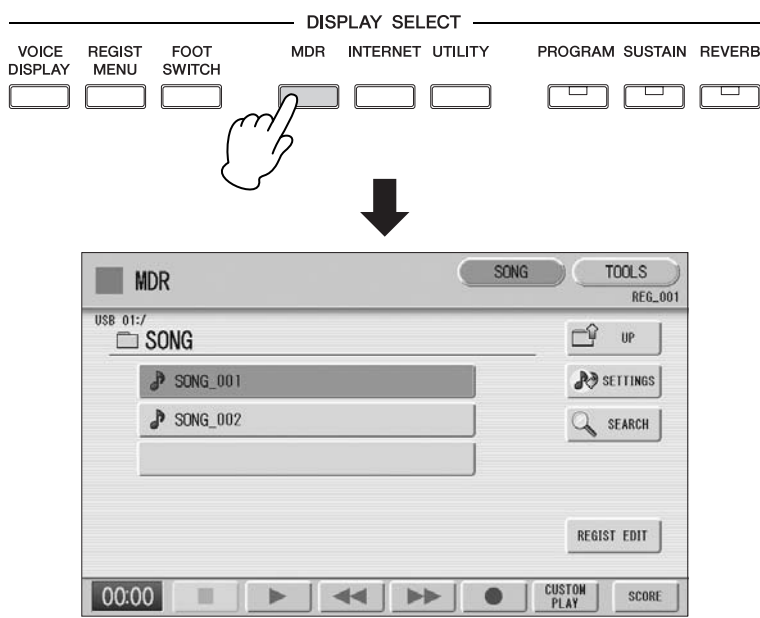

**Select the song to which you want to save the Registration data [\(page 113\)](#page-112-0).** 3

A message appears, indicating the Registration data is currently being saved.

**Press [REGIST EDIT] button in the display to call up the Registration Edit display.**

**Press the [SAVE] button in the display.**

When the operation is completed, the message closes.

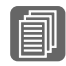

Reference Page 5

4

[Recalling Recorded](#page-127-0)  [Registrations](#page-127-0) [\(page 128](#page-127-0))

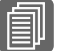

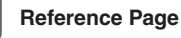

[Changing the Song Name](#page-119-0) [\(page 120](#page-119-0))

## <span id="page-94-0"></span>**4 Initializing Registration Memory**

Deleting all Registration data (including Registration Memory and Registration Shift settings, User rhythms, Rhythm Sequence data, and User Voices) in Registration Memory initializes the Registration Memory. Be careful when using this operation, since it erases all your existing data. In order to avoid inadvertently losing your important data, save it to an external storage device.

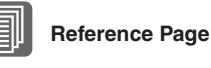

[Factory Set \(Initializing the](#page-23-0)  [DDK-7\)](#page-23-0); [\(page 24](#page-23-0))

#### **Press the [UTILITY] button on the panel to call up the GLOBAL Page in the Utility display.**

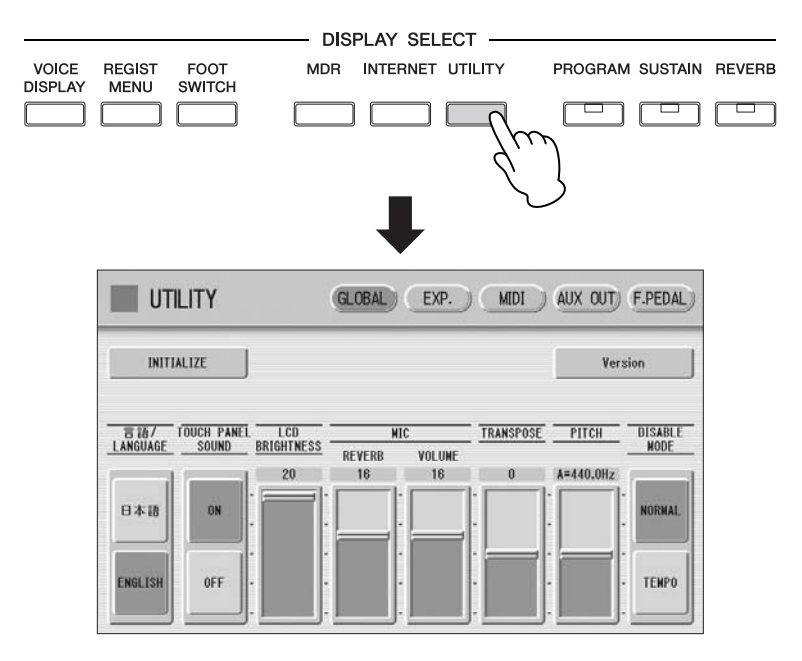

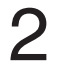

1

#### **Press the [INITIALIZE] button on the top left in the display.**

The message "Are you sure you want to initialize Registration data?" appears. Press [INITIALIZE] to actually initialize the data. When the operation is complete, the DDK-7 will be restarted. Press [CANCEL] to cancel the operation.

<span id="page-94-1"></span>**5 Registration Shift**

The Registration Shift function allows you to change Registrations without taking your hands from the keyboards. By using the Right Footswitch on the expression pedal, or optional Foot Pedal, you can "jump" to a specified Registration or step through the panel Registrations in sequence, either in numeric order or in any order you specify. Registration Shift has three modes: Shift, Jump and User. These are set in the Regist Shift display. You can also view and check the Registration Shift mode in the Voice Display.

## **Setting the Registration Shift mode in the Regist Shift display**

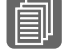

**Reference Pages**

Footswitches [\(page 200](#page-199-0)) Foot Pedal ([page 203\)](#page-202-0)

Connect the Pedal Unit (DDKU-P7) or optional Foot Pedal (FC4/FC5) to the instrument.

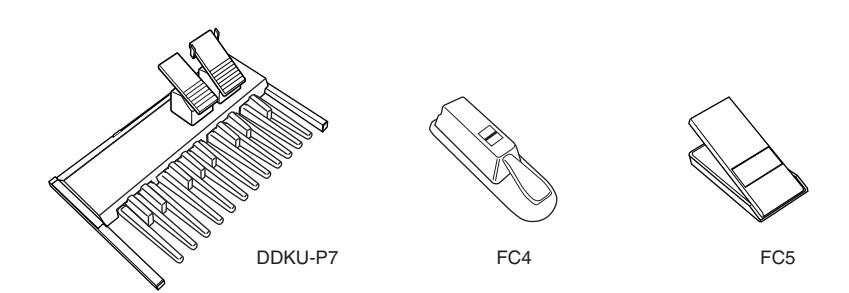

If you want to use the Foot Pedal, set the desired parameters in the Regist Shift display explained in this section, then assign the Regist Shift function to the Foot Pedal. Refer to the section "Controlling Registration Shift" on [page 210.](#page-209-0)

## <span id="page-95-0"></span>**Setting the Registration Shift mode in the Regist Shift display**

**Press the [FOOT SWITCH] button on the panel.** 1

**Press the [RIGHT] button at the top right of the display to call up the RIGHT Page (Regist Shift display).** 2

#### **REGIST SHIFT Display**

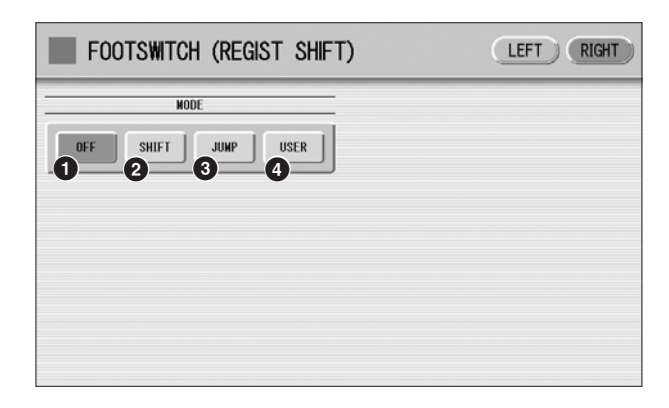

#### **1 OFF**

Turns off the Registration Shift assignment. When you select OFF, you cannot change Registrations by using the Right Footswitch, or with an optional Foot Pedal.

#### **2 SHIFT**

In the Shift mode, each press of the Right Footswitch, or with an optional Foot Pedal selects the Registration Memory presets in their numerical order. After the last Registration is reached, the function 'wraps around' to select the first preset again. The numbered buttons light up as they are selected.

#### **3 JUMP**

Pressing the Right Footswitch, or with an optional Foot Pedal jumps to select the designated panel Registration.

You can set the Jump "destination" with  $\blacksquare$   $\blacksquare$  buttons in the display or the Data Control dial.

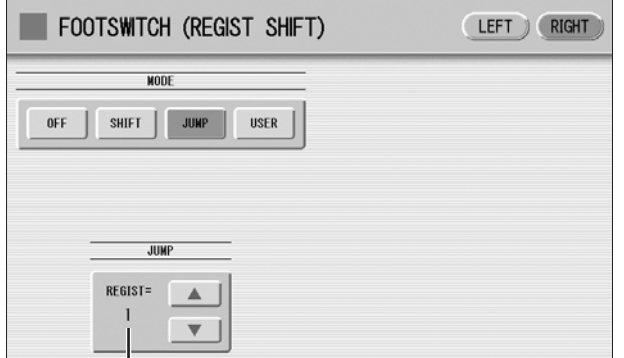

Registration number of the destination

#### **4 USER**

In the User mode, each press of the Right Footswitch, or with an optional Foot Pedal selects Registrations according to the order you've specified.

#### **To set the User Registration order:**

- **1 Press the desired numbered button in the Registration Memory section.**
- **2 Press the [SET] button in the display.**

The Registration number appears in the display, indicating that the Registration is entered.

**3 Repeat the above procedure #1 through #2 to set the Registration order.**

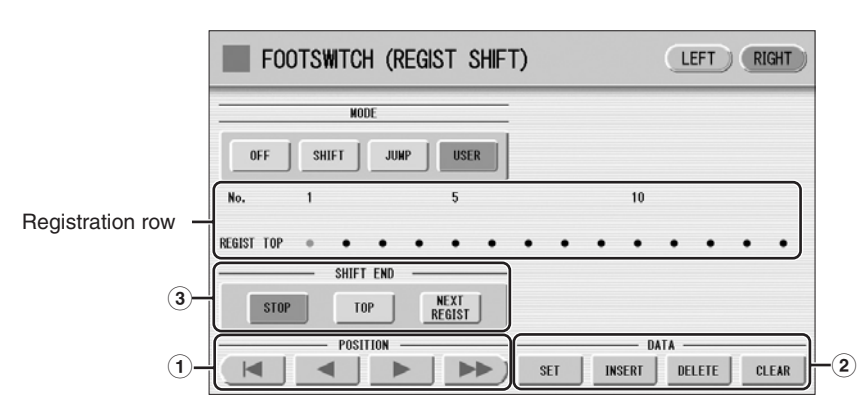

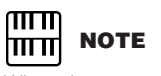

When the cursor is positioned at "-", Footswitch, or an optional Foot Pedal does not work.

#### **1 POSITION**

These are cursor controls used to move the cursor (colored orange) along the Registration row in the display. Entered Registration numbers are shown in boxes, while the numbers in the row above indicate the position in the sequence (in other words, the number of successive presses of the Right Footswitch). Up to 80 steps (Registrations) can be memorized.

- $\vert$   $\vert$ Moves the cursor to the first position.
- Moves the cursor one step to the left.
- Moves the cursor one step to the right.
- Moves the cursor five steps to the right.

**6**

#### **2 DATA**

These are data controls used to enter and delete Registration numbers in the Registration row.

**SET:** For initially entering a Registration number to a blank space in the Registration row, or for replacing a number at the current cursor position.

To enter a number, press the desired Registration Memory button (the selected button will light), then press [SET] in the display. The entered Registration number will appear in the Registration row. After using SET to enter Registrations, the cursor can be moved among the numbers.

**INSERT:** For inserting a Registration number just before the current cursor position. To perform the operation, first move the cursor to a numbered position. Then, press the desired Registration Memory button (the selected button will light), and press [INSERT] in the display. The new Registration number is inserted at the cursor position and all other numbers to the right of the cursor are moved to accommodate the new numbers. Registration numbers cannot be entered beyond the Registration Shift function's capacity of 80. If the insert operation exceeds this capacity, a "Data Full" message appears and the operation cannot be executed.

**DELETE:** For deleting a Registration number at the current cursor position. To delete the unnecessary number, move the cursor to a numbered position and press [DELETE] in the display.

**CLEAR:** For erasing all current user Registration Shift settings. After selecting [CLEAR], a message appears prompting confirmation of the operation.

Select [CLEAR] to clear all data. The message "Clear all data" momentarily appears in the display and returns to the previous display. Select [CANCEL] to abort the operation.

#### **3 SHIFT END**

Determines how to end the Registration shift function.

**STOP:** Selects the last Registration and quits the operation.

**TOP:** After the last preset is reached, the first preset is called up again, starting the sequence over again from the beginning.

**NEXT REGIST:** After the last preset is reached, the next Registration data in the Song is called up. This function is available only when two or more Registration data sets are saved in one Song. This function is handy when you need to play a song with more than sixteen Registrations.

The Shift End mark ( $\boxed{\color{orange} \bullet}$ ) will automatically be put at the end of the Registrations you entered when Top or Next Regist is selected as the Shift End.

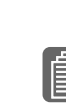

**6**

Registration Memory

**Registration Memory** 

**Reference Page**

Saving Two or More [Registration Banks to One](#page-123-0)  [Song](#page-123-0) [\(page 124](#page-123-0))

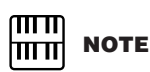

When you play the song using Next Regist. function, always press the  $\lceil \blacktriangleright \rceil$  (Play) button in the M.D.R. display to start the song and activate these functions. The [CUSTOM] (Custom Play) button will not activate the Next Regist. function.

ππ **NOTE**  $|\mathbf{m}\mathbf{m}|$ 

If the next Registration data contains User voices, the DDK-7 may produce no sound for a few seconds while loading the **Registration** 

## <span id="page-98-0"></span>**Confirming the Registration Shift setting in the Voice Display**

You can confirm the Registration Shift mode in the Voice Display, Page 1.

#### **Press the [VOICE DISPLAY] button on the panel to call up the Voice Display.**

The Registration Shift mode is shown at the bottom right of the display.

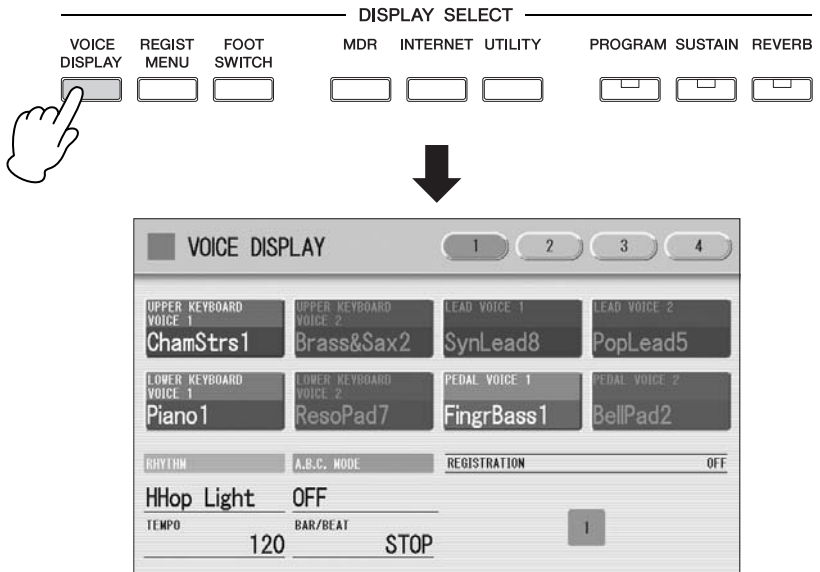

#### **Registration Shift, OFF:**

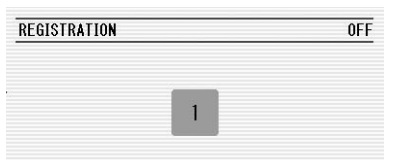

The current Registration number is displayed.

#### **Registration Shift, in "SHIFT" mode:**

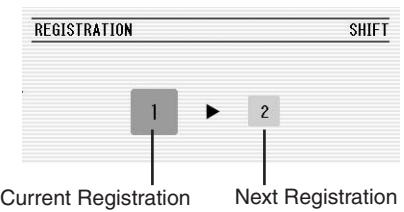

The current Registration number (left) and the next number (right) are displayed.

#### **Registration Shift, in "JUMP" mode:**

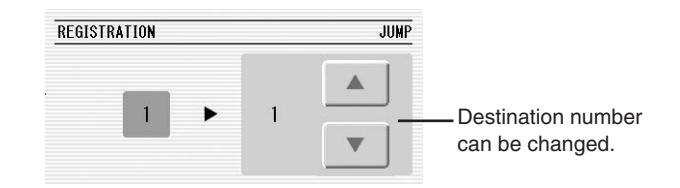

The current Registration number (left) and the destination number (right) will be displayed. You can change the destination number even in the middle of the performance by using the  $\bullet$   $\bullet$   $\bullet$  buttons in the display or the Data Control dial.

#### **Registration Shift, in "USER" mode:**

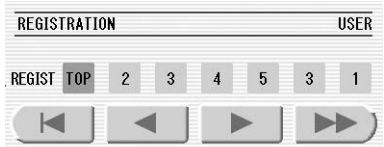

Indicates the current position of the Registration Shift. You can change the Registration by moving the cursor (in orange) right/left, using the displayed buttons or the Data Control dial. This is handy if you've inadvertently advanced the shift setting in the middle of your performance. The user Registration settings cannot be edited here.

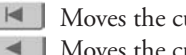

Moves the cursor to the first position.

Moves the cursor one step to the left and selects the next Registration.

- Moves the cursor one step to the right and selects the previous Registration.
- Moves the cursor five step to the right and selects the Registration.

## <span id="page-100-0"></span>**6 Unifying a specific parameter**

In the Voice Display, Page 2, you can conveniently "unify" a specific parameter used in different Voice groups at one time. This is useful when you are changing, for example, the Voice Brilliance setting for the Upper Keyboard and want the same setting to be applied to the entire instrument.

#### **Available parameters**

- 
- Reverb Rhythm Reverb Volume • Panning • Brilliance • Sustain
	-
- **Press the [VOICE DISPLAY] button on the panel.** 1
- **Press the [2] button at the top right of the display to select Page 2.** 2

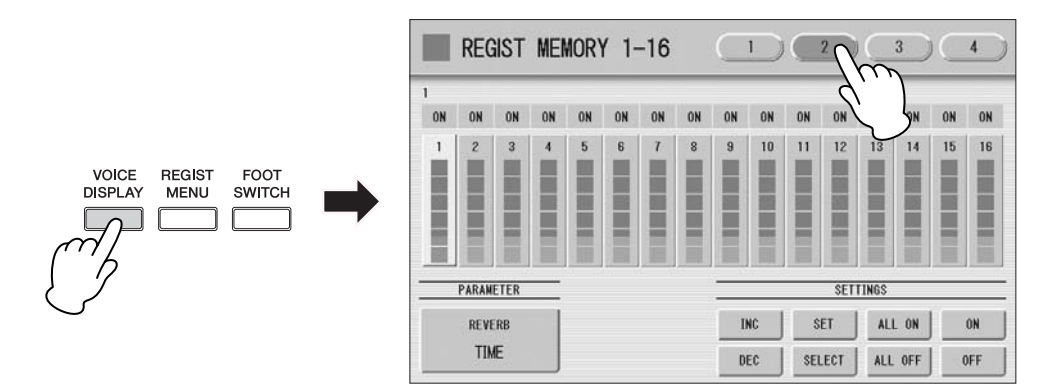

#### **Press the PARAMETER button (indicates the currently selected parameter) in the display to select the desired parameter for changing.** 3

The Parameter Select pop-up menu appears, letting you select the desired parameter.

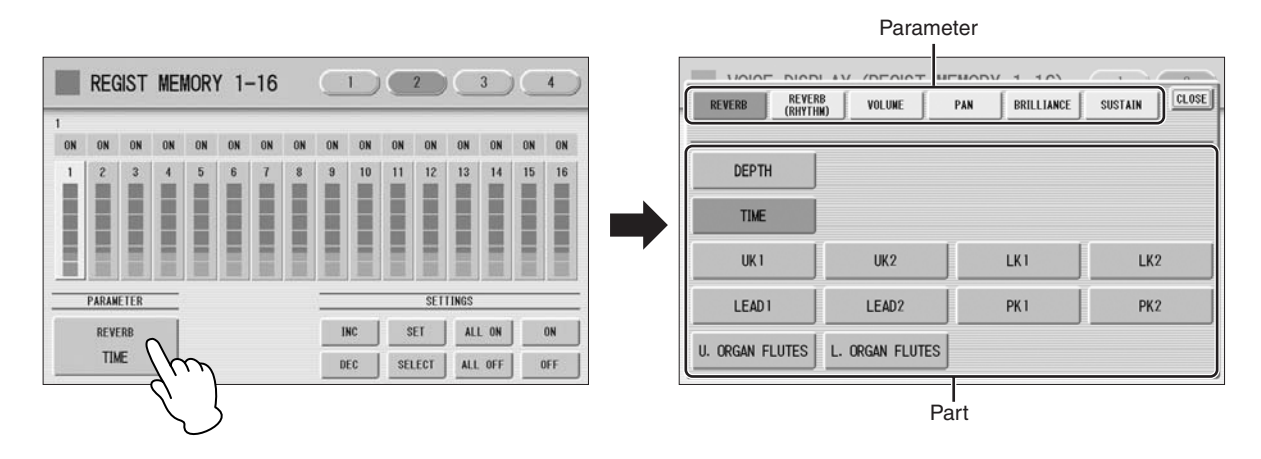

#### **Select the parameter and part in the Parameter Select pop-up menu. After selecting the desired parameter, the pop-up menu automatically closes.**

The amount of the selected parameter for each Registration is shown in the display.

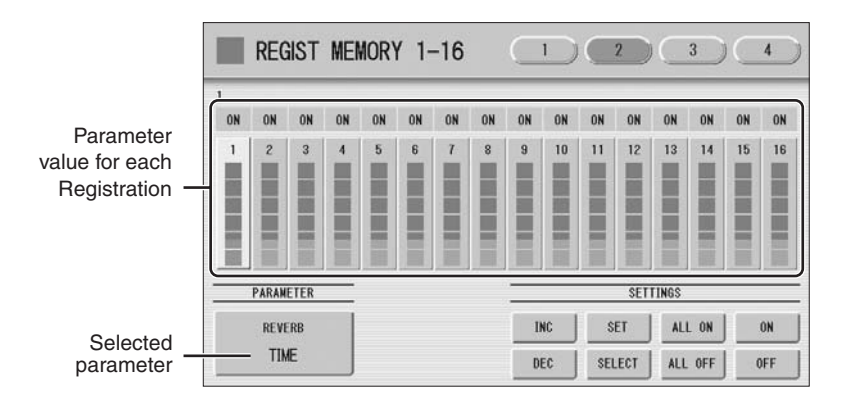

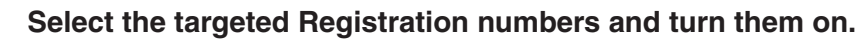

4

Parameters in Registrations set to ON will be changed.

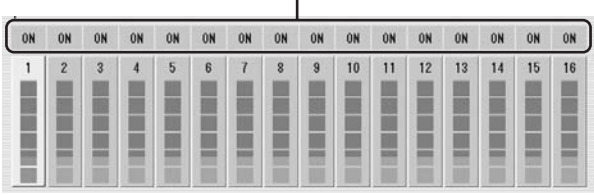

Press the targeted Registration in the display and turn it on with the SETTINGS buttons: ALL ON, ALL OFF, ON, OFF, and SELECT.

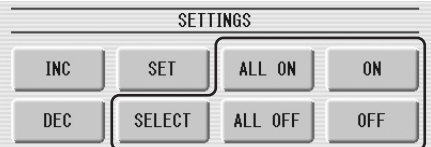

ALL ON: Selects all Registration memory numbers.

**ALL OFF:** Cancels all Registration memory numbers.

**ON:** Sets the currently selected Registration memory number to "ON."

**OFF:** Sets the currently selected Registration memory number to "OFF."

**SELECT:** Turns on the Registration memory numbers that contain the same Voice as the one which is currently set in the Registration at the cursor position. The targeted Registration numbers are underlined.

#### **Unifies the currently turned-on parameter's values.**

5

You unify the relevant parameter values in each Registration memory number or offset them. Keep in mind that you cannot restore the original data once you change the parameter's value.

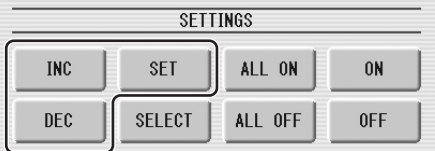

#### **Unifying the currently turned-on parameter's value:**

Pressing [SET] unifies the currently turned-on parameter's values to the one in the currently selected Registration (at the cursor position). A message appears prompting you to confirm the operation.

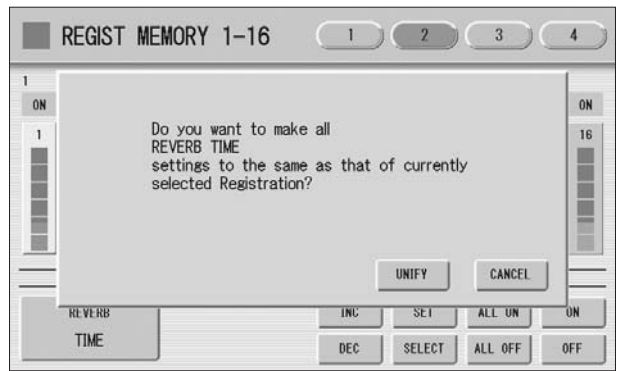

To continue the operation, select [UNIFY]. Select [CANCEL] to abort the operation.

#### **Offsetting the currently turned-on parameter's value.**

Pressing the [+]/[-] buttons in the display or using the Data Control dial offsets the currently turned-on parameter's value. If you select Pan as the parameter,  $[\blacktriangleleft] / [\blacktriangleright]$  buttons are shown instead of  $[+] / [-]$ .

If you change the value, and if parameter values for some Registration memory number reach the maximum or minimum, the following message appears.

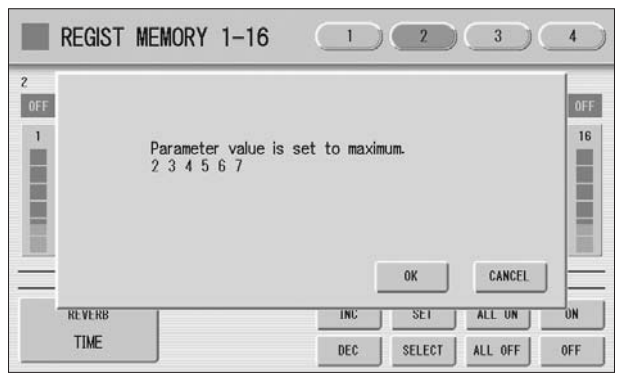

In this case, pressing [OK] continues the operation, ignoring those parameters at maximum or minimum value. Pressing [CANCEL] aborts the operation.

## <span id="page-103-0"></span>**7 Copying Registrations**

In the Voice Display, Page 3, you can copy a Registration stored to a specific Registration Memory number to another number on a specific section basis (Voices, rhythm, keyboard percussion). (The function is called Regist Section Copy.) This is useful, for example, when you want the upper keyboard Voice 2 in Registration number 2 to be the same as the upper keyboard Voice 1 in Registration number 1.

**Press the [VOICE DISPLAY] button on the panel to call up the Voice Display.** 1

#### **Press the [3] button at the top right of the display to call up Page 3.** 2

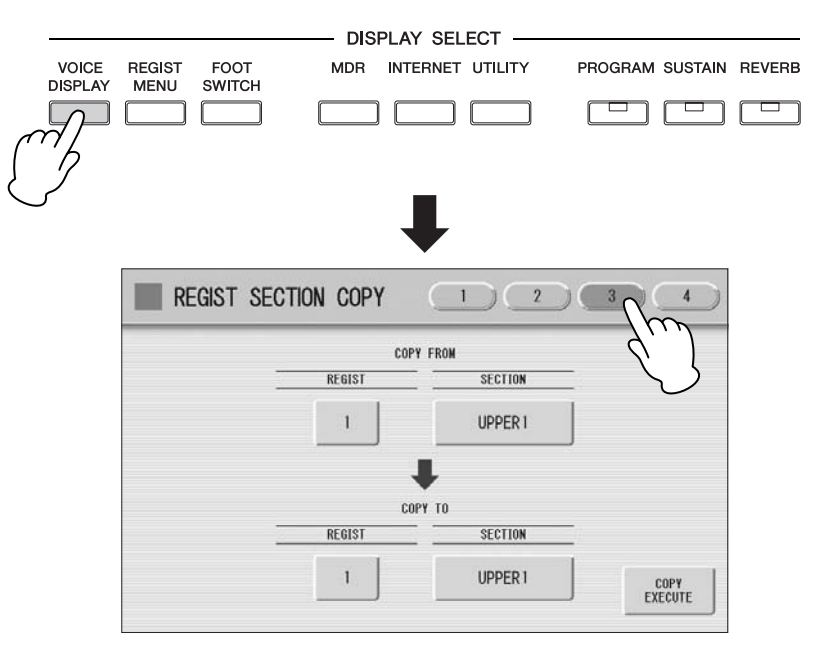

**Press the COPY FROM [REGIST] number button and select the Registration number that you wish to copy.** 3

To abort the operation press the [CLOSE] button.

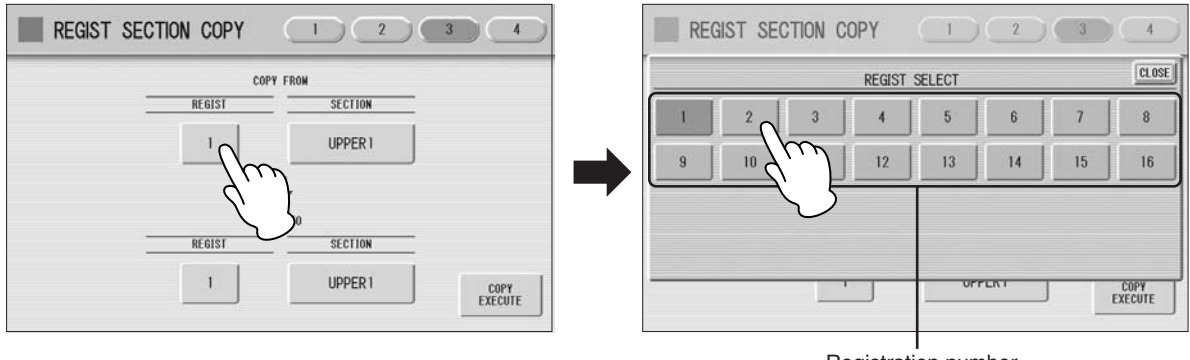

#### **Press the COPY FROM [SECTION] button and select the Regist Section that you wish to copy.**  $\boldsymbol{\varDelta}$

To abort the operation press the [CLOSE] button.

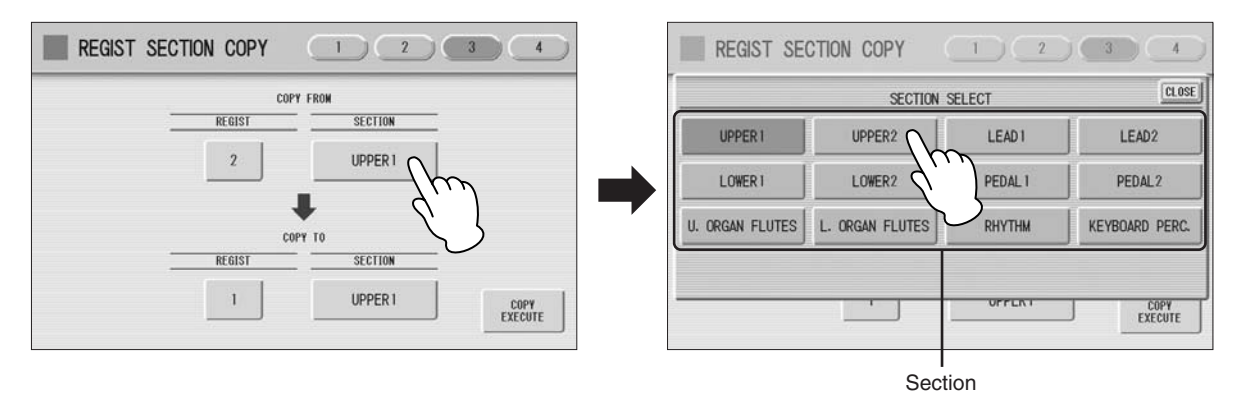

#### **In the same way, select the COPY TO Registration number and**  $\frac{m}{m}$  **NOTE**<br>Regist Section. **Regist Section.**

The COPY TO Regist Section depends on the Regist Section selected for COPY FROM.

#### **Press the [COPY EXECUTE] button at the bottom right in the display.** 6

The following display appears, prompting confirmation of the operation.

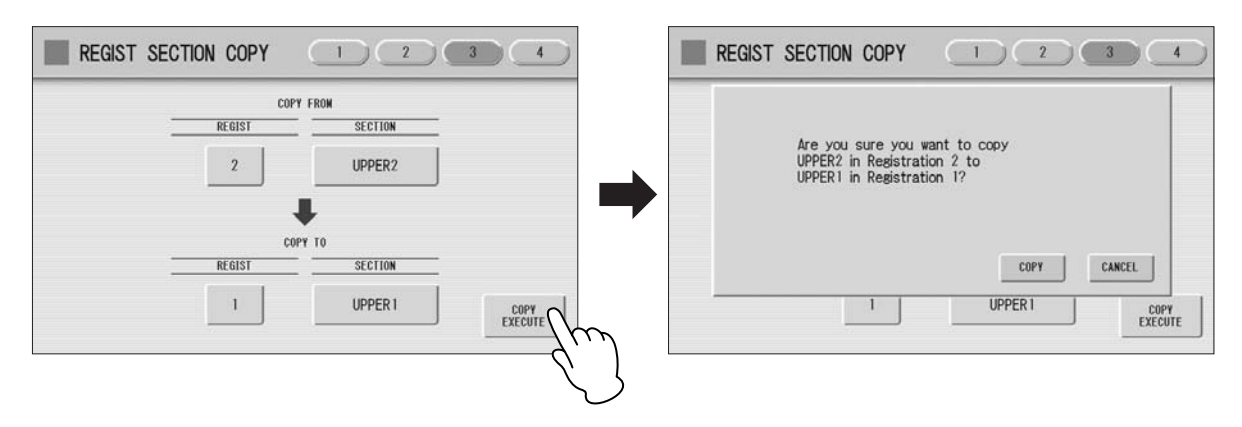

**Press the [COPY] button in the display to copy the Registration and a message momentarily appears in the display indicating that the Registration has been copied.** 7

Select [CANCEL] to abort the operation.

**6**

If you change the source Regist Section after changing the destination Regist Section the destination may

automatically change to the section selected as the source Regist Section.

# **Music Data Recorder (M.D.R.)**

**The Music Data Recorder (M.D.R.) is a sophisticated recording system built into the DDK-7 that lets you record your performances and Registration settings to a USB flash memory or other external media. If you install the optional floppy disk drive such as the UD-FD01 to the DDK-7, you can record your performances/settings to floppy disks. Before using an external media such as USB flash memory, carefully read "Precautions when using the USB TO DEVICE terminal" section on [page 111](#page-110-0).** 

#### **Contents**

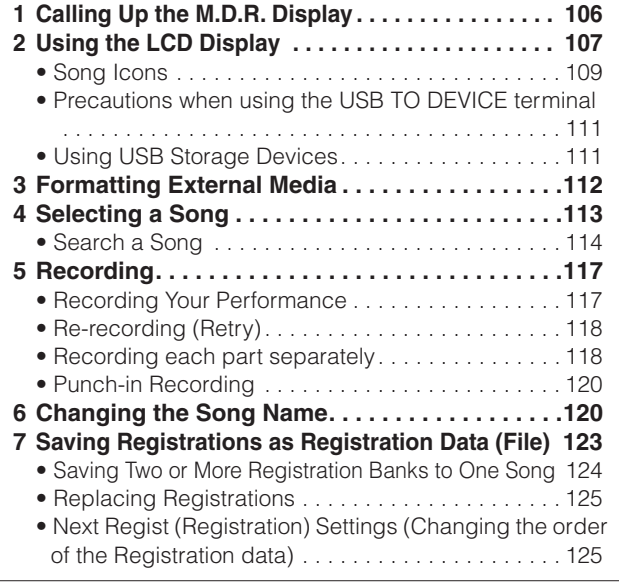

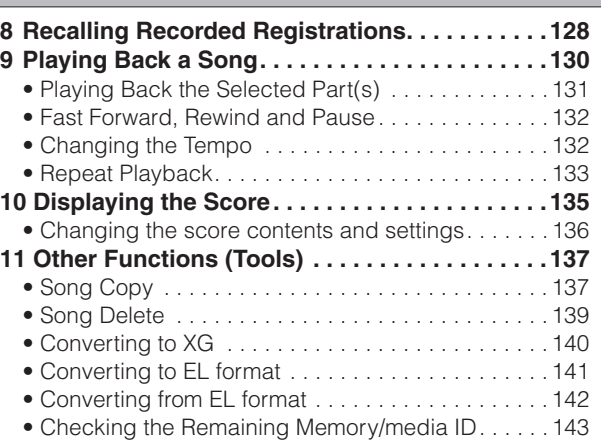

## <span id="page-105-0"></span>**1 Calling Up the M.D.R. Display**

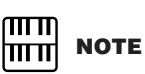

The items shown in the display and their order differ depending on the connected external media.

Press the [MDR] button in the panel to call up the M.D.R. display. All operations related to the M.D.R., such as recording and playing your performances, can be done in the M.D.R. display.

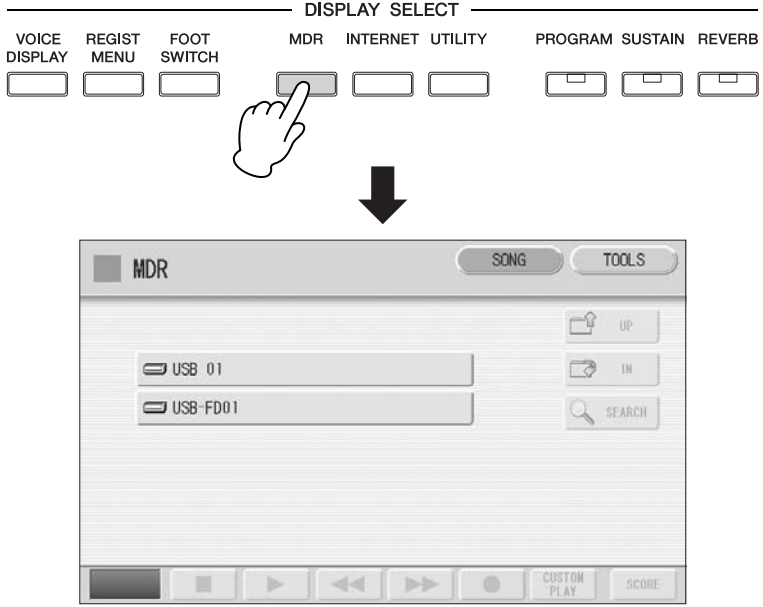

**7**

**7**

Pressing any button other than the [MDR] button while the M.D.R. display is open exits from the M.D.R. display. If you exit from the function inadvertently, simply press the [MDR] button again to recall the M.D.R. display.

All the instructions in this chapter are related to the M.D.R. display. To call up the M.D.R. functions and the M.D.R. display, press the [MDR] button.

## <span id="page-106-0"></span>**2 Using the LCD Display**

The M.D.R. display consists of two display pages: the SONG Page and the TOOLS Page. In the SONG Page, you can select a song, then play it back or record it. The TOOLS Page has a variety of song utility operations, such as copy, delete, rename, etc. Pressing the [SONG] or [TOOLS] button at the top right of the display switches between the SONG Page and the TOOLS Page.

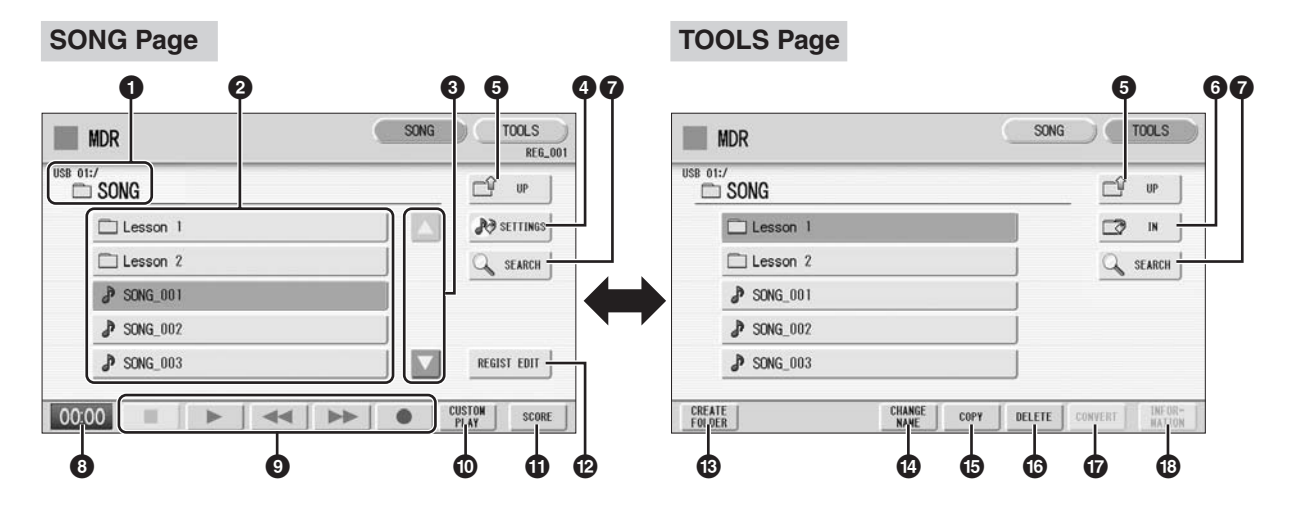

#### **1 Current Media/Folder**

Displays the currently selected media and folder(s). The left side of the indication (before ":/") shows the particular media and the right side shows the path with currently selected folder name at the end. For example, "USB 01:/Folder1/" indicates that the folder named "Folder1" contained in the USB flash memory is selected.

#### **2 Media/Folder/Song List**

Displays the media, folders or songs. Up to 120 folders can be displayed (5 folders at once).

#### **3 Scroll Buttons**

If the Media/folder/Song List contains more than 5 media/folders/songs, you can scroll through the display with these buttons.

#### **4 SETTINGS**

Displays/changes the settings for the currently selected song.

#### **5 UP**

Selects the higher layer folder or media. For example, when "USB 01:/Folder1/" (Folder1 in the USB flash memory) is selected, pressing the [UP] button selects "USB 01:/" (USB flash memory).

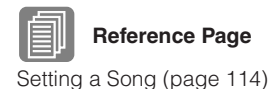

#### **6 IN**

Selects the next lower (or deeper) layer folder or media. For example, when "USB 01:/ Folder1/" (Folder1 in the USB flash memory) is selected, pressing the [IN] button selects "USB 01:/Folder1/SONG/" (the SONG folder contained in Folder1 of the USB flash memory.

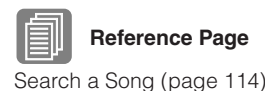

**Reference Page**

**Reference Pages**

**Reference Page**

**Reference Pages**

**Reference Page** Changing the Song Name

> **Reference Page** Copy [\(page 137\)](#page-136-1)

Displaying the Score [\(page 135](#page-134-0))

Saving Registrations as Registration Data (File)

[\(page 123](#page-122-1)) Recalling Recorded Registrations [\(page 128](#page-127-1))

Performance [\(page 117\)](#page-116-1) Playing Back a Song

#### **7 SEARCH**

Search for the song/folder in the selected media.

#### **8 Elapsed Time**

Displays the elapsed time when recording/playing back a song (up to 59 min. 59 sec.).

#### **9 Song Control**

Controls song recording, playback, etc.

#### **) CUSTOM PLAY**

Records/plays back only the performance data of the selected songs. Using this button does not recall the Registration data.

#### **! SCORE**

Displays the selected song's score.

#### **@ REGIST EDIT**

Displays the Regist (Registration) Edit display for the selected song's Registration data.

#### **# CREATE FOLDER**

Creates a new folder in the Media/Folder/Song List. Up to 120 folders can exist in one media or within a single upper folder. Pressing this button calls up the New Folder display in which you can enter the desired name. Enter the name and press the [OK] button to create a new folder. The method for entering a folder name is the same as

#### **\$ CHANGE NAME**

Changes the folder/song name.

Copies the selected media/folder/song.

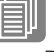

[\(page 120](#page-119-1))

#### **Reference Page** Song Delete [\(page 139\)](#page-138-0)

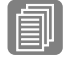

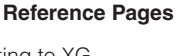

Converting to XG [\(page 140](#page-139-0)) Converting to EL format [\(page 141](#page-140-0)) Converting from EL format [\(page 142](#page-141-0))

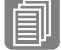

#### **Reference Pages**

Checking the Remaining Memory/media ID [\(page 143](#page-142-0)) About Protected Songs [\(page 129](#page-128-0))

that of the song name. See [page 120.](#page-119-1)

#### **% COPY**

#### **^ DELETE**

Deletes the selected folder/song.

#### **& CONVERT**

Converts the selected song for use on the EL-series Electone, such as EL-900 or other instruments, or converts songs recorded on EL-series Electone for use on the DDK-7. Songs can be converted to XG format, EL format, or from EL format.

#### **\* INFORMATION**

Displays remaining memory in the media is shown, as well as whether or not the media has an ID when a USB storage device is selected and displays information such as the title and composer when a song is selected. The information to be displayed depends on the songs.

**7**

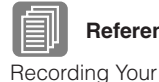

[\(page 130](#page-129-0))
## <span id="page-108-1"></span>**If media cannot be found:**

#### Press the  $\Box$  w button until the button is grayed out. The Media List will be displayed. If there are more than five media selections, scroll through the display with the Scroll buttons ([page 107](#page-106-0)) to display the desired media. 1

#### **If songs cannot be found:**

**Check the current media/folder ([page 107\)](#page-106-1).** 

**If the desired song is stored in the currently displayed folder, use**  2 If the desired song is stored in the currently displant the Scroll buttons [\(page 107](#page-106-0)) to display the song. **If the desired song is stored in a different folder, use the**  $\frac{10}{20}$  **W.** and  $\Box$   $\blacksquare$  buttons to select the folder in which the desired **song is stored.** 

If you are not sure of the folder in which the desired song is stored, search a song by using SEARCH function.

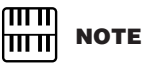

If the message "Registration data will be initialized" is displayed when you select a folder, press [OK] button (media is not initialized). The message will appear when recalling the protected song.

# <span id="page-108-0"></span>**Song Icons**

1

These icons are shown when you select a media, folder, and song.

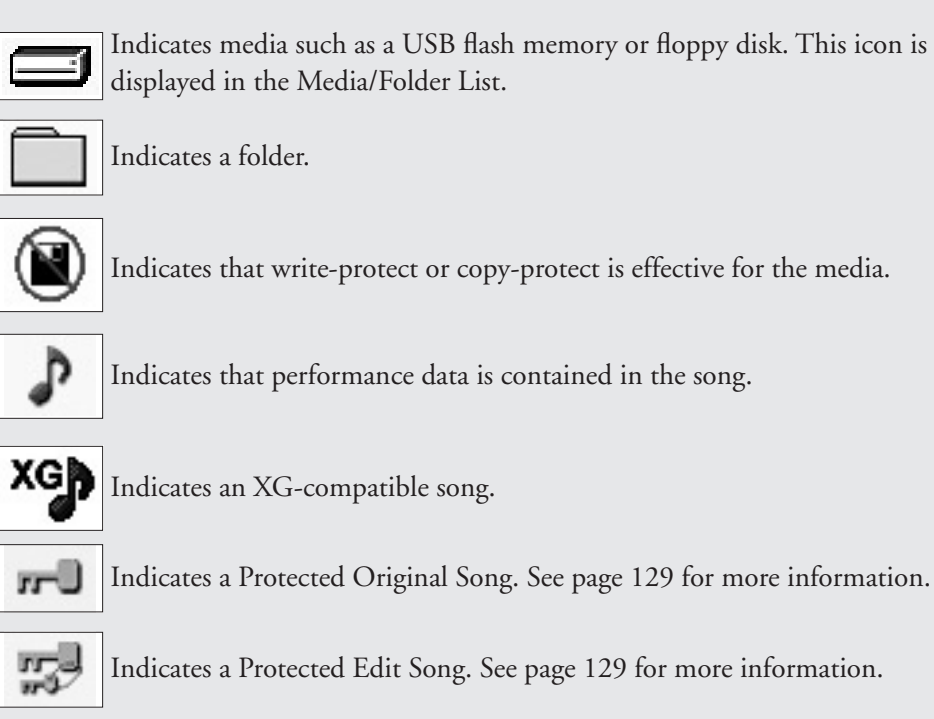

Indicates that write-protect or copy-protect is effective for the media.

Indicates that performance data is contained in the song.

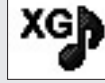

Indicates an XG-compatible song.

Indicates a Protected Edit Song. See [page 129](#page-128-0) for more information.

#### **Media Contents: Folders, Songs, and Files**

#### **Folders:**

A folder is a storage location in the media, used to organize multiple songs in groups. If you've saved hundreds of songs to a USB flash memory, it may be difficult to find the desired song quickly. Organizing your songs in folders, with similar songs grouped together (for example, according to genre or tempo), makes it easier to find the songs you want.

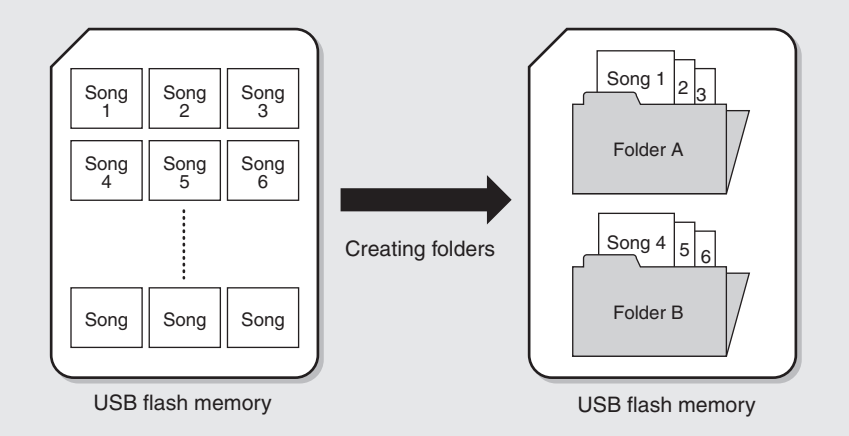

#### **Songs:**

A song is the DDK-7 data for a piece of music, recorded to external media. A single song can contain a variety of data, including the recorded performance, Registrations, and so on.

#### **Files:**

A file is an element of data in a song. For example, a single song consists of various files, such as Registration files and performance files. The following files are created with the M.D.R. (The extension will not appear in the DDK-7 display. They will, however, be displayed on a computer.)

#### **Files in the song**

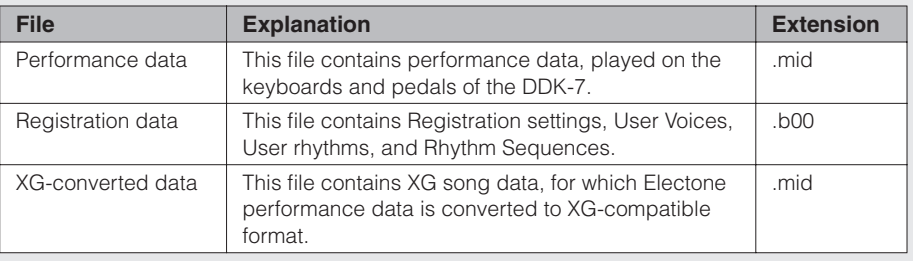

In addition, one file (extension: .name) is automatically created in each folder for organization/maintenance of the folder contents. It does not appear on the DDK-7 display.

# **Precautions when using the USB TO DEVICE terminal**

This instrument features a built-in USB TO DEVICE terminal. When connecting a USB device to the terminal, be sure to handle the USB device with care. Follow the important precautions below.

#### $\sqrt{111}$ **NOTE** mm

For more information about the handling of USB devices, refer to the owner's manual of the USB device.

#### ■ **Compatible USB devices**

- USB storage devices (flash memory, floppy disk drive, hard disk drive, etc.)
- USB hub

The instrument does not necessarily support all commercially available USB devices. Yamaha cannot guarantee operation of USB devices that you purchase. Before purchasing a USB device [for use with this instrument, please visit the following web page:](http://download.yamaha.com/)  http://download.yamaha.com/

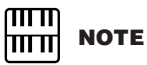

Other USB devices such as a computer keyboard or mouse cannot be used.

#### ■ Connecting USB device

- When connecting a USB device to the USB TO DEVICE terminal, make sure that the connector on the device is appropriate and that it is connected in the proper direction.
- When connecting a USB cable, Use it less than 3 meters.
- If you intend to connect two or three devices at the same time to a terminal, you should use a USB hub device. The USB hub must be self-powered (with its own power source) and the power must be on. Only one USB hub can be used. If an error message appears while using the USB hub, disconnect the hub from the instrument, then turn on the power of the instrument and re-connect the USB hub.
- Though the instrument supports the USB 1.1 standard, you can connect and use a USB 2.0 storage device with the instrument. However, note that the transfer speed is that of USB 1.1.

# **Using USB Storage Devices**

By connecting the instrument to a USB storage device (external media), you can save data you've created to the connected device, as well as read data from the connected device.

#### ■ The number of USB storage device to be **used**

Up to two USB storage devices can be connected to the USB TO DEVICE terminal. (If necessary, use a USB hub. The number of USB storage devices that can be used simultaneously with musical instruments even when a USB hub is used is a maximum of two.)

#### ■ **Formatting USB storage media**

When a USB storage device is connected or media is inserted, a message may appear prompting you to format the device/ media. If so, execute the Format operation ([page 112](#page-111-0)).

**The format operation overwrites any previously existing data. Make sure that the media you are formatting does not contain important data. Proceed with caution, especially when connecting multiple USB storage media.**

#### ■ **To protect your data (write-protect)**

To prevent important data from being inadvertently erased, apply the write-protect provided with each storage device or media. If you are saving data to the USB storage device, make sure to disable write-protect.

#### ■ **Connecting/removing USB storage device**

Before removing the media from the device, make sure that the instrument is not accessing data (such as in the Save, Copy and Delete operations).

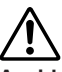

**Avoid frequently turning the power on/off to the USB storage device, or connecting/disconnecting the device too often. Doing so may result in the operation of the instrument "freezing" or hanging up. While the instrument is accessing data (such as during Save, Copy, Delete, and Format operations) or is mounting the USB storage device (shortly after the connection), do NOT unplug the USB connector, do NOT remove the media from the device, and do NOT turn the power off to either device. Doing so may corrupt the data on either or both devices.**

# <span id="page-111-0"></span>**3 Formatting External Media**

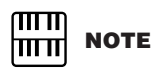

Before purchasing a USB [flash memory device, please](http://download.yamaha.com/)  consult your Yamaha dealer, or an authorized Yamaha distributor for advice, or see the Yamaha website (http:// download.yamaha.com/).

**HILLE NOTE**<br>The indications USB 1, USB

2, etc. will be displayed depending on the number of the connected media.

௱௱ ∣πππ|

௱௱

∏ππ

**NOTE** "USB-FD01" appears in the display only when a floppy disk drive has been installed

to the DDK-7.

If you find that you are unable to use new, blank external media (such as floppy disks or USB flash memory) or old one that have been used with other devices, you may need to format them. Formatting erases all the data in the media and makes it ready to record. The data erased by formatting will be lost permanently. Check whether or not the media contains any important data you wish to keep before executing the operation. Proceed with caution, especially when connecting multiple USB storage media.

### **Connect the media to the USB TO DEVICE terminal.** 1

**Press the [TOOLS] button at the top right of the display to call up the TOOLS Page.** 2

**Press the button repeatedly if necessary until the**  $\left[\begin{array}{cc} \mathbb{C} & \mathbb{P} \\ \mathbb{P} & \mathbb{P} \end{array}\right]$  **button is grayed out.**  3

#### **Select the desired media you want to format.**

To format a USB flash memory, select [USB XX] (USB 01, USB 02, etc.). To format a floppy disk, select [USB-FD01].

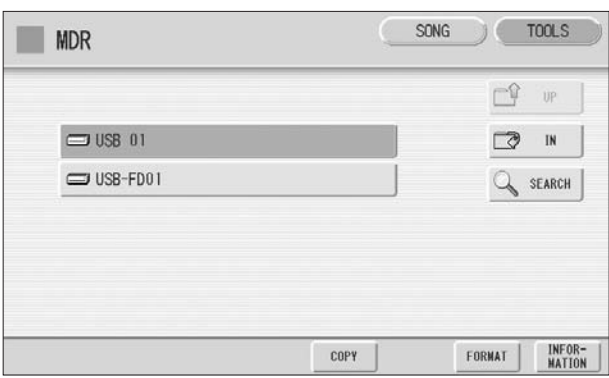

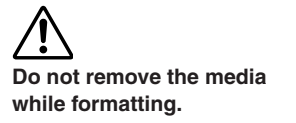

5

#### **Press the [FORMAT] button in the display.**

A message appears, prompting confirmation of the operation. Select [FORMAT] to format the media, or [CANCEL] to abort the operation.

# <span id="page-112-0"></span>**4 Selecting a Song**

In the M.D.R. display, you can select a blank song to which you want to record your performance or save the Registration settings, or you can select a desired song for playback.

In the M.D.R. display, songs in the currently selected media are displayed. First call up the desired media (and folder, if necessary) in the display, then select the desired song.

1

**Check the currently selected media at the top of the display.**

Confirm that the desired media is displayed at the top of the display.

Currently selected media/folder

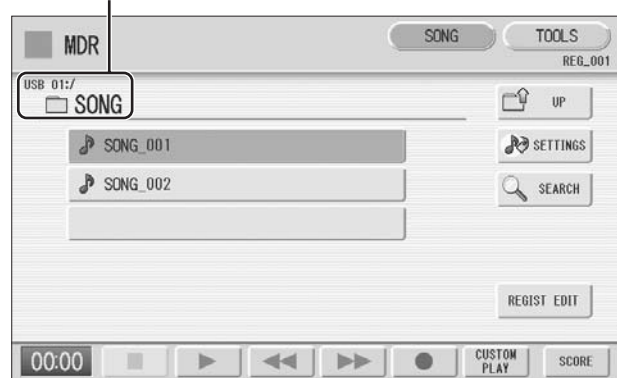

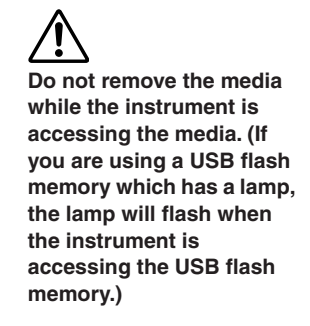

For information on selecting the desired media, see [page 109](#page-108-1).

### **Press desired song button in the display.**

**2 Press desired song button in the display.**<br>Referring to the song name and icons, select the desired song. The selected song button is highlighted in orange.

> Song containing data [Song Icons](#page-108-0) ([page 109](#page-108-0))  $\triangleright$  SONG 002

Blank song (containing no data)

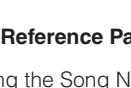

[Changing the Song Name](#page-119-0) [\(page 120](#page-119-0))

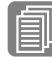

### **Reference Pages**

Playing Back the Selected Part(s) ([page 131](#page-130-0)) Changing the Tempo ([page 132](#page-131-0))

# <span id="page-113-0"></span>**About the [SETTINGS] button**

Pressing the  $\mathbb{R}^3$  sermes button calls up a display of the currently selected song, letting you confirm the tempo and parts that are played when playing the song.

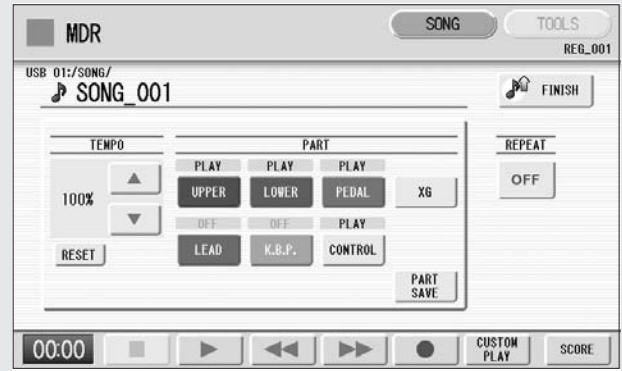

When playing back the song (by pressing the  $[{\blacktriangleright}]$  button), only those parts that are set to "PLAY" in the display actually play at the indicated tempo (over a range of 50% to 200% of the original tempo when recording). If the song contains no performance data, all parts are set to "OFF." Pressing the [PART SAVE] button saves each part playback setting (the tempo is not saved).

# **Search a Song**

Search for a desired song by using the Search function.

**Insert the media containing the desired song/folder.**

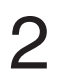

1

**Select the desired media and/or folder in the Media/Folder List.**

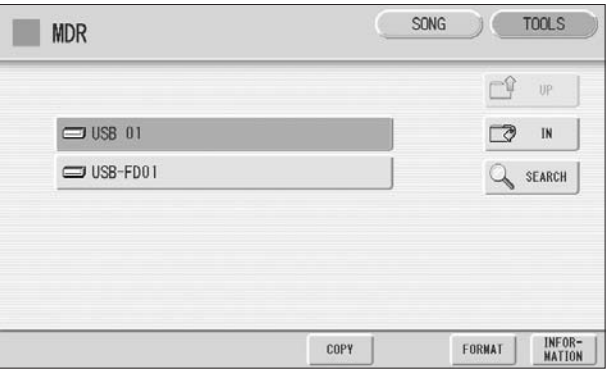

# **P**ress the [SEARCH] button in the display. **THE REARCH** NOTE

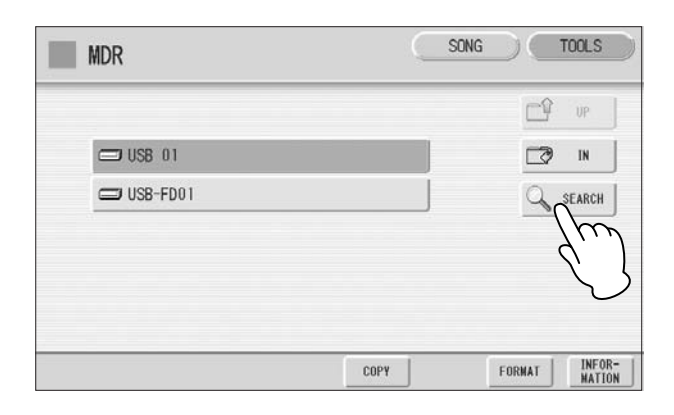

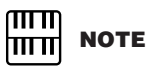

Previous searched data can be shown on the display. However, the data does not appear if you've turned off the power, removed the media or saved the song after performing the search operation.

#### **Press the [KEYWORD] button.**   $\boldsymbol{\varDelta}$

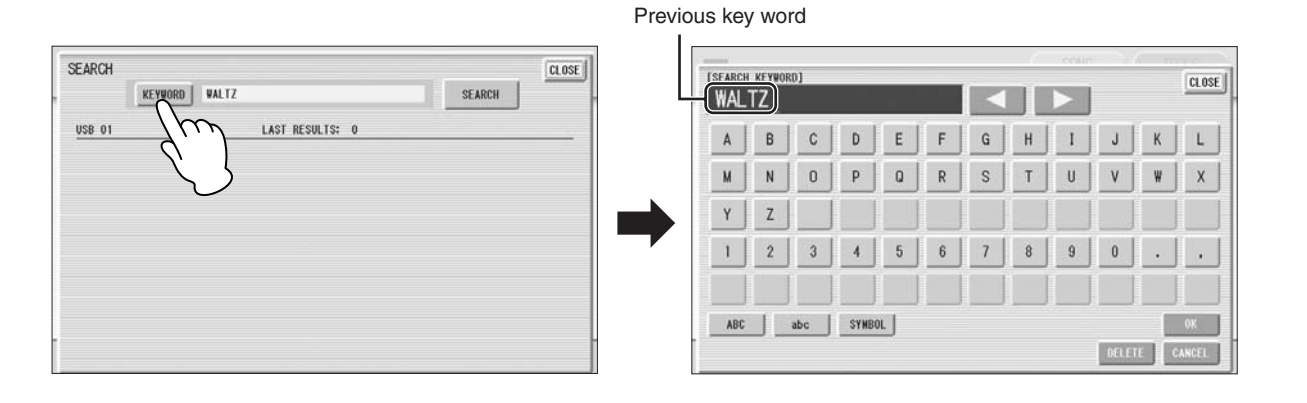

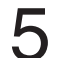

### **Enter the folder/song name for searching.**

If necessary, press the [DELETE] button so that the previous key word can be deleted, then enter the new key word. (See [page 120](#page-119-0) for instructions on changing the song name.)

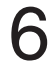

### **Press the [OK] button.**

The search will begin, and the detected folder/song name will be shown on the display.

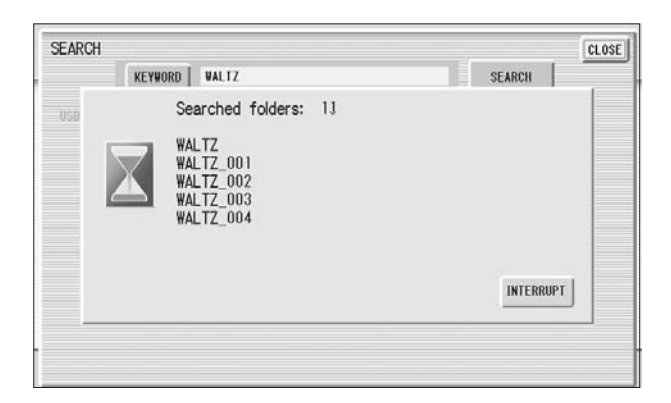

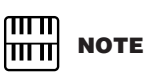

This function does not distinguish between capital and lowercase letters.

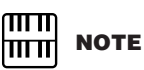

When searching for XG songs, entering the extension ".mid" is unnecessary.

#### **Confirm the detected folder/song name.**  7

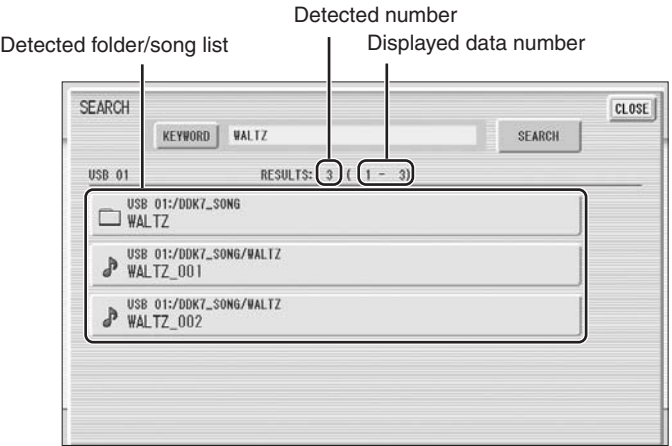

8

## **Press the desired folder/song.**

The display will automatically exit from the SEARCH display and the selected folder/song appears.

If nothing is detected, try the search again by using another name (see step 4 above).

# <span id="page-116-0"></span>**5 Recording**

# **Recording Your Performance**

Set the desired Registrations on the DDK-7. Make all the DDK-7 settings necessary for the song you will record. This means entering the all Registrations you will need for the entire performance in the Registration Memory. Make sure also to select the Registration that you will use at the beginning of the song.

### **Insert a media to the USB TO DEVICE terminal.** 1

**Select a blank song for recording your performance.** For details on selecting a song, see [page 113](#page-112-0). If you want to overwrite an existing song already containing performance data, you will need to delete it beforehand. 2

# **Press the [SONG] button at the top right of the display to call up**  3 **NOTE the SONG Page, then select the [**I**] (Record) button.**

The following display appears, indicating that you can record your performance.

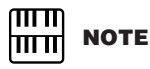

#### If a message appears indicating there is not enough free space in media, press the [CANCEL] button, then delete any unnecessary songs if possible or insert new media. To continue recording your performance on media that does not have

enough space, press the [CONTINUE] button.

### **Press the [**F**] (Play) button.**

4

5

An hourglass icon appears at the bottom left of the display, indicating that Registration data is currently being read.

### **After the hourglass disappears, begin playing.**

#### When you finish playing, press the [ $\blacksquare$ ] (Stop) button in the **display.** 6

The recording is finished and the LCD returns to the M.D.R. display. The song to which your performance is recorded is automatically named "SONG\_XXX" (XXX indicates song number). You can change the song name as desired. (For details, see [page 120](#page-119-0).)

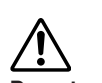

**Do not remove the media from the DDK-7 while data is being recorded (while the hourglass icon or other message is shown).** 

**Never attempt to eject the media or turn the power off during recording, reading and playing back.**

**SONG** TOOL: **MDR REG\_001** USB 01:/SONG **P** SONG\_001 **PO** FINISH PART REPEAT TENP  $RET$ REC OFF LOWER PEDAL UPPER **YG** 100% LEAD **CONTROL** RESET PART<br>SAVE **CUSTOM**<br>PLAY **STANDBY** 44  $b-b$ o SCORE п

# **Re-recording (Retry)**

If you make a mistake during recording, you can re-record the song from the beginning.

# **Press the [** $\bullet$ **] (Record) button while the song is still running.** 1

This automatically stops recording and returns you to the starting point of the song.

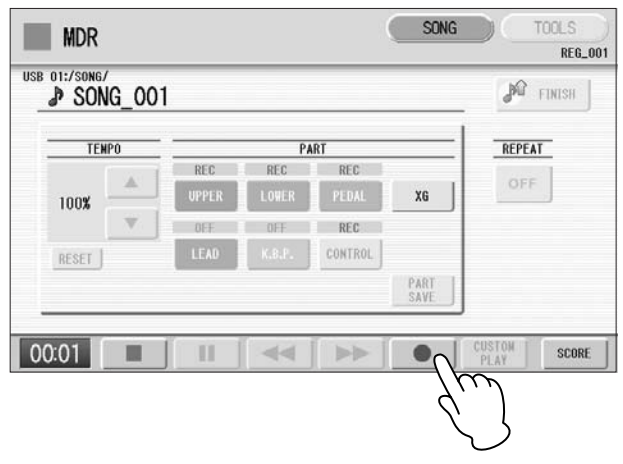

#### **Press the [**F**] (Play) or [CUSTOM PLAY] button to begin rerecording the song. THE NOTE**<br>Pressing the [ $\blacksquare$ ] (Stop)

Re-recording starts from the beginning of the song and replaces the previously recorded performance with the newly recorded performance.

# **Recording each part separately**

You can also record the parts of your performance independently. This function lets you record Keyboard Percussion and performance control data, such as Registration changes and expression pedal operation, separately from the other parts of the song. Even Keyboard Percussion and Lead Voice 1 Voices can be recorded separately, though, the Lead Voice 2 Voices will be included in the performance data of the Upper Keyboard. The following instruction is an example: First, record the chords and bass to the song using the Lower and Pedalboard, and then record the melody using the Upper Keyboard.

#### **Follow steps 1 – 3 on [page 117](#page-116-0) to call up the Rec Standby display.** 1

#### **Select the parts for recording.**

2

Each pressing of a part button switches the status: PLAY, OFF, and REC.

**PLAY:** Playback the parts that have been recorded. **OFF:** Recording or playback is not active. **REC:** Records the part.

If you set the Upper part to "REC," the performance on the Upper Keyboard (including Lead Voice 1 Voices) is recorded. Setting Lead to "REC," however, records only the Lead Voice 1 Voices. You cannot set both Upper and Lead to "REC" at the same time; neither can the Lower and Keyboard Percussion parts be recorded at the same time.

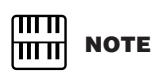

button cancels the rerecording and records the previous performance.

 $\overline{\mathrm{mm}}$ mm

When you record the Keyboard Percussion, make sure that the [K.B.P.1] or [K.B.P.2] button is set to on.

**7**

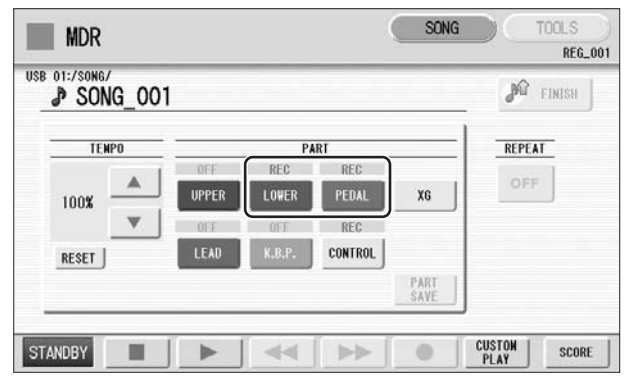

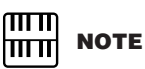

You should also set the Control button to "REC," in order to record Registration changes and expression pedal operation.

#### **Press the [**F**] (Play) button, and start playing after the hourglass icon disappears.** 3

#### **Press the [** $\blacksquare$ **] (Stop) button when you are finished with your performance to stop recording.** 4

Now you've recorded the first parts of your performance.

**Press the [** $\bullet$ **] (Record) button to set up recording of the next part—Upper part in this case.** 5

A message appears prompting confirmation of operation. Select [OVERWRITE] to overwrite and the Rec Standby display appears.

6

# **Select the parts for recording.**

Set the next parts you want to record (in this case, the Upper part) to "REC." Also set the part already recorded (in this case Lower and Pedal parts) to "PLAY," so you can hear the previously recorded parts as you record new ones.

**Change the playback tempo for the selected part. The playback tempo for the selected part.** The playback tempo can be set over a range of 50% to 200% of the original.  $\frac{m}{\text{Hence}}$  **NOTE** 

The original recorded tempo is 100%; values less than 100% result in a slower tempo while values greater than 100% result in a faster tempo.

**Press the [CUSTOM PLAY] button to start recording of the new part or parts (Upper part).**  8

Playback of the previously recorded parts starts immediately. The [CUSTOM PLAY] button is used here to record only the parts that have been selected for recording, and plays back only those parts that have been selected for playback. While you listen to the parts being played back, start playing the melody on the Upper Keyboard.

When the end of the recorded performance is reached, playback is automatically stopped. The length of a subsequently recorded part cannot exceed the length of the previously recorded parts.

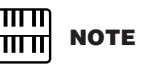

Use the TEMPO [RESET] button in the display to reset the tempo to its original value (100%).

# **Punch-in Recording**

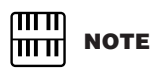

This function is best used when the phrase to be rerecorded has definite beginning and end points, with slight pauses before and after.

This lets you re-record a specific phrase or section which you don't want to use, either that of a specific part $(s)$  or all parts.

**Select the song which contains the phrase you want to change.** For details on selecting a song, see [page 113.](#page-112-0)

**Press the [**F**] (Play) button to start playback of the song.**

**Press the [**K**] (Pause) button at the point you want to execute punch-in recording.** 3

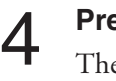

1

2

#### **Press the [ ● ] (Record) button.**

The recording display appears, indicating that the Music Data Recorder is ready to record.

**Set the parts which you want to change to "REC" status and other parts to "PLAY."**  5

**Press the [**F**] (Play) button to start punch-in recording. Play the new phrase, as you want it to be changed.** 6

**Press the [** $\blacksquare$ **] (Stop) button to quit the punch-in recording as soon as you reach the end of the phrase.** 7

# <span id="page-119-0"></span>**6 Changing the Song Name**

You can name the song, such as giving it a title or indicating the date on which it was recorded. However, song names of the EL-series Electone, such as the EL-900, cannot be changed.

**Select the song whose name you want to change.**

For details on selecting a song, see [page 113.](#page-112-0)

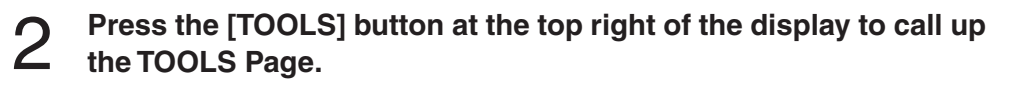

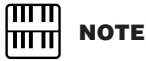

When you change the name of an XG song, the extension (.mid) cannot be changed.

# 3

**Press the [CHANGE NAME] button.**

The following display appears.

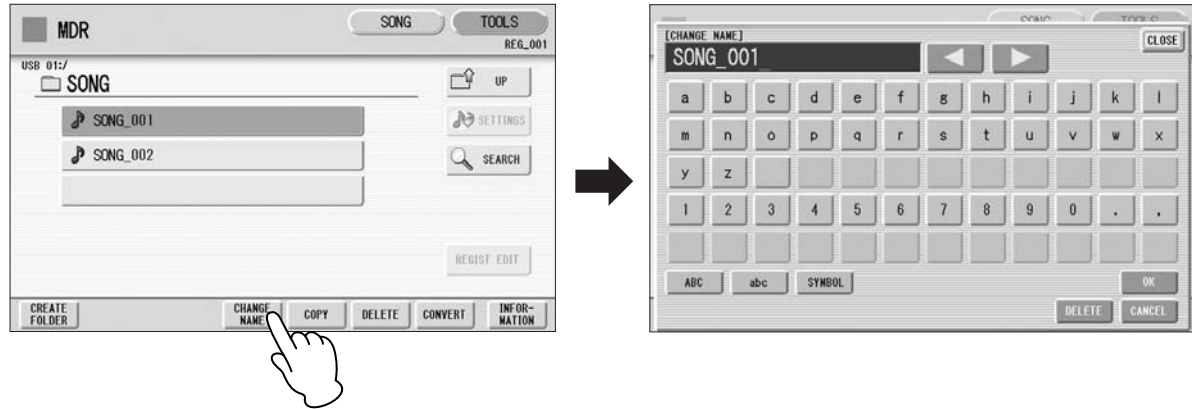

Move the cursor to the desired point by using the  $\lceil \blacktriangle \rceil$   $\lceil \blacktriangleright \rceil$ **buttons in the display or the Data Control dial.** 4

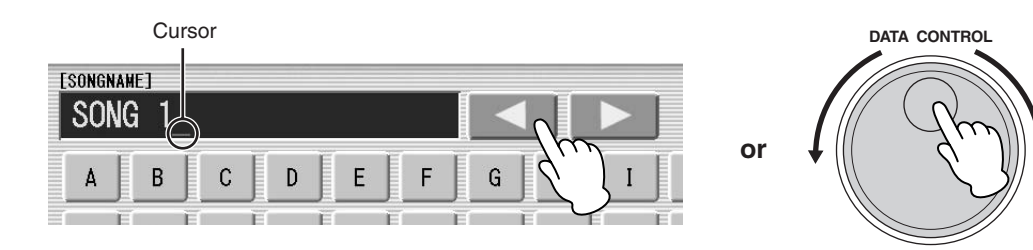

**Select the desired character type: alphabet, upper or lowercase,**  $\frac{1}{\ln n}$  **NOTE<br>
or symbol. or symbol.**

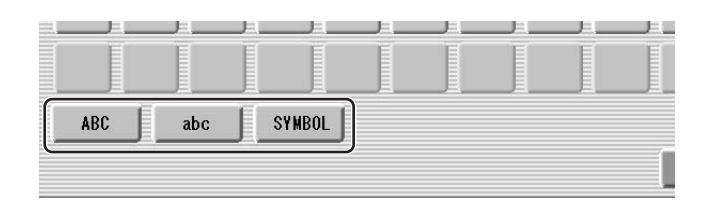

6

**Select the desired character for entry.**

A song name can contain up to 50 characters.

**After finished, select [OK] to actually enter the name.** The LCD will return to the TOOLS Page display. 7

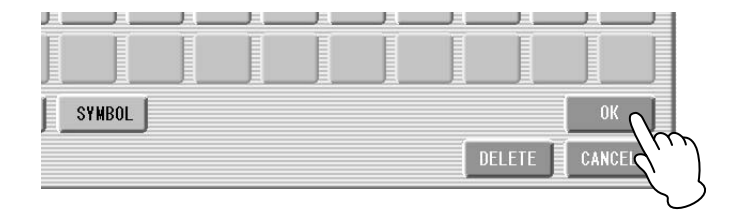

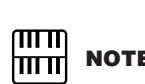

If you select Japanese as the Language in the Utility display [\(page 16\)](#page-15-0), you can also select Japanese language characters (hiragana and kanji, normal size katakana, half size katakana, full size alphabet, and full size symbols).

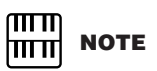

An XG song name can contain up to 46 characters.

### **To delete the entered character:**

The character is deleted.

#### 1 **Move the cursor to the character you want to delete.** Cursor **DATA CONTROL ESONGNAMET** SONG **or** A B  $\mathsf{C}$  $\mathsf{D}$ E G

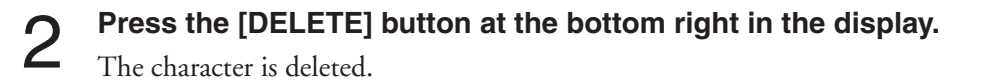

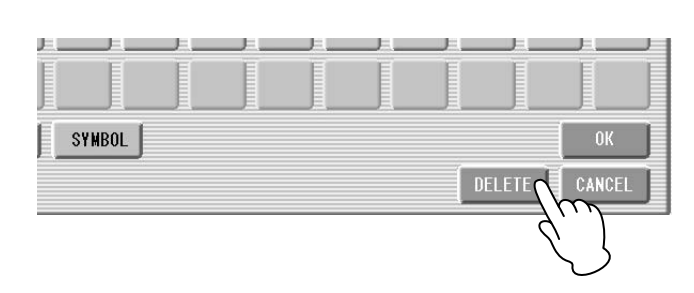

## **To convert into kanji (Japanese language):**

This applies only if you are using the  $\mathbb{R}^*$  (Kana-Kan) button in Japanese.

- **When the input "Hiragana" characters are shown in the reverse display (highlighted), press the (kanji-conversion) button one or several times to convert to the characters into the appropriate kanji.** 1
	- The reversed area can be changed by the  $[\blacktriangle]$   $[\blacktriangleright]$  buttons in the display or the Data Control dial.
	- The converted area can be cleared at once by pressing the  $\|\cdot\|$  (cancel) button.

#### **To actually enter the change, press the [OK] button or enter the next character. To enter the hiragana character itself (without converting it), press the (delete) button.** 2

A "name is not available" message may appear when you press the [OK] button to finish entering the name. If this message appears, the name is invalid and you should enter another name.

The following names cannot be used. ("xx" indicates numbers.)

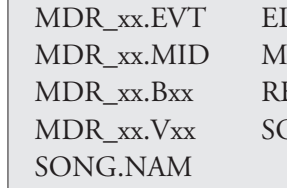

LS SONG.NAM MDR xxx.TMP TMP DR\_xxx.MID REG\_xxx.TMP TMP.E02 EG\_xxx.B00 ELS\_SONG.TMP ONG\_xxx SONG\_xxx.C02

**7**

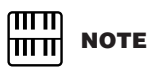

Songs are ordered in the following sequence: symbol, number, alphabet, hiragana, kanji, other symbols. Names with an asterisk (\*) at the top are exceptions to this rule.

# **7 Saving Registrations as Registration Data (File)**

You can also record Registrations by themselves, without recording a performance. Bulk data, including Registration Memory and Registration Shift settings, Rhythm Patterns (User rhythms) Rhythm Sequence data, and User Voices, are also saved in the operation.

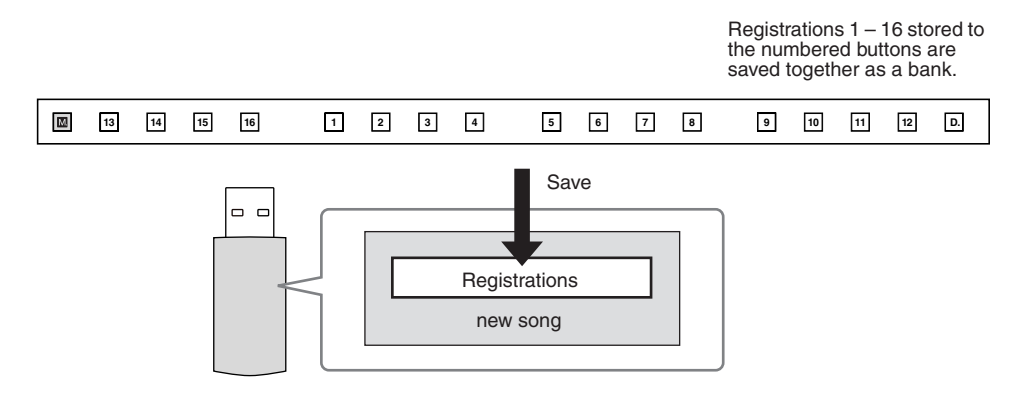

**First create your original settings you want to save then select the destination (blank song).** 1

For details on selecting a song, see [page 113](#page-112-0).

#### **Press the [REGIST EDIT] button in the display to call up the Regist (Registration) Edit display.** 2

# **Press the [SAVE] button in the display.** 3

A message appears, indicating the Registration data is currently being saved. After the message disappears, exit from the Regist (Registration) Edit display by pressing the [CLOSE] button and return to the SONG SELECT Page. The song to which the Registration is recorded is automatically named "SONG XXX" (XXX indicates song number).

# <span id="page-123-0"></span>**Saving Two or More Registration Banks to One Song**

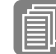

# **Reference Pages**

Next Regist. ([page 98\)](#page-97-0) Programming a Registration Sequence ([page 195](#page-194-0))

When you want to use more than 16 Registration numbers, you can save additional Registration banks to a single song, with the following procedure.

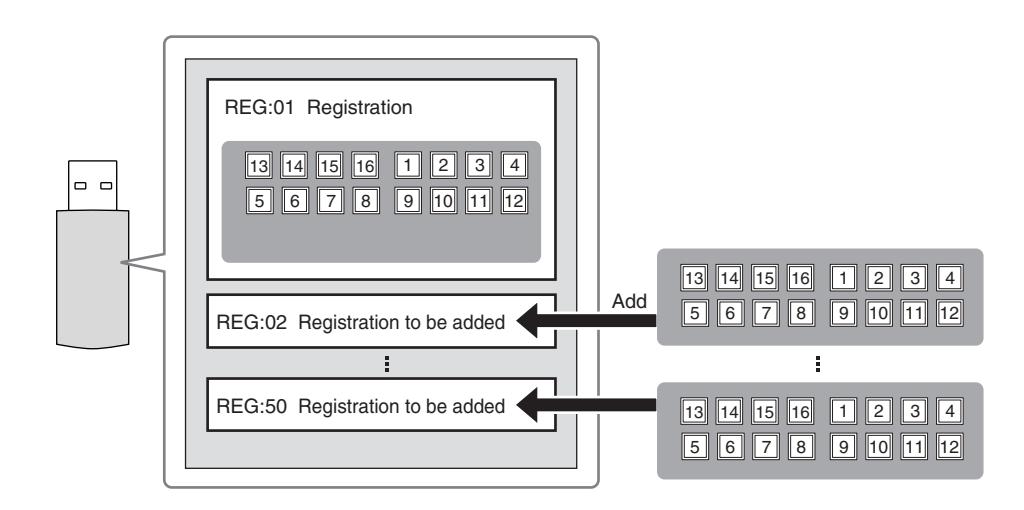

**First create the original settings you want to save, then select the destination song.** 1

For details on selecting a song, see [page 113.](#page-112-0)

#### **Press the [REGIST EDIT] button in the display to call up the Regist (Registration) Edit display.** 2

The Registration data which has previously been saved to the song is shown.

#### **Press the lowest blank (empty) Registration button.** .3

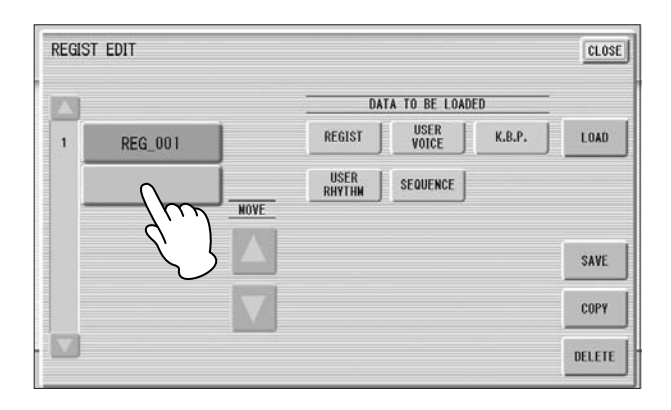

#### **Press the [SAVE] button.**  $\Delta$

The Registration data will be added. When you play back this song, the top Registration bank in this display will be loaded to the DDK-7. You can also change the order of the Registration bank. See [page 125.](#page-124-0)

# **Replacing Registrations**

abort the operation.

The M.D.R. also lets you change the Registrations of an existing song without changing the performance data. In advance, you need to create the original Registration that will replace the old one.

**Select the song for which you wish to replace the Registrations.** For details on selecting a song, see [page 113](#page-112-0). **Press the [REGIST EDIT] button in the display to call up the Regist (Registration) Edit display.** The Registration bank which has been saved to the song is shown. **Select the Registration data you wish to replace. Press the [SAVE] button.** A message appears, prompting confirmation of overwriting the Registration bank. Select [OVERWRITE] to overwrite (replace), or select [CANCEL] to 1 2 3 4

<span id="page-124-0"></span>**Next Regist (Registration) Settings (Changing the order of the Registration data)** 

When playing back a song which uses more than 16 Registration numbers, you can use two or more Registration banks saved in a single song and recall them one by one as you play the song. This function is called Next Regist (Registration).

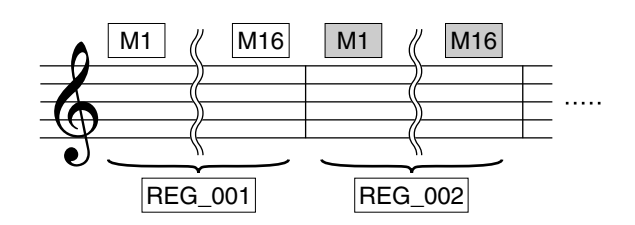

If you want to use the Next Regist (Registration) function, you'll have to make one of the following settings in advance:

- Set the Registration Shift mode to User, and select Next Regist (Registration) as the Shift End, in advance. See [page 95](#page-94-0) for the details.
- Enter the Next Regist (Registration) data in the Registration Sequence. See [page 196](#page-195-0) for the details.

#### **Save the desired Registrations to a song.**

**For instructions on saving two or more Registration banks to a song, see [page 124.](#page-123-0)** THE NOTE

#### **Select the song containing the Registrations for which you want to change the order.** 2

For details on selecting a song, see [page 113](#page-112-0).

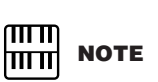

If the next Registration data contains User voices, the DDK-7 may produce no sound for a few seconds while the Registration is being loaded.

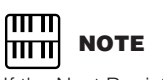

If the Next Regist (Registration) function is used while the rhythm is being played back, the sequence data and User rhythm will not change.

#### **Press the [REGIST EDIT] button in the SONG Page to call up the Regist (Registration) Edit display.** 3

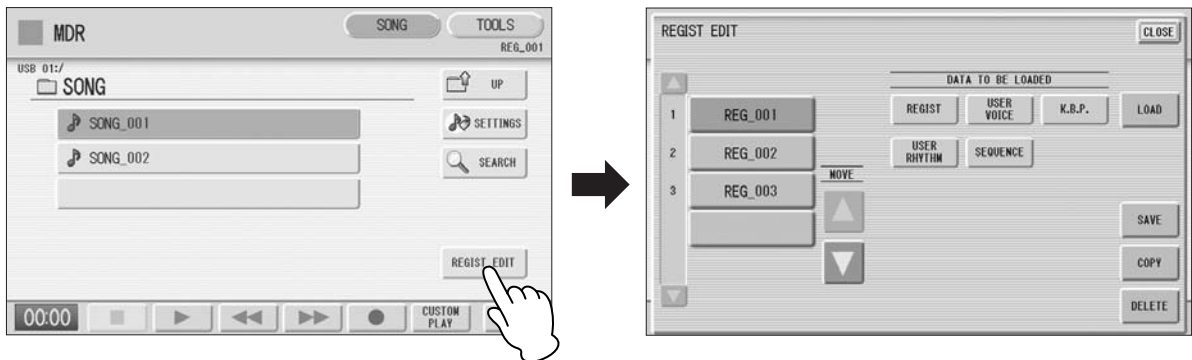

#### **Change the Registration order, in the order you want to recall.**  $\boldsymbol{\Delta}$

First select the specific Registration bank you want to edit, then move, copy or delete the selected data as needed to change the order.

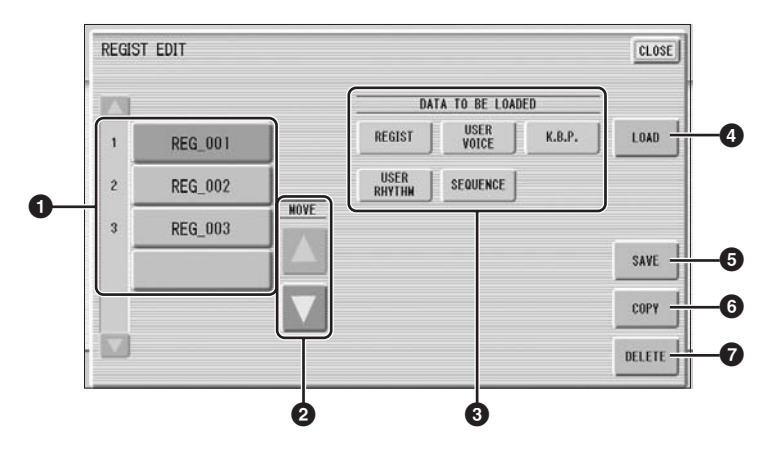

### **1 Registration Data List**

From this list, select the Registration you want to move, copy or delete. The selected Registration is highlighted in orange. When more than five Registration banks are saved in the song, a scroll button  $\Delta \nabla$  is available for scrolling through the Registration Data List.

#### **2 MOVE**

Moves the selected Registration bank up or down.

#### **3 DATA TO BE LOADED**

When loading the Registration bank to the panel, select the desired data you want to load. For more information, see [page 128](#page-127-0).

### **4 LOAD**

Loads the selected Registration bank to the panel/keyboards. After loading, press one of the Registration Memory button and play the keyboard to check the Registration.

# **5 SAVE**

Saves the current panel settings as a Registration bank in the song. The currently selected Registration in the Registration Data List (**1**) will become the destination location.

# **6 COPY**

Copies the currently selected Registration to the lowest blank location in the Registration Data List.

# **7 DELETE**

Deletes the currently selected Registration bank in the Registration Data List.

**Exit from the Regist (Registration) Edit display by pressing the** <br>**5 [CLOSE]** button at the top right of the display.

# <span id="page-127-0"></span>**8 Recalling Recorded Registrations**

Registrations (and bulk data) recorded to song numbers can be easily loaded back to the DDK-7 by the following procedure. The M.D.R. independently recalls the following five types of data:

- REGIST
- USER VOICE
- K.B.P.
- USER RHYTHM
- SEQUENCE

You can select and recall the desired data independently.

**Insert the appropriate media and select the song you want to load back to the DDK-7.** 1

For details on selecting a song, see [page 113.](#page-112-0)

- **Press [REGIST EDIT] button in the display to call up the Regist (Registration) Edit display.** 2
- **Select the Registration you want to load to the DDK-7.** 3

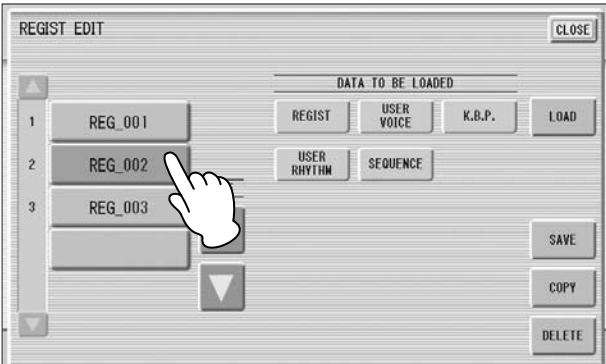

**Using the five "DATA TO BE LOADED" buttons, select the desired data you want to load.** <u>/I</u>

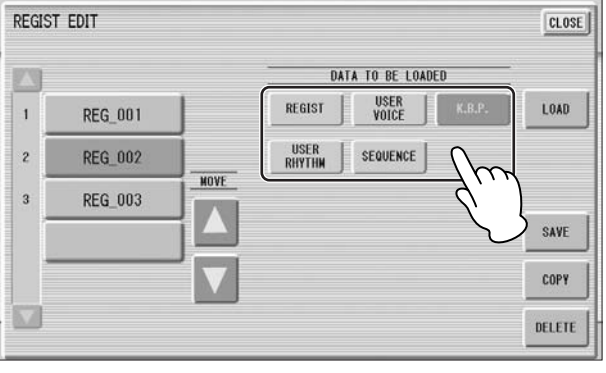

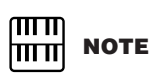

When you load the Registration data by using the Next Regist function, all data will be loaded no matter which buttons you select here.

## **Press the [LOAD] button.**

5

A message appears, prompting confirmation of the operation. Press the [LOAD] button to load the Registration data.

Press [CANCEL] to cancel the operation.

#### **Exit from the Regist (Registration) Edit display by pressing the [CLOSE] button at the top right of the display.** 6

When you select the protected song, the buttons (DATA TO BE LOADED) may be unavailable (grayed out). For example, combining a part of one protected song with another protected song is not allowed.

## <span id="page-128-0"></span>**About Protected Songs**

If you buy or download the song data, it may be protected so that you cannot delete or copy, in order to prevent accidental erasure or protect copyright. This is "Protected Song." Protected songs can be saved to a Yamaha-confirmed USB flash memory device with ID.

The protected song can be played back as well as the song you created, but it cannot be converted to XG format, or EL format. It is not possible to edit the Registration data in the protected song, nor to overwrite the performance data. If you want to edit the protected song, first copy it within one media/folder, then edit the copy. (You cannot copy to another media/folder.) The copy song (called "protected edit song") is available only when the original song (called "protected original song") exists in the same folder. Be careful not to delete the protected original song.

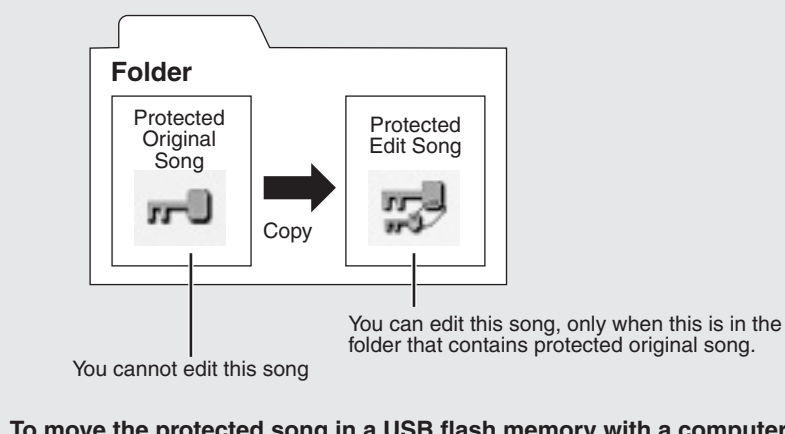

**[To move the protected song in a USB flash memory with a computer, you'll](http://download.yamaha.com/)  need to use the Musicsoft Downloader application. If you move the song without Musicsoft Downloader, the song cannot be played back. Musicsoft Downloader can be obtained at the following Internet address: http:// download.yamaha.com/** 

#### mm **NOTE** <u> । प्राप्ता</u>

If you load a Registration while a rhythm is playing, sequence data and User rhythms in the Registration data cannot be loaded.

**protected song, first** 

**not initialized the Registration first, the** 

**saved.** 

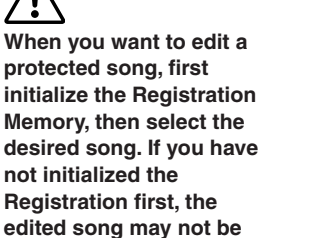

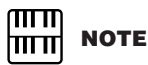

When you play Electone data, the resulting song balance will vary according to the speakers you are using.

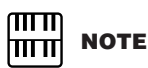

The functions intended for control with the Knee Lever on the Electone must be assigned to the Foot Pedal.

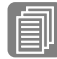

**Reference Page**

Next Regist Settings (Changing the order of the Registration data) [\(page 125](#page-124-0))

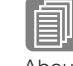

**Reference Page**

About the [SETTINGS] button [\(page 114](#page-113-0))

# **9 Playing Back a Song**

The M.D.R. enables you to play back commercially available XG-compatible song data and MIDI data created with a computer as well as songs recorded on the DDK-7 itself.

# **Select the song to be played back.** 1

For details on selecting a song, see [page 113.](#page-112-0)

#### **Press the [**F**] (Play) button in the display to load the Registration data.** 2

An hourglass icon appears, indicating the Registration data is loading. If the song contains more than two Registration banks, the first one will be loaded. You can check the Registration order in the Regist (Registration) Edit display. If the song contains no performance data, after loading the Registration data, the LCD returns to the SONG Page.

#### **Playback starts automatically after reading the Registration data (the elapsed time is shown).**  3

In general, all parts recorded to the song are played back; however, you can mute specific parts and playback only selected parts. For more information, see [page 131](#page-130-0).

When the end of the recorded performance is reached, playback automatically stops. You can, however, stop playback in the middle of the song by pressing the

[J] (Stop) button in the display.

# **Custom Play**

If you want to play back the song without resetting the Registrations, press the [CUSTOM PLAY] button instead of the  $[\blacktriangleright]$  (Play) button. This displays the song time and starts playback immediately.

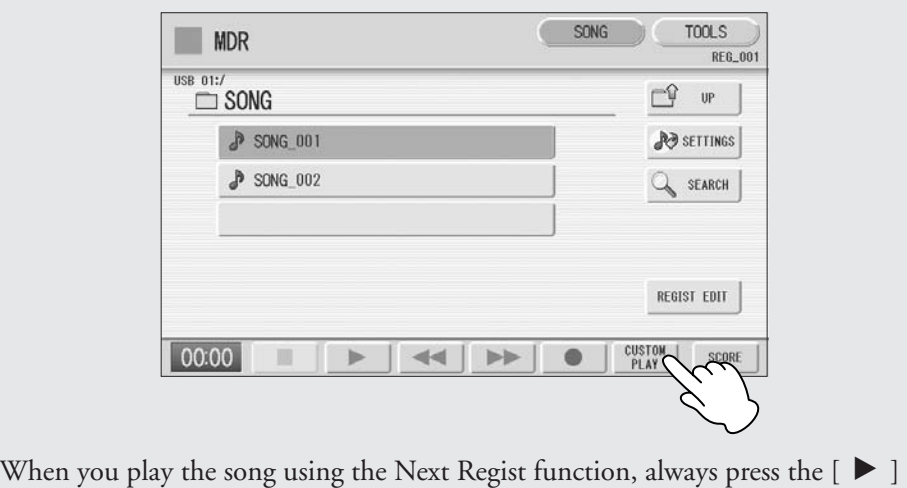

(Play) button to start the song, not the [CUSTOM PLAY] button.

**7**

# <span id="page-130-0"></span>**Playing Back the Selected Part(s)**

You can also play back selected parts of your recorded performance, while other parts are temporarily turned off. This function is especially useful for playing a single part, such as the melody, over previously recorded accompaniment parts.

# **To play back the selected part(s):**

**MDR** 

**TFMP** 

PLAY

UPPER

Ш

PLAY

LOWER

 $\blacktriangleleft$ 

PLAY

PEDAL

PLAY CONTROL XG

PARI<br>SAVE

**USB 01:/SONG J** SONG 001

100%

RESET

**XG PART SETUP** 

 $\overline{100}$ 

PLAY

100

PLAY

PLAY

100

PI AY

 $101$ 

PLAY

100

PLAY

00:01

During playback or in the Settings display, press each part button to turn the part you want to playback to "PLAY" and the part you want to mute to "OFF." Each pressing of a part button switches the status between PLAY and OFF. Pressing the [PART SAVE] button saves each part's playback status.

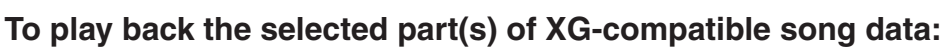

100

PLAY

100

PLAY

Press the Part [XG] button while XG-compatible song data is being played back. The following XG Part Setup display appears.

PLAY

 $100$ 

PI AV

CH1 | CH2 | CH3 | CH4 | CH5 | CH6 | CH7 | CH8 |

CH9 | CH10 | CH11 | CH12 | CH13 | CH14 | CH15 | CH16

 $\overline{100}$ 

PLAY

100

PI AV

**PI AY** 

100

PLAY

PI AV

100

**PI AY** 

Press the appropriate channel buttons (e.g., the [CH1] button) to set each channel to playback or mute. Each pressing of a button switches the status: PLAY and OFF. Set a part to [PLAY] if you want to play it back and [OFF] if you do not. The [ALL] button enables you to switch all channels to PLAY/OFF at once.

To set each channel's volume use the sliders. Each channel's volume can be adjusted between 0 and 100.

The [ALL] slider adjusts the overall volume.

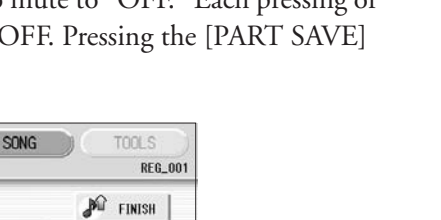

REPEAT

OFF

SCORE

CLOSE<sup></sup>

100

PLAY

ALL

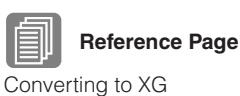

[\(page 140](#page-139-0))

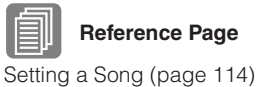

#### **Fast Forward and Rewind:**

During playback, press the  $[\blacktriangleright\blacktriangleright]$  (Fast forward) button or  $[\blacktriangleleft\blacktriangleleft]$  (Rewind) button and hold it down until the time reaches the desired position. Even when the button is released, playback is paused. To resume playback from the point you've advanced or reversed to, press the  $[\triangleright]$  (Play) button or [CUSTOM PLAY] button.

#### **Pause:**

If you want to temporarily stop playback of the song or songs, press the  $[\blacksquare \blacksquare]$  (Pause) button.

To resume playback from the point at which the song was paused, press the  $[\blacktriangleright]$ (Play) or [CUSTOM PLAY] button.

# <span id="page-131-0"></span>**Changing the Tempo**

You can change the tempo of the song as the song is playing in the M.D.R. display, either while the song is stopped or while it is playing.

#### **To Change the Tempo:**

Use the TEMPO  $\bullet$   $\bullet$   $\bullet$   $\bullet$  buttons in the display to change the tempo. (The TEMPO buttons on the panel cannot be used to change the tempo for the Music Data Recorder.) The range is 50 – 200%. The original recorded tempo is 100% and values less than 100% indicate slower tempo; values greater than 100% indicate faster tempo.

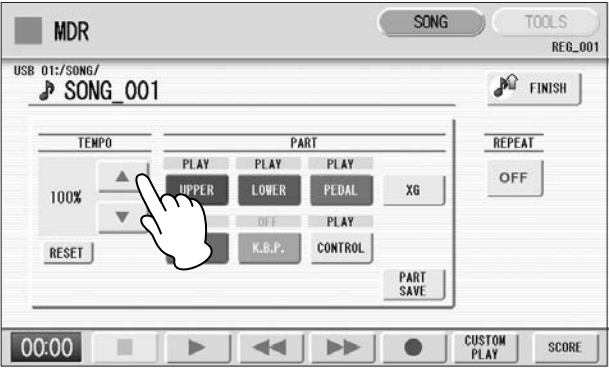

# **To reset the changed tempo:**

Use the TEMPO [RESET] button in the display to reset the tempo to its original value (100%).

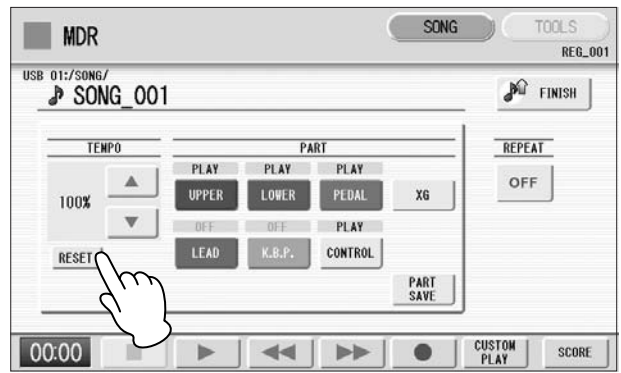

# **Repeat Playback**

This feature allows you to repeatedly play back either all songs on a folder or only one specific song.

#### **Select the song you wish to play back.** 1

If you wish to play back all songs on a folder, select the first song that will be played back. For details on selecting a song, see [page 113.](#page-112-0)

#### **Press the [SONG] button at the top right of the display to call up the SONG Page.** 2

#### **Press the <b>Button** on the panel to call up the Settings **display.** 3

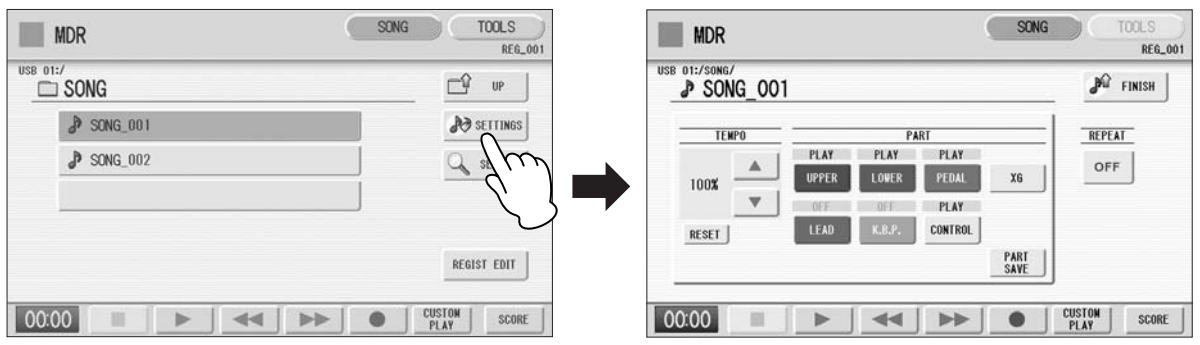

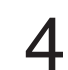

#### **Press the REPEAT button to select the repeat mode.**

Each press of the button switches the mode

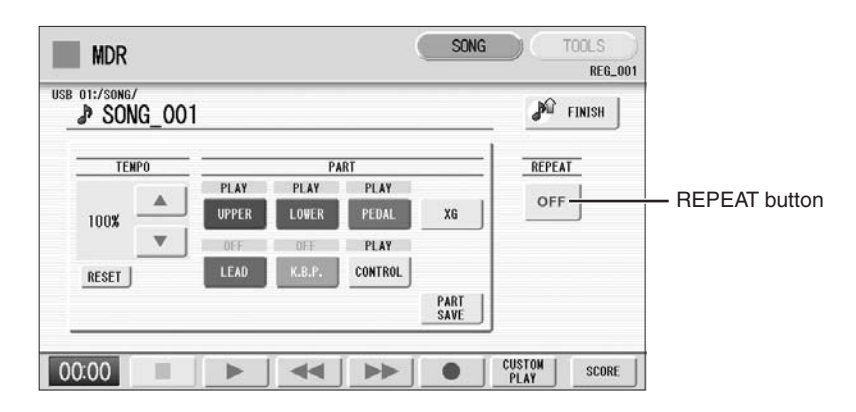

# **SINGLE**

Repeats the currently selected song again and again.

#### P  **ALL**

Repeats all songs in the currently selected folder in order.

## **RANDOM**

Repeats all songs in the currently selected folder randomly.

#### **OFF**

Cancels repeat playback.

- **Exit from the Settings display by pressing the**  $\mathbb{P}^{\Omega}$  **FINISH button at the top right of the display.** 5
- **Press the [**F**] (Play) button in the SONG Page to begin playback.** h

# **10 Displaying the Score**

The M.D.R. display can display a music notation (score) of the performance data recorded to media. You can change the size and the number of staffs to be displayed. While a song is being played back, the cursor moves according to the performance and the pages are automatically turned.

**TOOLS** 

 $\mathbf{u}$ 

**A** SETTINGS

 $\Box$ 

**REG.00** 

SET UP

**MEDIUM** SIZE<br>CHANG

## **Select the song containing performance data.**

For details on selecting a song, see [page 113](#page-112-0).

# $\boldsymbol{D}$

**MDR** 

 $\Box$  SONG

 $P$  song  $001$ 

USB 01:/

1

# **Press the [SCORE] button in the display.**

The currently selected song score will be displayed.

#### $9+1$  $P$  song 002 PAGE<br>3/20 SEARCH  $2^{\circ}$ REGIST EDIT **CUSTOM**<br>PLAY 00:00 44  $\blacktriangleright$ **CUSTOM**<br>PLAY  $00:14$ ÞÞ  $\bullet$ SCORE

#### **Press the [** $\blacktriangleright$  **] (Play) button in the display to start playing back the song.**  3

As the song plays back, the cursor moves accordingly and the page is automatically turned at the appropriate point.

In this condition, pressing the  $[\bullet]$  (Record) button in the display lets you record a song and have the score displayed for you.

The score size can be adjusted by pressing the [SIZE CHANGE] button in the display. Each press of the [SIZE CHANGE] button alternates the score size in the following sequence: normal, large, extra large, small, normal, and so on. Please note that the size cannot be changed while a song is being recorded.

**You can manually turn the page, by stopping playing back a song using the [**J**] (Stop) or [**K**] (Pause) button, and then pressing**  the PAGE  $\lceil \blacktriangleleft \rceil$  or  $\lceil \blacktriangleright \rceil$  buttons in the display.  $\boldsymbol{\varLambda}$ 

Pressing these buttons moves to the previous or next page. The PAGE  $[\blacktriangleright]$ button can be assigned to the left foot switch ([page 136\)](#page-135-0).

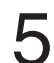

**To exit the score, press the [SCORE OFF] button in the display.** 

#### ௱௱ **NOTE** ∏∏∏∏

The score size setting cannot be stored to a Registration Memory.

SCORE<br>OFF

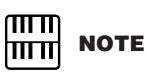

Scores for protected songs cannot be displayed, excepting those songs that specifically allow score display.

# <span id="page-135-0"></span>**Changing the score contents and settings**

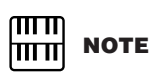

Please note that the score settings cannot be changed while the song is being recorded. The [SET UP] button is disabled during recording.

The Score Settings display lets you choose the contents to be displayed. In this display, you can also assign the Next Page function to the left foot switch:

## **Display the score.**

1

3

 $\Delta$ 

#### **Press the [SET UP] button in the display to call up the Score Settings display.**  2

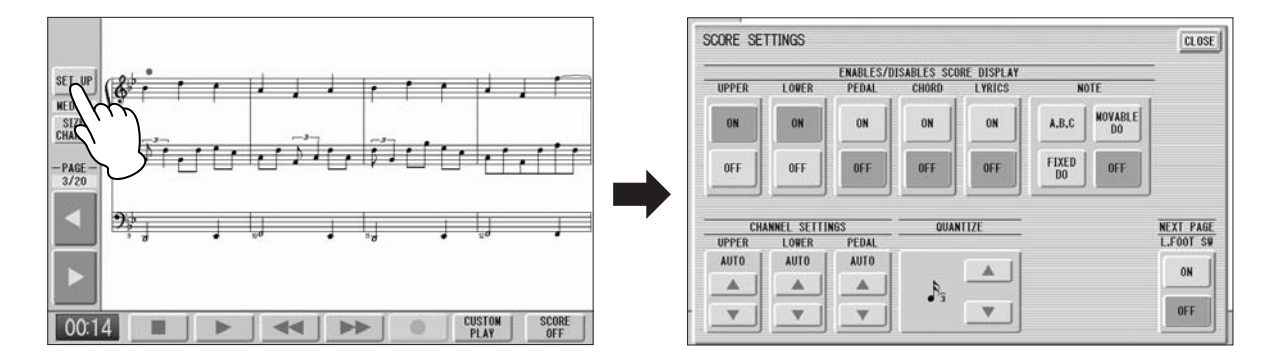

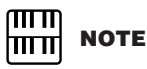

#### The score display settings cannot be stored to a Registration Memory. Only the left foot switch setting can be stored to USB flash memory as Registration data common to all Registration Memory numbers.

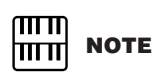

Setting the NOTE to [MOVABLE DO] displays each key note as "Do."

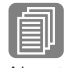

# **Reference Page**

About Quantize ([page 168](#page-167-0))

# **Change the score settings.**

To set whether a specific part is displayed or not in the score, press the appropriate [ON] or [OFF] buttons of each part. Please note that at least one of the upper keyboard, lower keyboard or pedalboard will be set to [ON].

Available settings for notes and how they will be displayed (NOTE) include [A, B, C] (conventional C-D-E indications), [FIXED DO] (solfeggio), [MOVABLE DO] (relative solfeggio) and [OFF].

For the CH SETTINGS, the upper keyboard, lower keyboard and pedalboard can be assigned to the channels with the  $[\triangle]$  or  $[\triangledown]$  button. You can also use the Data Control dial to select channels after pressing the  $[\triangle]$  or  $[\triangledown]$  button. Selecting [AUTO] automatically assigns parts to the channels according to the song data.

To set the QUANTIZE value use the [▲] or [▼] button. You can also use the Data Control dial to select channels after pressing the [▲] or [▼] button. The shorter the note value is selected, the more precisely the score is displayed.

Setting the NEXT PAGE L. Foot SW [ON] lets you turn the score to the next page with the left foot switch. You can also turn the score to the next page with the PAGE  $[\triangleright]$  button in the display. If rhythm, glide and/or rotary speaker are assigned to the left foot switch and set on, both the assigned functions and the Next Page function work.

**Exit from the Score Settings display by pressing the [CLOSE] button at the top right of the display.** 

**7**

# **11 Other Functions (Tools)**

The TOOLS Page in the M.D.R. display has many functions, such as song copy, song delete, etc.

# **Song Copy**

This function lets you copy a folder/song. You can copy and exchange the data even between two different media. (Songs created with the EL-series Electone, such as EL-900, one by one copy can not be executed.) Make sure to check the remaining memory of the destination media in advance.

#### **Moving a Protected Song**

A protected song can be copied within a folder, but it cannot be copied to another folder or media. If you specify another folder or media as the copy destination, a message appears prompting moving of the song — not copying. When the [MOVE] button is pressed, the protected original song and all protected edit songs which come from the same protected original song will be moved together. This effectively "moves" a protected song, but does not "copy" it. If copy the folder which contains both non-protected songs and protected songs, the copy operation will be automatically executed for only non-protected songs, and protected song will be moved (no copy).

#### **To copy a song:**

Insert the media that contains a folder/song to be copied and the destination media.

#### **• To copy within one media**

Insert the media that contains a song to be copied.

#### **• To copy a song from USB flash memory to another**

Insert both the USB flash memory that contains a song to be copied and the destination USB flash memory. When there are not enough terminals available, use a self powered USB hub.

#### **Select the song to be copied.**

**For details on selecting a song, see [page 113](#page-112-0).** The set of the song to be copied.<br>
For details on selecting a song, see page 113.

#### **Press the [TOOLS] button at the top right of the display to call up the TOOLS Page.** 2

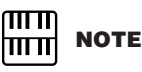

If the folder already contains 120 XG songs the songs can not be copied, or if the folder already contains 120 folders the folder can not be copied.

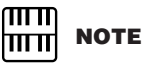

In the following cases, it may not be able to copy even if the number of folder/ XG song has not yet reached to the maximum number. Destination root is selected and song name/ path are too long.

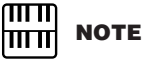

Copy operation is automatically stopped if there is containing unrecognizable file in MDR.

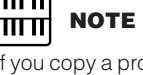

If you copy a protected song to the same folder as the source song, the copied song will be the protected edit song.

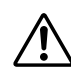

**To avoid losing your important data in Media. Firmly connect the media to the USB TO DEVICE terminal.** 

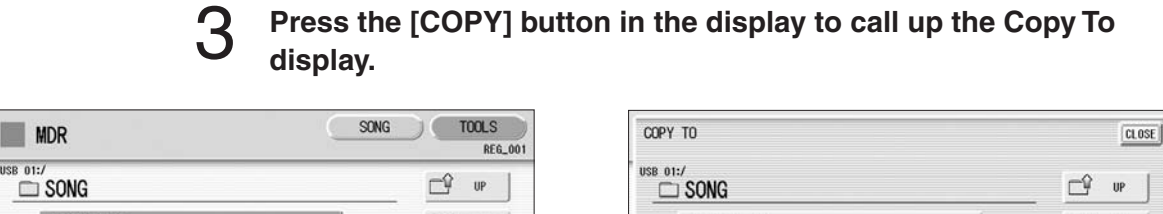

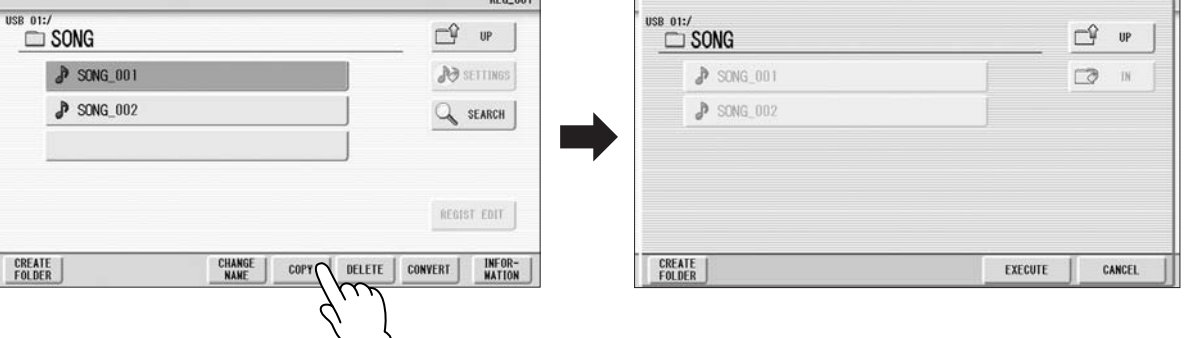

### **(If necessary) Change the destination.**

For details on changing the destination, see [page 113.](#page-112-0)

**Never attempt to eject the media or turn the power off during copying (or moving a protected song). Data may be lost.** 

 $\boldsymbol{\varDelta}$ 

5

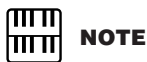

While the copy operation is in progress, the approximate time of copying appears on the display; keep in mind that the actual time need may differ.

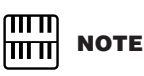

If the media copy is executed, the folder name "#MEDIA" will be created in the destination folder.

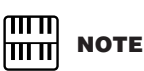

If the message "The source folder hierarchy is too deep" is displayed, copy each folder in the folder, one by one manually.

If the "Path name is too long" message is displayed, change the hierarchy or rename the folder name shortly.

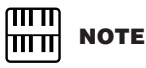

The copy operation will automatically be stopped if an unrecognizable file is detected in the folder.

**Press the [EXECUTE] button to execute the copy.**  The folder/song name in the destination is the same as the one of the source song. If you copy a folder/song to a folder that contains a song whose name is the same as the source song, the copied name will be "source song name\_XXX" (XXX indicates song number). If you want to change the folder/song name, see [page 120](#page-119-0).

If you copy an XG-compatible song to another folder or media that contains a song with the same name as the source song, a message appears prompting confirmation of overwriting the song. Selecting [OVERWRITE] overwrites the XG-compatible song in the destination.

# **How to cancel the folder-copy operation**

If you want to cancel the folder-copy operation while the copy operation is in progress, press the [CANCEL] button.However, the operation may take a long time since the stop operation will be executed only after all files in current folder are copied.If you cancel the operation, make sure to check which files have been properly copied and which have not.

# **Song Delete**

You can delete the data of one song. You can specify for deletion only Registration data, only the performance data, or both of them (entire song). Also, only the songs created on the DDK-7 and XG-compatible songs can be deleted. Songs created on the EL series instruments such as the EL-900 cannot be deleted.

#### **Select the song to be deleted.** 1

For details on selecting a song, see [page 113](#page-112-0).

#### **Press the [TOOLS] button at the top right of the display to call up the TOOLS Page.** 2

#### **Press the [DELETE] button in the display.**  3

A message appears, prompting confirmation of the operation. Confirm that the song to be deleted is shown in the display. If you want to change the song, press the [CANCEL] button and select the desired song.

**Press the button of the specific data you want to delete ("DELETE ALL," "ALL," "DELETE REGIST" or "DELETE PERFORMANCE"). The selected data will be deleted.**  4

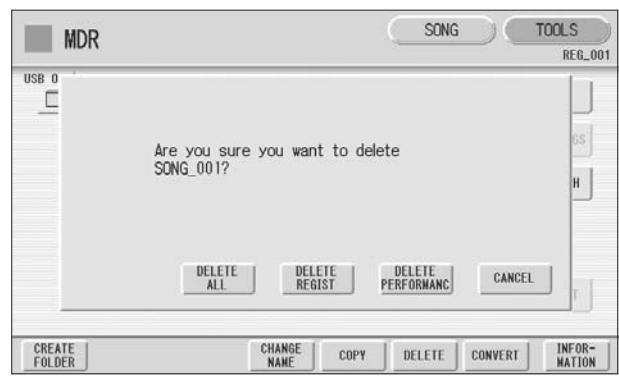

- **DELETE ALL:** Deletes the entire song.
- **DELETE REGIST:** Deletes only Registration data in the song.
- **DELETE PERFORMANCE:** Deletes only performance data in the song.

Pressing [CANCEL] aborts the operation.

**When deleting folders, songs with only registration, songs with only performance data, protected songs or XG-compatible songs:** 

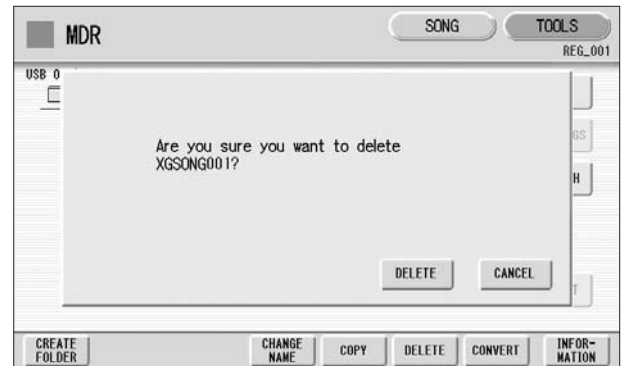

Select [DELETE] to actually delete the data, or select [CANCEL] to abort the operation.

# <span id="page-139-0"></span>**Converting to XG**

This function allows you to convert the DDK-7 song data to XG format data. You can playback the data using XG devices. The converted XG song data may sound differently from the original data.

Confirm that the media should contain enough amount of available memory before the conversion. The protected songs cannot be converted to XG format.

## **Selects a song to be converted to XG.** 1

For details on selecting a song, see [page 113.](#page-112-0)

#### **Press the [TOOLS] button at the top right of the display to call up the TOOLS Page.** 2

## **Press the [CONVERT] button.** 3

A message "Which do you want to select?" appears.

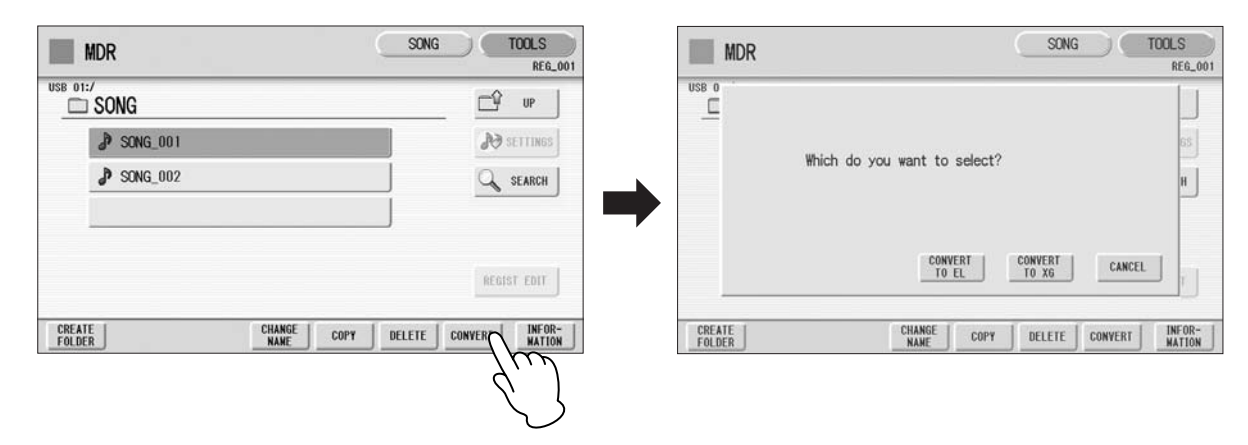

**Press the [CONVERT TO XG] button.** 

The following display appears.

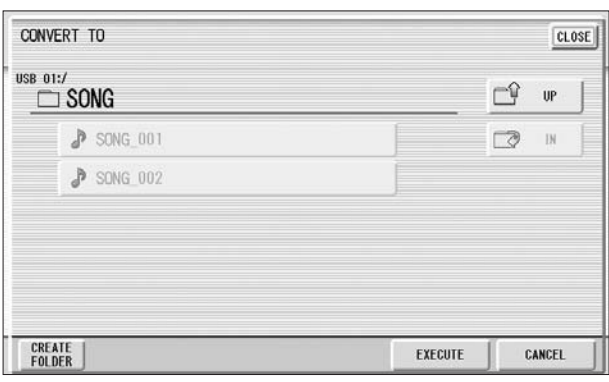

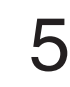

6

4

**(If necessary) Changes the destination to save the converted song.** 

For details on changing the destination, see [page 113.](#page-112-0)

#### **Press the [EXECUTE] button.**

A message appears indicating that the converted data is being checked and the M.D.R. starts playback of the selected song. When playback is finished, the display returns to the previous display.

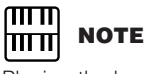

Playing the keyboard or pressing the panel controls during the confirmation of the conversion will be recorded to the converted XG-compatible song.

# **Converting to EL format**

You can convert songs created on the DDK-7 to EL-series format, and save them to a floppy disk. The converted data can be used with EL-series Electones, such as the EL-900. This function is not available for protected songs.

You'll need to install the optional floppy disk drive such as UD-FD01.

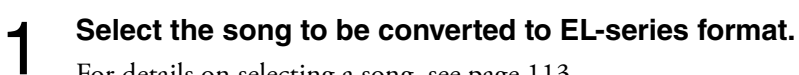

For details on selecting a song, see [page 113](#page-112-0).

### **In the TOOLS Page, press the [CONVERT] button.**

A "Which do you want to select?" message appears.

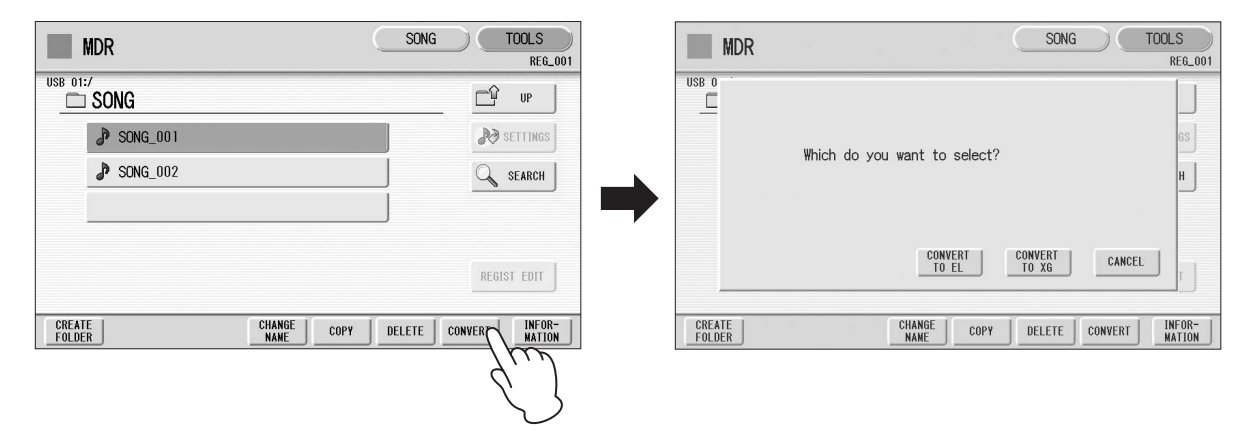

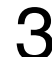

2

# **Press the [CONVERT TO EL] button.**<br> **3** If the source sons contains two or more Pecistration banks, you'll need to make

If the source song contains two or more Registration banks, you'll need to make ready the same number of destination songs to save the converted data.

# **Insert the floppy disk, then press the [EXECUTE] button in the** shown as questic<br>display. **display.**

If the remaining memory of the floppy disk is insufficient, conversion cannot be executed. (An error message appears and the operation is cancelled.)

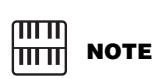

If the source song's name contains full size characters or Japanese characters, these characters will be shown as question marks

**Reference Page** [About Protected Songs](#page-128-0) [\(page 129](#page-128-0))

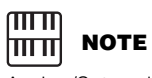

Assign/Setup data of Keyboard Percussion, User Voices and User Rhythms cannot be converted to EL format.

**7**

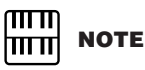

When you convert the protected EL data to DDK-7 format, set the write-protect tab of the EL disk to the "overwrite" position (tab closed).

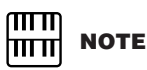

When converting a protected EL song to the DDK-7 format, make sure to use a Yamaha-confirmed USB flash memory device with ID.

# **Converting from EL format**

You can convert the songs in the floppy disk created with an EL-series Electone, such as the EL-900, to the DDK-7 format, and save it to a USB flash memory confirmed by Yamaha. You'll need to install the optional floppy disk drive such as UD-FD01. Depending on the original song, the sound or tempo of the converted song may differ from the original song, or the Next Song function of the original song may not be effective.

#### **Insert the floppy disk that contains the song you want to convert from EL format, then select the source song.** 1

For details on selecting a song, see [page 113.](#page-112-0)

### **In the TOOLS Page, press the [CONVERT] button.** 2

A message appears confirming if you want to convert from the EL format to the DDK-7 format.

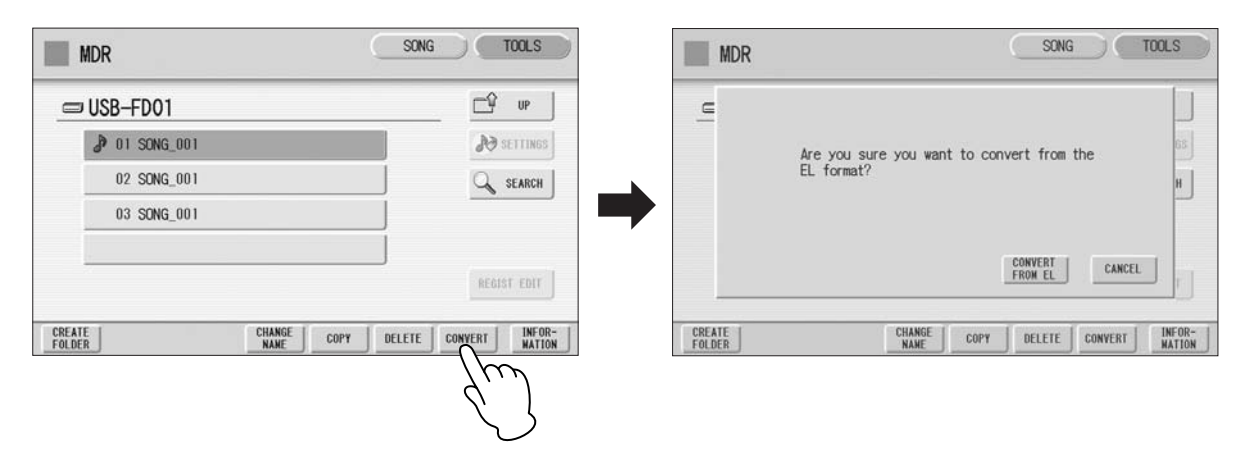

#### **Press the [CONVERT FROM EL] button in the display, then specify the destination for the converted song.**  3

To use the converted song on the DDK-7, the destination must be USB flash memory.

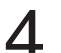

### **Press the [EXECUTE] button in the display to start conversion.**

If the remaining memory of the USB flash memory is insufficient, conversion cannot be executed. (An error message appears and the operation is cancelled.)

# **Checking the Remaining Memory/media ID**

In the TOOLS Page, press the [INFORMATION] button. If a USB storage device is selected, the remaining memory in the media is shown, as well as whether or not the media has an ID. If a song is selected, the song data capacity, title, composer, etc. are shown.

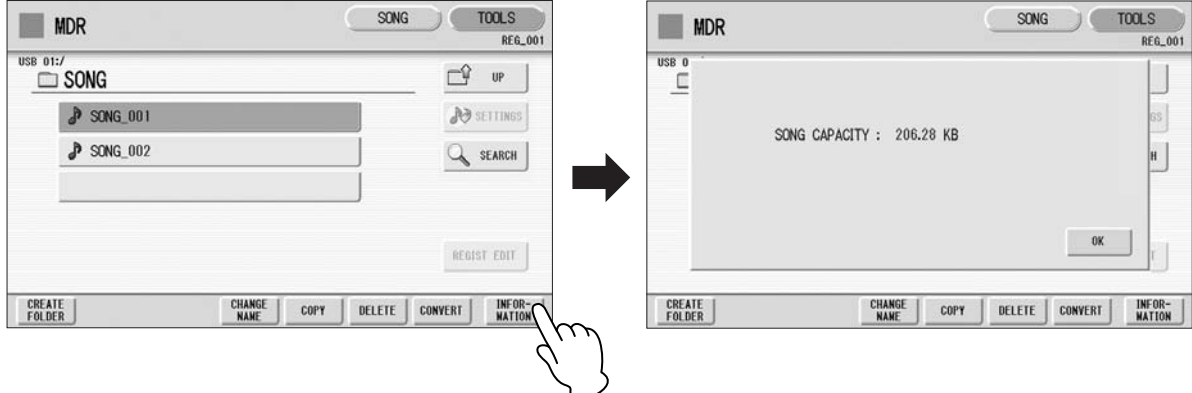

**This DDK-7 has a Voice Edit feature that allows you to create your own Voices. We suggest that you read through the Voice Structure below at first to get a firmer understanding of the Voices. Then go through the editing steps, reading [Editing a Voice](#page-144-0) on [page 147](#page-146-0) for editing of an AWM Voice.**

#### **Contents**

**8**

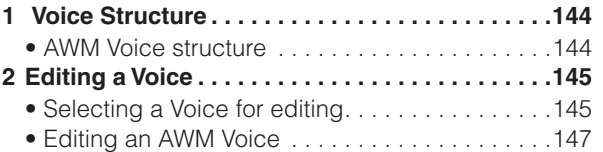

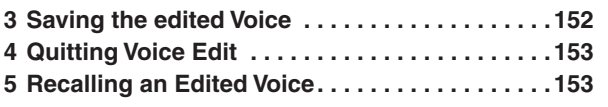

# <span id="page-143-0"></span>**1 Voice Structure**

The internal structure of the Voices of this DDK-7 is explained below.

# <span id="page-143-1"></span>**AWM Voice structure**

AWM Voices consist of up to four recorded samples of a real instrument. Each waveform, referred to as an "Element," can be edited, by changing the level (volume), filter settings, and so on. A single Voice contains four boxes (AWM1 – AWM4) in which the Elements are put. If a Voice consists of less than three Elements, some boxes are empty. For example, Strings 1 consists of two Elements (as shown).

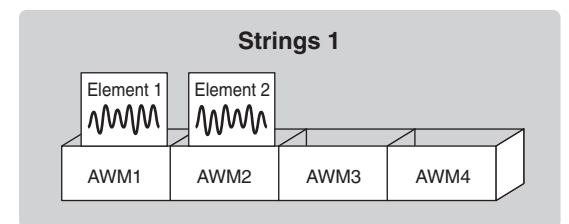

You can add Elements from other Voices – Brass, for example – if a box (AWM3 and/or AWM4) is empty. This allows you to create your own original ensemble sounds. In the Voice Edit function, you can edit not only each Element, but also assemble some Elements from other Voices.
# **2 Editing a Voice**

## **Selecting a Voice for editing**

#### **Select the Voice you want to edit from the Voice Menu.**

For example, if you want to edit Accordion 1, select [Accordion 1] in the Voice Menu in any Voice section.

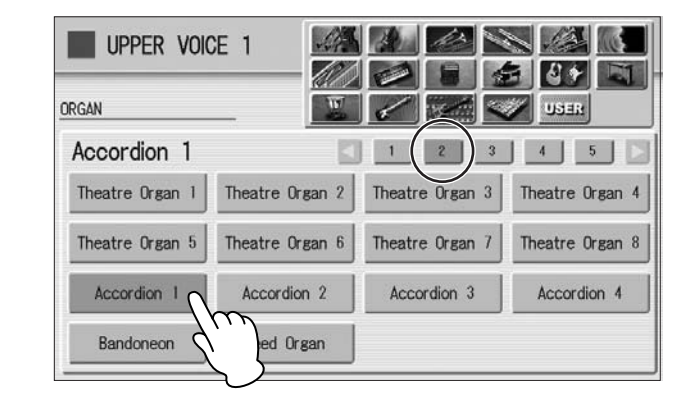

Mute all other Voice sections except for the targeted Voice section.

#### **Press the [PROGRAM] button to call up the PROGRAM Display.**  $\mathcal P$

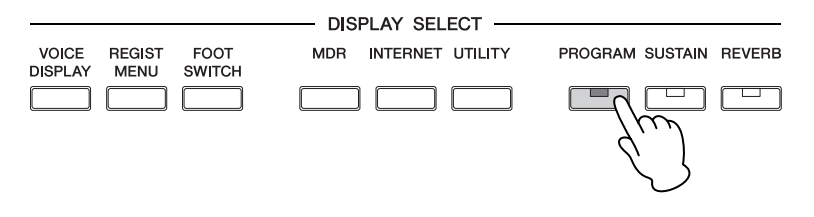

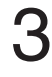

1

**Select the desired voice section at the left half of this display.**

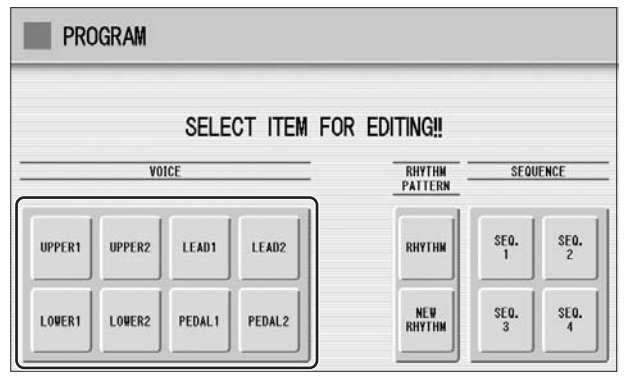

After you have selected the Voice section, the AWM Page (first page of the Voice Edit display) will appear.

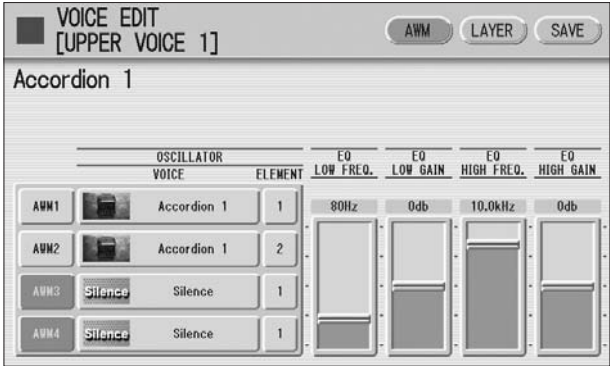

## **Editing an AWM Voice**

You can edit an AWM Voice on the AWM Page and LAYER Page in the Voice Edit display. In the AWM Page, the tonal balance of the entire Voice can be corrected by some EQ parameters. In the LAYER Page, you can make detailed edits to each Element.

#### **AWM Page**

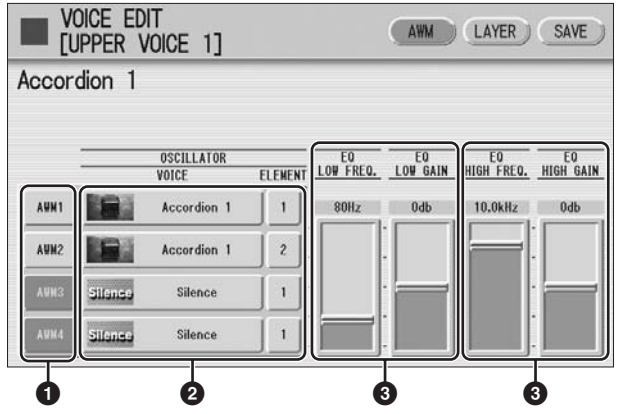

## **1 Element On/Off switches**

The [AWM1] – [AWM4] buttons indicate the Elements which make up the selected Voice. You can mute any of the Elements by simply pressing the corresponding button. Pressing the button again cancels the mute.

## **2 VOICE/ELEMENT**

Indicates the Voice/Element currently being edited. For example, the screen above shows that Element 1 of Accordion 1 is assigned to AWM1, the Element 2 of Accordion 1 is assigned to AWM2 and no Voice is assigned to AWM3 and AWM4. You can also call up another Element from another Voice and replace the currently selected Element with it. Pressing the VOICE or ELEMENT button in the display calls up the Voice or Element menu, from which you can select the desired Voice/Element (usually Element 1). If you change Voice, the Element will automatically change to the first Element of the Voice (usually Element 1).

## **3 EQ LOW FREQ./EQ LOW GAIN**

Sets the frequency and gain (level) of the low frequency band. The EQ LOW FREQ. slider sets the desired frequency band over a range of 32 Hz – 2.0 kHz. The EQ LOW GAIN slider sets the level for the frequency band (specified by the EQ LOW FREQ. slider) over a range of  $-12$  dB  $- +12$  dB.

## **4 EQ HIGH FREQ./EQ HIGH GAIN**

Sets the frequency and gain (level) of the high frequency band. The EQ HIGH FREQ. slider sets the desired frequency band over a range of 500 Hz – 16.0 kHz. The EQ HIGH GAIN slider sets the level for the frequency band (specified by the EQ HIGH FREQ. slider) over a range of  $-12$  dB  $-+12$  dB.

## **EQ (Equalizer)**

Usually an equalizer is used to correct the sound output from amps or speakers to match the special character of the room. The sound is divided into several frequency bands, then by raising or lowering the level for each band, the correction is made. This DDK-7 has a two-band (high and low) digital equalizer that lets you adjust the overall sound according to the type of music you play — classical music being more refined and soft, pop music more crisp, and rock music more dynamic.

### **LAYER Page**

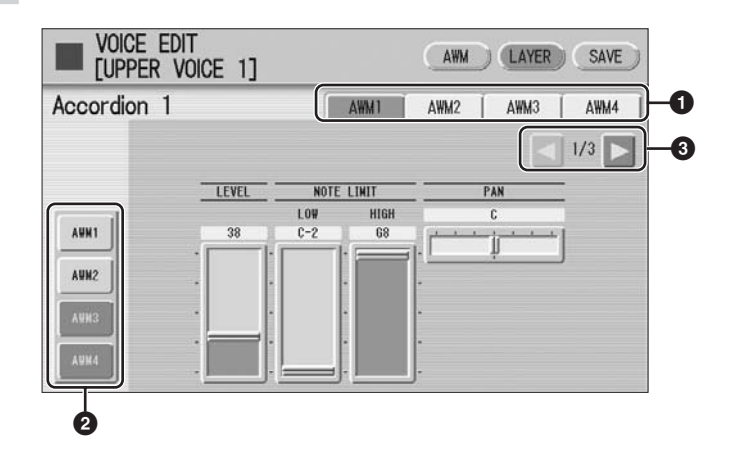

## **1 Element select buttons**

Select the Element you wish to edit.

## **2 Element On/Off switches**

The [AWM1] – [AWM4] buttons indicate the Elements which make up the selected Voice. You can mute any of the Elements by simply pressing the corresponding button. Pressing the button again cancels the mute. Muting all other Elements except for the one you are editing lets you clearly hear that single Element for ease in editing. Note that when some Elements are muted, playing the keyboard in certain key areas or with certain velocities may result in no sound.

## **3 Display switch buttons**

The LAYER Page contains three pages. The  $\Box$  buttons are used to switch among them.

#### **LAYER Page 1**

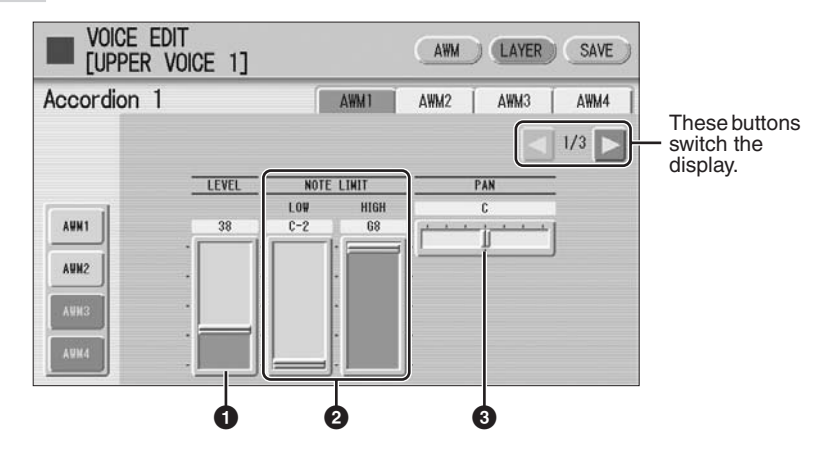

## **1 LEVEL**

Determines the output level of the Element. **Range:** 0 – 127

## **2 NOTE LIMIT**

Determines the lowest and highest notes in the range for which the Element sounds. The setting of the HIGH slider cannot be set lower than that of the LOW slider. Some Elements are not affected by this parameter.

**Range:** C-2 – G8

## **3 PAN**

Determines the position of the Element in the stereo image. **Range:** L64 – R63

#### **LAYER Page 2**

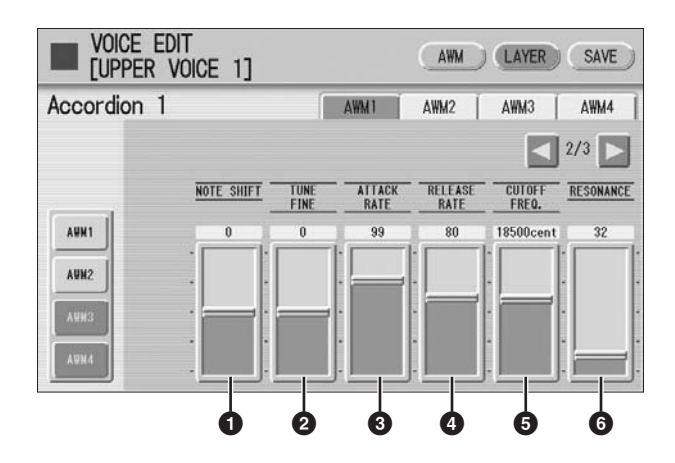

## **1 NOTE SHIFT**

Determines the pitch settings in semitones. **Range:** -64 – +63

## **2 TUNE FINE**

Determines the fine tuning. **Range:**  $-64 - 63$ 

## **3 ATTACK RATE**

Determines how quickly the Element will reach its maximum level after the key is played. Higher values produce a faster attack. **Range:** 0 – 127

## **4 RELEASE RATE**

Determines how much time it takes for the level to reach 0 after the key is released. Higher values make the time shorter. **Range:** 1 – 127

## **5 CUTOFF FREQ.**

Determines the cutoff frequency of the filter. **Range:** 9600 – 24000 cent

## **6 RESONANCE**

Determines the amount of resonance (harmonic emphasis) applied to the signal at the cutoff frequency. Some Elements are not affected by this parameter. **Range:** 16 – 140

### **Filter — Cutoff frequency and Resonance**

Filter modifies the tone by cutting the output of a specific frequency portion of the sound. This DDK-7 is equipped with a low pass filter, which passes only those signals below the cutoff frequency and cuts signals above the cutoff frequency.

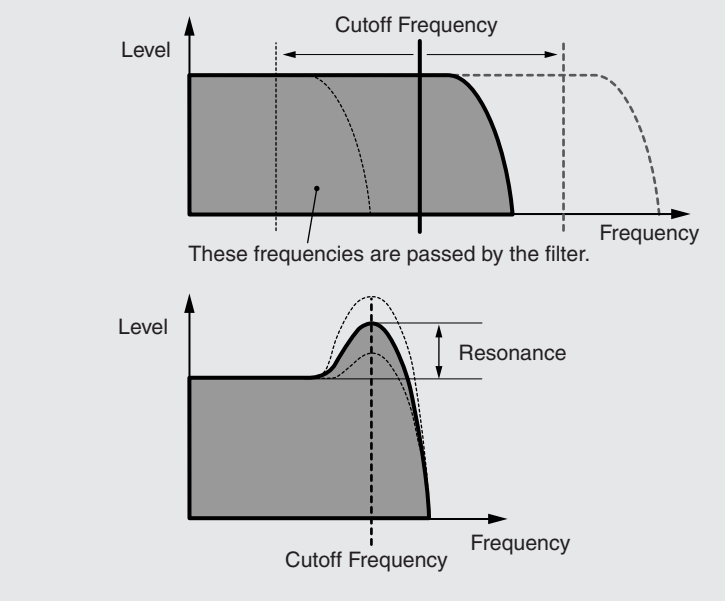

You can produce a relatively bright or darker sound by setting the cutoff frequency. Resonance is a parameter that boosts the level of the signal in the area of the cutoff frequency. By emphasizing the overtones in this area, this can produce a distinctive "peaky" tone.

#### **LAYER Page 3**

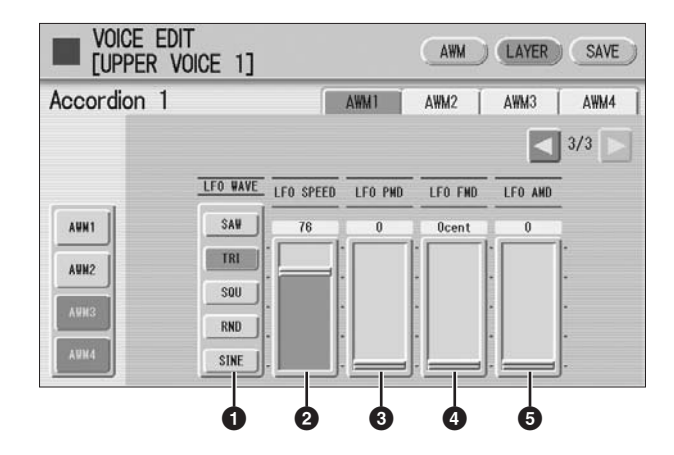

## **1 LFO WAVE**

Determines the LFO waveform used to vary the sound. For details, see [page 152.](#page-151-0)

## **2 LFO SPEED**

Determines the speed of the LFO waveform. Higher values make the speed faster. **Range:** 2 – 93

## **3 LFO PMD (Pitch Modulation Depth)**

Determines the amount by which the LFO waveform varies the pitch of the sound. Higher values result in a greater amount of pitch change. For the minimum setting, the pitch does not change.

**Range:** 0 – 400

## **4 LFO FMD (Frequency Modulation Depth)**

Determines the amount by which the LFO waveform varies the filter cutoff frequency. Higher values result in a greater amount of frequency change. For the minimum setting, the frequency does not change. **Range:**  $0 - 4800$  cent

## **5 LFO AMD (Amplitude Modulation Depth)**

Determines the amount by which the LFO waveform varies the amplitude of the sound. Higher values result in a greater amount of amplitude change. For the minimum setting, the amplitude does not change. **Range:** 0 – 128

When playing a User Voice you have created using the LFO parameters (above), set the Vibrato setting in the Voice Condition display to "Preset," not "User." If Vibrato is set to "User" and the Vibrato parameters (depth and/or speed) are set fairly high, you may not be able to hear the effect of the LFO.

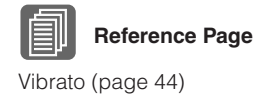

## <span id="page-151-0"></span>**LFO (Low Frequency Oscillator)**

As its name suggests, the LFO creates waveforms of a low frequency.

These waveforms can be used to vary the pitch, filter or amplitude to create effects such as vibrato, wah and tremolo.

The following five waveforms are available.

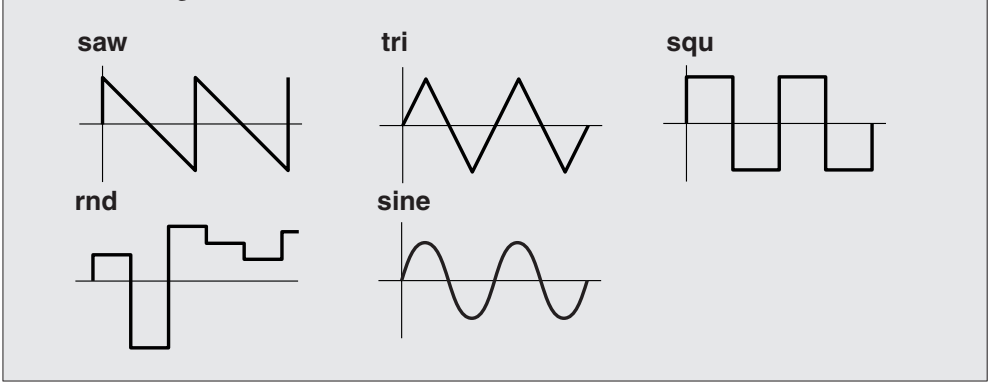

## **3 Saving the edited Voice**

Edited AWM Voices can be saved as User Voices (up to sixteen).

#### **Press the [SAVE] button at the top right of the display to call up the SAVE Page.** 1

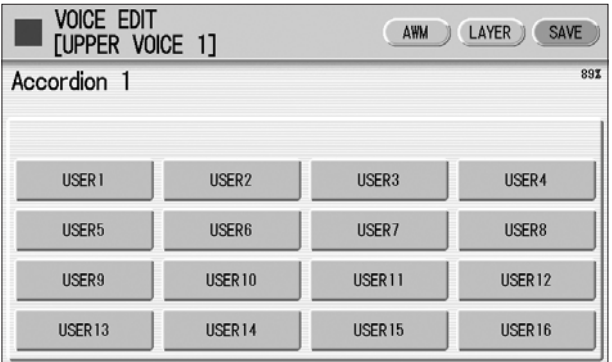

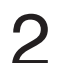

 $\Delta$ 

#### **Select the User Voice number you wish to save to.**

The message appears to prompt confirmation of the operation. (Saving a new Voice automatically erases the Voice previously stored to the selected User number.)

**(If necessary) Press the [RENAME] button to give a name to your original Voice.** 3

The method for editing the name is the same as the one for the song name in the M.D.R. section. (See [page 120](#page-119-0) for more information.) Up to sixteen characters can be entered.

**Press the [SAVE] button to save the Voice, or press [CANCEL] to abort the operation.**

**This operation automatically erases any Voice that had been previously saved to the selected User Voice number. Be careful not to erase any important data. Always save your important data in advance to a USB flash memory or other external media using the M.D.R. function.**

After saving the Voice, be sure to quit the Voice Edit function ([page 153\)](#page-152-0) before turning the power off. Turning off the DDK-7 without quitting Voice Edit erases the User Voice you have edited.

# <span id="page-152-0"></span>**4 Quitting Voice Edit**

You can quit the Voice Edit function from any of its display pages.

**Press the [PROGRAM] button on the panel.** If your original Voice has already been saved, the Voice Edit function quits automatically. If the edited Voice has not been saved, a message appears prompting confirmation of the operation.

2

1

**Select [EXIT] to quit the Voice Edit function, or [CANCEL] to abort the operation and return to the previous display.**

**When quitting Voice Edit, the square at the top left of the display turns light blue for a few seconds, indicating that the Voice you have created is currently being saved. Do not turn the power off while the Voice is being saved.**

# **5 Recalling an Edited Voice**

Once your original AWM Voice has been saved, it can be selected from the User menu in each Voice section. Refer to chapter 2, "[Selecting Voices with the Voice buttons"](#page-26-0) ([page 27\)](#page-26-0).

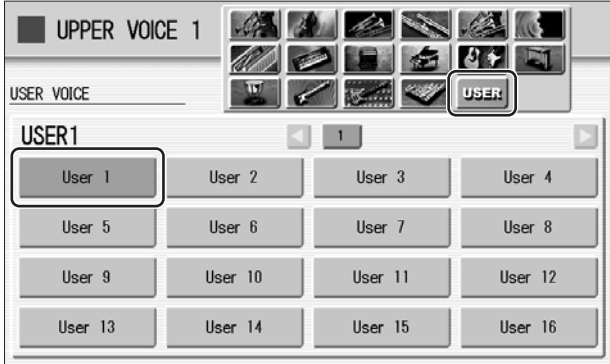

**Rhythm Program** 

**The DDK-7 includes powerful rhythm programming functions: Rhythm Pattern Program and Rhythm Sequence Program. Rhythm Pattern Program allows you to record your own original rhythms and save them as user rhythms. Rhythm Sequence Program lets you connect the existing rhythms or your original rhythms to create complete rhythm tracks, which you can automatically play back during your performance. Moreover, Rhythm Sequence Program includes an automatic Registration Shift feature — called Registration Sequence.**

#### **Contents**

**9**

- **1 [Outline of the Rhythm Programming Operation](#page-153-0) . [154](#page-153-0)**
- **2 [Rhythm Pattern Program](#page-154-0) . . . . . . . . . . . . . . . . . .[155](#page-154-0)**
	- • [Entering the Rhythm Pattern Program](#page-154-1) . . . . . . . . . . [155](#page-154-1)
	- • [Basic settings for the Rhythm Pattern](#page-157-0) . . . . . . . . . . [158](#page-157-0)
	- Entering Percussion Sounds to a Rhythm Pattern
	- Step Write . . . . . . . . . . . . . . . . . . . . . . . . . . . . . . . [162](#page-161-0)
	- • [Editing Entered Percussion Notes](#page-163-0) . . . . . . . . . . . . . [164](#page-163-0)
	- Entering Percussion Sounds to a Rhythm Pattern
	- Real Time Write . . . . . . . . . . . . . . . . . . . . . . . . . . [169](#page-168-0) • [Creating Backing Patterns \(Rhythmic Chord Function\)](#page-169-0)
	- . . . . . . . . . . . . . . . . . . . . . . . . . . . . . . . . . . . . . . . . [170](#page-169-0)
	- • [Changing the Voices for Accompaniment Parts](#page-172-0). . . [173](#page-172-0)
	- • [Adjusting Volume and Panning](#page-173-0). . . . . . . . . . . . . . . . [174](#page-173-0) • [Effect Settings](#page-174-0). . . . . . . . . . . . . . . . . . . . . . . . . . . . . [175](#page-174-0)
	- • [Detailed settings for each percussion instrument](#page-177-0) . [178](#page-177-0)
	- • [Saving Rhythm Patterns](#page-178-0) . . . . . . . . . . . . . . . . . . . . . [179](#page-178-0)

• [Quitting the Rhythm Pattern Program](#page-180-0) . . . . . . . . . . . [181](#page-180-0) • [Recalling User Rhythm Patterns](#page-180-1) . . . . . . . . . . . . . . . [181](#page-180-1) • [Selecting Rhythm from an External Media](#page-181-0) . . . . . . . [182](#page-181-0) • [Percussion Kit List](#page-182-0). . . . . . . . . . . . . . . . . . . . . . . . . . [183](#page-182-0) **3 [Rhythm Sequence Program](#page-189-0) . . . . . . . . . . . . . . . .[190](#page-189-0)** • [Selecting a Sequence](#page-189-1). . . . . . . . . . . . . . . . . . . . . . . [190](#page-189-1) • [Programming a Sequence](#page-191-0) . . . . . . . . . . . . . . . . . . . [192](#page-191-0) • [Auditioning a Sequence](#page-192-0) . . . . . . . . . . . . . . . . . . . . . [193](#page-192-0) • [Editing an Existing Rhythm Sequence](#page-192-1) . . . . . . . . . . [193](#page-192-1) • [Programming a Registration Sequence](#page-194-0) . . . . . . . . . [195](#page-194-0) • [Editing an Existing Registration Sequence.](#page-195-0) . . . . . . [196](#page-195-0) • [Quitting the Rhythm Sequence Program](#page-196-0) . . . . . . . . [197](#page-196-0) • [Playing Rhythm Sequences](#page-196-1) . . . . . . . . . . . . . . . . . . [197](#page-196-1) • [Playing All Sequences in Order](#page-197-0) . . . . . . . . . . . . . . . [198](#page-197-0) • [Copying a Sequence](#page-198-1) . . . . . . . . . . . . . . . . . . . . . . . [199](#page-198-1) **4 [Saving Rhythm Pattern and Rhythm Sequence](#page-198-0)** 

**[Data to External Media](#page-198-0) . . . . . . . . . . . . . . . . . . . .[199](#page-198-0)**

# <span id="page-153-0"></span>**1 Outline of the Rhythm Programming Operation**

## **Rhythm Pattern Program (pages [155](#page-154-0) – [180\)](#page-179-0)**

You can create your original rhythm patterns by entering percussion sounds or editing preset rhythm patterns.

Entering percussion sounds and/or editing them

Creating the backing (Rhythmic Chord) patterns and/or editing them

Effect settings and detailed settings for each percussion Voice (Panning, Tuning, and so on)

Saving your rhythm patterns as User rhythms

## **Rhythm Sequence Program (pages [190](#page-189-0) – [197\)](#page-196-0)**

You can connect any of the rhythms together to make complete rhythm compositions. Moreover, you can also program Registration Shift events at any point in the composition so that the Registration Memory settings automatically change as the rhythm sequence plays back.

Selecting the destination of the sequence

Entering a rhythm pattern one by one

Programming the Registration Sequence

# <span id="page-154-0"></span>**2 Rhythm Pattern Program**

Rhythm Pattern Program lets you use any of the different instrument sounds (drum and percussion) assigned to each key on the Upper and Lower keyboards in creating your own rhythms. Up to 48 of your original rhythms can be saved as User Rhythms.

## <span id="page-154-1"></span>**Entering the Rhythm Pattern Program**

There are two ways to program a User pattern: copying a preset rhythm that is similar to the rhythm you want to create, and creating your own rhythm from scratch.

## **To copy a preset rhythm:**

Copying a preset rhythm lets you make changes to an existing rhythm, saving you time if you want to program a rhythm that is similar to an existing preset pattern.

## **To create your own rhythm from scratch:**

Load a blank pattern to the Rhythm Pattern Program, then create a completely new rhythm.

#### **To copy a preset rhythm, select the rhythm you want to copy from the Rhythm Menu.** 1

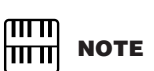

Pressing the [PROGRAM] button while the rhythm is running automatically stops the rhythm.

**9**

Rhythm Program

Rhythm Program

## **Press the [PROGRAM] button to call up the Program Display.** 2

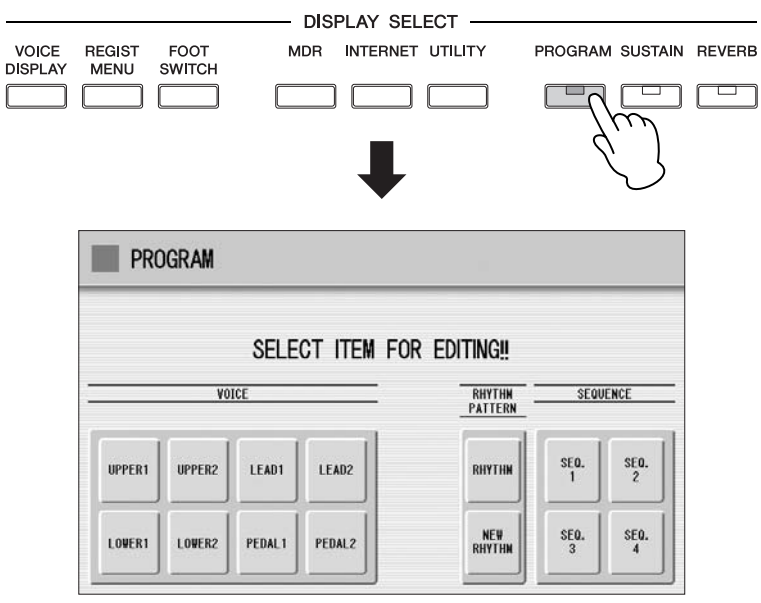

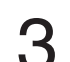

**To copy a preset rhythm, press the [RHYTHM] button. To create** your own rhythm from scratch, press the [NEW RHYTHM] button.

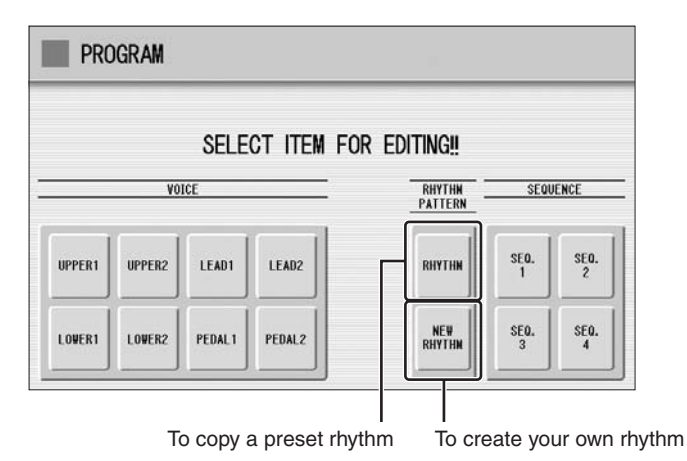

**9**Rhythm Program

A Rhythm consists of 15 sections: Intro 1 – 3, Main A – D, Fill In A – D, Ending 1 – 3, and Break. In Rhythm Pattern Program, you can enter or edit percussion notes one by one, or assemble each part from other different rhythms to create your own new User Rhythm.

## **Case 1: Creating your own rhythm by changing a preset rhythm**

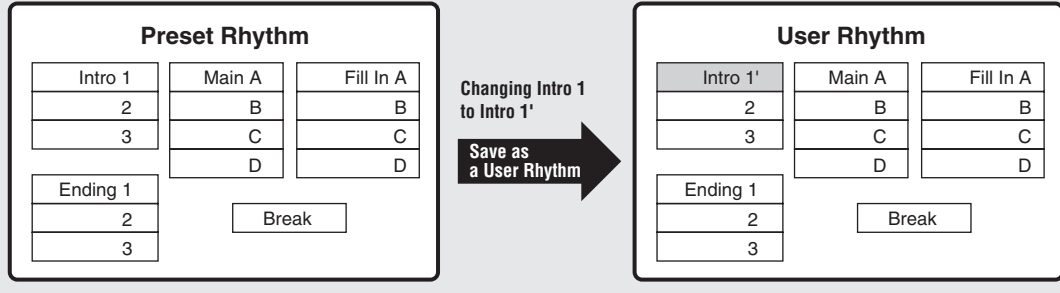

**All Rhythm sections, including any which have not been edited, are saved as one User Rhythm.**

## **Case 2: Creating your own rhythm by assembling parts from other different rhythms**

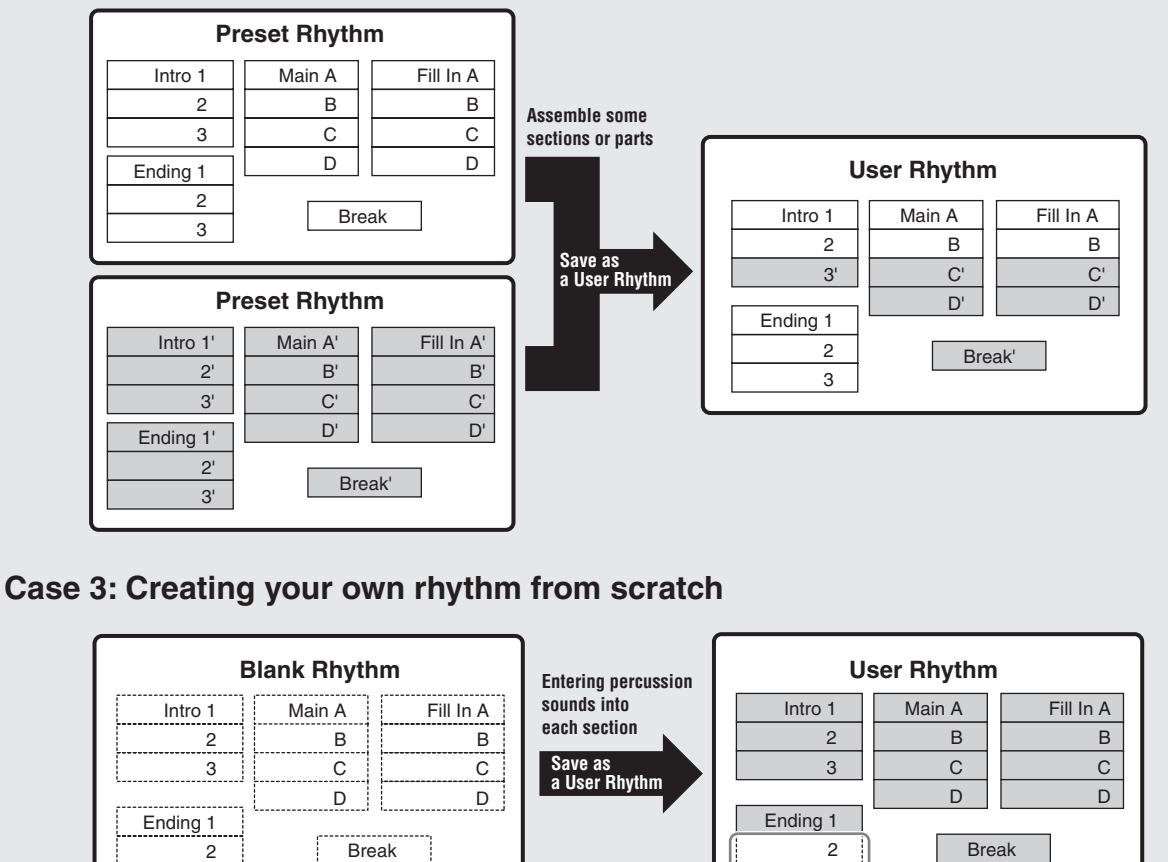

3

**These are blank sections (no percussion sounds); if you press ENDING [2] or [3] button, no sound is played.**

3

## <span id="page-157-0"></span>**Basic settings for the Rhythm Pattern**

In the SETTING Page of the display, set the conditions of the rhythm, such as time signature, measure length, and so on. You can also customize the part settings in this SETTING Page — deleting any part or copying a part from another rhythm to the currently selected rhythm.

**Press the [SETTING] button in the display to call up the SETTING Page.** 1

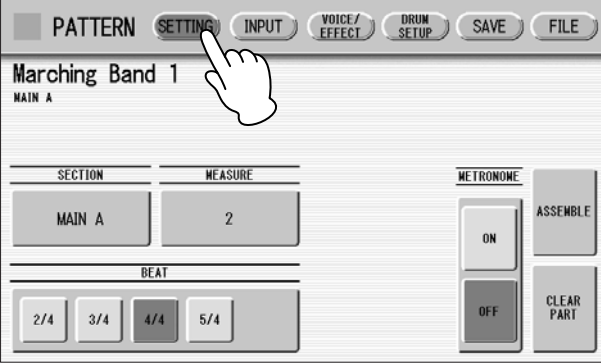

#### **Determines the time signature used for the rhythm.** 2

You can select the time signature with the BEAT buttons.

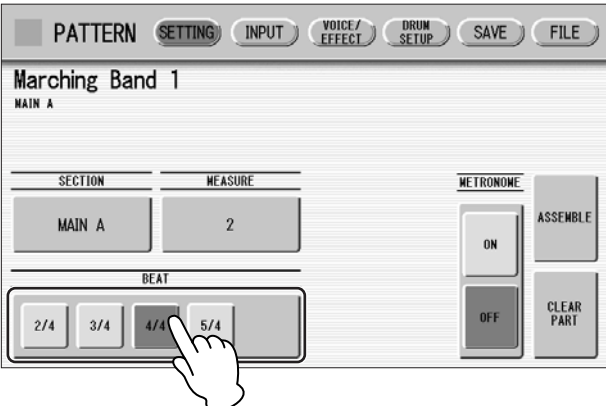

If you start the Rhythm Pattern Program from a preset rhythm, pressing a BEAT button that is not the same as the currently selected rhythm calls up the following message.

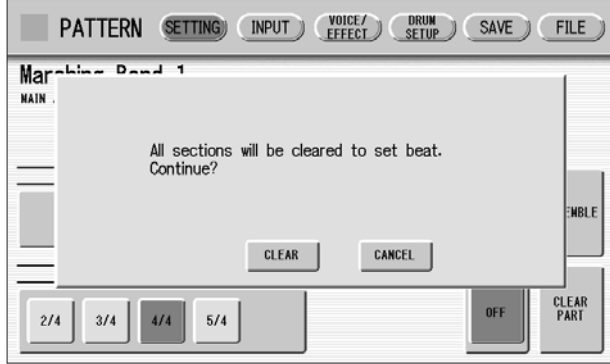

Selecting [CLEAR] deletes all data in the rhythm and changes the time signature.

Select [CANCEL] to abort the operation.

#### **Select a section to which you want to enter or edit the rhythm pattern.** 3

Pressing the SECTION button on the display calls up the Section Select pop-up menu. After selecting the desired section, the pop-up menu automatically closes.

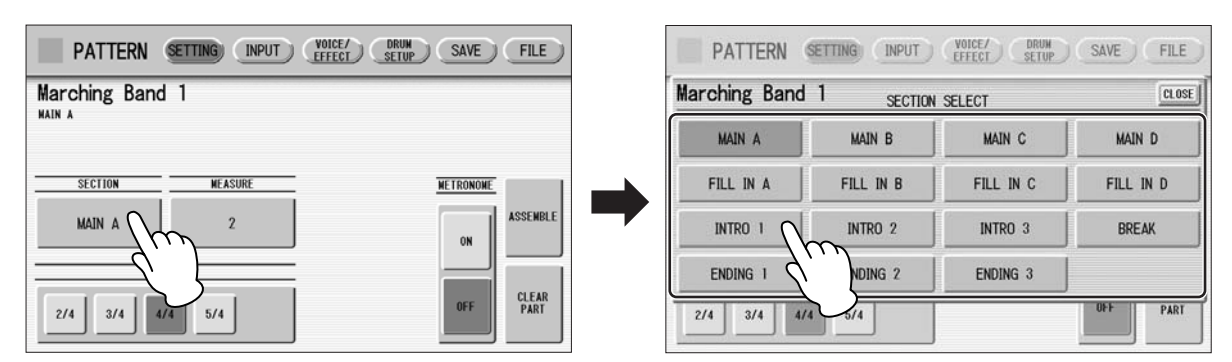

You can play the selected section by pressing the Rhythm [START] button on the panel. You can also change the section while the rhythm is playing. For details on muting the accompaniment part, refer to [page 174.](#page-173-0)

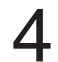

## **Sets the measure length of the rhythm pattern.**

Pressing the MEASURE button on the display calls up the Measure Select popup menu. Select the desired measure in the pop-up menu. If you select Break or Fill In as the section, the measure cannot be changed.

#### **(If necessary) Set the Metronome, Part Assemble, and Part Clear parameters.** 5

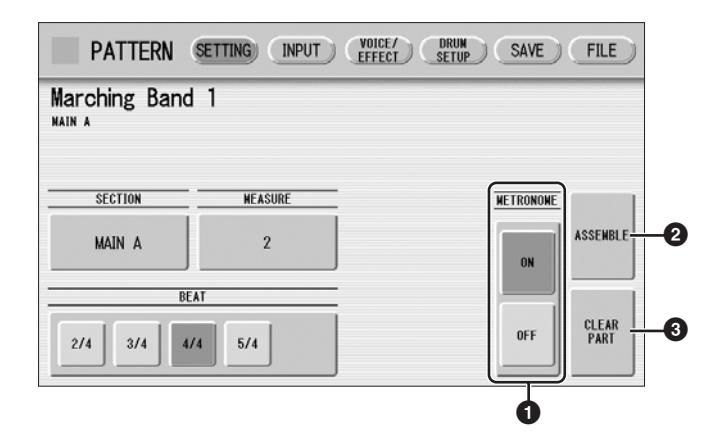

## <span id="page-158-0"></span>**1 METRONOME**

Turns the metronome click on or off. When set to ON, the metronome sounds on each beat of the measure (for example, three times per measure in 3/4 time) to serve as a rhythmic guide when programming patterns. Set to On here with Real Time Write.

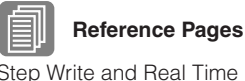

[Write \(page 161\)](#page-160-0)

[Step Write and Real Time](#page-160-0) 

[Entering Percussion Sounds](#page-168-0)  to a Rhythm Pattern – Real [Time Write](#page-168-0) [\(page 169](#page-168-0))

## <span id="page-159-0"></span>**2 ASSEMBLE**

Copies the part from another rhythm to the currently selected rhythm. You can assemble various sections from multiple rhythms to create your original rhythm. Pressing the [ASSEMBLE] button calls up the following display.

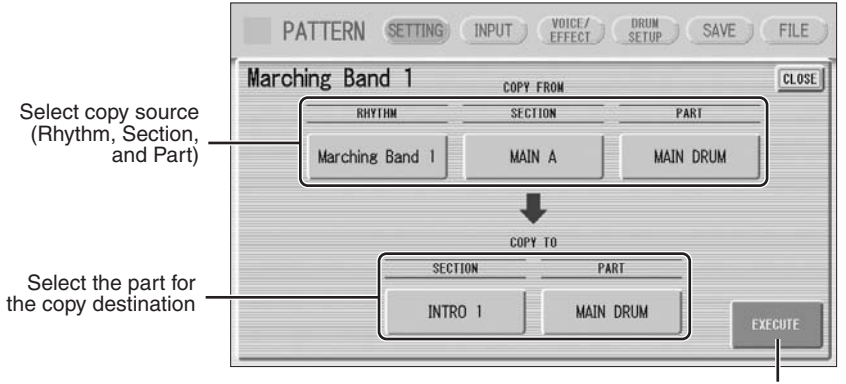

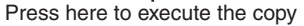

Select the copy source: Rhythm, Section and Part. Then select the destination. You can copy only one part, or all parts of a rhythm.

After setting the source and destination, press [EXECUTE]. Copy is executed and returning to the previous display.

You can also select a rhythm pattern currently being created as the COPY FROM RHYTHM.

To create a MAIN B section based on MAIN A, you can conveniently create that you create the MAIN A rhythm first and copy it to MAIN B, then edit the MAIN B rhythm.

To select the rhythm currently being created, select "Current Rhythm" on the 5th page of the "USER" category.

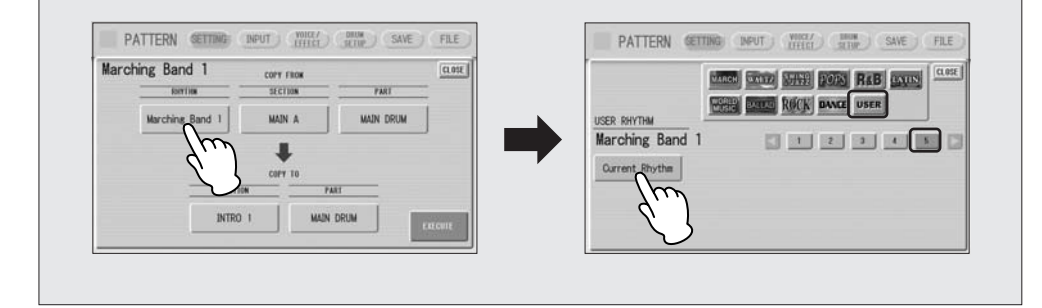

## **3 CLEAR PART**

Clears a specific part or parts from the currently selected rhythm. Pressing this button calls up the following display.

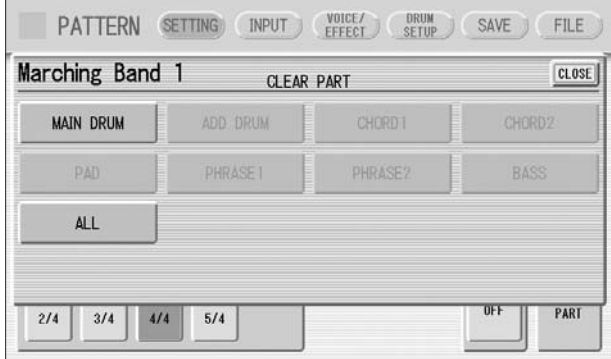

Select the part you want to delete from the displayed parts. You cannot select a part that contains no data (the button is grayed out). If you select [ALL] here, the percussion and all accompaniment parts are cleared.

When selecting the desired part, a display prompting confirmation of the operation appears. Select [CLEAR] to execute the operation, or select [CANCEL] to abort the operation.

## <span id="page-160-0"></span>**Step Write and Real Time Write**

There are two different methods you can use to program rhythms: Step Write and Real Time Write.

Step Write allows you to enter percussion sounds as individual note values. As a method, it is very similar to writing down the notes on a sheet of music paper; each note is entered one at a time, and though you can hear each individual note entered, you cannot actually hear the pattern playing as you create it. Step Write is good for precision and for entering percussion sounds whose note placement and rhythmic value has been determined, such as a bass drum that plays every beat in a measure.

Real Time Write on the other hand, is similar to using a multi-track tape recorder; you can hear previously recorded parts of the pattern as you record new parts on top. Real Time Write is best for capturing the "feel" of a rhythm, because it allows you to actually play the pattern as you are creating it.

Each method has its own advantages and uses. Which method you use depends partly on the type of rhythm you intend to create and partly on your own personal preference. You can switch between the two methods in editing to create a single rhythm by the use of both methods. This would come handy, for example, in programming the basic beats of a rhythm with Step Write, then using Real Time Write to add percussion accents and embellishments.

Which mode of the operation is selected depends on the play status of the rhythm. If the rhythm is stopped, Step Write is automatically selected. If the rhythm is playing, Real Time Write is selected. See the instructions below for Step Write, and [page 169](#page-168-0) for Real Time Write.

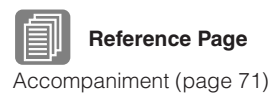

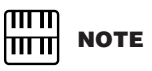

If you select BASS here, the bass phrase in the A.B.C. will be cleared.

## <span id="page-161-0"></span>**Entering Percussion Sounds to a Rhythm Pattern – Step Write**

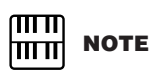

The volume of the percussion and accompaniment sound during use of Rhythm Pattern Program can be controlled with the VOLUME button of the RHYTHM section. When you quit Rhythm Pattern Program, the VOLUME of the RHYTHM section will return to the previous selected level.

2

You can enter percussion sounds in the INPUT Page of the display. Before entering percussion sounds, turn off the Upper and Lower keyboard Voices by setting each Voice's volume to MIN.

#### <span id="page-161-1"></span>**Press the [INPUT] button at the top of the display to call up the INPUT Page.** 1

## **Select the part, MAIN DRUM or ADD DRUM, to which you want to enter the percussion.**

In general, main (or basic) drum/percussion instruments (such as Bass Drum, Snare Drum, and so on) are entered in Main Drum part and others (such as Tambourine, Triangle) are entered in Add Drum part.

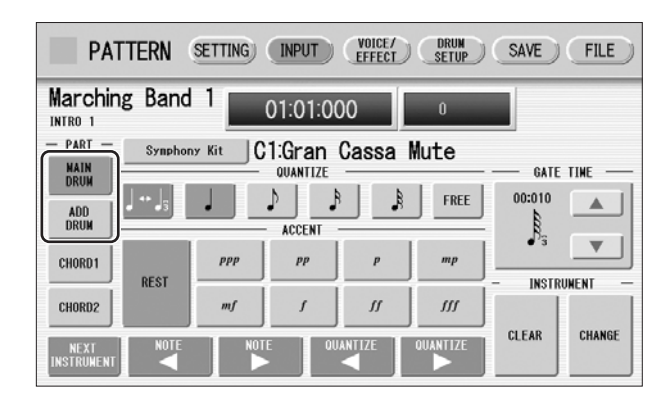

## **Select the desired Drum Kit.** 3

You can select a kit from 20 Drum kits and 5 SFX kits. For details on each kit, see [page 183](#page-182-0). Pressing the button indicating the currently selected kit calls up the kit Select the pop-up menu, then select the desired kit from the pop-up menu. The selected kit is called up on the Upper and Lower keyboards.

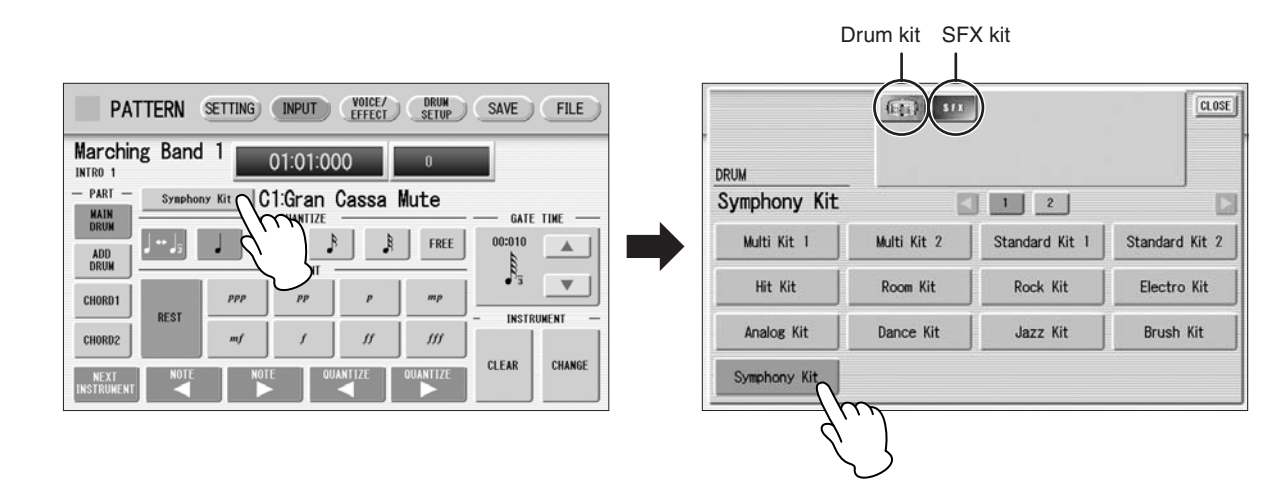

You can select only one kit for each part (Main Drum or Add Drum). When you want to create a rhythm pattern including two different drum kits, select one kit for Main Drum and another for Add Drum.

#### **Select the percussion sound you wish to enter by pressing the key on the Upper or Lower keyboard that corresponds to the sound.** 4

The selected instrument's name appears on the display.

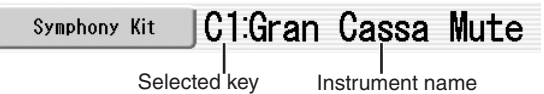

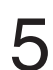

### **Set the appropriate Quantize value.**

**For details on Quantize Quantize value.**<br> **For details on Quantize, refer to [page 168.](#page-167-0)** 

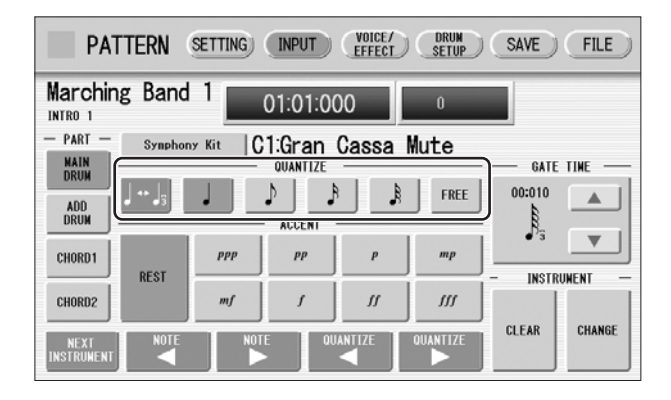

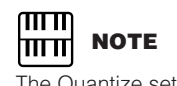

The Quantize setting can be changed in the middle of Step Write.

#### **Set the Gate Time. (This is optional, and only necessary when you want to enter a sustaining sound, such as a whistle.)** 6

For a list of instruments that require a Gate Time setting, refer to the [Percussion](#page-182-0)  [Kit List](#page-182-0) on [page 183.](#page-182-0) For details on Gate Time, refer to [page 172.](#page-171-0)

#### <span id="page-162-0"></span>**Use the ACCENT buttons to enter the sound to the selected point. Press each ACCENT button to actually enter the percussion sounds.** 7

You can change the rhythm clock to which the percussion sound is entered by pressing the QUANTIZE  $[ \blacktriangleleft ] [ \blacktriangleright ]$  buttons.

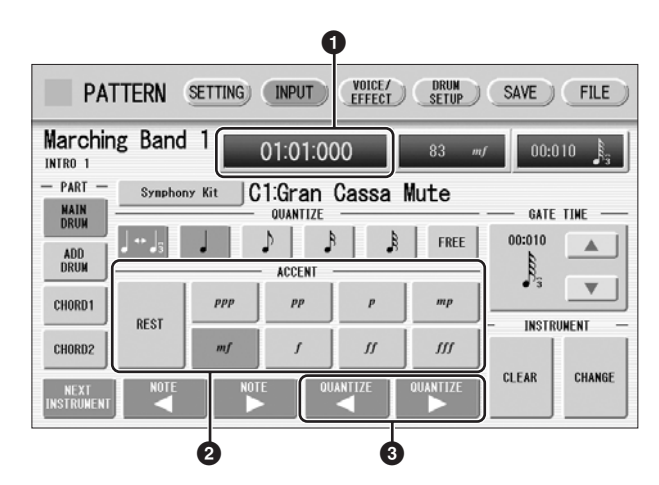

## **1 Rhythm Clock box**

Displays the current position in the pattern according to measure, beat, and number of clicks.

A click is the smallest division of a pattern, and one beat is made up of 480 clicks.

The rhythm clock advances up to the measures set in the SETTING Page and loops back to the beginning of the rhythm (01:01:000).

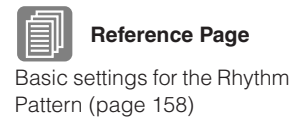

**9**

Rhythm Program

Rhythm Program

## **2 ACCENT buttons**

Records the instrument and determines its volume or Accent level. Press one of the ACCENT buttons you wish to set ("ppp" is softer and "fff" is louder; "REST" is no sound). The instrument is automatically inserted at the Accent level to the selected position in the pattern. Selection of an Accent level automatically advances the rhythm clock by one step, according to the current Quantize resolution value.

## **<sup>3</sup> QUANTIZE [**E**][**F**] controls**

Each press of the buttons advances or reverses the rhythm clock by one step. The size of a single step is determined by the Quantize value.

#### **Repeat steps #4 through #7 above to layer each instrument and complete your own rhythm.** 8

## <span id="page-163-0"></span>**Editing Entered Percussion Notes**

You can change the accent level, position, or gate time of the entered sound, or delete the entered sound.

**Select the desired note for changing the accent level.**

## **To change the accent level of an entered note:**

<span id="page-163-1"></span>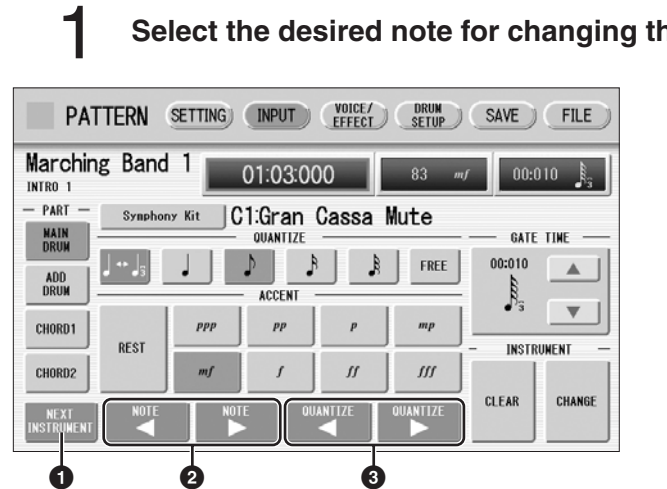

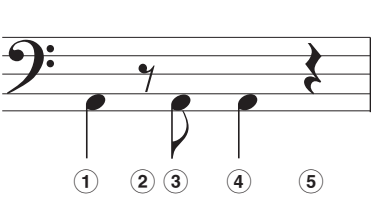

## **1 NEXT INSTRUMENT**

Selects the entered instruments one by one, from left key to right.

## **<sup>2</sup> NOTE [**E**][**F**] controls**

Selects the previous/next position's note of the currently selected instrument. In the above notes for example, you can select notes **1**, **3** and **4** one by one. Rests (**2** and **5**) are ignored.

## **<sup>3</sup> QUANTIZE [**E**][**F**] controls**

Advances or reverses the rhythm clock by one step. The size of a single step is determined by the Quantize value.

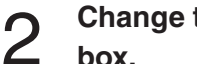

### **Change the accent level by using the ACCENT buttons or Accent box.**

The Accent box allows for finer changes.

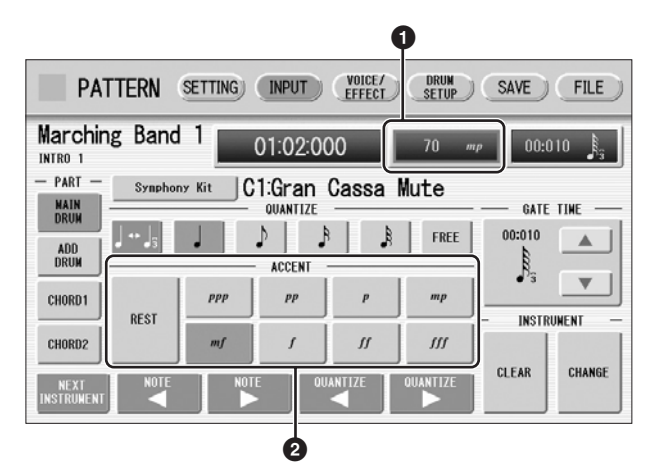

## **1 Accent box**

Touch on the box to enable the Accent box. Turning the Data Control dial changes the accent level over a range of 0 – 127. The minimum setting results in no sound.

## **2 ACCENT buttons**

Determines the coarse accent level. Eight accent levels (from "ppp" to "fff") are available.

Press the desired Accent button to change the currently selected note to the selected level.

## **To move an entered note:**

**Select the note you want to move (as in Step 1 on [page 164\)](#page-163-1).**

**Press the Rhythm Clock box to enable the box.**

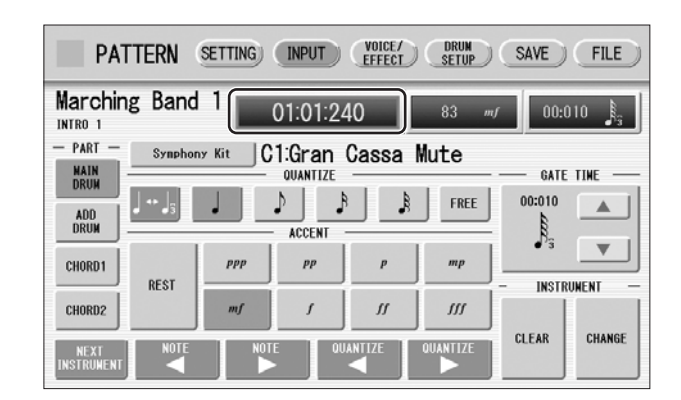

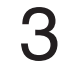

1

2

**Turn the Data Control dial to change the position by one clock.**

## **To change the length of an entered note:**

The length of sustaining sounds such as Snare Roll and Whistle can be changed by adjusting the Gate Time. See [page 173](#page-172-1) for more information.

#### **To erase an entered note:**

**Select the note you want to erase (as in Step 1 on [page 164\)](#page-163-1).** 1

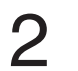

**Press the [REST] button in the ACCENT section of the display.** The selected note is deleted and replaced with a rest.

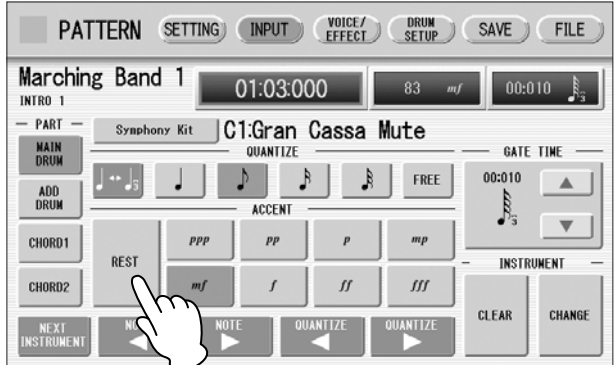

You can also erase all notes of a single instrument, or all notes entered.

### **To erase one instrument:**

**Select the key to which the instrument that you want to erase is assigned.** 1

The key name you have selected and its instrument name are displayed.

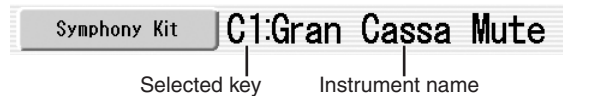

## **Press [CLEAR] in the display.**

The following display appears, prompting confirmation of the operation. 2

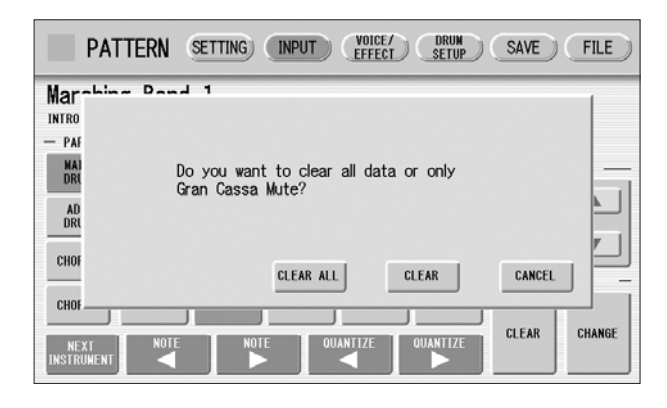

## **Select [CLEAR] to erase the selected instrument.** 3

A bell sound indicates that the instrument has been erased.

The following method can also be used to erase one instrument.

## **While holding down the [CLEAR] button, press the key on the keyboard corresponding to the instrument you wish to erase.**

A bell sound indicates that the instrument has been erased.

## **To erase all instruments:**

1

## **Press [CLEAR] in the display.**

The following display appears, prompting confirmation of the operation.

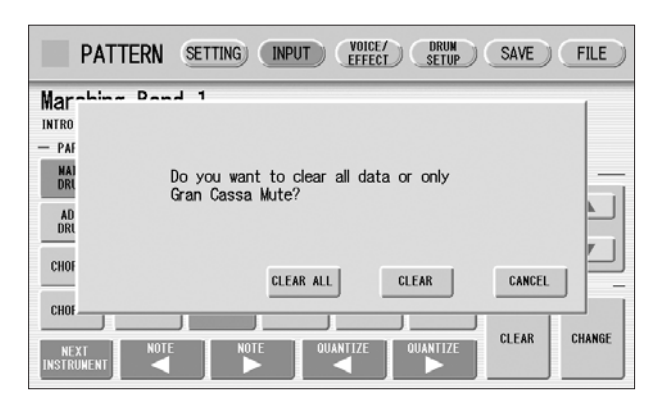

#### **Select [CLEAR ALL] to erase all instruments.** 2

All instruments are instantly erased.

When you want to replace the instrument you have already entered with another instrument, it's not necessary to delete and re-enter. You can quickly replace the sound with the following procedure.

## **To replace the instrument:**

Before the operation, stop the rhythm.

#### **Select the key to which the instrument you want to replace is assigned.** 1

The key name you have selected and its instrument name are displayed.

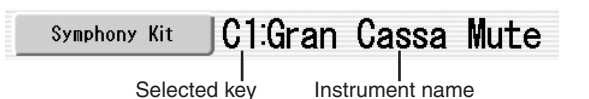

**Simultaneously hold down the [CHANGE] button in the display and press the key on the Upper or Lower keyboard that corresponds to the instrument you want to use.** 2

The instrument is instantly erased and replaced with the newly selected one.

### <span id="page-167-0"></span>**About Quantize**

The Quantize function is a process of rounding off timing or duration values, so that each note plays with precise timing. You can select nine types of Quantize value.

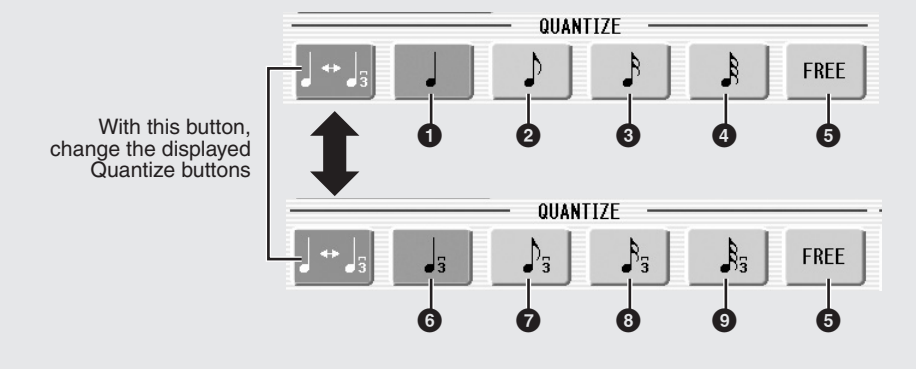

#### **With Step Write**

It allows you to automatically correct the length (duration) and timing of each note you enter.

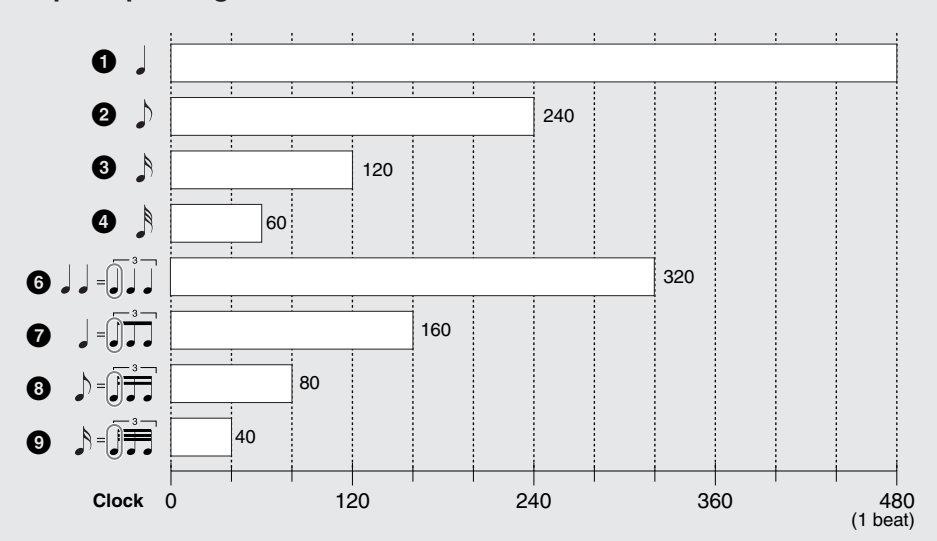

### **Steps Depending on the Quantize Values**

Setting Quantize to FREE (<sup>6</sup>) results in the finest, least amount of quantization (1/480 beat).

## **With Real Time Write**

It allows you to automatically correct the timing of the notes you play, according to the specified Quantize resolution. No correction occurs when you select FREE. Generally, you should set Quantize to be the same as the shortest note you intend to play.

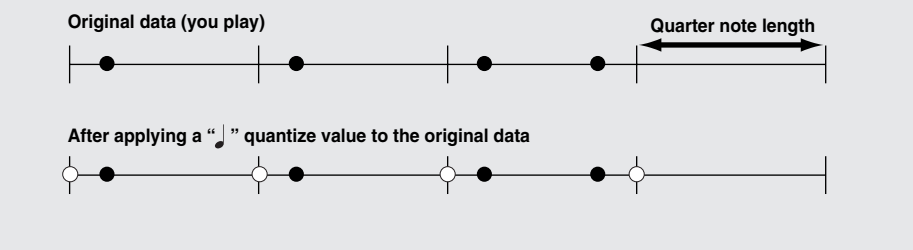

## <span id="page-168-0"></span>**Entering Percussion Sounds to a Rhythm Pattern – Real Time Write**

While you listen to the entered rhythm or metronome click, play the Upper/Lower keyboards to enter the desired percussion sounds.

#### **Select the desired part to which the percussion sounds are entered, and the desired drum kit, by following Steps 1 – 3 on [page 162.](#page-161-1)** 1

### **Set the appropriate Quantize value.**

The positions at which the sounds are input will be corrected according to the predetermined Quantize value in the Real Time Write operation. For details, refer to [page 168](#page-167-0).

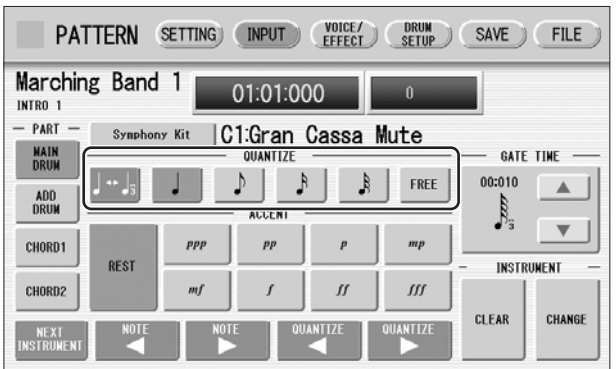

## **Press the rhythm [START] button in the panel.** 3

The rhythm (or Metronome) starts playing, enabling the Real Time Write operation.

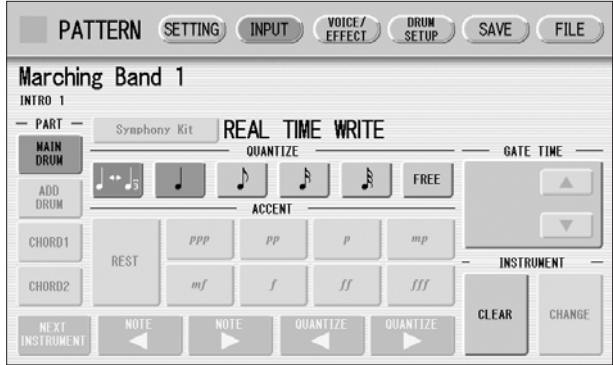

# $\boldsymbol{\varDelta}$

5

2

## **While the rhythm is running, play the percussion sounds from the Upper and/or Lower keyboards.**

If you have started the Rhythm Pattern Program by copying a preset rhythm, you can listen the selected rhythm as you play the sound. If you have started from scratch, set the Metronome to "on" in the SETTING Page and listen to the metronome click. The pattern will automatically repeat (or "loop") for a certain number of measures as set in the SETTING Page.

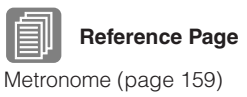

## **Repeat steps #2 through #4 above to layer each instrument and complete your own rhythm.**

You can erase an instrument while rhythm is played.

### **To erase an instrument/key assignment:**

While holding down the [CLEAR] button, press the key on the keyboard corresponding to the instrument you wish to erase. All instances of the selected instrument will be erased from the pattern.

When you want to erase all instruments, or edit entered percussion notes, you need to stop the rhythm then edit. See [page 164,](#page-163-0) "[Editing Entered Percussion Notes.](#page-163-0)"

## <span id="page-169-0"></span>**Creating Backing Patterns (Rhythmic Chord Function)**

The Rhythm Pattern Program allows you to use one of the DDK-7's Accompaniment patterns with your original rhythm. You can select and save the Accompaniment pattern that best matches the rhythm that you have created. Moreover, Rhythm Pattern Program features a Rhythmic Chord function that lets you add your own backing patterns to the rhythms you create.

## **To select an appropriate Accompaniment pattern for your newly created rhythm:**

**Press the [SETTING] button at the top of the display to call up the SETTING Page.** 1

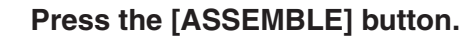

2

6

A pop-up menu appears, letting you select the copy source and destination part.

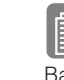

**Basic settings for the Rhythm** [Pattern](#page-157-0) ([page 158](#page-157-0))

**Using the COPY FROM [RHYTHM] and [SECTION] buttons, select the rhythm and the section which has the accompaniment you wish to use.**

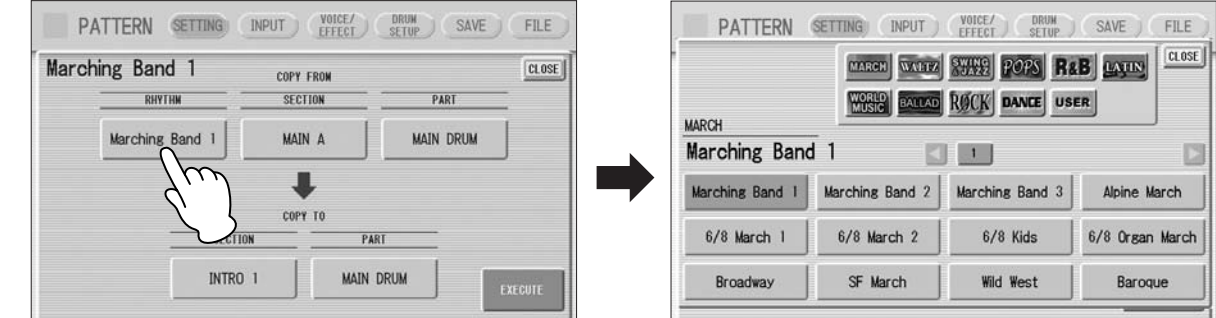

**Using the COPY FROM [PART] button, select the accompaniment part you want to copy.** 4

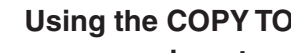

**Using the COPY TO [PART] button, select the desired accompaniment part (CHORD 1 or CHORD 2) to be used for the Rhythmic Chord pattern.** 5

**Press the [EXECUTE] button to execute the copy.**

The desired accompaniment part (Rhythmic Chord pattern) has been copied.

## **To create your own backing patterns with the Rhythmic Chord function:**

The Rhythmic Chord pattern can be entered by the same methods as the rhythm: Step Write and/or Real Time Write.

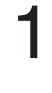

## **Press the [INPUT] button at the top of the display to call up the INPUT Page.**

**Select the part, CHORD 1 or CHORD 2, which you want to create for the Rhythmic Chord pattern.** 2

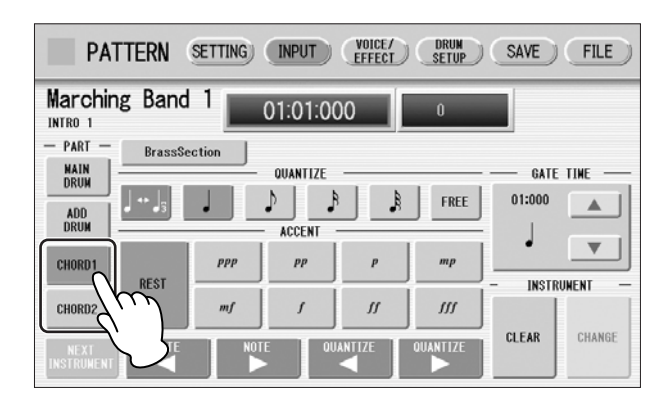

If the part you have select contains a preset accompaniment pattern, a message appears prompting you to confirm whether you want to clear the existing data or not. To create your own Rhythmic Chord pattern, select [CLEAR].

3

4

## **Select the desired Voice.**

Pressing the button showing the Voice name calls up the relevant Voice Menu. Select the desired Voice category with the instrument icon buttons, then select the desired Voice from the Voice Menu. The selected Voice is called up for both the Upper and Lower keyboards.

௱௱ **NOTE** mm

The Voice menu that appears here is not the same as the one for the Voice Sections. See the Rhythm Program Voice List on [page 186](#page-185-0).

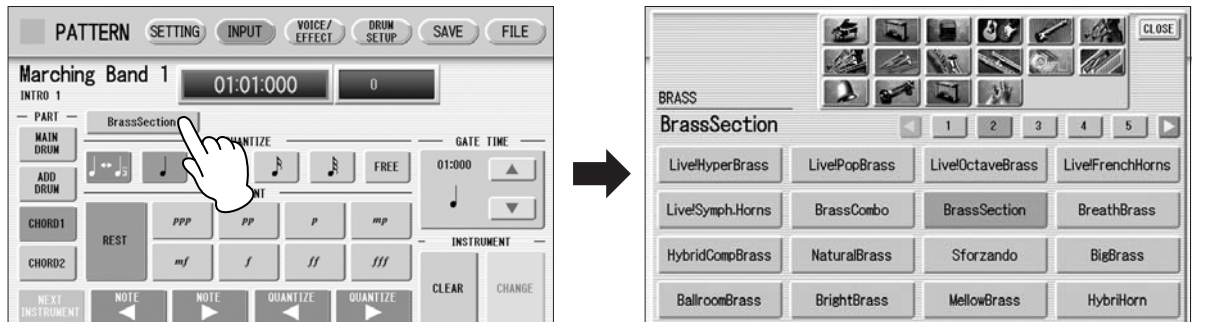

Voices can also be changed even after entering the Rhythmic Chord pattern. You can select only one Voice for one part (Chord 1 or Chord 2). When you want to create a Rhythmic Chord pattern including two different Voices, select one Voice for Chord 1 and another for Chord 2.

## **Set the appropriate Quantize value.**

For details on the Quantize function, refer to [page 168.](#page-167-0)

Rhythm Program

#### **Set the Gate Time.** 5

You can adjust the Gate Time setting by using GATE TIME  $\blacksquare$  buttons in the display, or Data Control dial.

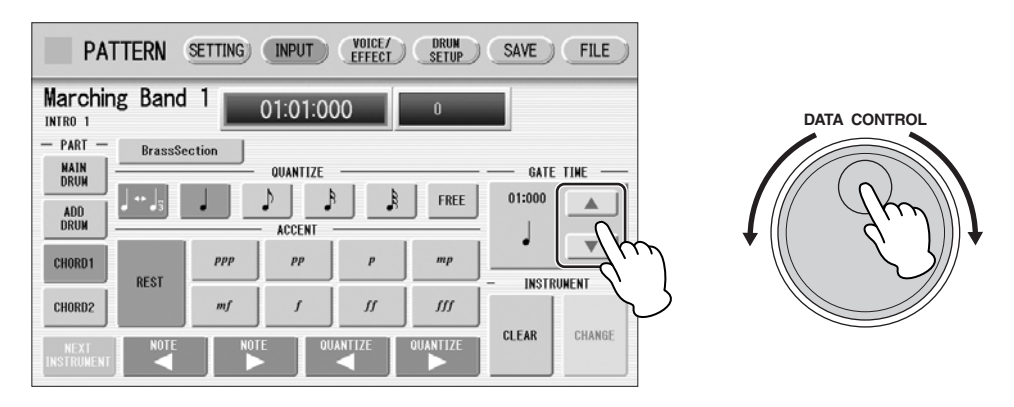

<span id="page-171-0"></span>Gate time determines the actual length of time a note sounds. For example, a quarter note is sometimes played as tenuto (long length) and sometimes played as staccato (short length).

Since 1 beat is made up of 480 clocks, a quarter note played tenuto may have a gate time between 450 – 470, and a staccato quarter note may be about 240.

## **Enter the Rhythmic Chord pattern.**

6

The methods for entering the Rhythmic Chord pattern are the same as those for entering the rhythm pattern. Any key you press sounds a C major triad chord (C, E, and G). For information on Step Write, see [page 163;](#page-162-0) for information on Real Time Write, see [page 169.](#page-168-0)

You can also edit the entered Rhythmic Chord pattern using the same method as in "[Editing Entered Percussion Notes"](#page-163-0) ([page 164\)](#page-163-0). To change the gate time of the notes of the Rhythmic Chord pattern, follow the instructions below.

<span id="page-172-1"></span>**To change the Gate Time:**

- **Select the note for which you want to change the gate time (see**  1
	- **Step 1 on [page 164](#page-163-1)).**
- **Press the Gate Time box to enable the box.** 2

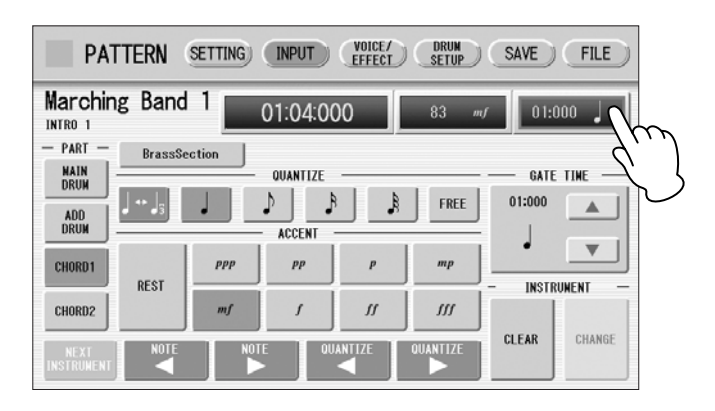

**Turn the Data Control dial to change the Gate Time.** 3

## <span id="page-172-0"></span>**Changing the Voices for Accompaniment Parts**

In Rhythm Pattern Program, you can create your original drum patterns using Main Drum and Add Drum, and original backing patterns using Chord 1 and Chord 2. Moreover, you can change the Voices for all accompaniment parts, including Pad, Phrase 1 and Phrase 2.

Voices can be changed in the VOICE/EFFECT Page.

#### **Press the [VOICE/EFFECT] button at the top of the display to call up the VOICE/EFFECT Page.** 1

#### **Press the [VOICE] button in the display.** 2

The following display will appear.

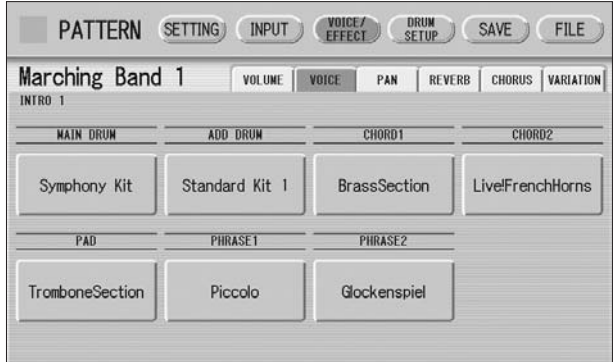

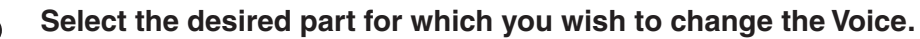

The Voice menu appears. 3

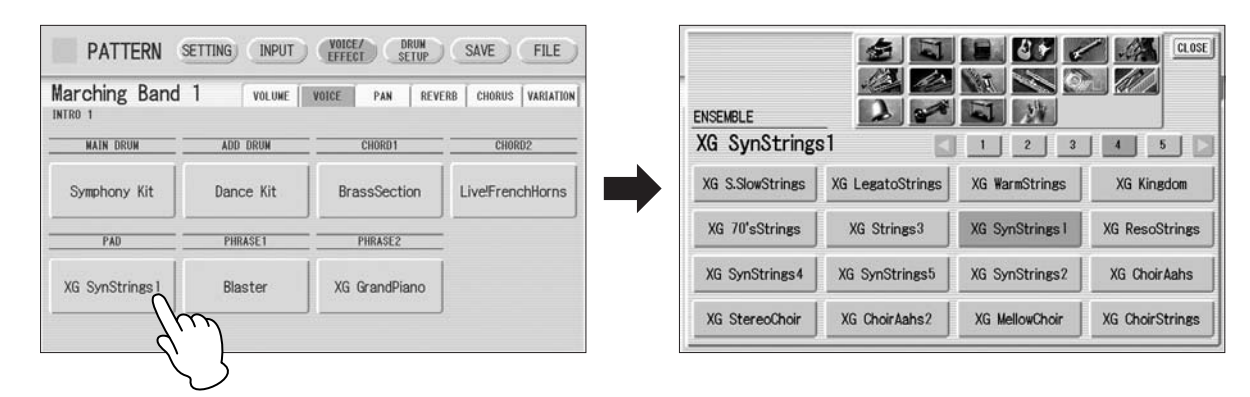

#### **IMM**<br>**The Voice menu that appears**  $\overline{mn}$ ∣πππ

#### **Select the desired Voice, and the Voice menu automatically closes.**

here is not the same as the one for the Voice Sections. See the Rhythm Program Voice List on [page 186](#page-185-0).

After selecting the desired Voice, customize the accompaniment to your personal preference by adjusting the volume and pan, and setting the desired effects below.

## <span id="page-173-0"></span>**Adjusting Volume and Panning**

Volume and Pan are set in VOICE/EFFECT Page.

#### **VOLUME Display**

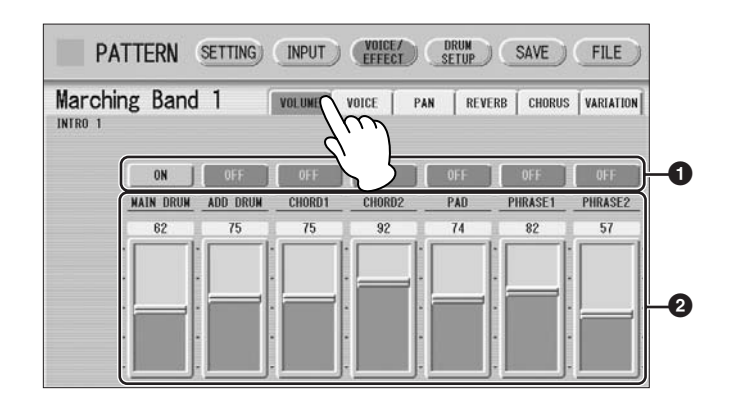

## **1 ON/OFF**

Determines the on/off status of each accompaniment part. When this is set to OFF, the part is muted.

## **2 Volume sliders**

Determines the volume of each accompaniment part. **Range:** 0 – 127

#### **PAN Display**

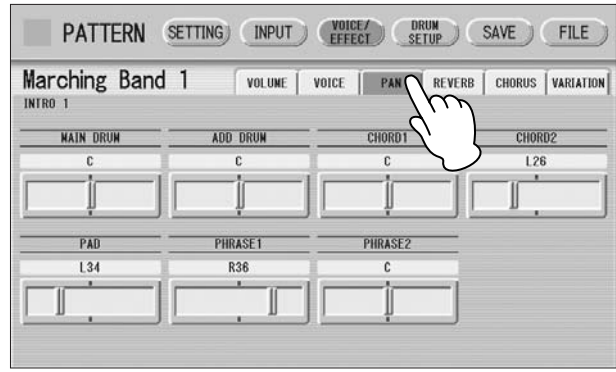

Determines the position of each accompaniment part in the stereo image. **Range:** L64 – R63

## <span id="page-174-0"></span>**Effect Settings**

You can set Reverb, Chorus, and Variation effects as desired for your original rhythm. Reverb adds a warm ambience to the sound, simulating the complex reflections of actual performance spaces, such as a concert hall or a small club. Chorus provides a wide variety of sound transformations and enhancements. Variation includes many kinds of special effects for changing the sound, both subtly and radically. These effects are set in the VOICE/EFFECT Page.

#### **REVERB Display**

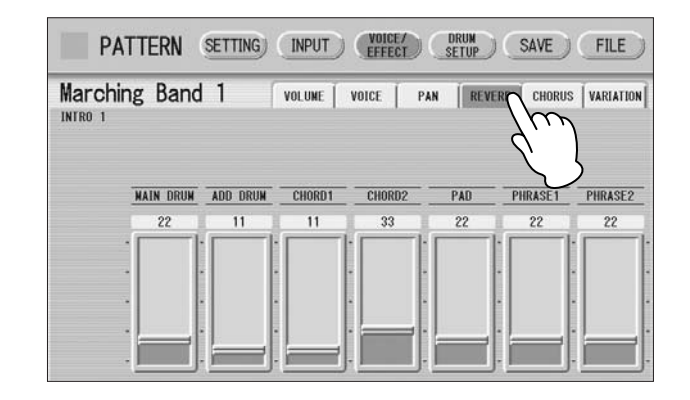

Determines the amount of reverb applied to each accompaniment part. **Range:** 0 – 127

#### **CHORUS Display**

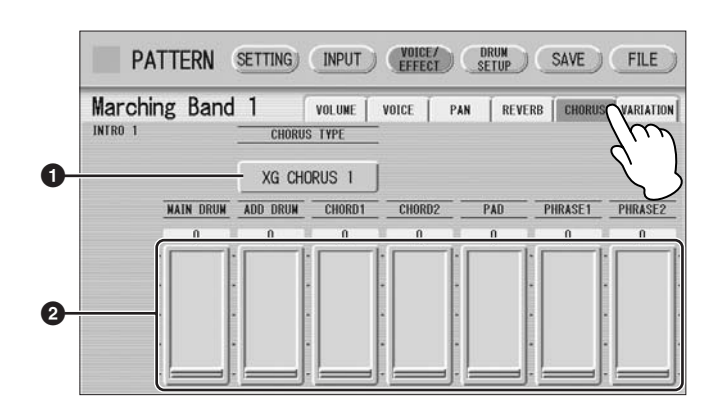

## **1 CHORUS TYPE**

Determines the type of the chorus effect. Pressing the CHORUS TYPE button calls up the chorus type list.

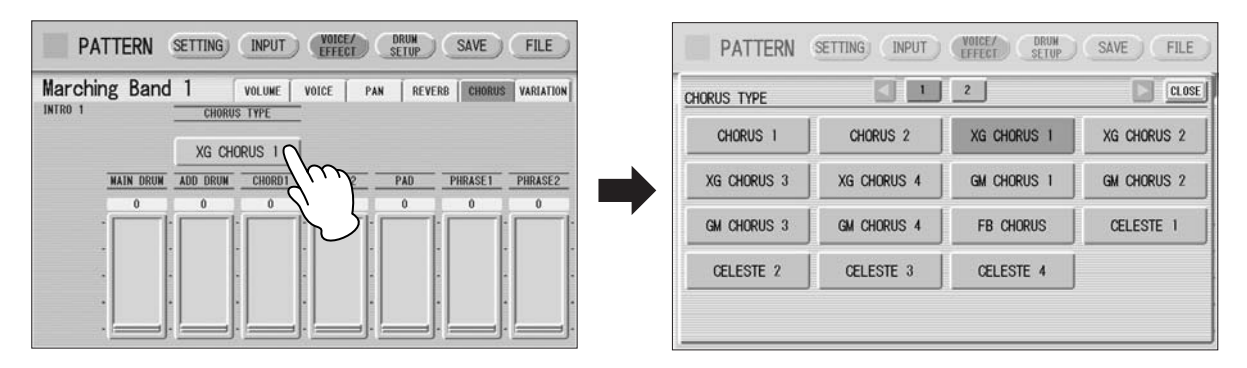

Select the desired chorus type, and the list automatically closes.

## **2 Chorus sliders**

Determines the amount of chorus effect applied to each accompaniment part. **Range:** 0 – 127

#### **VARIATION Display**

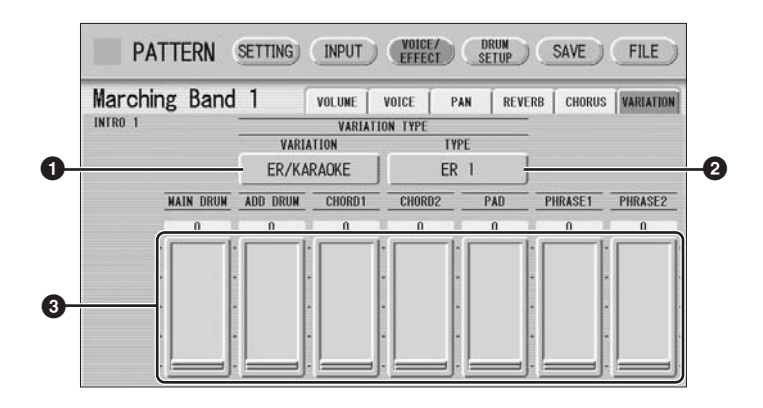

## **1 VARIATION (Variation Effect Category)**

Selects the effect category of the variation effect. Pressing the VARIATION button calls up the effect category list.

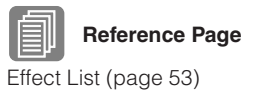

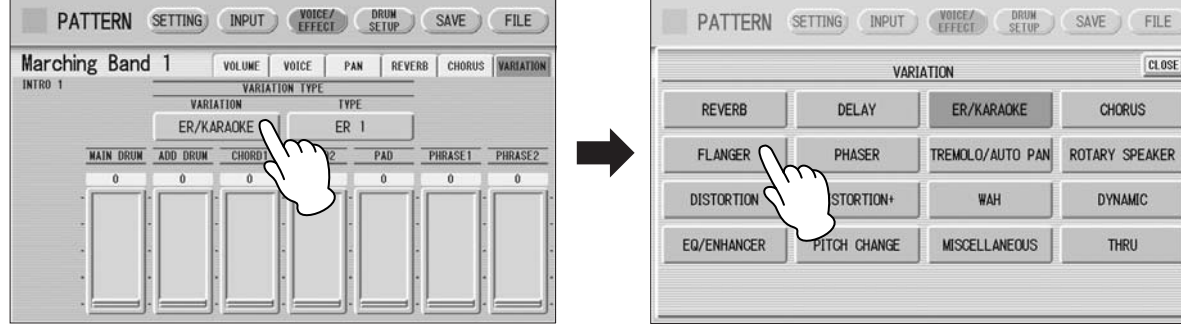

Select the desired effect category, and the list automatically closes. After changing the category, the variation type below automatically changes corresponding to the selected category.

## **2 TYPE (Variation Type)**

Determines the type of the variation effect. Pressing the TYPE button calls up the effect type list.

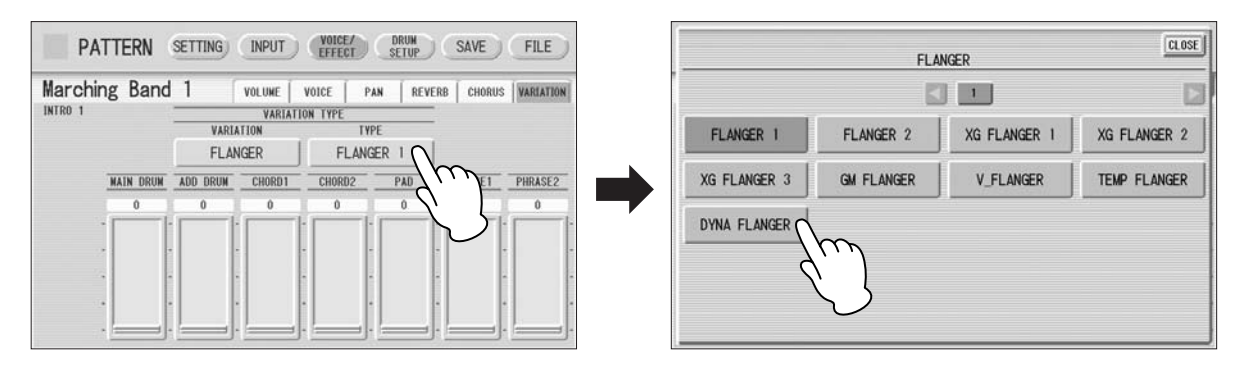

Select the desired type, and the list automatically closes.

## **3 Variation sliders**

Determines the amount of Variation effect applied to each accompaniment part. **Range:** 0 – 127

## <span id="page-177-0"></span>**Detailed settings for each percussion instrument**

You can independently adjust the settings of pan, pitch, reverb and volume for each instrument.

**Press the [DRUM SETUP] button at the top of the display to call up the DRUM SETUP Page.** 1

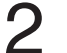

#### **Select the desired part, Main Drum or Add Drum.**

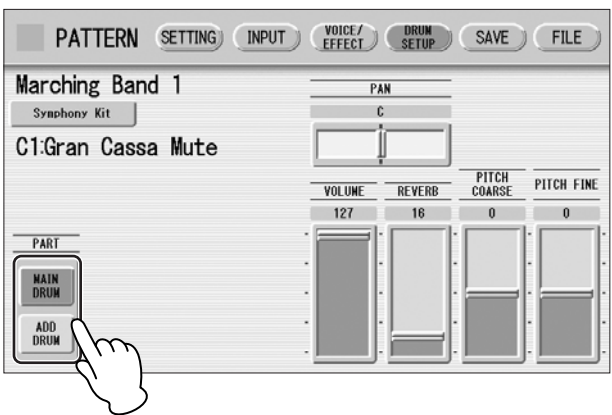

#### **Press the appropriate key (the key to which the instrument to be changed is assigned).** 3

The selected instrument's name is shown on the display and you can change its settings.

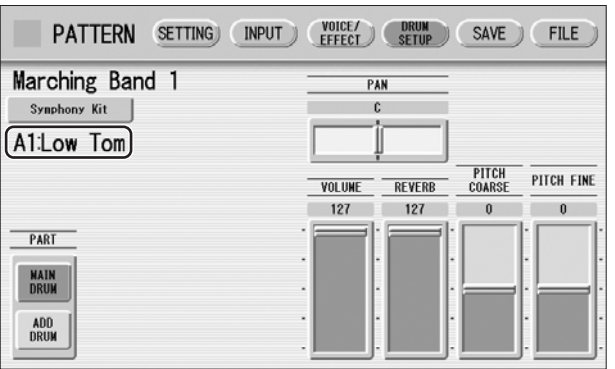

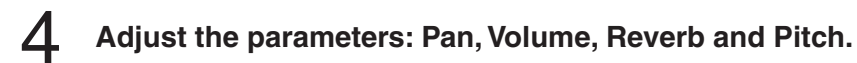

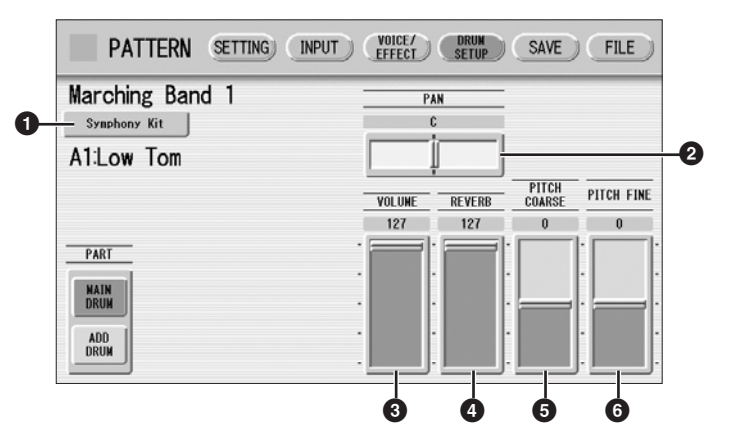

## **1 Percussion Kit Name**

Indicates the currently selected kit. Pressing this button calls up the Percussion Kit list, letting you select the desired kit. When you change the kit, the instruments you have already entered are replaced with the instruments of the newly selected kit.

## **2 PAN**

Determines the position of the currently selected instrument in the stereo image. **Range:** L63 – R63

## **3 VOLUME**

Determines the volume of the currently selected instrument. **Range:** 0 – 127

## **4 REVERB**

Determines the amount of reverb applied to the currently selected instrument. **Range:** 0 – 127

## **5 PITCH COARSE**

Determines the pitch of the currently selected instrument, adjustable in semitone (100-cent) steps. **Range:**  $-64 - 63$ 

## **6 PITCH FINE**

Determines the pitch of the currently selected instrument, adjustable in 1-cent steps, allowing more detailed tuning of the instrument than in PITCH COARSE (**5**) above. **Range:**  $-64 - 63$ 

## <span id="page-178-0"></span>**Saving Rhythm Patterns**

You can save your newly created rhythm pattern as a User Rhythm, up to a maximum of 48 patterns.

**If necessary, confirm the contents of the rhythm you want to save.** 1

For details, see [page 180.](#page-179-0)

**Press the [SAVE] button at the top right of the display to call up the SAVE Page.** 2

If the rhythm is playing, it will automatically be stopped.

## **Select the User Rhythm number to which you wish to save.** 3

The following display appears, prompting confirmation of the operation.

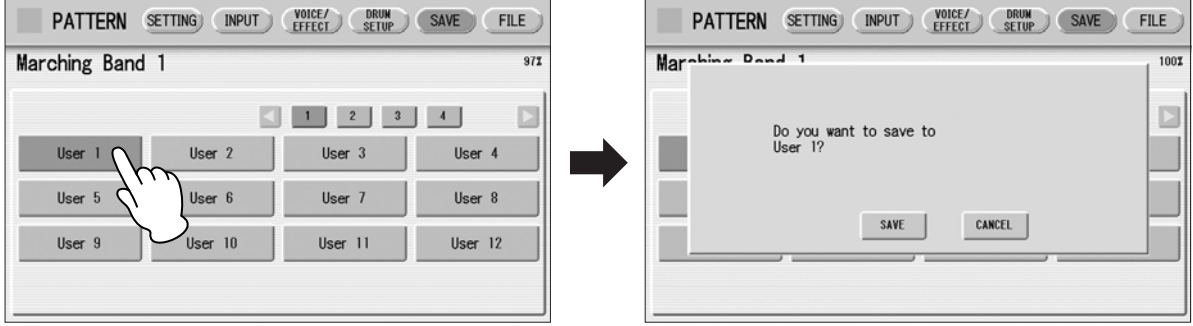

**Reference Page**

[Percussion Kit List](#page-182-0) [\(page 183](#page-182-0))

#### **Press the [SAVE] button to save the pattern, or press [CANCEL] to abort the operation.** 4

Remaining Memory (amount of memory available for storing rhythms) is shown on the display as a percentage.

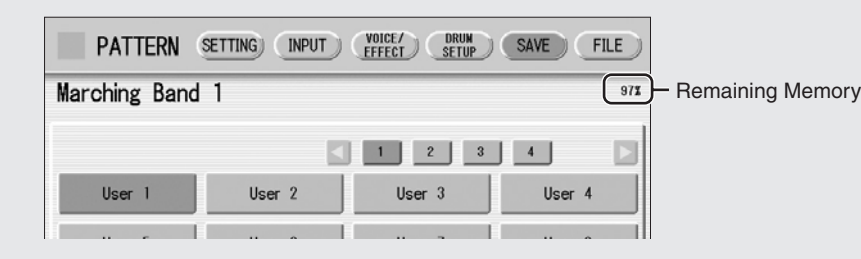

When the pattern cannot be saved because of lack of available memory space, a "Data full" message appears. Return to the previous page by pressing [OK] in this case.

You should periodically save your rhythm as you are creating it and check the amount of remaining memory. If the rhythm currently being edited cannot be saved because of a lack of memory space, erase some of the less necessary percussion sounds with the [CLEAR] button in the INPUT Page, and try saving the pattern again.

After saving the Rhythm, be sure to quit Rhythm Pattern Program ([page 181\)](#page-180-0) before turning the power off. Turning off the DDK-7 without quitting Rhythm Pattern Program erases the User Rhythm you have created.

## <span id="page-179-0"></span>**Confirming rhythm patterns before saving**

The rhythm pattern you have created will be saved with 15 sections collectively into one rhythm. Before saving, we recommend that you confirm the contents of each section.

### **Example: When saving the Main A and Main B sections you have created into one user rhythm**

First select "Main A" by using the [SECTION] button on the SETTING Page, then press the [START] button on the panel. This lets you hear the Main A pattern you have created. Confirm that the rhythm pattern is what you want to save as Main A. Next, select "Main B" by using the [SECTION] button, then play it back and confirm that this is what you want to save as Main B.

If the Main A and/or Main B patterns contain undesired data or no data, create the desired data by using the Assemble function [\(page 160\)](#page-159-0).

After confirming the desired section (Main A and Main B here), we recommend that you confirm that all other sections contain no data. If unnecessary data is contained in some sections which you don't want to save, delete that unnecessary data. This can reduce the data size of the user rhythm.
## **Quitting the Rhythm Pattern Program**

You can quit the Rhythm Pattern Program from any of its display pages.

**Press the [PROGRAM] button.** If a rhythm is playing, it will automatically be stopped. If you leave Rhythm Pattern Program without having edited any patterns, this simply quits the Rhythm Pattern Program. If you have not saved the edited pattern, a message appears, prompting confirmation of the operation. 1

#### **Select [EXIT] to leave Rhythm Pattern Program, or [CANCEL] to abort the operation and return to the previous display.** 2

**When you leave the Rhythm Pattern Program, the square at the top left in the display turns light blue for a few seconds, indicating that data is currently being saved. Do not turn the power off while the data is being saved.**

# **Recalling User Rhythm Patterns**

KBP.

KBP<sub>2</sub>

внутні

The User rhythms you have created in the Rhythm Pattern Program can be selected and played from the User menu. Refer to Chapter 5, "[Selecting rhythms with the](#page-60-0)  [Rhythm button](#page-60-0)" ([page 61\)](#page-60-0).

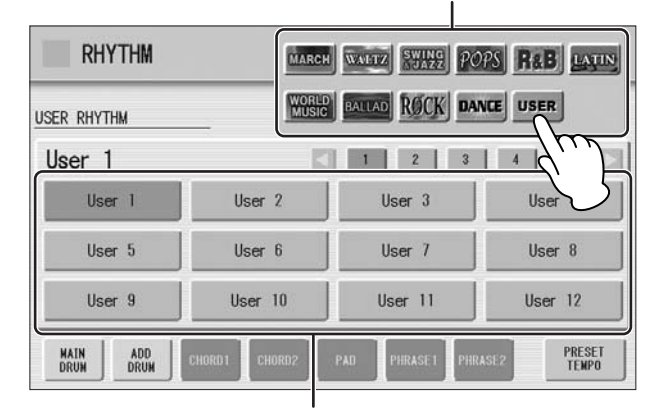

Select "USER" category here.

Select the User Rhythm number.

#### **Selecting Rhythm from an External Media**

You can load rhythms from a USB flash memory, or other external media and edit and save them as User Rhythms. Data that can be loaded includes not only that of the DDK-7, but also all Style File Format files.

**Insert the media which contains the desired pattern into the USB TO DEVICE terminal.** 1

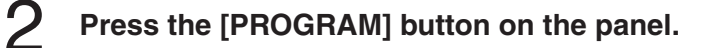

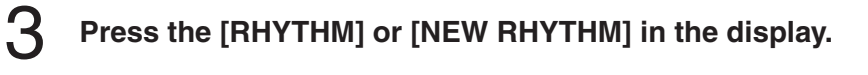

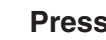

4

5

#### **Press [FILE] at the top right in the display.**

[page 113](#page-112-0) for more information.

If you open the FILE Page while the rhythm is playing, the rhythm will automatically be stopped.

**Press the [SELECT] button to select the desired pattern file.** The method for selecting a file is the same as that in the M.D.R. section. See

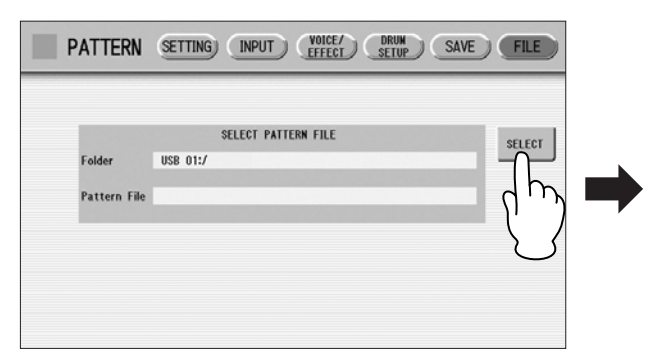

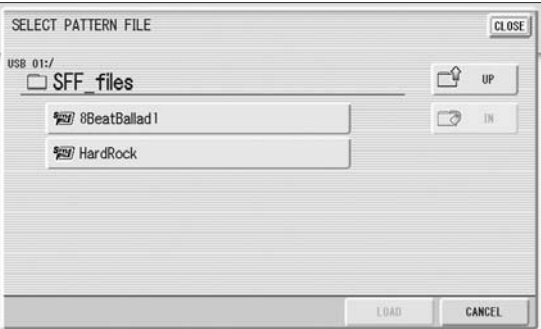

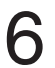

#### **Press the [LOAD] button, selected button again to load the pattern.**

To edit the loaded pattern, go to the INPUT Page ([page 164](#page-163-0)), then save your created pattern(s) as a User Rhythm [\(page 179\)](#page-178-0).

#### **About file types that can be loaded to the DDK-7**

This DDK-7 is compatible with Style File Format data. The Style File Format (SFF) is Yamaha's original style data format, which uses a unique conversion system to provide highquality automatic accompaniment based on a wide range of chord types. In this format, each rhythm pattern (called a

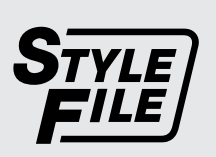

"style") is made up of fifteen sections (Intro  $1 - 3$ , Main  $A - D$ , Fill In  $A - D$ , Break, Ending  $1 - 3$ ) as rhythm pattern variations. Each of these fifteen sections in turn has eight different parts, made up of MIDI sequence data.

You can load any patterns (styles) which have been created by an SFF-compatible instrument. Instruments compatible with SFF have the Style File Logo on the panel.

#### **Percussion Kit List**  $\overline{\phantom{a}}$

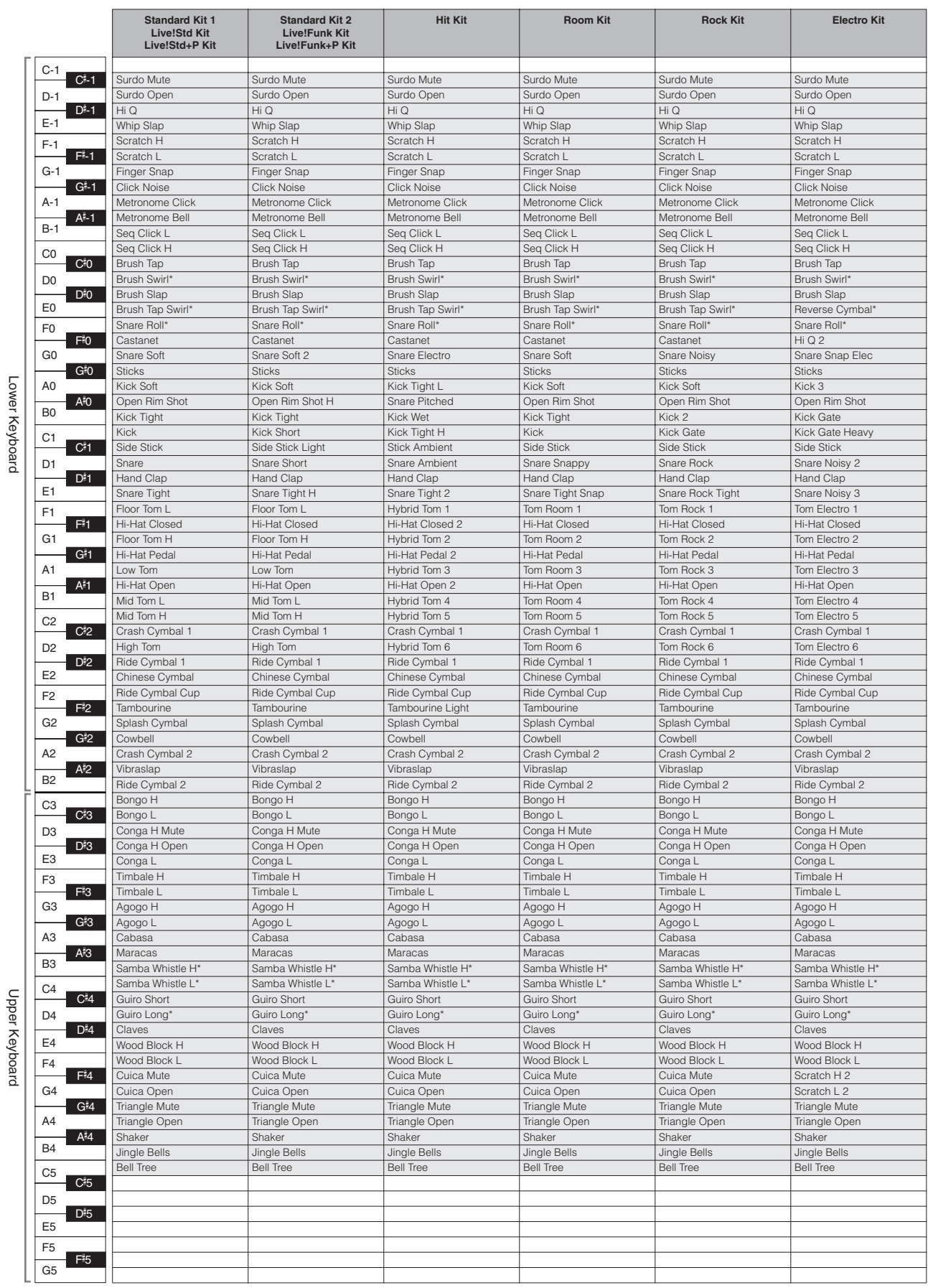

Rhythm Program

\*: Indicates an instrument which requires the Gate Time setting.

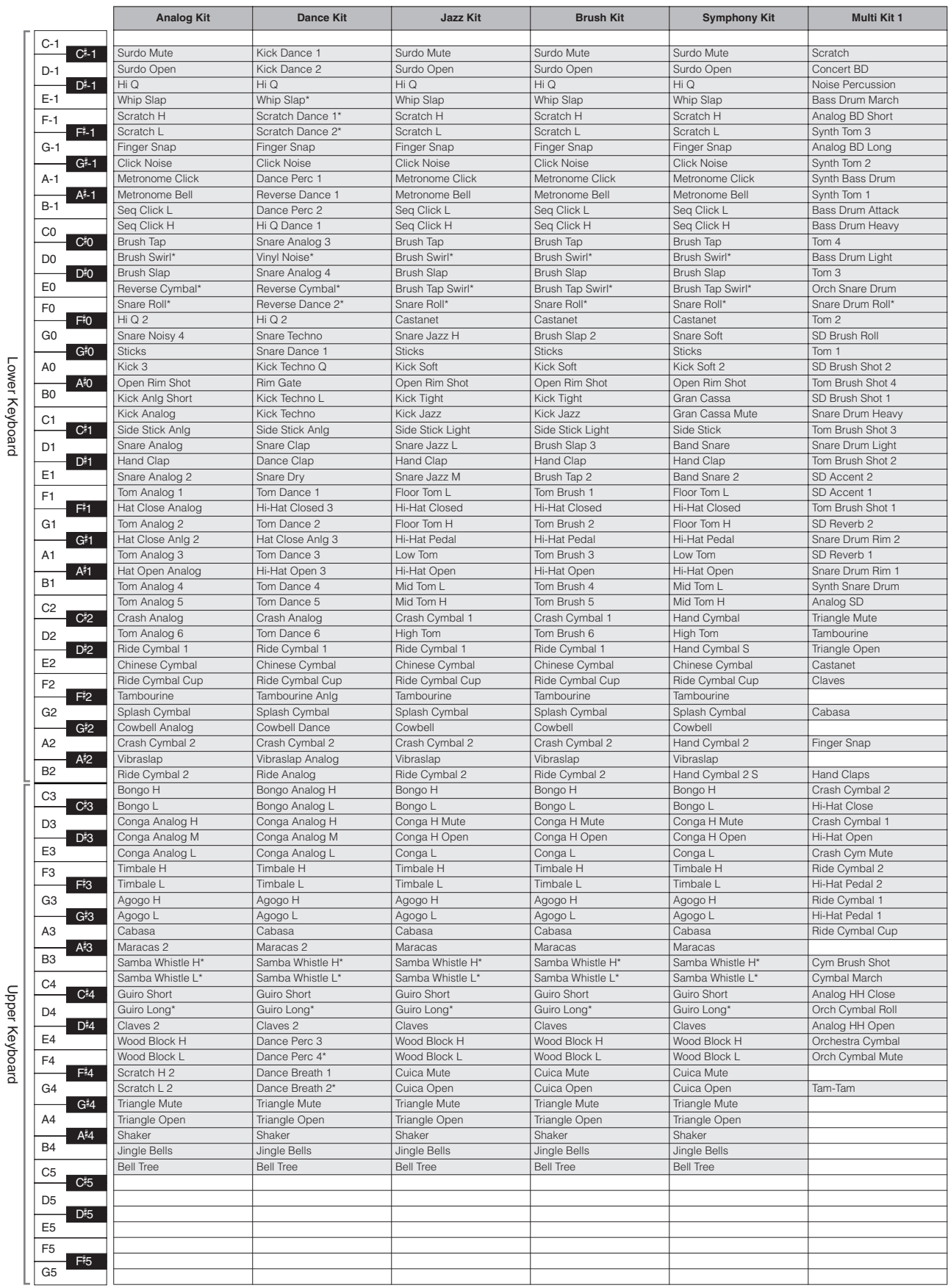

\*: Indicates an instrument which requires the Gate Time setting.

184 DDK-7 Owner's Manual

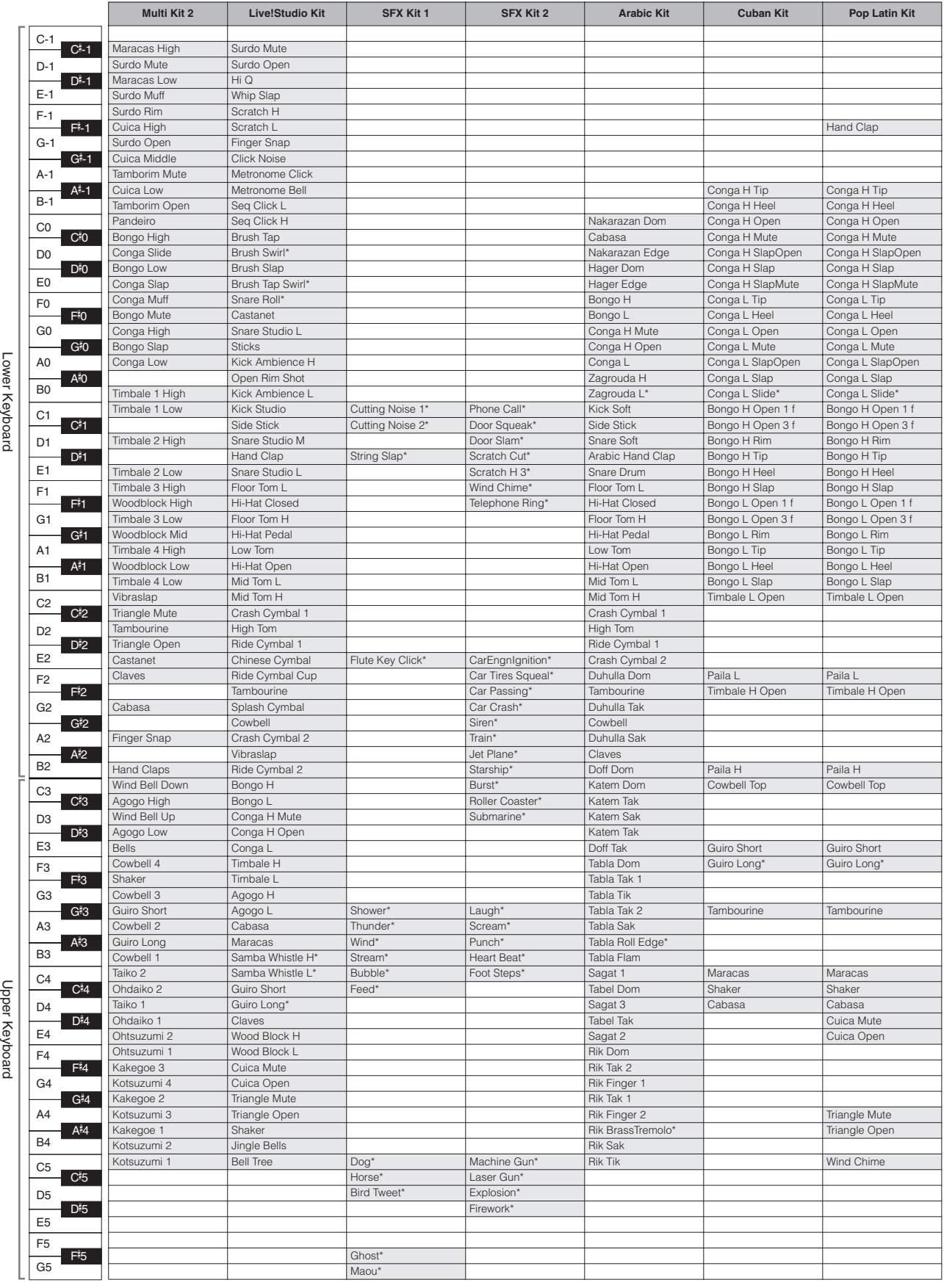

 $rac{6}{20}$ rey<br>W

\*: Indicates an instrument which requires the Gate Time setting.

#### **Rhythm Program Voice List**

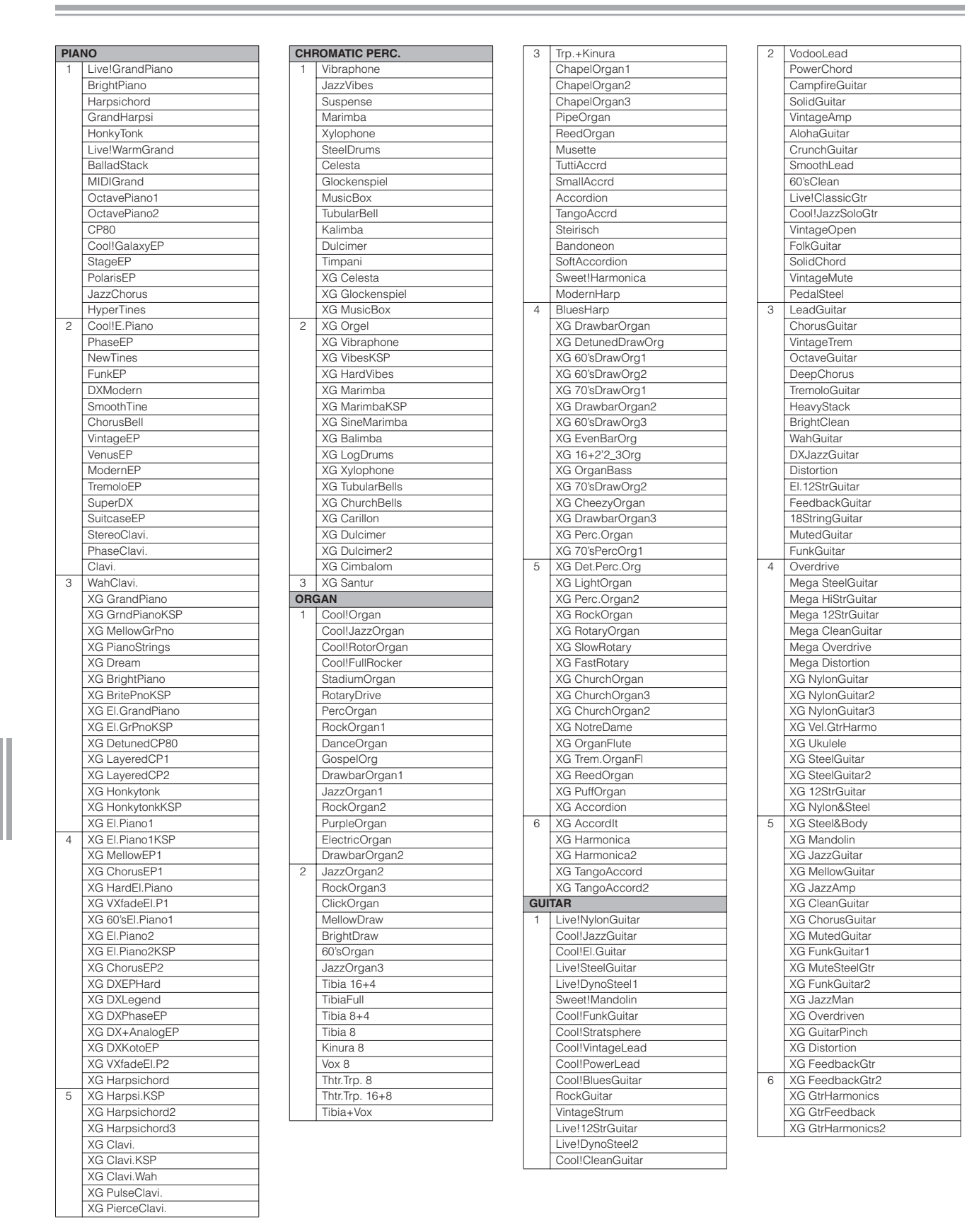

**9**

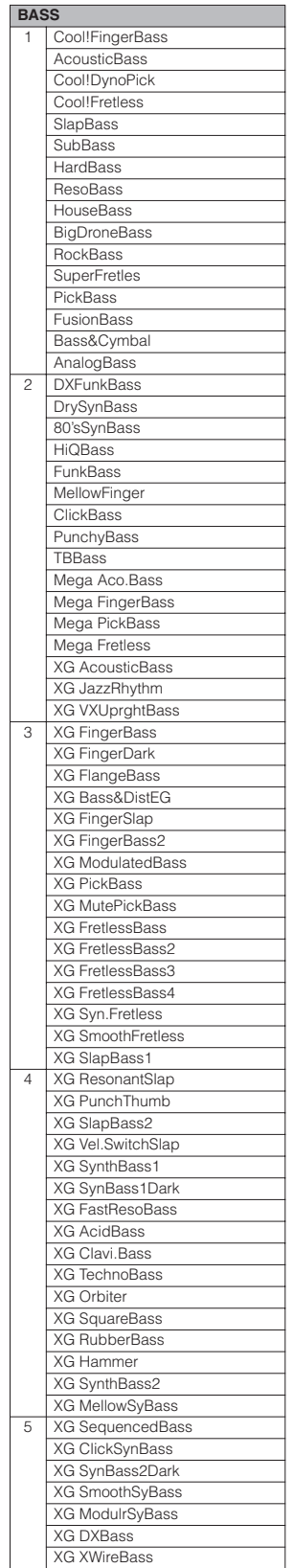

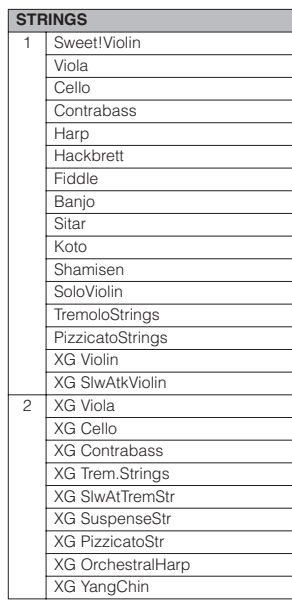

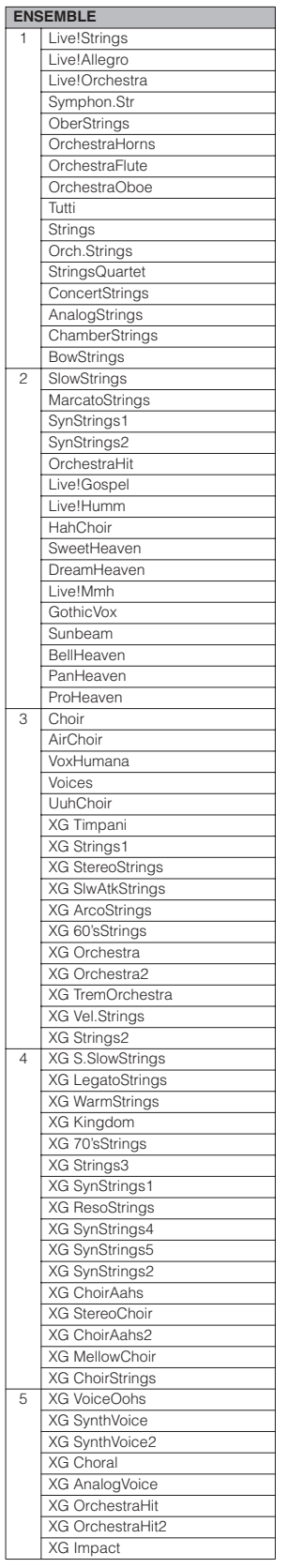

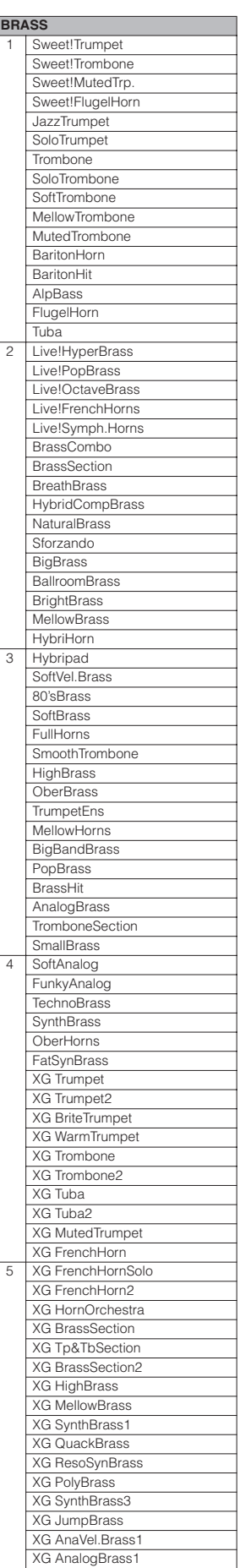

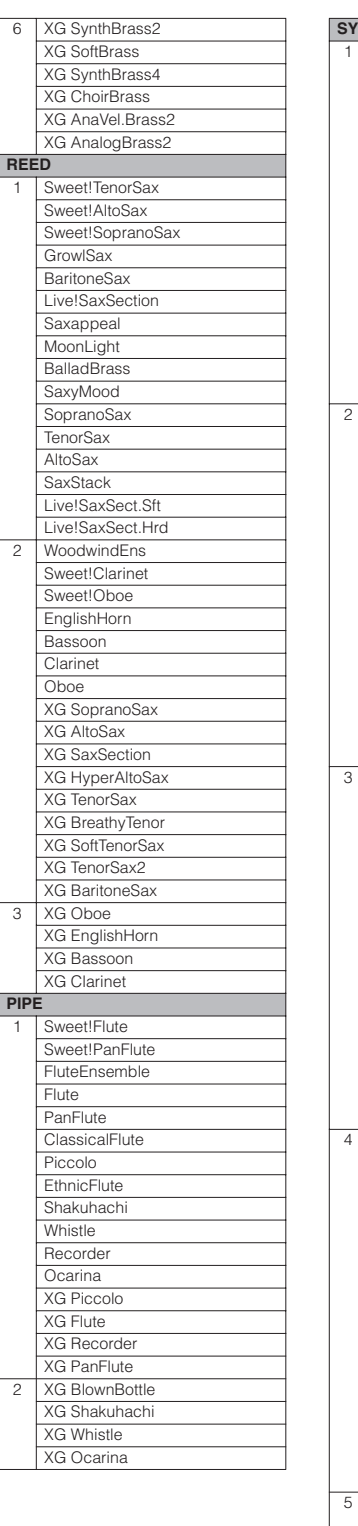

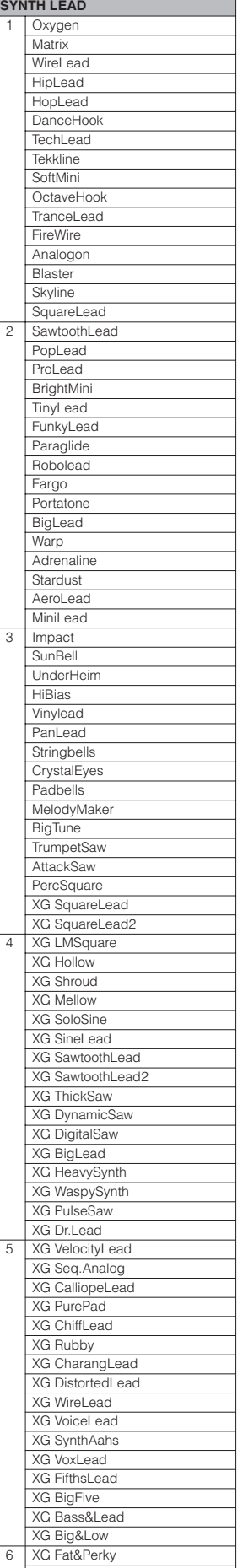

XG SoftWhirl

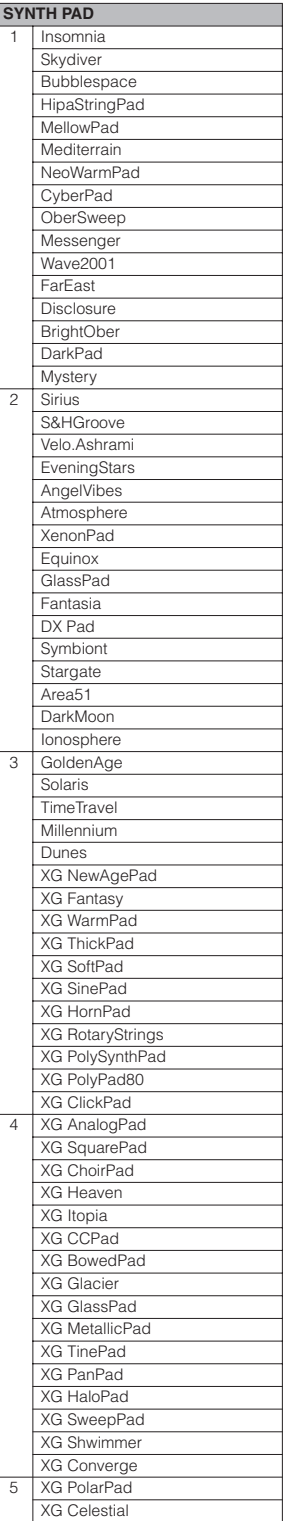

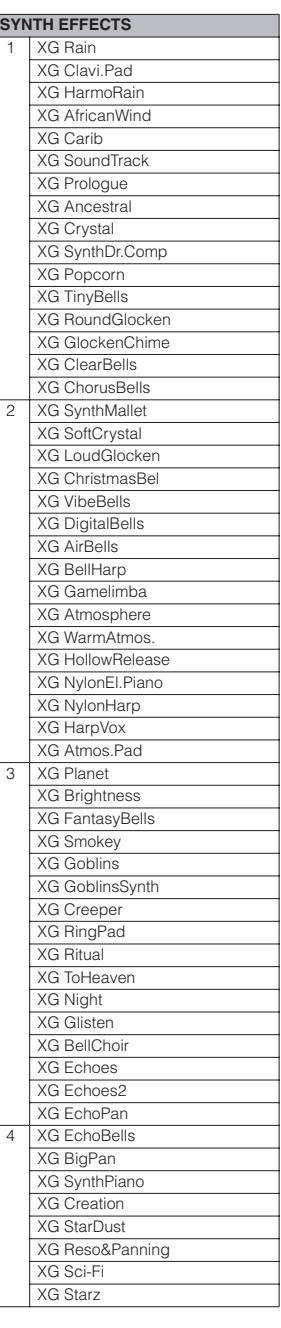

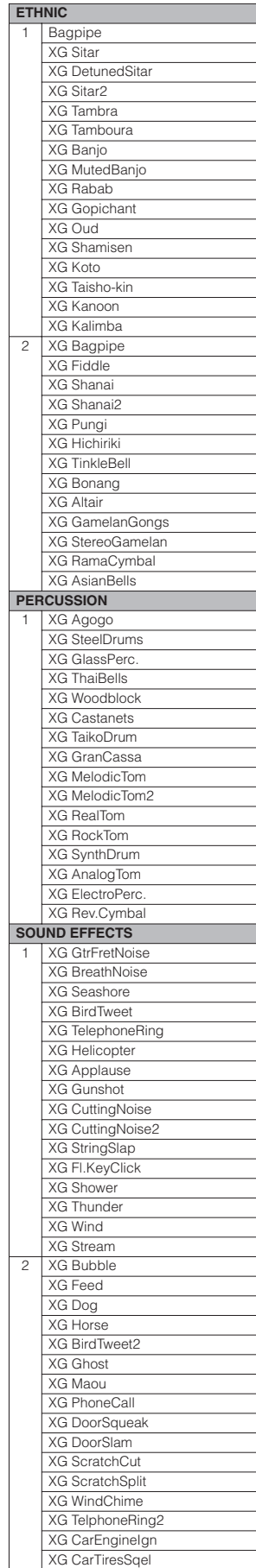

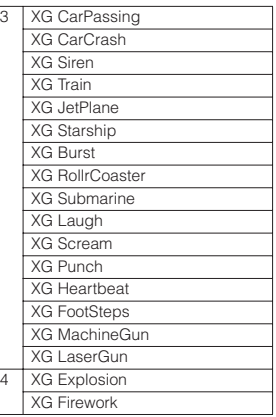

# **3 Rhythm Sequence Program**

With the Rhythm Sequence Program function, you can string together any of the DDK-7's existing rhythms and the rhythms of your own creation together to make complete rhythm compositions.

You can save four rhythm compositions (each can contain up to 140 bars) to the Sequence buttons on the panel for future recall. Two or more rhythm compositions can be played back in succession, letting you divide a song into parts and play back the rhythm data as desired. Here are a couple of example applications:

- When you want to play more than two songs in a medley, save the rhythm composition for each song to a separate sequence button. You can then recall each desired song by simply pressing the corresponding sequence button to which the song is saved.
- When you want to practice a song in separate sections (for example, separately practicing the verse, chorus and bridge), divide the song into the relevant parts. For example, save the intro part to the [SEQ. 1] button, the main chorus part to the [SEQ. 2] button, the ending to the [SEQ. 3] button, and so on. Then, recall the desired part simply by pressing the appropriate sequence button. You can also play through a song by recalling all the parts in sequence.

## **Selecting a Sequence**

1

There are two ways to program a rhythm sequence: copying an existing sequence that is similar to the sequence you want to create, or creating your own sequence from scratch.

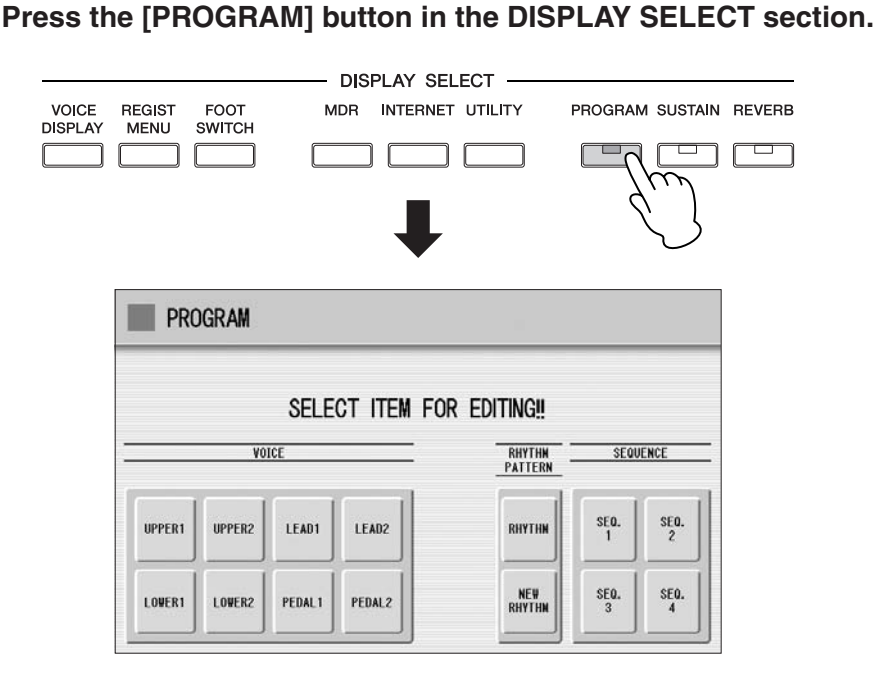

Any rhythm currently playing will automatically be stopped when you call up the Rhythm Sequence Program function.

#### **Press one of the Sequence buttons ([SEQ. 1] – [SEQ. 4]) in the display to select the rhythm sequence number you want to edit.**  $\mathbf{C}$

The lamp of the selected numbered sequence button in the Rhythm section lights, and the Sequence Display appears.

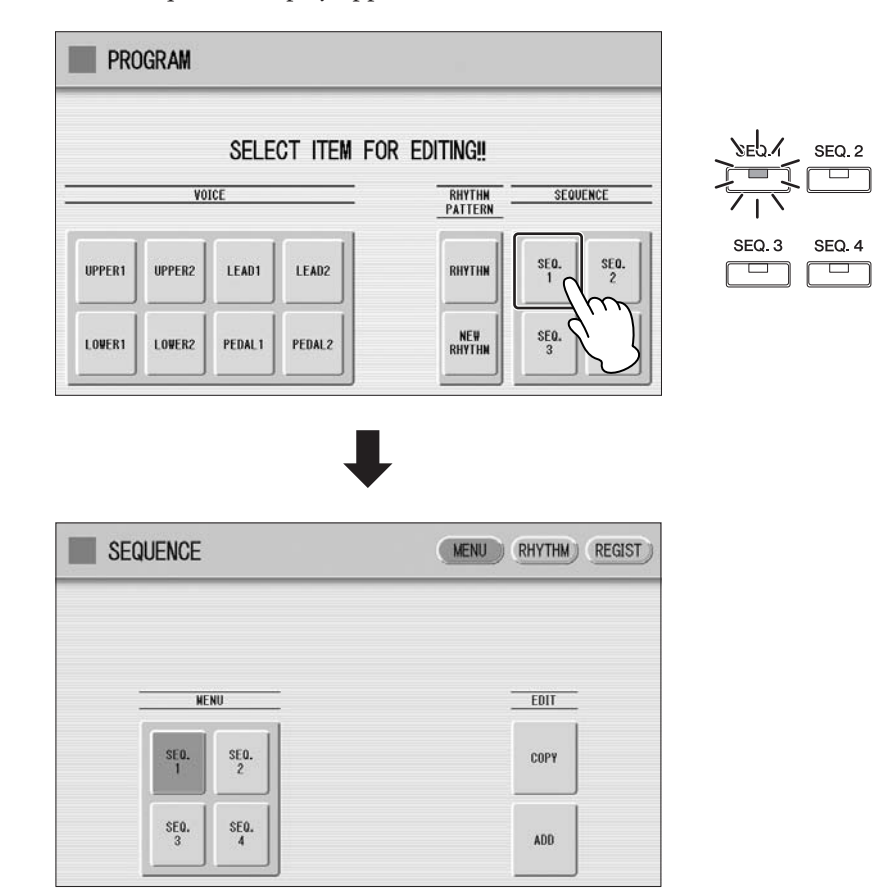

**Instead of pressing the Sequence button on the Program display, you can press one of the sequence buttons on the Sequence display, or you can press the Sequence buttons in the Rhythm section on the panel to select the sequence number.**

This selects the Sequence number, to which a rhythm composition can be saved. If you want to copy a rhythm composition from another Sequence number, go on to the next step.

- **Press the Edit [COPY] button in the display to call up the copy source location.** 3
- **Press the Sequence button ([SEQ. 1] [SEQ. 4]) of the copy source on the right half in the display.** 4

A message appears, prompting confirmation of the operation.

**Press [COPY] to execute the operation, or select [CANCEL] to abort the operation.** 5

- **Press the [RHYTHM] button at the top right of the display to call up the RHYTHM Page.** 1
- **Press the [CATEGORY] button to call up the Rhythm Category Select pop-up menu, then select the Rhythm category corresponding to the rhythm you want to enter to the sequence. If you press User category button, you can select a rhythm of your own creation (User rhythm).** 2

The rhythm menu of the selected rhythm category is displayed.

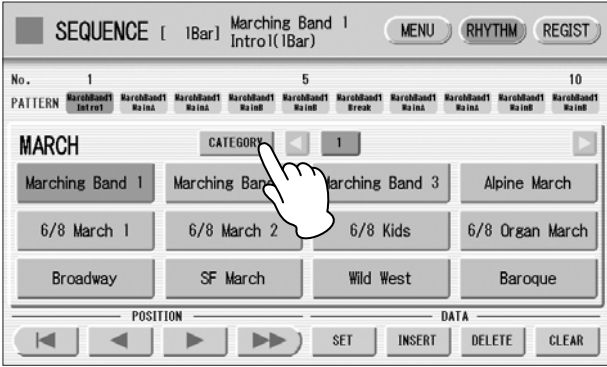

**Select the desired rhythm from the displayed rhythm menu.** 3

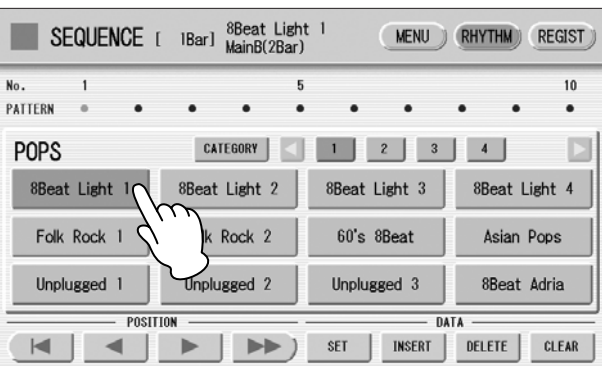

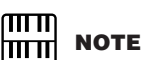

When entering an Intro section, check the number of bars at the top of the display.

4

**Select a rhythm section (Main A – D, Fill in A – D, Intro 1 – 3, Ending 1 – 3, or Break) by pressing one of the rhythm control buttons on the panel.**

The selected rhythm and section appears at the top of the display.

#### **Press the [SET] button in the display.** 5

One bar of the selected rhythm is entered and its name is displayed as a box in the rhythm row on the display. When the rhythm is entered, the cursor (colored orange) will automatically move to one step right. A maximum of 140 bars can be entered to a single sequence. When you select an ending pattern and press the [SET] button, an entire ending pattern (more than one bar) is entered. You cannot enter a rhythm after an ending pattern.

#### **Repeat steps #2 through #5 above to enter the rhythm and create your own rhythm composition.** 6

Turning the power off before quitting or closing the Rhythm Sequence Program erases any sequences you have made. Before turning the power off, quit the Rhythm Sequence Program [\(page 197\)](#page-196-0).

**9**

You can play a sequence you are editing at any time to audition the changes.

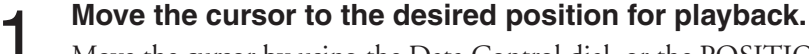

Move the cursor by using the Data Control dial, or the POSITION buttons on the display.

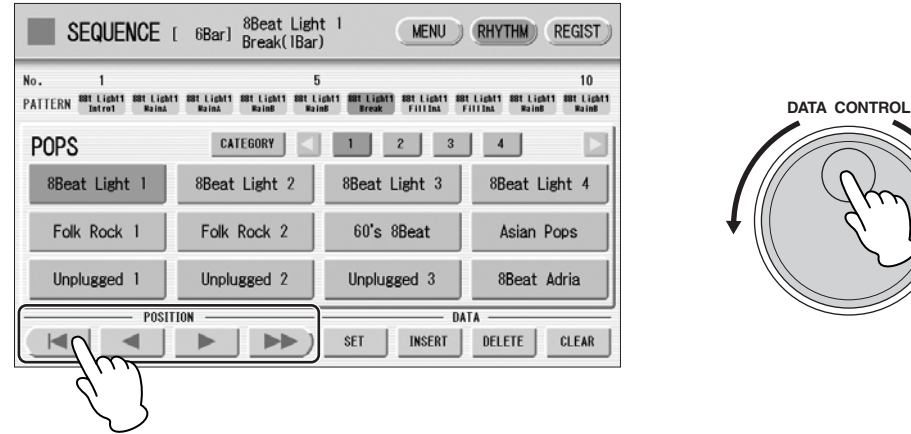

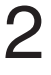

**Press the rhythm [START] button on the panel.**

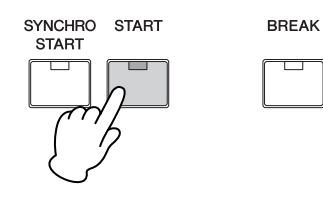

The Sequence plays back. Pressing the [START] button again stops playback.

## <span id="page-192-0"></span>**Editing an Existing Rhythm Sequence**

You can insert a new rhythm between the rhythms you have already entered, or delete the entered rhythm from the sequence.

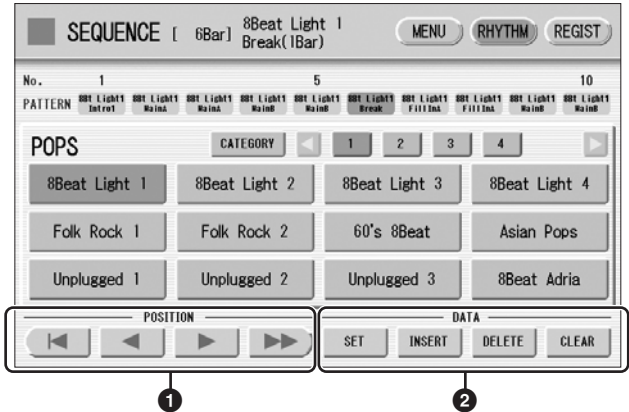

#### **1 POSITION**

These are cursor controls for moving the cursor (colored orange) along the rhythm row in the display.

Moves the cursor to the first position.

Moves the cursor one step to the left.

Moves the cursor one step to the right.

 $\blacktriangleright$  Moves the cursor five steps to the right.

#### **2 DATA**

These are data controls for entering rhythms and deleting existing rhythms in the rhythm row.

#### **SET**

For initially entering a rhythm to an empty position in the rhythm row, or for replacing a pattern at the cursor position. Pressing the [SET] button enters the rhythm selected from the rhythm menu to the cursor position.

This operation is not available between measures of an ending pattern.

#### **INSERT**

For inserting a rhythm before the current cursor position. The new rhythm is entered just before the cursor position and all other rhythms to the right of the cursor are moved to accommodate the new number. This operation is not available between measures of an ending pattern.

Additional rhythms cannot be entered beyond the Rhythm sequence function's capacity of 140. If the Insert operation results in the rhythm number going over the capacity, a "Data Full" message appears and the operation cannot be executed.

#### **DELETE**

For deleting a rhythm at the current cursor position. When the ending pattern is selected, pressing the [DELETE] button deletes the entire ending pattern (more than one bar).

#### **CLEAR**

For erasing all patterns entered to the selected sequence. After selecting [CLEAR], a message appears prompting confirmation of the operation.

Select [CLEAR] to clear the currently selected rhythm sequence, or select [CANCEL] to abort the operation and return to the previous display.

**When you insert an ending pattern into the editing sequence, any existing rhythm data that follows an Ending pattern is automatically deleted.**

#### **Programming a Registration Sequence**

The Registration Sequence feature allows you to have desired Registrations automatically called up in sequence, when playing a Rhythm Sequence. It lets you program the timing (bar/beat/clock) at which the Registration is changed. You can also program the Next Regist function in Registration Sequence.

A Registration Sequence is saved as a part of the corresponding Rhythm Sequence. With this feature, you can have the sounds of the instrument change as desired automatically to match the Rhythm Sequence playback.

#### **Press the [REGIST] button at the top right in the display to call up** loaded.<br> **1** the Registration Sequence display. **the Registration Sequence display.**

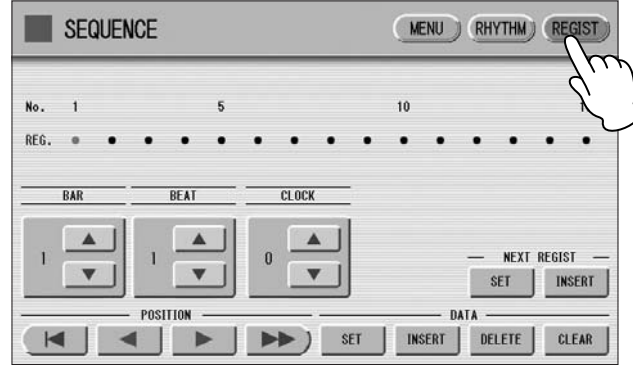

mm **NOTE** । पाना

If you are loading a Registration while a rhythm is playing, the sequence data and User rhythms in the Registration data cannot be

The Registration Sequence is programmed from this display. The entered Registration number is shown along the Registration row in the middle of the display.

#### **Press the desired numbered button in the Registration Memory section.** 2

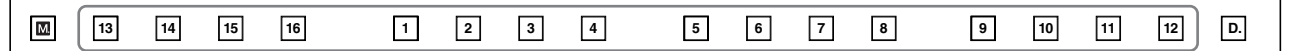

Using the **buttons in the display or the Data Control dial, set the Bar/Beat/Clock position at which you want to change the Registration (1 beat = 96 Clock).** 3

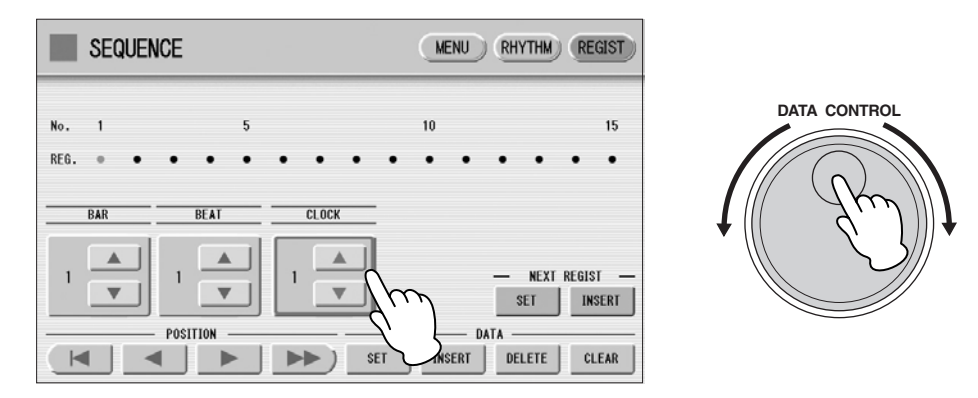

When using the Data Control dial, first press the number you wish to change in the display, then turn the dial.

#### **Press the DATA [SET] button in the display.** 4

The Registration number appears in the display (in the timing order), indicating that the Registration is entered. Up to 140 Registrations can be entered. If some Registration numbers are entered to the same Bar/Beat/Clock, the last entered one takes priority.

**Repeat steps #2 through #4 above to set the Registration Sequence.** 5

#### **Entering Next Regist:**

When you program the Next Regist function in Registration Sequence, the next registration data in current song can be loaded automatically just by playing the rhythm sequence.

Using the **buttons in the display or the Data Control dial, set the Bar/Beat/Clock position at which you want to enter the Next Regist (1 beat = 96 clock).** 1

**Press the NEXT REGIST [INSERT] button in the display.** The Next Regist mark  $\Box$  appears at the timing point you set in step #1, indicating that the Next Regist is entered. 2

#### **Next Regist Loading Time**

- Loading Next Regist may take a few seconds (the time may differ depending on the size of the data to be loaded).
- When using a floppy disk instead of USB flash memory, the loading time will be longer than when using USB flash memory.
- Next Registration data can be loaded by two ways: using optional foot pedal/right footswitch and programming Next Regist in the Registration Sequence. Loading time is the same regardless of which way you load the Next Registration data.

#### <span id="page-195-0"></span>**Editing an Existing Registration Sequence**

You can move or delete the entered Registration Sequence (Registration number or Next Regist data) from the sequence.

#### **To move an entry:**

**Using the POSITION buttons, move the cursor and select the data (Registration number or Next Regist) you want to move.** 1

2

**Change the position by pressing the Bar/Beat/Clock buttons in the display.**

# **To move the Registration number timing, press the DATA [SET] button. To move the Next Regist timing, press the NEXT REGIST [SET] button.** The position of the Registration number or Next Regist is changed and displayed in the proper order. **To erase an entry:** 3

- **Using the POSITION buttons, move the cursor and select the data (Registration number or Next Regist) you want to delete.** 1
- **Press the [DELETE] button to delete the data.** 2

# <span id="page-196-0"></span>**Quitting the Rhythm Sequence Program**

You can quit the Rhythm Sequence Program from any of its display pages. When you quit, the sequence you have made will be automatically saved.

#### **To quit the Rhythm Sequence Program:**

#### **Press the [PROGRAM] button on the panel.**

The Voice Display appears, indicating that the Rhythm Sequence Program is closed.

**When quitting the Rhythm Sequence Program, the square at the top left of the display turns light blue for a few seconds, indicating that the sequence is currently being saved. Do not turn the power off while the sequence is being saved.**

## **Playing Rhythm Sequences**

**To play any of the rhythm sequences you have created:**

**Press the appropriate Sequence button ([SEQ. 1] – [SEQ. 4]) on the panel.** 1

The SEQ button's lamp lights.

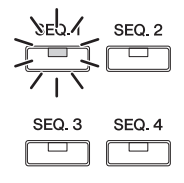

#### **Press the rhythm [START] button.** 2

The rhythm in the selected sequence starts playback. The Registration Memory also changes with the Rhythm Sequence playback, if the sequence includes a Registration Sequence.

Rhythm playback automatically stops when the sequence reaches its end. If you've stopped rhythm playback in the middle of the sequence, press the [START] button again to resume playback.

## **Playing All Sequences in Order**

You can also have up to all four rhythm sequences automatically play in order, one after another.

#### **Press the desired Sequence buttons, making sure that all their LEDs are lit.** 1

#### **Press the rhythm [START] button.** 2

The rhythm sequences start from the lowest number and play in order automatically to the highest number. (For example, if you press Sequence buttons 4, 2 and 1 in that order, the sequences will be played back not in the order you pressed them, but in their numeric order: 1, 2, then 4.) This function effectively allows you to make a long rhythm sequence that exceeds the 140 pattern memory limit of a single sequence.

Pressing one of the SEQ. buttons while a Rhythm Sequence is playing back automatically cancels the pressed sequence, and its LED turns off. You cannot cancel a sequence that is currently playing. The SEQ. lamp goes out when the sequence assigned to it is finished playing.

#### **To start a sequence using the Left Footswitch:**

You can start or stop the Rhythm Sequence playback using the left footswitch. To use the left footswitch, pedal unit must be connected to the DDK-7.

**Press the desired Sequence buttons, making sure that all their LEDs are lit.**

**Press the [FOOT SWITCH] button on the panel to call up the Footswitch display, LEFT Page.**

- **Set the control mode of the Footswitch to RHYTHM STOP.** (See [page 200](#page-199-0) for information about the Footswitch settings.) 3
- **Press the Left Footswitch with your right foot to turn the sequence on.** 4

Pressing the Left Footswitch again in the middle of the sequence playback cancels the Rhythm Sequence.

When you are playing a Rhythm Sequence that is made up of several sequences (SEQ. buttons), pressing the Left footswitch turns off the currently playing Rhythm Sequence, and pressing it again starts the next sequence. You can also start the Rhythm Sequence playback using the optional foot pedal.

Rhythm Program

Rhythm Progran

Connecting a pedal unit [\(page 221](#page-220-0)) Footswitches [\(page 200](#page-199-0))

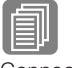

#### **Reference Pages**

Connecting a foot pedal [\(page 221](#page-220-1)) Foot pedal ([page 203\)](#page-202-0)

**Reference Pages**

1

2

# **Copying a Sequence**

You can copy a rhythm sequence stored on a sequence button to another button. You can also add a rhythm sequence to the end of another rhythm sequence.

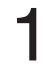

#### **Press the EDIT [COPY] or [ADD] button in the Sequence Menu page.**

The Copy From or Add From Display appears.

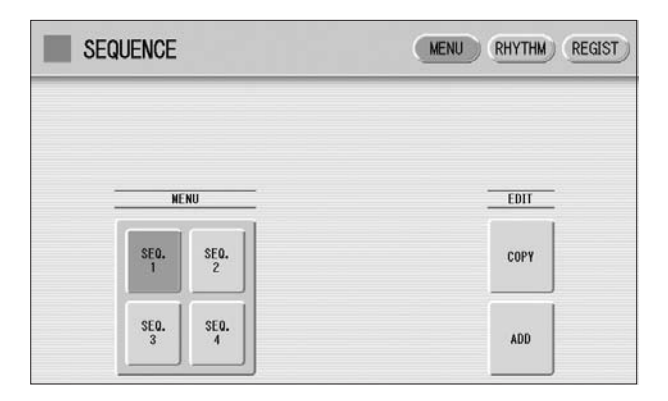

**Select the number of the desired rhythm sequence program to which you want to copy or to which you want to add.** 2

A message appears prompting confirmation of operation.

**Press the [COPY] or [ADD] button to copy or add the rhythm sequence.** 3

Press [CANCEL] to abort the operation.

 $\boldsymbol{\varDelta}$ 

#### **If necessary, edit the sequence.**

Refer to the section "Editing an Existing Rhythm Sequence" on [page 193](#page-192-0) and/or "Editing an Existing Registration Sequence" on [page 196.](#page-195-0)

# **<sup>4</sup> Saving Rhythm Pattern and Rhythm Sequence Data to External Media**

You can save your own rhythm patterns (created in the Rhythm Pattern Program) and Rhythm Sequence (created in the Rhythm Sequence Program) to external media, such as USB flash memory. Refer to the section "[Saving Registrations as Registration Data](#page-122-0)  [\(File\)"](#page-122-0) on [page 123](#page-122-0) for instructions.

When loading your original Rhythm data from external media back to the DDK-7, be sure to stop the rhythm if it is playing. Loading cannot be executed when a rhythm is running.

# **10** Controllers

**These leg- and foot-operated controls allow you to execute various performance functions and switch the effect on/off, without taking your hands from the keyboard. In order to use these controllers, you'll need to connect the DDKU-P7 Pedal Unit or an optional FC4/5/7/9 Foot Pedal to the DDK-7.**

#### **Contents**

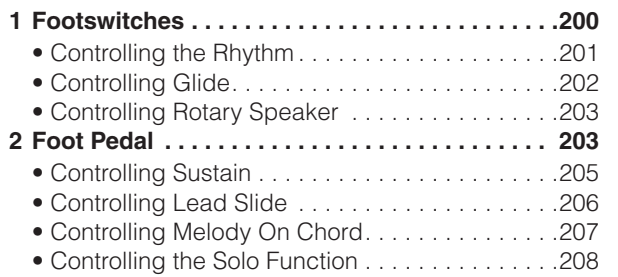

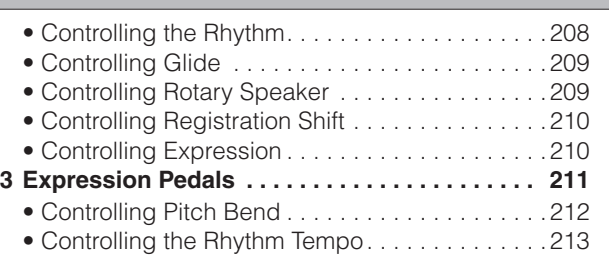

#### <span id="page-199-1"></span><span id="page-199-0"></span>**1 Footswitches**

([page 221\)](#page-220-0)

**Reference Page**

Connecting a pedal unit

To use the Footswitches, connect the Pedal Unit DDKU-P7 to the DDK-7. The Pedal Unit DDKU-P7 has two Footswitches on the main expression pedal. The Right Footswitch is used for the Registration Shift function. The Left Footswitch can be set to control one of the following functions: Rhythm, Glide, and Rotary speaker. See [page 95](#page-94-0) for the details of the Registration Shift function or Right Footswitch. The explanation on the Left Footswitch is given here.

**10**Controllers Controllers

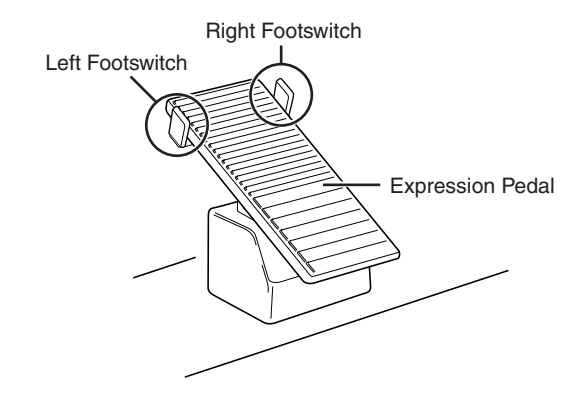

#### **Press the [FOOT SWITCH] button.** 1

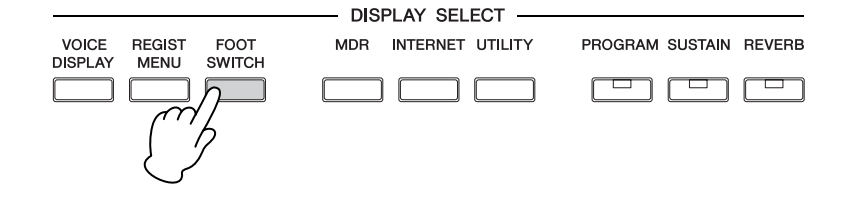

**Press the [LEFT] button at the top right of the display to call up**  2

#### **the LEFT Page.**

#### <span id="page-200-1"></span>**FOOTSWITCH Display**

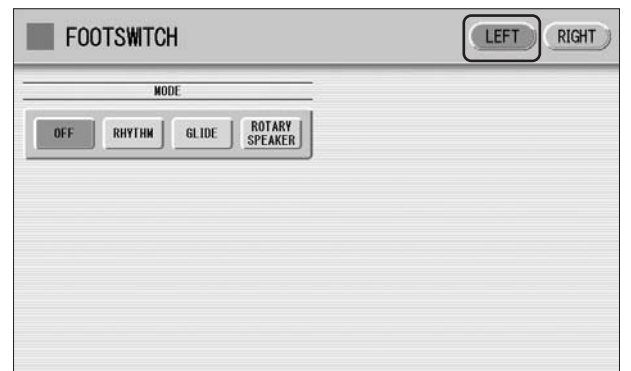

In this display, you can assign the control function to the Left Footswitch: Rhythm, Glide, and Rotary Speaker.

If you choose OFF here, the Left Footswitch will not control any function.

# <span id="page-200-0"></span>**Controlling the Rhythm**

You can control the rhythm start/stop or switch the rhythm sections by using the Left Footswitch.

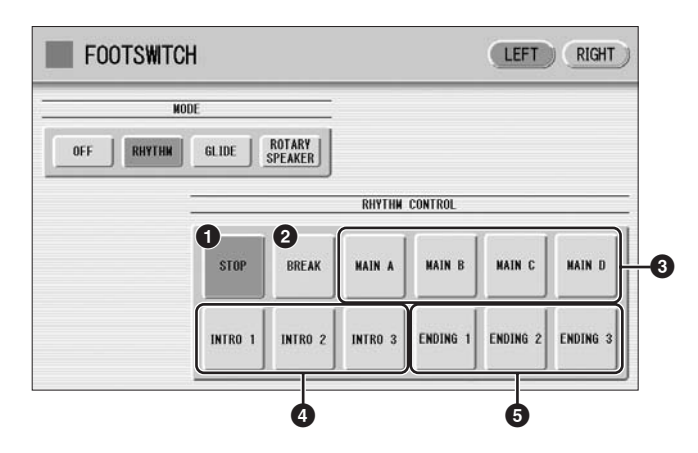

#### **1 STOP**

Switches the rhythm on/off whenever you press the Footswitch.

#### **2 BREAK**

When you press the Footswitch, the Break section turns on. This function corresponds to the [BREAK] button on the panel.

#### **3 MAIN A – MAIN D**

These functions correspond to the MAIN/FILL IN [A] – [D] buttons on the panel. For example, when the [MAIN A] button is selected in this display and you press the Footswitch, the rhythm section is switched to Main A or Fill In A.

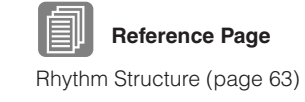

#### **4 INTRO 1 – INTRO 3**

These functions correspond to the INTRO [1] – [3] buttons on the panel. For example, when the INTRO [1] button is selected in this display and you press the Footswitch, the rhythm section is switched to Intro 1.

#### **5 ENDING 1 – ENDING 3**

These functions correspond to the ENDING [1] – [3] buttons on the panel. For example, when the ENDING [1] button is selected in this display and you press the Footswitch, the rhythm section is switched to Ending 1. After the ending pattern is played, the rhythm stops.

You can also control the rhythm start/stop or switch the rhythm sections by using an optional Foot Pedal.

# <span id="page-201-0"></span>**Controlling Glide**

You can control the Glide effect by using the Left Footswitch.

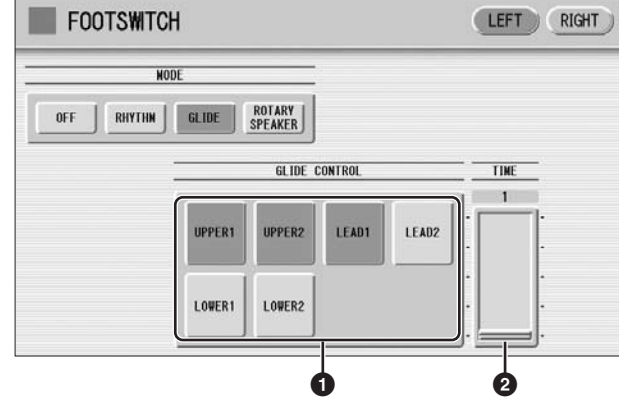

Pressing the Footswitch immediately lowers the pitch of the selected Voice or Voices by a half-step and releasing it slowly returns the pitch to the original.

#### **1 Voice Selections (UPPER1/UPPER2/LEAD1/LEAD2/LOWER1/ LOWER2)**

Select the desired Voice section(s) to which the Glide function is to be applied.

#### **2 TIME**

Determines the speed of the Glide function, or in other words, how gradually the pitch returns when the Footswitch is released. Higher values make the speed slower. **Range:** 1 – 5

You can also control the Glide effect by using an optional Foot Pedal.

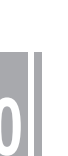

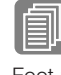

## **Reference Page**

**Reference Page**

Foot pedal ([page 203](#page-202-2))

Foot pedal ([page 203](#page-202-2))

#### <span id="page-202-1"></span>**Controlling Rotary Speaker**

You can control the Rotary Speaker effect (on/off) by using the Left Footswitch.

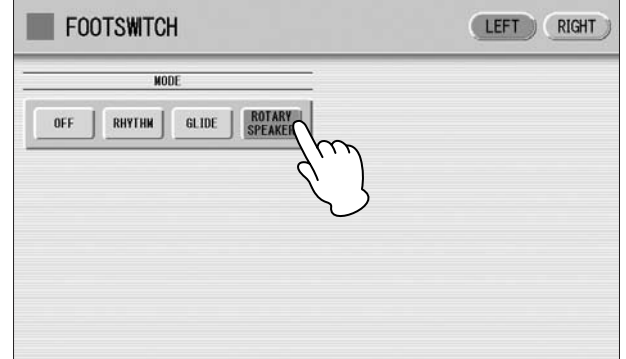

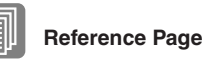

Rotary Speaker [\(page 51\)](#page-50-0)

When the [Rotary Speaker] button is selected in this display and you press the Footswitch, the Rotary Speaker effect is switched on or off. This function corresponds to the [ROTARY SP SPEED] button on the panel. To use this function, you'll need to make the appropriate Rotary Speaker settings for each Voice section or Organ Flute Voice. For details, see [page 51.](#page-50-0)

You can also control the Rotary Speaker effect (on/off) by using an optional Foot Pedal.

# <span id="page-202-2"></span><span id="page-202-0"></span>**2 Foot Pedal**

To use the Foot Pedal, you will need to connect an optional Foot Pedal (FC4/FC5/ FC7/FC9) to the DDK-7. The Foot Pedal then can be used to turn one of the following functions on and off. Up to two Foot Pedals can be connected to the DDK-7. You can assign one function for each Foot Pedal in the FOOT PEDAL Page of the Utility display. Note that Some functions will need to be turned on or its parameters set beforehand.

#### **Assignable Functions**

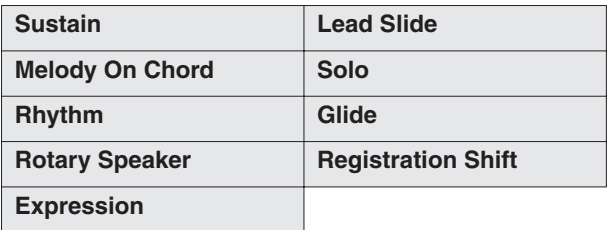

To control Expression, use the FC7/FC9. To control other functions, use the FC4/ FC5.

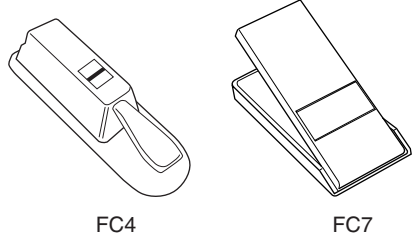

**Assigning functions to a Foot Pedal:**

1

3

**Press the [UTILITY] button to call up the Utility display.**

**Press the [F.PEDAL] button at the top right of the display to call up the Foot Pedal Page.** 2

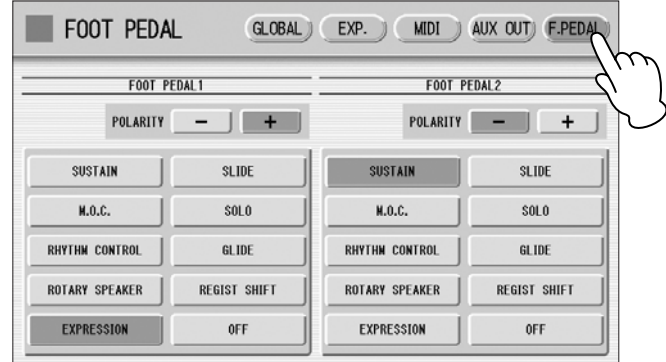

In this display, you can assign the control function to the Foot Pedal.

#### **Select the control function to be assigned to the Foot Pedal.**

Select the desired function button from the left side of the display if you've connected the Foot Pedal to the FOOT PEDAL (1 VOLUME) terminal; select from the right side if you've connected the Foot Pedal to the FOOT PEDAL (2 SUSTAIN) terminal.

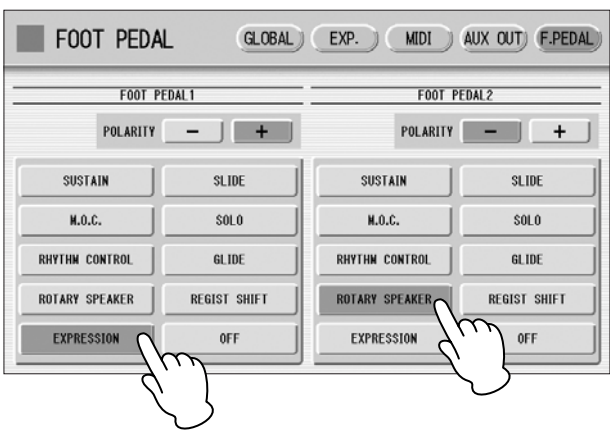

The polarity of the Foot Pedal will automatically be selected depending on the selected function; however, you can select the polarity manually.

**The effect is constantly applied as long as the Foot Pedal is pressed.**  4

Releasing the Foot Pedal turns the effect off.

## <span id="page-204-0"></span>**Controlling Sustain**

1

You can control the on/off status of Sustain for each Voice Section by using the Foot Pedal. Sustain for the Pedalboard cannot be controlled.

#### **Press the [SUSTAIN] button to call up the Sustain display, then turn the desired Voice section on from the display.**

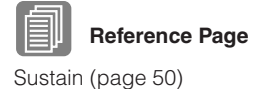

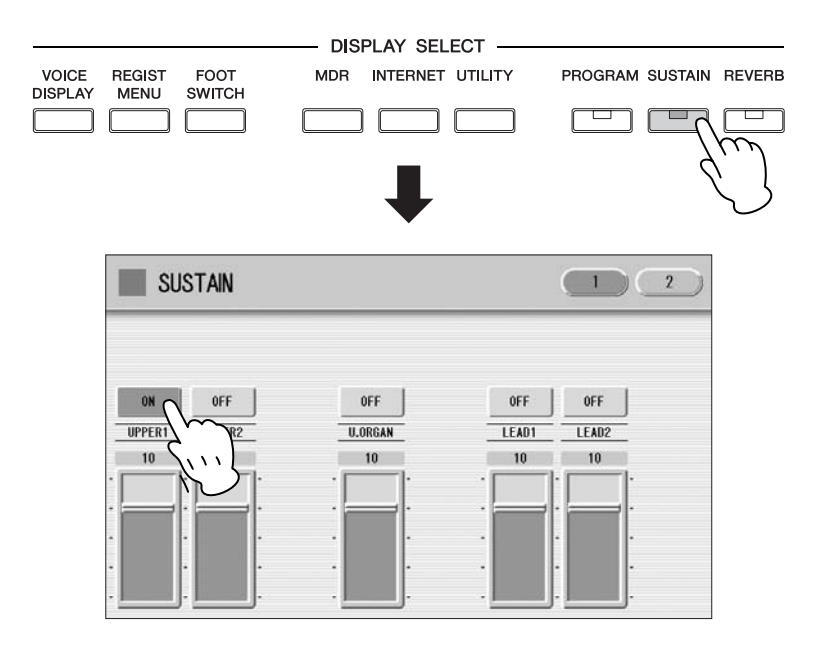

#### **Select [SUSTAIN] in the FOOT PEDAL Page of the UTILITY display.** 2

The Sustain function is now assigned to the Foot Pedal.

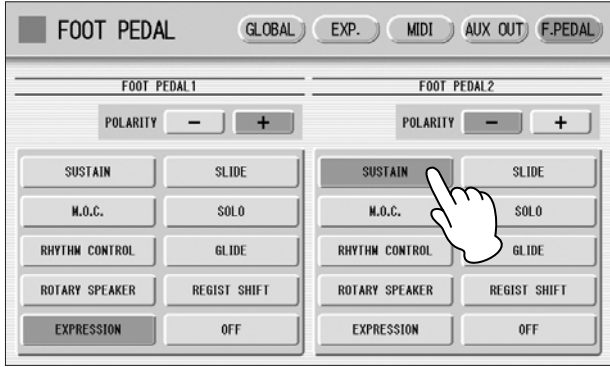

#### **To apply sustain, press the Foot Pedal.**  3

Sustain is constantly applied as long as the Foot Pedal is pressed. Releasing the Foot Pedal turns sustain off.

#### <span id="page-205-0"></span>**Controlling Lead Slide**

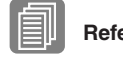

**Reference Page**

1

Voice Condition Display ([page 42](#page-41-0))

**Call up the Voice Condition display Page 2 of the Lead Voice section to which you want to apply the Lead Slide effect.**

**Press the [ON] button of the Slide section on the display.** 2

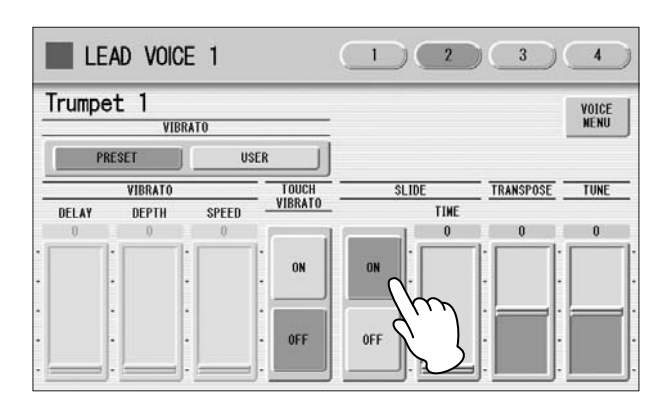

**Select [SLIDE] in the FOOT PEDAL Page of the Utility display.** 3

The Slide effect function is now assigned to the Foot Pedal.

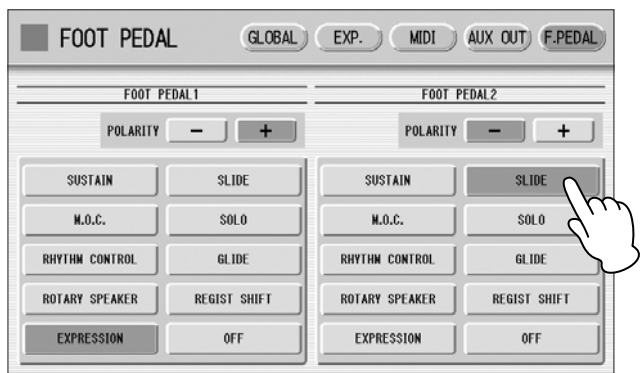

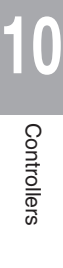

**Press the Foot Pedal when you want to apply the Slide effect.** 4

The Slide effect is applied as long as the Foot Pedal is pressed. Releasing the Foot Pedal, cancels the Lead Slide effect.

<span id="page-206-0"></span>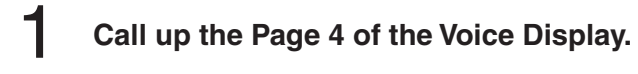

#### **VOICE Display [Page 4]**

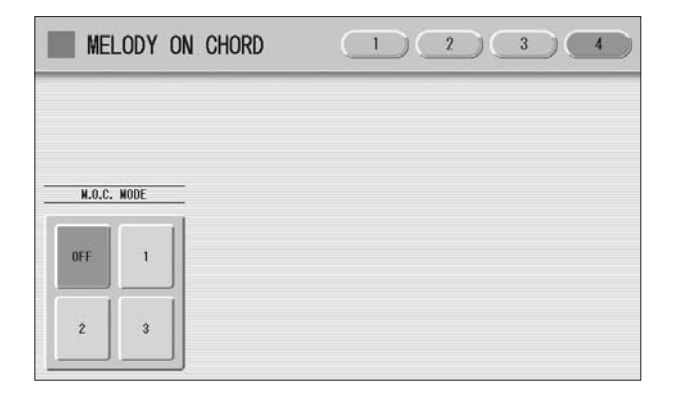

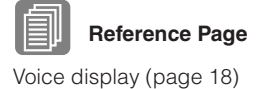

2

#### **Select one of the modes.**

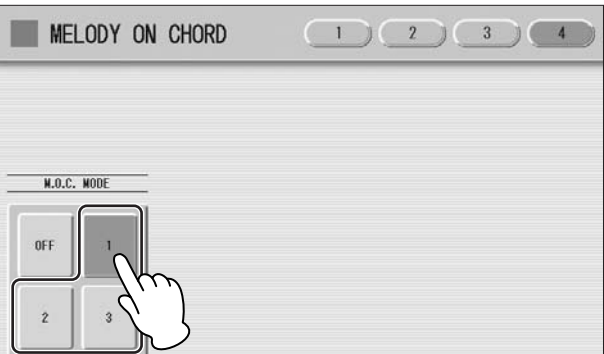

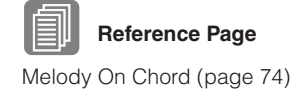

**Select [M.O.C.] in the FOOT PEDAL Page of the Utility display.** 3

The M.O.C. function is now assigned to the Foot Pedal.

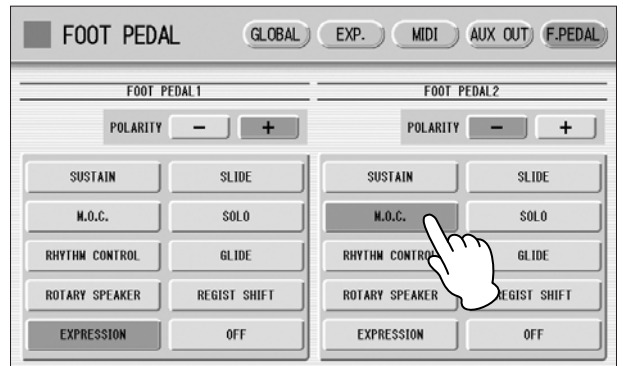

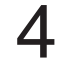

#### **Press the Foot Pedal when you want to apply the M.O.C. effect.**

The M.O.C. effect is applied constantly, as long as the Foot Pedal is pressed. When you release the Foot Pedal, the M.O.C. effect is cancelled.

#### <span id="page-207-1"></span>**Controlling the Solo Function**

You can turn the Solo function on/off by using the Foot Pedal. See [page 31](#page-30-0) for more information.

#### <span id="page-207-0"></span>**Controlling the Rhythm**

You can control the rhythm start/stop or switch the rhythm sections not only by using the Left Footswitch, but also the Foot Pedal.

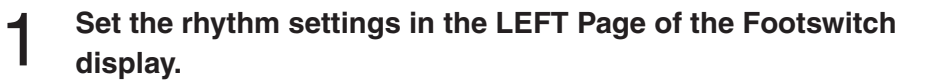

#### **Select [RHYTHM CONTROL] in the FOOT PEDAL Page of the Utility display.** 2

The Rhythm Control function is now assigned to the Foot Pedal.

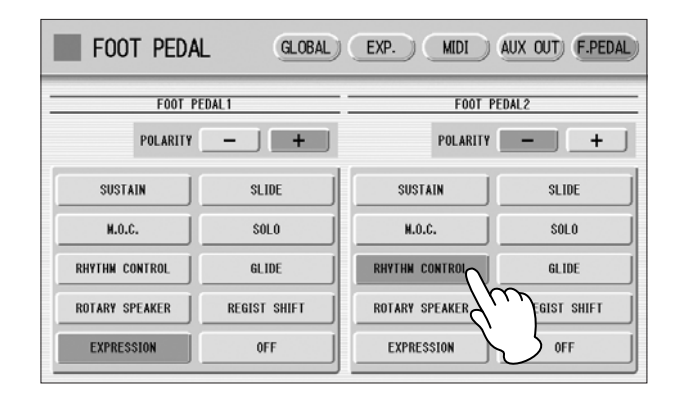

**Press the Foot Pedal when you want to start/stop the rhythm or switch the rhythm sections.** 3

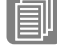

Footswitch Display ([page 201\)](#page-200-1)

**Reference Page**

# <span id="page-208-0"></span>**Controlling Glide**

You can control the Glide effect not only by using the Left Footswitch, but also the Foot Pedal.

#### **Set the Glide settings in the LEFT Page of the Footswitch display.**  1

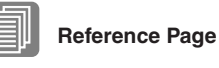

Footswitch Display ([page 201\)](#page-200-1)

#### **Select [GLIDE] in the FOOT PEDAL Page of the Utility display.** 2

The Glide Effect is now assigned to the Foot Pedal.

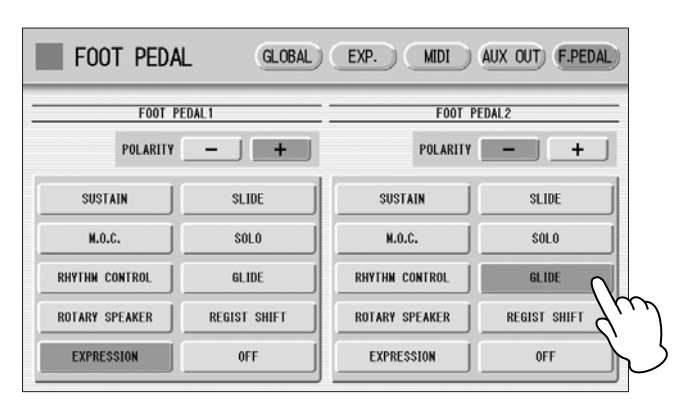

**Pressing the Foot Pedal immediately lowers the pitch of the selected Voice or Voices by a half-step and releasing it slowly returns the pitch to the original.** 3

#### <span id="page-208-1"></span>**Controlling Rotary Speaker**

You can control the Rotary Speaker effect (on/off) not only by using the Left Footswitch, but also the Foot Pedal.

#### **Select [ROTARY SPEAKER] in the FOOT PEDAL Page of the Utility display.**  1

The Rotary Speaker function is now assigned to the Foot Pedal.

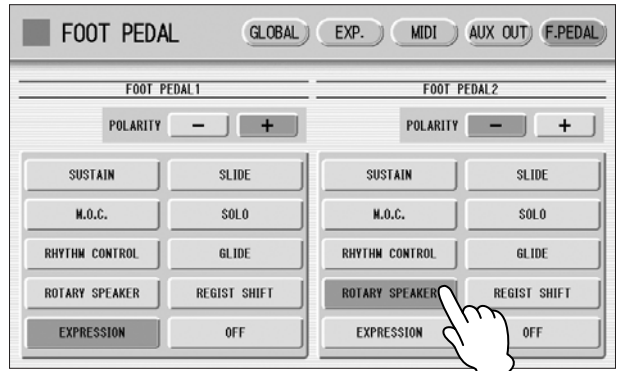

# 2

#### **Press the Foot Pedal when you want to switch the Rotary Speaker effect on or off.**

Pressing the Foot Pedal has the same effect as pressing the [ROTARY SP SPEED] button. To use this function, you will need to select the Rotary Speaker effect for the desired Voice. Refer to [page 51](#page-50-0).

#### <span id="page-209-1"></span>**Controlling Registration Shift**

You can control Registration Shift not only by using the right Footswitch, but also the Foot Pedal.

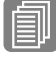

**Reference Page**

1

Registration Shift [\(page 95\)](#page-94-0)

**Set the Registration Shift mode in the Regist Shift display.**

#### **Select [REGIST SHIFT] in the FOOT PEDAL Page of the UTILITY display.** 2

The Registration Shift function is now assigned to the Foot Pedal.

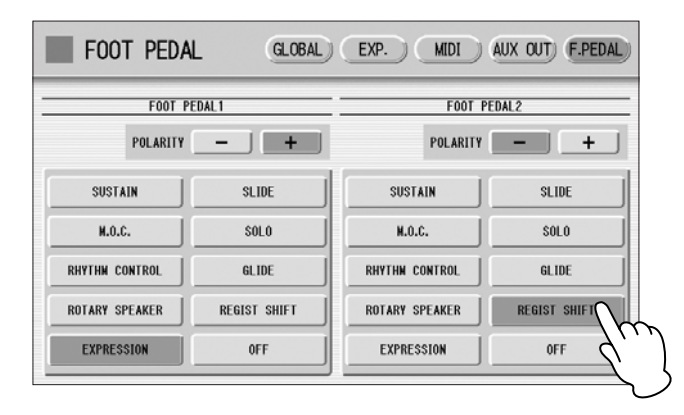

**Press the Foot Pedal when you want to change Registrations.** 3

## <span id="page-209-0"></span>**Controlling Expression**

You can control Expression not only by using the Expression Pedal, but also the Foot Pedal.

#### **Select [EXPRESSION] in the FOOT PEDAL Page of the Utility display.** 1

The Expression function is now assigned to the Foot Pedal.

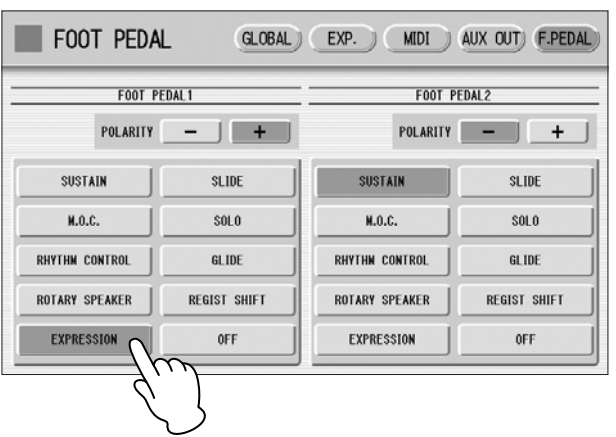

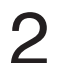

**Press the Foot Pedal down to control the Expression.**

# <span id="page-210-0"></span>**3 Expression Pedals**

The Pedal Unit DDKU-P7 features a expression pedal and a 2nd expression pedal. The Expression pedal can be used to control the volume with your foot as you play. The 2nd Expression Pedal can be used to control the Pitch Bend and the Tempo of the Rhythm. The explanation on the 2nd Expression Pedal is given here.

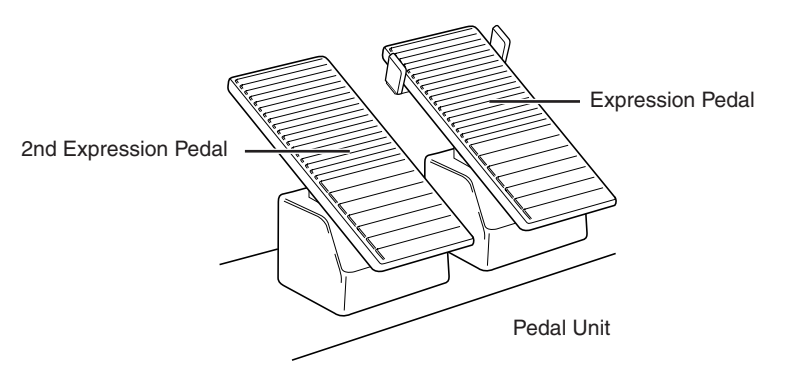

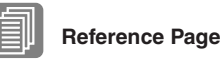

Connecting a Pedal Unit ([page 221\)](#page-220-0)

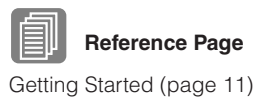

**Press the [UTILITY] button on the front panel.** The Utility display appears. 1

**Press the [EXP.] button in the upper right of the display to call up the EXP. (Expression) Page.**  2

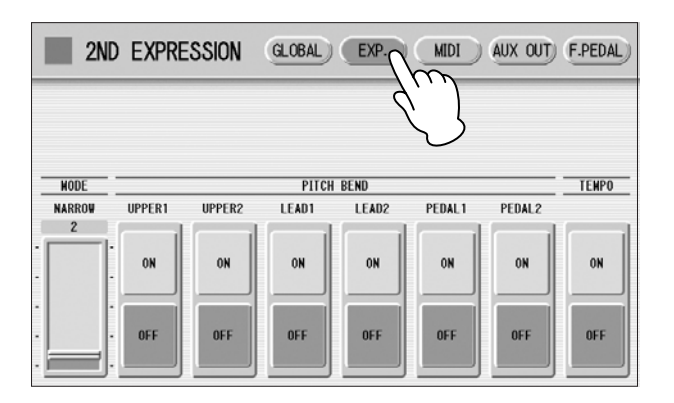

In this display, you can assign the Pitch Bend control or Tempo control to the 2nd Expression Pedal. If both Pitch Bend and Rhythm Tempo controls are set to ON, both functions are applied when you press the 2nd Expression Pedal. Generally one of them is assigned to the 2nd Expression Pedal.

## <span id="page-211-0"></span>**Controlling Pitch Bend**

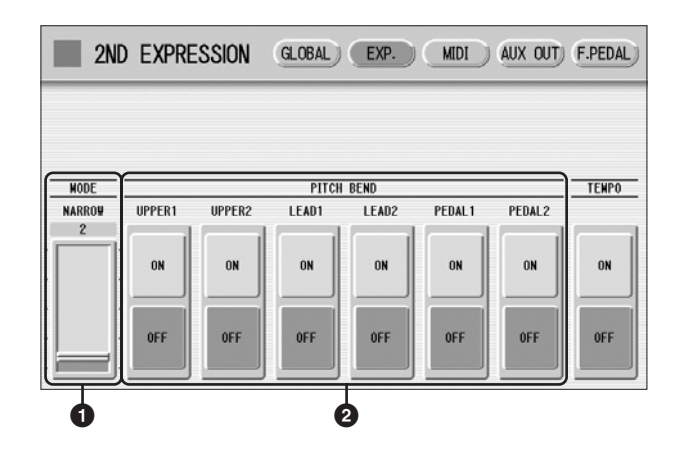

#### **1 MODE**

Determines the range of the Pitch Bend control. Each step changes the pitch range by a semitone.

**Range:** 1 – 12

The setting 2 (NARROW) results in a small amount of pitch variation (over +/- two semitones); the setting 12 (WIDE) results in a large amount of pitch variation (over +/- one octave).

#### **2 Voice Sections (PITCH BEND)**

Selects the Voice sections to which the Pitch Bend function will be applied, and turns the function ON. Pitch Bend can be selected independently or together for Upper Voices 1 and 2, Lead Voice 1 and 2, Pedal Voices 1 and 2.

<span id="page-212-0"></span>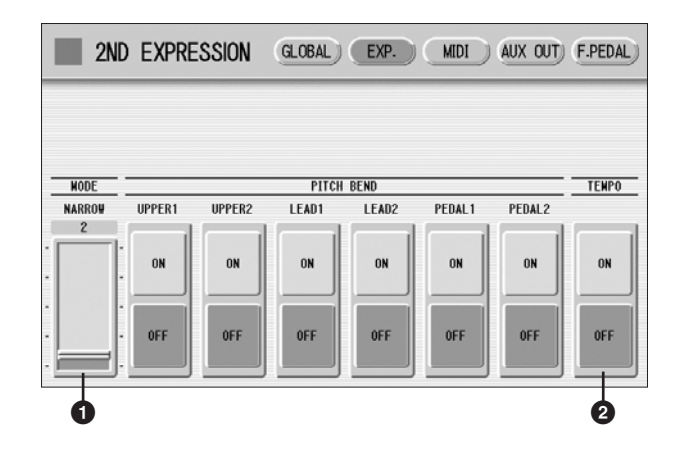

#### **1 MODE**

Determines the range of tempo change.

**Range:** 1 – 12

The setting 2 (NARROW) results in a small amount of tempo change (70% – 140%); the setting 12 (WIDE) results in a large amount of tempo change (50% – 200%).

#### **2 TEMPO**

When you want to control the tempo with the 2nd Expression Pedal, set this to "ON." When set to on, pressing the pedal down with your toe speeds up the tempo and pressing it back with your heel slows it down.

**Transpose and Pitch Controls 11**

**There are two pitch-related controls on the DDK-7: Transpose and Pitch. Transpose allows you to change the key of the instrument and Pitch lets you finely adjust the tuning. Transpose and Pitch can be adjusted in the Utility display.** 

> **Press the [UTILITY] button.** 1

The Utility display appears.

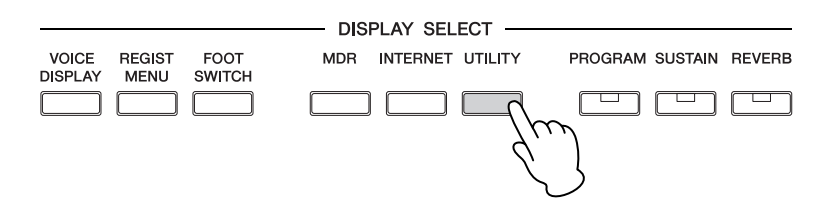

**Press the [GLOBAL] button of the display to call up the GLOBAL Page.** 2

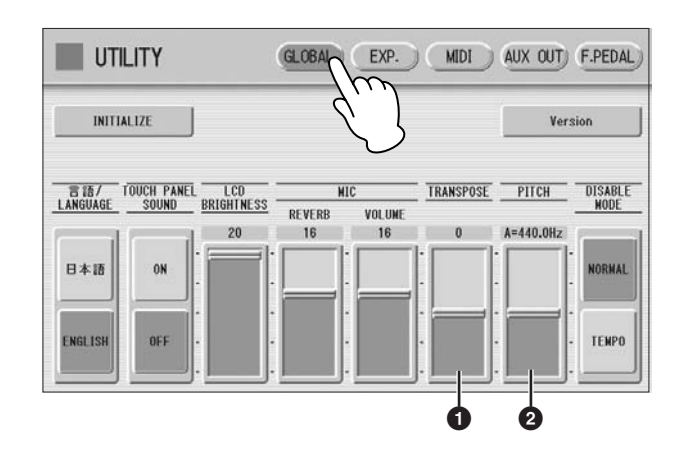

In this display, you can change the Transpose and Pitch settings.

#### **1 TRANSPOSE**

Determines the coarse pitch setting of all the Voices, and is adjustable in half-steps (semitones). **Range:** -6 – +6

#### **2 PITCH**

Determines the fine pitch setting of all the Voices. Each step changes the pitch by 0.2 Hz. The default Pitch is 440.0 Hz (corresponding to key A3). **Range:** 427.2 Hz – 452.6 Hz

You can also change the Transpose and Pitch for each Voice section, in the Voice Condition display. For more information, see [page 44.](#page-43-0)

**NOTE** The Transpose setting here is not applied to an XG Song.

௱௱ । जा ज

# **Connections 12**

**On the backside and front left side of the DDK-7 keyboard is a separate panel equipped with various input/output terminals and miscellaneous controls.**

#### **Contents**

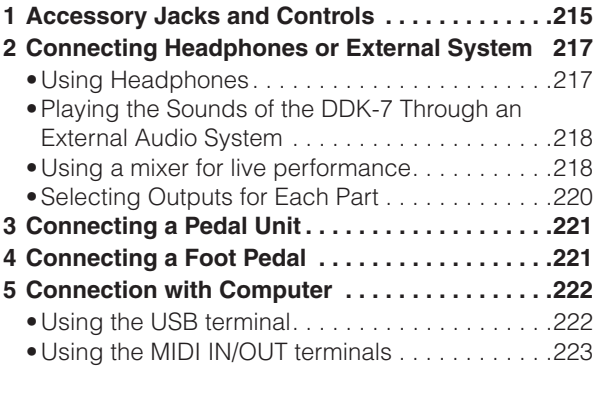

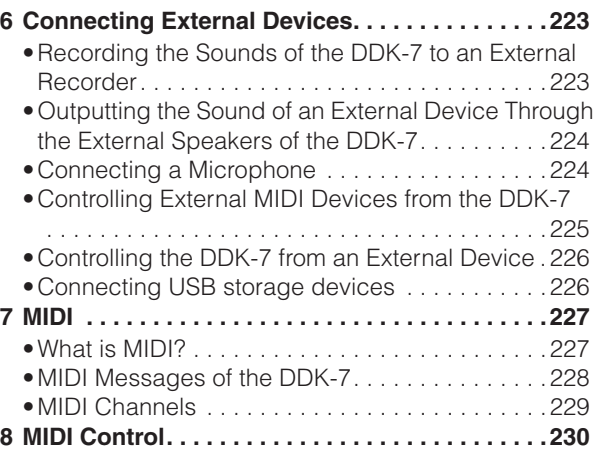

# <span id="page-214-0"></span>**1 Accessory Jacks and Controls**

This section provides brief explanations for each jack/control on the DDK-7. For details on connecting to external devices, see [page 217](#page-216-0).

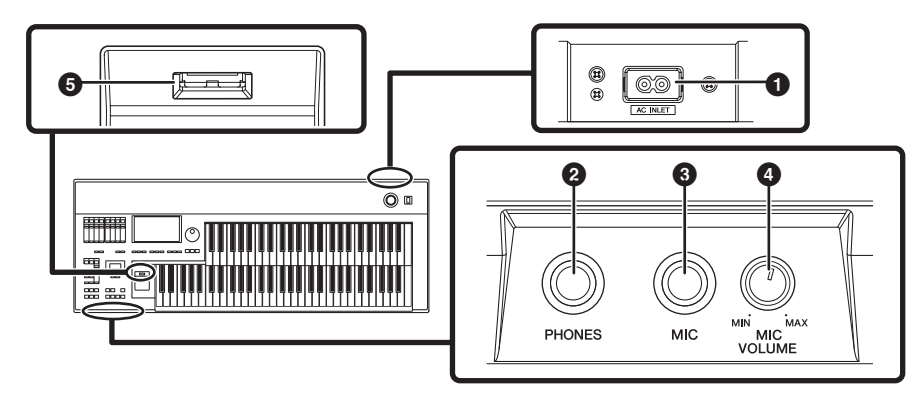

#### **1 AC INLET jack**

For connecting the power cable.

#### **2 PHONES jacks**

For connection of a stereo headphone set.

#### **3 MIC jack**

For connecting a mono input, such as a microphone. The DDK-7 outputs the microphone signal, with reverb processing, through the OUTPUT jacks or AUX OUT jacks.

#### **4 MIC VOLUME knob**

For adjusting the level of input signal from the MIC jack.

#### **5 USB TO DEVICE terminal**

For connecting USB storage devices such as USB flash memory.

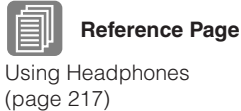

[\(page 224](#page-223-1))

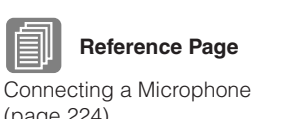

**12**

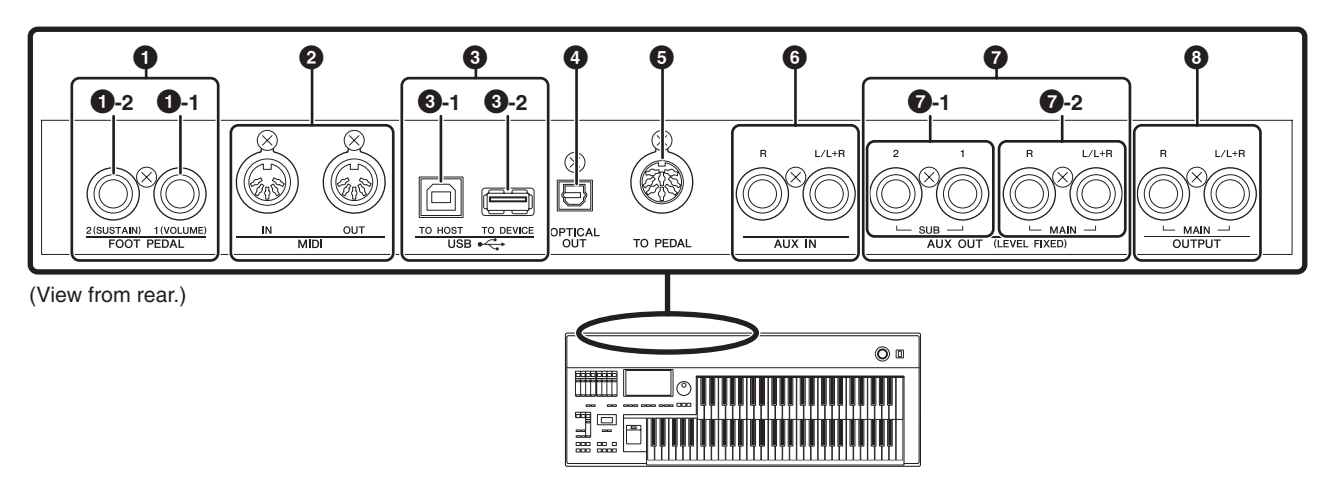

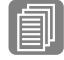

**Reference Page**

[Foot Pedal](#page-202-0) ([page 203\)](#page-202-0)

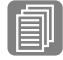

#### **Reference Pages**

[Controlling External MIDI](#page-224-0)  [Devices from the DDK-7](#page-224-0)  ([page 225](#page-224-0))

[Controlling the DDK-7 from](#page-225-0)  [an External Device](#page-225-0)  ([page 226](#page-225-0))

[Connection with Computer](#page-221-0)  ([page 222](#page-221-0))

[What is MIDI?](#page-226-1) ([page 227\)](#page-226-1)

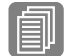

**Reference Pages**

[Connecting USB storage](#page-225-1)  [devices](#page-225-1) [\(page 226\)](#page-225-1)

[Connection with Computer](#page-221-0)  ([page 222](#page-221-0))

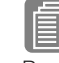

#### **Reference Page**

[Recording the Sounds of the](#page-222-2)  DDK-7 to an External [Recorder](#page-222-2) ([page 223\)](#page-222-2)

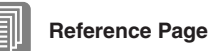

[Connecting a Pedal Unit](#page-220-2)  [\(page 221](#page-220-2))

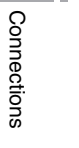

**12**

#### **Reference Page**

Outputting the Sound of an [External Device Through the](#page-223-0)  External Speakers of the [DDK-7](#page-223-0) [\(page 224\)](#page-223-0)

#### **1 FOOT PEDAL jacks**

For connecting to an optional FC4/FC5/FC7/FC9 Foot Pedal.

#### **1 - 1 VOLUME jack**

For controlling the volume and a range of other important functions.

#### **1 - 2 SUSTAIN jack**

For controlling the sustain and a range of other important functions.

#### **2 MIDI IN/OUT terminals**

For connecting external MIDI devices such a synthesizer or sequencer. You can also use these to connect with a computer that has a MIDI Interface.

#### **3 USB terminals**

#### **3 - 1 USB TO DEVICE terminal**

For connecting USB storage devices (such as USB flash memory).

#### **3 - 2 USB TO HOST terminal**

For connecting to a computer with a USB cable. To connect to a computer, make sure that an appropriate USB-MIDI driver is installed to the computer.

#### **USB**

USB is an abbreviation for Universal Serial Bus. It is a serial interface for connecting a computer with peripheral devices.

#### **4 OPTICAL OUT terminal**

For connection using an optical-fiber cable. This terminal outputs a digital signal of 44.1 kHz, 24 bits.

#### **5 TO PEDAL terminal**

For connecting to the DDKU-P7 Pedal Unit.

#### **6 AUX IN (Phone; L/L+R, R) jacks**

This pair of stereo phone jacks is for connection to an external device. The signal from the connected external device sounds from external speakers connected to the DDK-7.
# **7 AUX OUT (LEVEL FIXED) jacks**

# **7 - 1 SUB (1, 2) jacks**

For connection to an external amplifier/speaker system. These outputs can be selected for each part. The output level is fixed and cannot be controlled with the MASTER VOLUME Dial.

# **7 - 2 MAIN (L/L+R, R) jacks**

This set of stereo outputs is for connection to an external amplifier/speaker. The output level is fixed and cannot be controlled.

# **8 OUTPUT (L/L+R, R) jacks**

This set of stereo outputs is for connection to an external amplifier/speaker. The output level can be controlled.

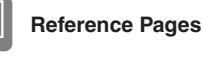

Playing the Sounds of the DDK-7 Through an External [Audio System](#page-217-0) ([page 218\)](#page-217-0)

[Recording the Sounds of the](#page-222-0)  DDK-7 to an External [Recorder](#page-222-0) ([page 223\)](#page-222-0)

# **<sup>2</sup> Connecting Headphones or External System**

**Before connecting the DDK-7 to other electronic components, turn off the power to all the components. Before turning the power of the components on or off, set all volume levels to minimum (0). Otherwise, electrical shock or damage to the components may occur.**

# **Using Headphones**

To use headphones, connect to the PHONES jack.

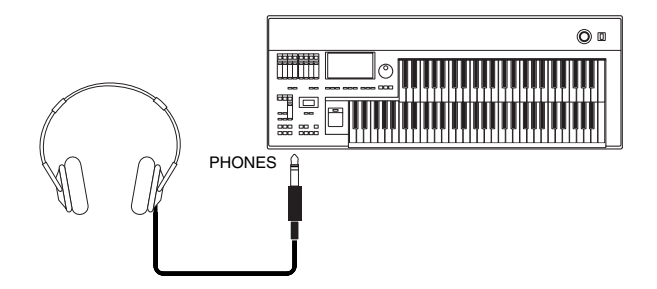

# <span id="page-217-0"></span>**Playing the Sounds of the DDK-7 Through an External Audio System**

By using the OUTPUT jacks, you can connect your DDK-7 to external powered speakers. If you're connecting the DDK-7 to a mono device, use only the OUTPUT L/ L+R jack.

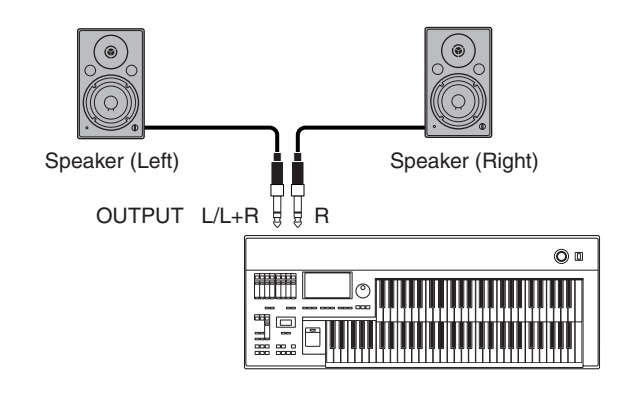

# **Using a mixer for live performance**

Generally, when you use the DDK-7 on stage (in concert, etc.), you should connect it to a mixer. By using a mixer, you can easily adjust the volume and tone quality of each component.

To connect to a mixer, use the AUX OUT jacks of the DDK-7. The DDK-7 features two types of AUX OUT jacks: MAIN and SUB, allowing you to assign some parts of the DDK-7's output to the SUB jacks and the other parts to the MAIN jacks. In this way, you can apply effects to the specific parts or adjust the volume balance among the parts with an external mixer. For details, see "Selecting Outputs for Each Part" on [page 220.](#page-219-0)

# **Connection example**

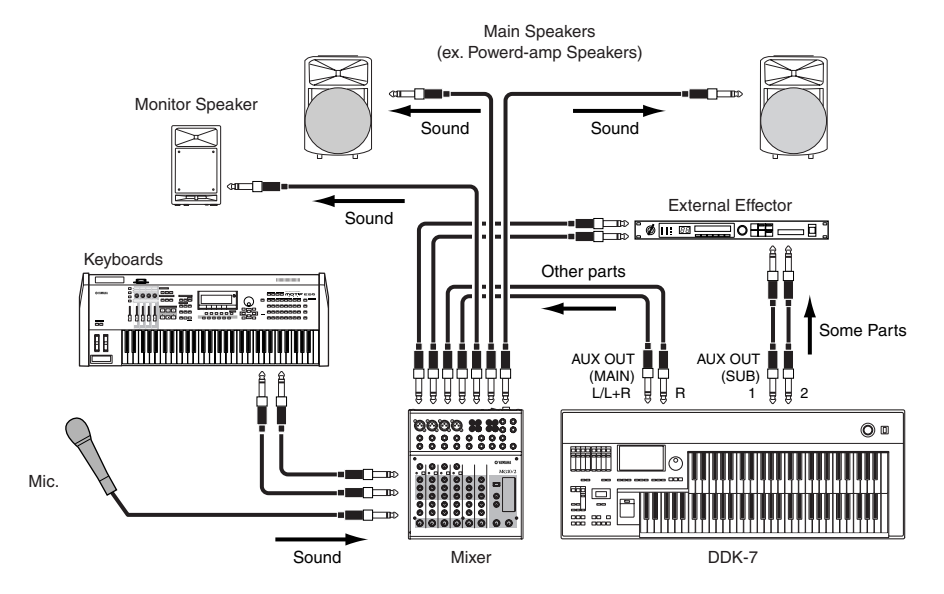

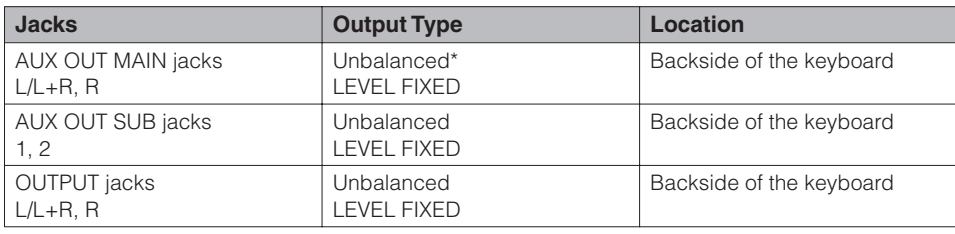

\*The Unbalanced line is intended for line-level signals.

# **Power-on Procedure**

Before turning the power on to all components, set all volume levels to minimum (0) then turn on the power in the following order:

- **(1) DDK-7 and external keyboard(s)**
- **(2) Mixer**
- **(3) Powered Speaker**

To turn the power off, first turn down the volume for each devices, then turn off the power in the reverse order  $(3 \rightarrow 2 \rightarrow 1)$ .

# <span id="page-219-0"></span>**Selecting Outputs for Each Part**

You can assign each individual part of the DDK-7's sounds such as Voice, Percussion, to be output from specific AUX OUT jacks: MAIN and/or SUB.

#### **Press the [UTILITY] button to call up the GLOBAL Page of the Utility display.** 1

**Press the [AUX OUT] button in the upper right of the display to call up the AUX OUT Page.** 2

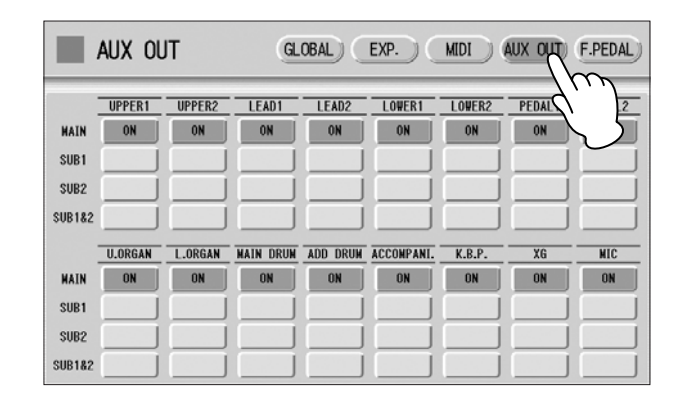

You can assign individual parts to the AUX OUT MAIN and/or SUB jacks: each Voice section, Organ Flute Voice, Main drum, Add drum, Accompaniment, Keyboard Percussion, XG and microphone to the AUX OUT MAIN and/or SUB jacks.

#### **Turn the desired output on for each part.**  3

You can select these from MAIN, SUB1, SUB2 and SUB1&2.

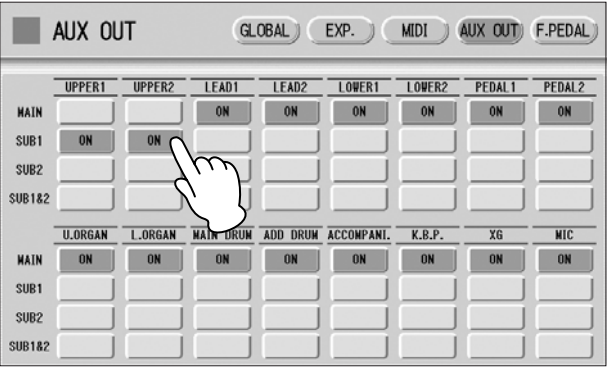

 $\overline{nm}$ **NOTE** mm Chorus and variation effects

of the Rhythm, and Reverb are not applied to the sound output through SUB1, SUB2 and SUB1&2.

#### $\pi\pi$ **NOTE** mm

The settings in the Utility display are automatically saved when another display is called up.

If you select a setting other than MAIN, no sound will be heard from the headphones and monitor speakers because the parts assigned to SUB1, SUB2 and SUB1&2 will not be output through PHONES, OUTPUT and OPTICAL OUT jacks. Any parts assigned to the AUX OUT MAIN or SUB1&2 will be output in stereo (1: left, 2: right). Any parts assigned to AUX OUT SUB1 or SUB2 will be output in mono.

# **3 Connecting a Pedal Unit**

Connecting a Pedal Unit (DDKU-P7) to the DDK-7 allows you to use the Pedalboard, right and left Footswitches, Expression Pedal and 2nd Expression Pedal. These footoperated controls allow you to execute various performance functions and switch effects on/off, without taking your hands from the keyboard. If you connect and disconnect the Pedal Unit, you must be sure to first turn off the power of the DDK-7, then use the cable to make the connection. If you connect and disconnect the cable while the power to the DDK-7 is on, DDK-7 and the Pedal Unit can be damaged.

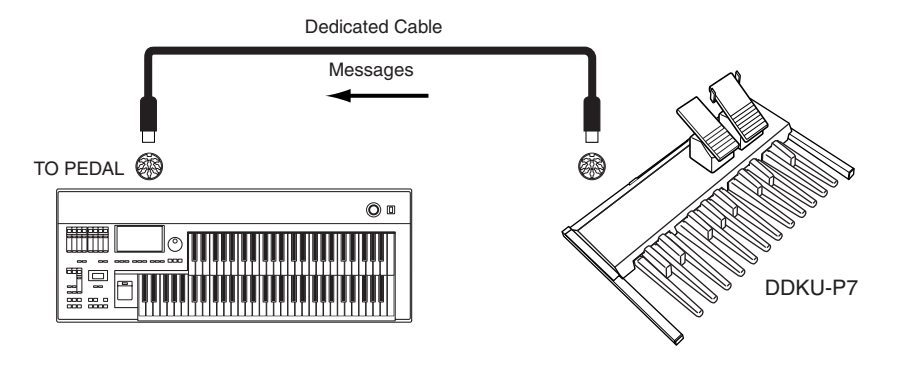

# **4 Connecting a Foot Pedal**

Connecting an optional Foot Pedal (FC4/FC5/FC7/FC9) to the DDK-7 allows you to execute various performance functions and switch effects on/off, without taking your hands from the keyboard. To do this, you must assign a desired function to the Foot Pedal.

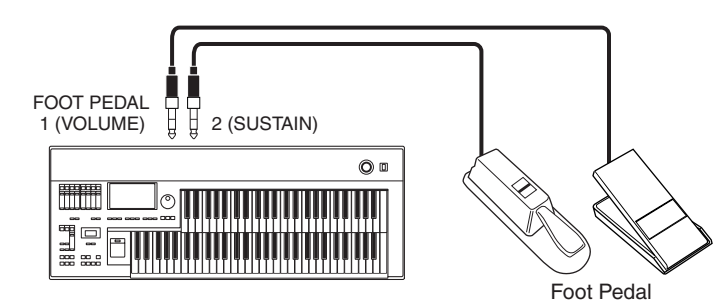

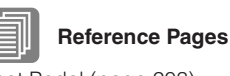

Foot Pedal ([page 203\)](#page-202-0) Controlling Sustain [\(page 205](#page-204-0)) Controlling Melody On Chord [\(page 207](#page-206-0)) Controlling Lead Slide [\(page 206](#page-205-0)) Controlling the Solo Function [\(page 208](#page-207-0)) Controlling the Rhythm (pages [201](#page-200-0) and [208\)](#page-207-1) Controlling Rotary Speaker (pages [203](#page-202-1) and [209\)](#page-208-1) Controlling Expression [\(page 210](#page-209-0)) Controlling Registration Shift [\(page 210](#page-209-1)) Controlling Glide (pages [202](#page-201-0) and [209\)](#page-208-0)

# **Reference Pages**

Voices for each keyboard [\(page 25\)](#page-24-0) Footswitches [\(page 200](#page-199-0)) Expression Pedals [\(page 211](#page-210-0))

Connections

**5 Connection with Computer**

By using the USB TO HOST terminal or MIDI IN/OUT terminals, you can connect your DDK-7 to a computer and receive/transmit MIDI data (for more information about MIDI, see [page 227\)](#page-226-0).

**[Before you can actually transfer data between the DDK-7 and a computer via](http://download.yamaha.com/)  the USB connection, you will need to install an appropriate MIDI driver. Download the latest MIDI driver software from the Yamaha web site at "http://download.yamaha.com/."**

Connecting your DDK-7 to a computer opens up a whole new world of musical possibilities. You can save your original songs to computer and create notation (score writing application or sequencing software is needed), and even upload your original DDK-7 song data to your own website, to promote your talents or share songs with your friends. You can also control the DDK-7 from the computer, for example, by playing a MIDI file on the computer to play back the sounds of your DDK-7.

# **Using the USB terminal**

Using the DDK-7's USB TO HOST terminal and a standard USB cable, connect the DDK-7 and the computer.

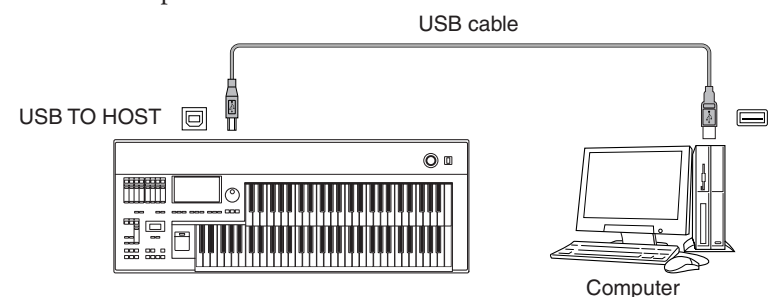

MIDI terminals are automatically disabled when the USB TO HOST terminal is used.

# **Precautions when using the USB TO HOST terminal**

When connecting the computer to the USB TO HOST terminal, make sure to observe the following points. Failing to do so risks freezing the computer and corrupting or losing the data.

If the computer or the instrument freezes, restart the application software or the computer OS, or turn the power to the instrument off then on again.

- Use an AB type USB cable of less than about 3 meters.
- Before connecting the computer to the USB TO HOST terminal, exit from any power-saving mode of the computer (such as suspend, sleep, standby).
	- Before turning on the power to the instrument, connect the computer to the USB TO HOST terminal.
	- Execute the following before turning the power to the instrument on/off or plugging/unplugging the USB cable to/from the USB TO HOST terminal.
		- Quit any open application software on the computer.
		- Make sure that data is not being transmitted from the instrument. (Data is transmitted only by playing notes on the keyboard or playing back a Song.)
	- While the computer is connected to the instrument, you should wait for six seconds or more between these operations: (1) when turning the power of the instrument off then on again, or (2) when alternately connecting/disconnecting the USB cable.

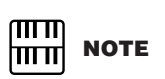

When you are using the M.D.R., MIDI data cannot be transferred to/from the computer.

# **Using the MIDI IN/OUT terminals**

By using an optional MIDI interface such as the UX16, you can connect the DDK-7 to the computer, with the MIDI IN/OUT terminals on the instrument. Connect the DDK-7 and the MIDI Interface with two standard MIDI cables (one connecting the OUT terminal on the DDK-7 to the MIDI IN terminal on the interface, and the other connecting the IN terminal on the DDK-7 to the MIDI OUT terminal on the interface). Connect the MIDI interface to the computer with a USB cable.

#### ௱௱ **NOTE** । प्राप्त

Depending on your particular MIDI interface, you may have to connect the MIDI Interface and the computer with a serial cable.

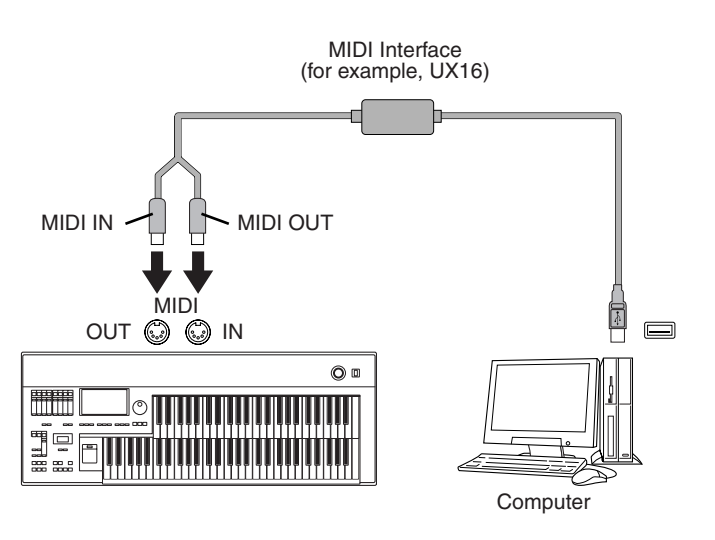

# **6 Connecting External Devices**

# <span id="page-222-0"></span>**Recording the Sounds of the DDK-7 to an External Recorder**

You can record your DDK-7 performance to an external recorder, such as an MD recorder or cassette tape recorder, using the OPTICAL OUT terminal or AUX OUT jacks. Using the OPTICAL OUT terminal allows you to record to external media with exceptionally high-quality digital sound (providing the external recorder has an Optical In terminal). Or you can use the AUX OUT jacks.

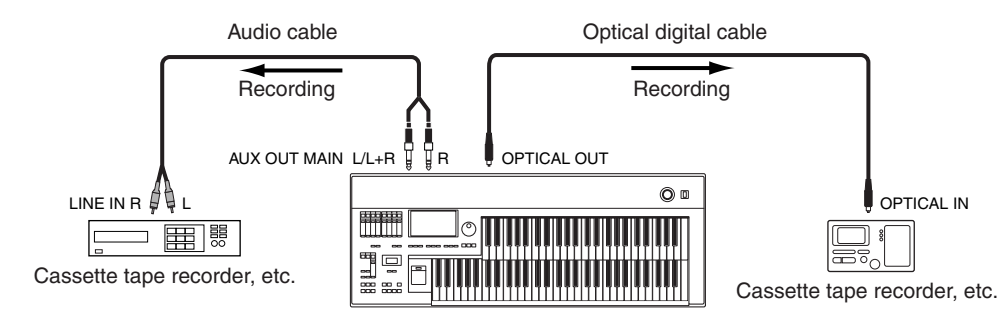

#### $\pi\pi$ **NOTE** hmul

If you want to record the sound input from the AUX IN jack together with the DDK-7 sound, use the AUX OUT MAIN jack.

Connections

Connections

# **Outputting the Sound of an External Device Through the External Speakers of the DDK-7**

You can connect the AUX IN jacks of the DDK-7 with the LINE OUT of an external device, such as a CD player. You can also connect the OUTPUT jacks of the DDK-7 to external speakers. The sound from the CD player is output from an external audio system via the DDK-7.

First turn on the power of the external device(s), then that of the DDK-7. Reverse this order when you turn the power off.

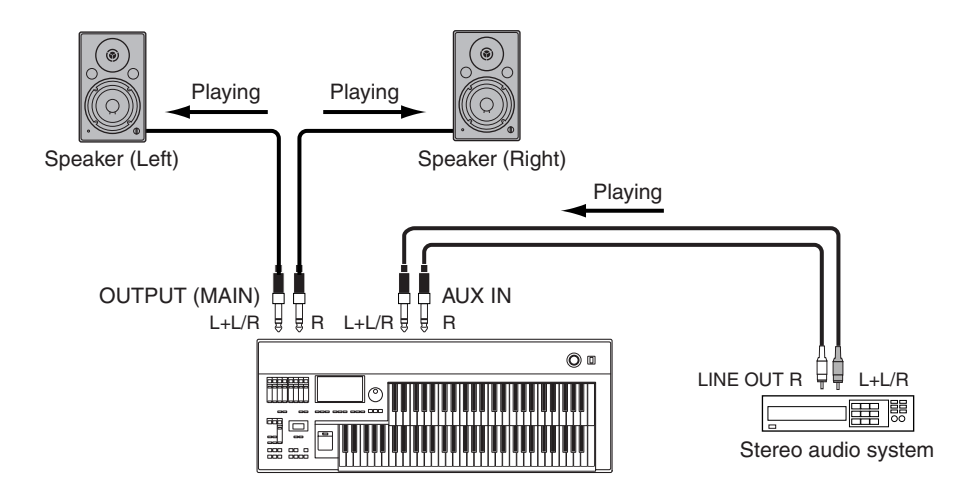

If you're connecting the DDK-7 to a mono device, use only the AUX IN  $L/L+R$  jack.

# **Connecting a Microphone**

By connecting a microphone to the DDK-7, you can enjoy singing along with your own performance. The DDK-7 outputs your vocals through the external audio system connected to the AUX OUT or OUTPUT jacks of the DDK-7.

# **Connect your microphone to the MIC jack.**

A dynamic microphone is recommended.

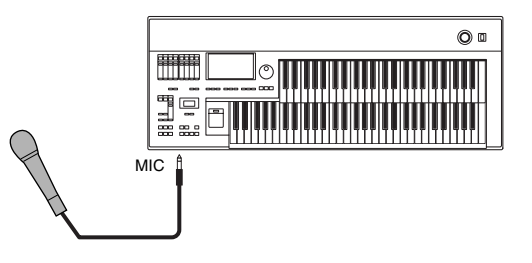

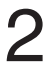

1

**Use the MIC VOLUME knob to set the microphone volume.**

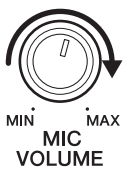

**To adjust the volume/reverb:**

- **Press the [UTILITY] button on the panel to call up the Utility display.** 1
- **Using the MIC. REVERB and VOLUME sliders in the GLOBAL Page, adjust the amount of the reverb applied to the Microphone,**  $\Box$  **Reference Page Page Reference Page and the volume.**

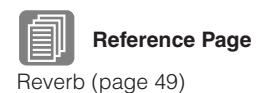

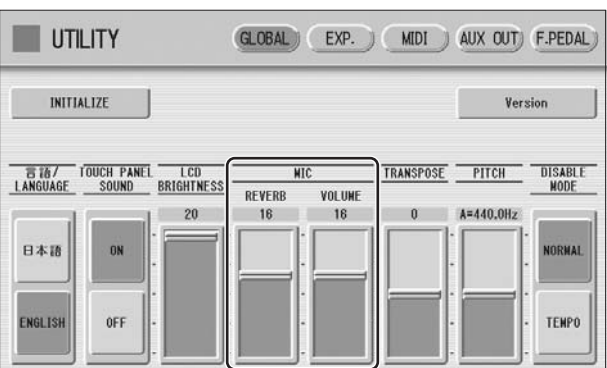

No sound from the microphone can be heard even though you raise the volume here, unless you turn the MIC VOLUME knob to the right. Similarly, no reverb can be heard even though you raise the reverb level here, unless you raise the total reverb level in the REVERB display.

# **Controlling External MIDI Devices from the DDK-7**

You can use the DDK-7 to remotely play the Voices of a MIDI keyboard (or tone generator), combining them with the DDK-7 and letting you create even richer, more multi-layered sound textures. (The MIDI receive channels of the MIDI keyboard must match the transmit channels on your DDK-7.)

The DDK-7 transmits as digital data a variety of performance messages along with note information, including values that indicate how far the expression pedal is pressed down and how hard you play the keyboard. How the connected external device responds to these messages depends on the particular device.

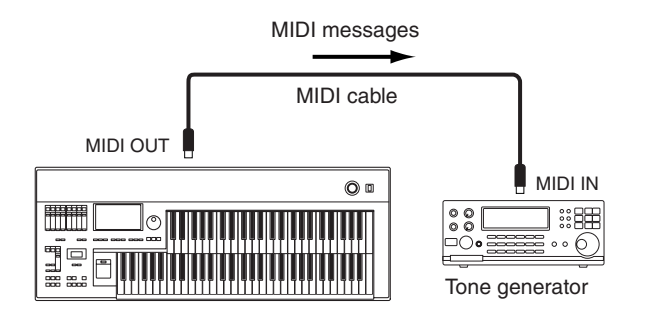

MIDI terminals are automatically disabled when the USB TO HOST terminal is used.

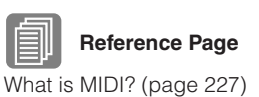

**NOTE** When you are using the M.D.R., MIDI data cannot be

transmitted.

ताता <u>mm</u>

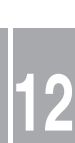

# **Controlling the DDK-7 from an External Device**

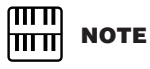

When you are using the M.D.R., MIDI data cannot be received.

You can use an external MIDI keyboard or sequencer to remotely play the sounds of your DDK-7 and change its Registrations. (You will need to set the MIDI transmit channels of the MIDI keyboard to match the fixed receive channels on your DDK-7.)

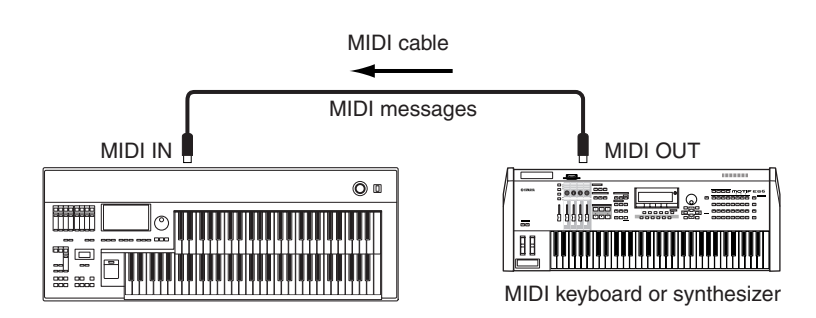

MIDI terminals are automatically disabled when the USB TO HOST terminal is used.

# **Connecting USB storage devices**

Using the USB TO DEVICE terminal(s), you can connect USB storage devices for saving your DDK-7 data.

When you use USB devices, refer to "Precautions when using the USB TO DEVICE terminal" on [page 111.](#page-110-0)

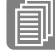

# **Reference Page**

[Formatting External Media](#page-111-0) ([page 112](#page-111-0))

# <span id="page-226-0"></span>**7 MIDI**

This section explains what MIDI is, and what it can do, as well as how you can use MIDI on your DDK-7.

# <span id="page-226-1"></span>**What is MIDI?**

No doubt you have heard the terms "acoustic instrument" and "digital instrument." In the world today, these are the two main categories of instruments. Let's consider a grand piano and a classical guitar as representative acoustic instruments. They are easy to understand. With the piano, you strike a key, and a hammer inside hits some strings and plays a note. With the guitar, you directly pluck a string and the note sounds. But how does a digital instrument go about playing a note?

# **Acoustic guitar note production Digital instrument note production**

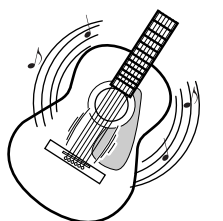

Pluck a string and the body resonates the sound.

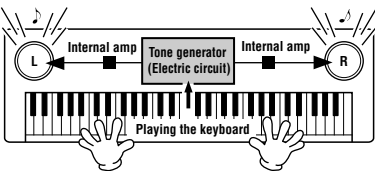

Based on playing information from the keyboard, a sampled note stored in the tone generator is played through the speakers.

As shown in the illustration above, in an electronic instrument the sampled note (previously recorded note) stored in the tone generator section (electronic circuit) is played based on information received from the keyboard, and output through the speakers. So then what is the information from the keyboard that becomes the basis for note production?

For example, let's say you play a "C" quarter note using the grand piano sound on the keyboard. Unlike an acoustic instrument that puts out a resonated note, the electronic instrument puts out information from the keyboard such as "with what Voice," "with which key," "about how strong," "when was it pressed" and "when was it released." Then each piece of information is changed into a number value and sent to the tone generator. Using these numbers as a basis, the tone generator plays the stored sampled note.

#### **Example of Keyboard Information**

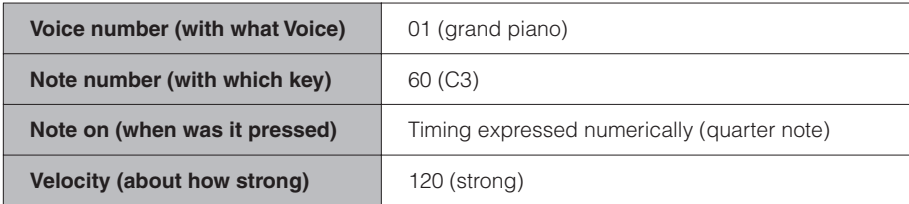

As described above, your keyboard performance and panel operations such as Voice selection are handled as MIDI events. All rhythm-related data – including rhythm patterns, auto accompaniment patterns, Rhythm Sequences, etc. – also consist of MIDI messages.

MIDI (Musical Instrument Digital Interface) allows electronic musical instruments to communicate with each other, by sending and receiving compatible Note, Control Change, Program Change and various other types of MIDI data, or messages.

# **MIDI Messages of the DDK-7**

MIDI messages can be divided into two groups: the Channel Messages and System Messages. Channel Messages consist of data related to the performance on the keyboard for a specific channel. System Messages consist of data that allows several MIDI devices to communicate with each other.

# **Channel Messages**

Each time you play the keyboard on the DDK-7, channel messages (indicating which keys are played and how strongly) are transmitted via a specific channel. Similarly, the DDK-7 can be played remotely when receiving this data from an external keyboard.

**Note On:** Indicates which keys are played with the note numbers 0 through 127. The reception note range is  $C-2$  (0) – G8 (127),  $C3 = 60$ . **Note Off:** Generated when a key is released.

**Velocity:** Indicates how strongly the key is played. The range is  $1 - 127$ .

For more detailed information, see MIDI Data Format on [page 240](#page-239-0) and MIDI Implementation Chart on [page 253](#page-252-0).

#### • Program Change

Program Change messages allow you to change Voices in the middle of a song. With these messages you can change the Registrations of the DDK-7. For more detailed information, see MIDI Data Format on [page 240](#page-239-0) and MIDI Implementation Chart on [page 253.](#page-252-0)

#### • Control Change

Control Change Messages let you select Voice banks, control the volume, panning, modulation, portamento time, brightness and various other sound parameters, through specific Control Change numbers.

For more detailed information on the Control Change messages available on the DDK-7, see MIDI Data Format on [page 240](#page-239-0) and MIDI Implementation Chart on [page 253.](#page-252-0)

# **System Messages**

#### • System Exclusive Messages

System Exclusive messages are used to exchange the system and Voice/Registration data.

# **MIDI Channels**

MIDI data is assigned to one of sixteen MIDI channels. Using these channels,  $1 - 16$ , the performance data for sixteen different instrument parts can be simultaneously sent over one MIDI cable.

Think of the MIDI channels as TV channels. Each TV station transmits its broadcasts over a specific channel. Your home TV set receives many different programs simultaneously from several TV stations and you select the appropriate channel to watch the desired program.

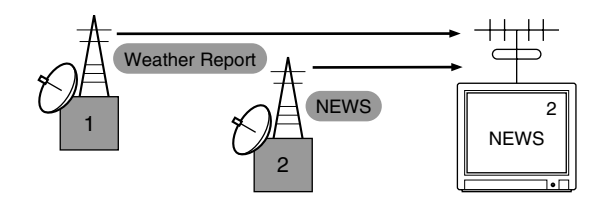

MIDI operates on the same basic principle. The transmitting instrument sends MIDI data on a specific MIDI channel (MIDI Transmit Channel) via a single MIDI cable to the receiving instrument. If the receiving instrument's MIDI channel (MIDI Receive Channel) matches the Transmit Channel, the receiving instrument will sound according to the data sent by the transmitting instrument.

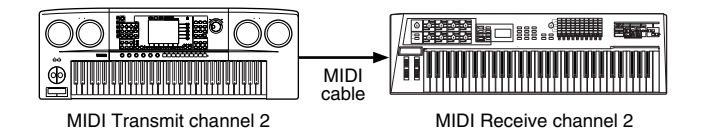

The receive channel of the DDK-7 is fixed at channel 1 for the Upper Keyboard, channel 2 for the Lower Keyboard, and channel 3 for the Pedalboard. This means that when you are using another MIDI device to play the DDK-7's Voices, you must set the MIDI transmit channel(s) of the connected device to match the receive channel(s) of the DDK-7. You can select the transmit channel for each keyboard (Upper, Lower and Pedal) from channels 1 – 16. See [page 230](#page-229-0) for more information.

# <span id="page-229-1"></span><span id="page-229-0"></span>**8 MIDI Control**

When you connect your DDK-7 with a second MIDI device (such as a synthesizer or computer), you can determine how the DDK-7 controls that MIDI device, or how the DDK-7 is controlled.

**Press the [UTILITY] button in the panel to call up the Utility Display.** 1

**Press the [MIDI] button at the top right of the display to call up the MIDI Page.** 2

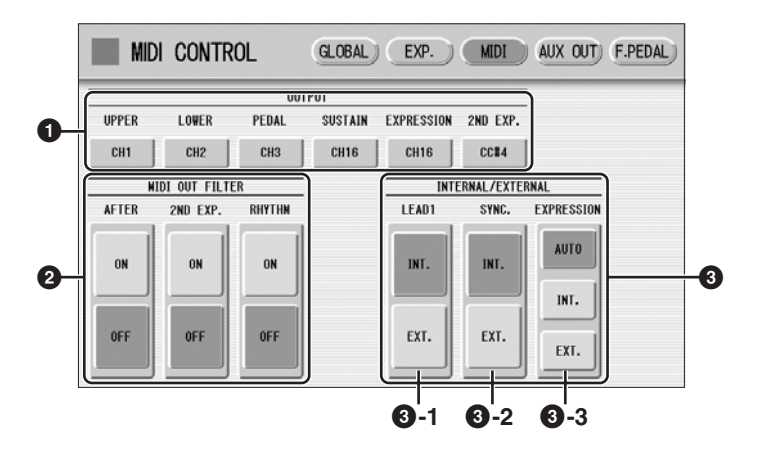

# **1 OUTPUT**

For setting the channels over which MIDI information will be transmitted. Any channel from 1 through 16 can be assigned to the Upper keyboard, the Lower keyboard, the Pedalboard, Sustain, Expression Pedal and 2nd Expression Pedal. The MIDI messages on each keyboard will be sent on the channels set here. You must set the transmit channel here to match the receive channel of the connected device. Pressing each OUTPUT button calls up the channel selection pop-up menu. After you select the desired channel, the pop-up menu automatically closes.

Sustain, Expression Pedal and 2nd Expression Pedal can be set to "OFF" (MIDI information will not be transmitted.)

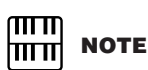

If you set Second Expression to on in the MIDI OUT FILTER parameters, the setting in the OUTPUT (<sup>1</sup>) parameters will be disabled. **2 MIDI OUT FILTER**

Deletes unnecessary MIDI data and keeps it from being transmitted from the DDK-7. After Touch, second Expression and Rhythm start/stop are automatically filtered. Set the parameter for which you wish to disable transmission to ON.

# **3 INTERNAL/EXTERNAL**

Switches control over the displayed items between the DDK-7 (INTERNAL) or the connected device (EXTERNAL).

# **3 - 1 LEAD 1**

Determines Internal or External control of the Lead Voices.

**INT. (Internal):** Lead Voice 1 is played from the Upper keyboard of the DDK-7. (If the To Lower function is on, it is played from Lower keyboard.)

**EXT. (External):** The Lead Voice 1 is played from the connected instrument via MIDI channel 4.

# **3 - 2 SYNC.**

To synchronize playback with an external MIDI device, you can use either the instrument's internal clock (int.) or MIDI clock signals from the external device (ext.).

**INT. (Internal):** The instrument uses its own internal clock.

**EXT. (External):** The instrument uses MIDI clock signals from the external device (midi).

# **3 - 3 EXPRESSION**

Determines the control of the expression pedal functions. Ordinarily, this control is set to AUTO.

**AUTO:** Internal and External is automatically switched.

**INT. (Internal):** You can manually control the expression pedal and Foot Pedal even during M.D.R. playback.

**EXT. (External):** While playing the M.D.R. or receiving MIDI messages, the expression pedal and Foot Pedal is invalid. (The volume is controlled by the recorded data in a USB flash memory or received MIDI data.)

# **Appendix 13**

# **XG Voice & Drum List**

# Only for XG song playback.

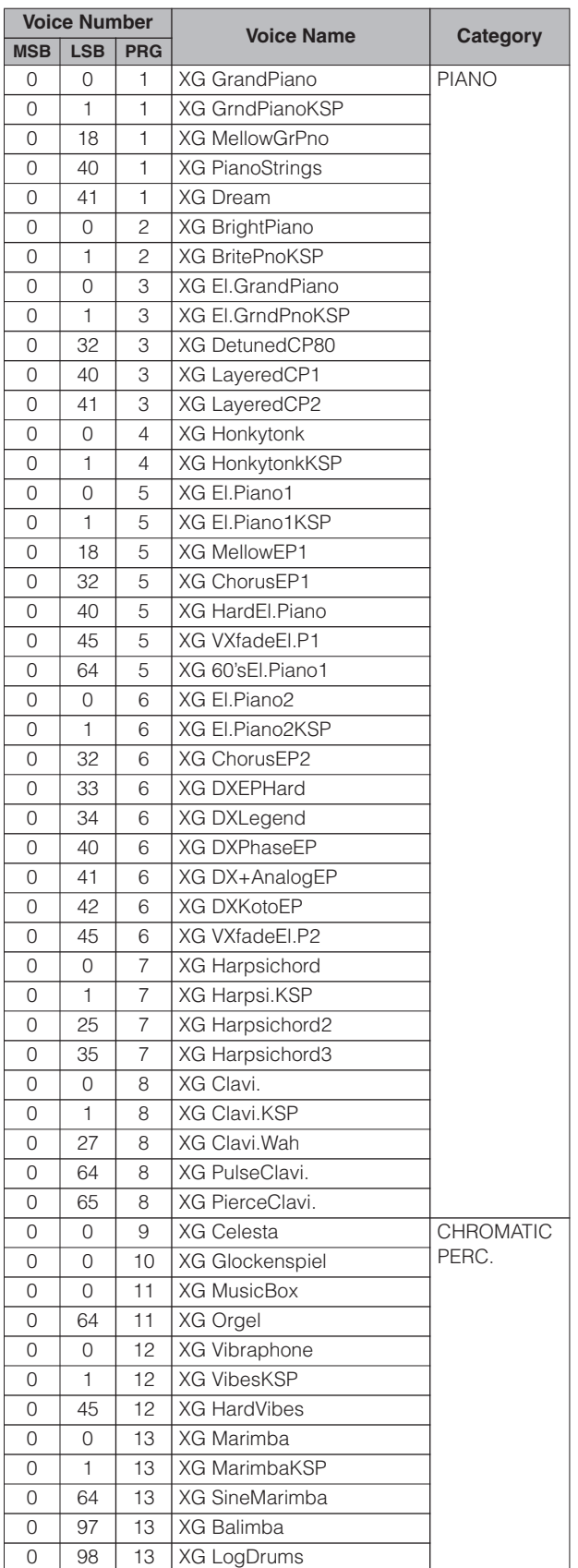

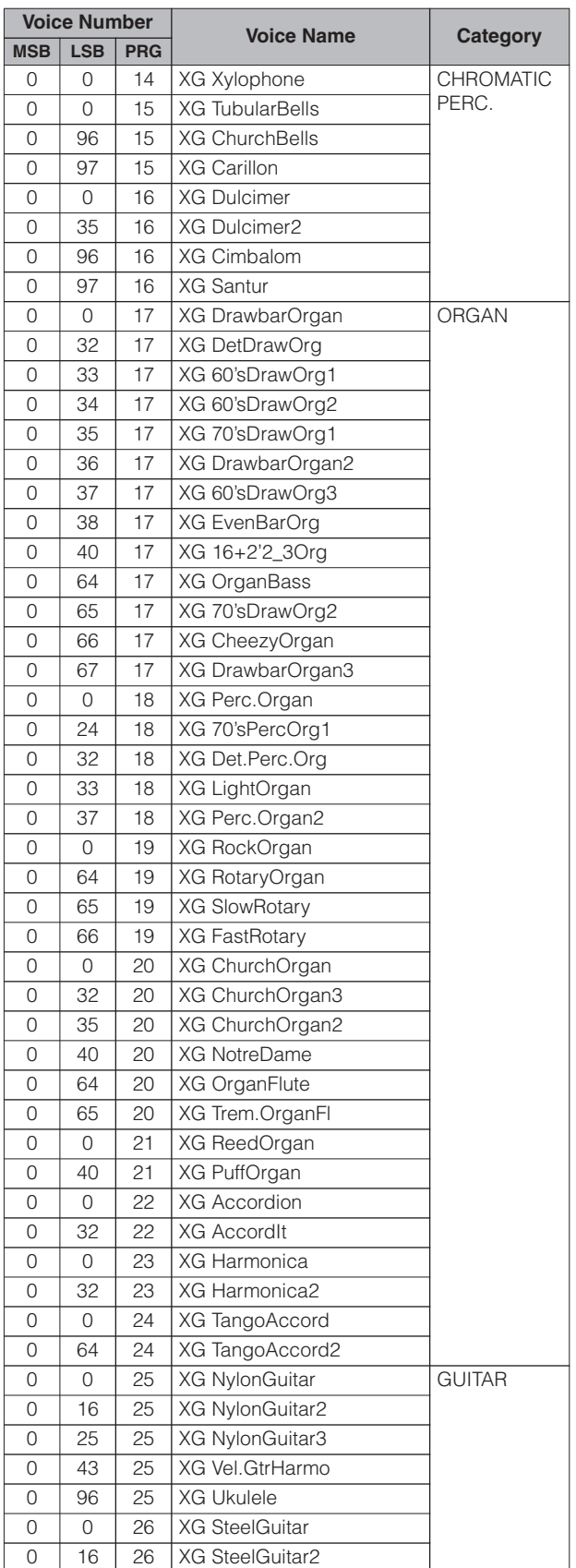

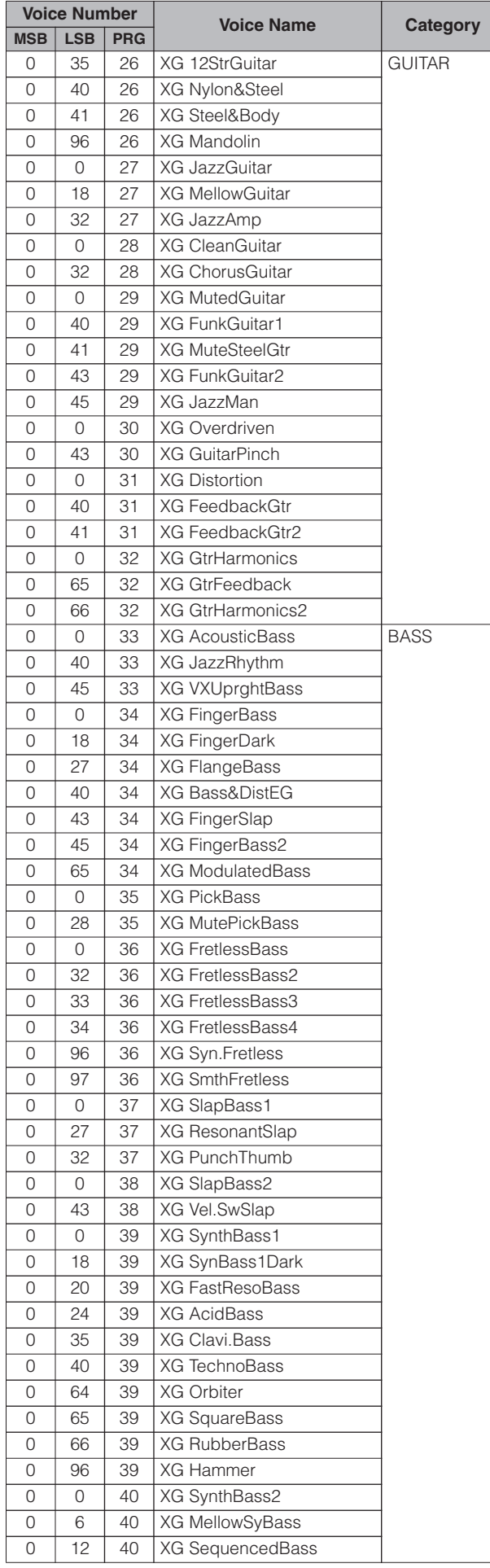

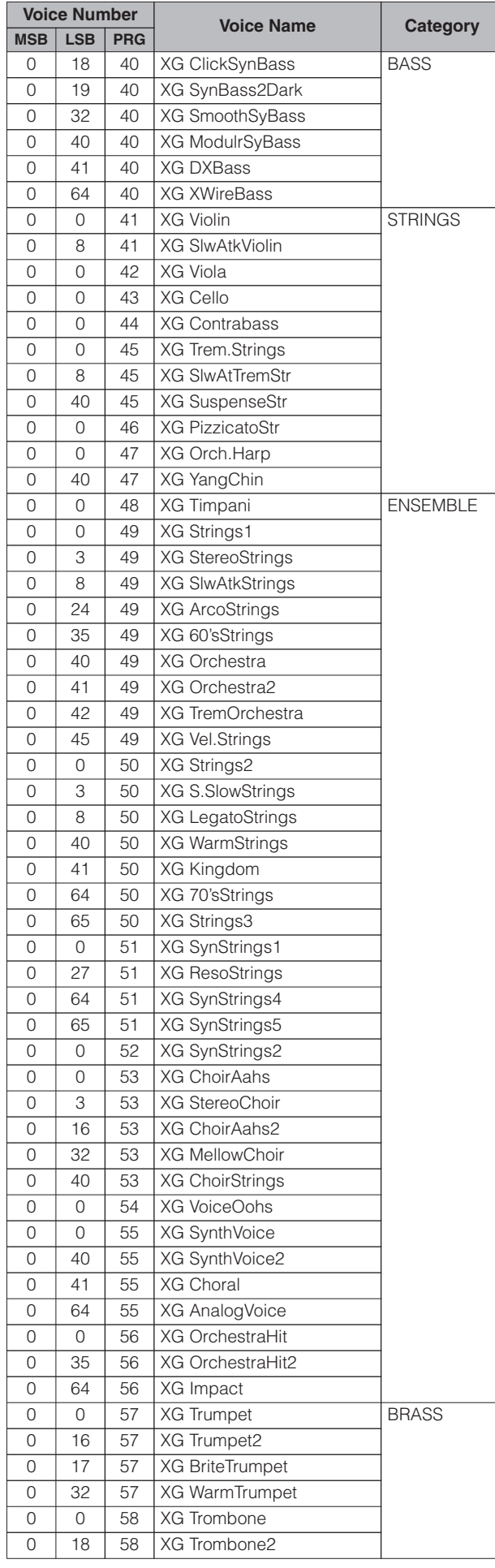

IJ

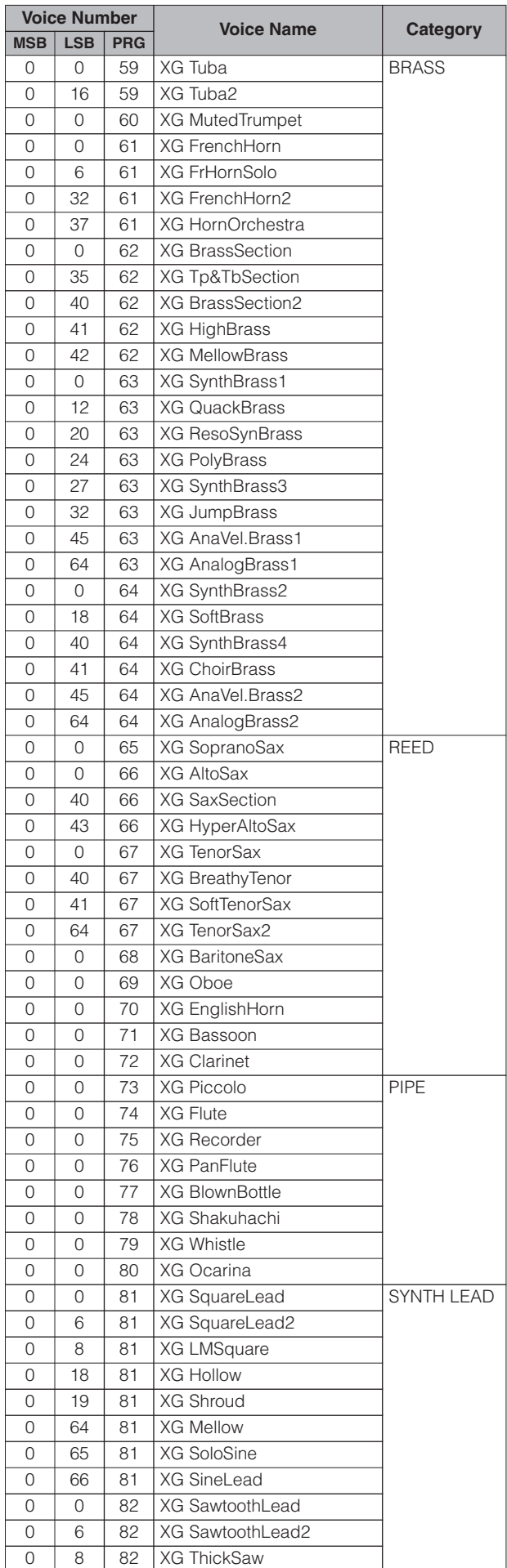

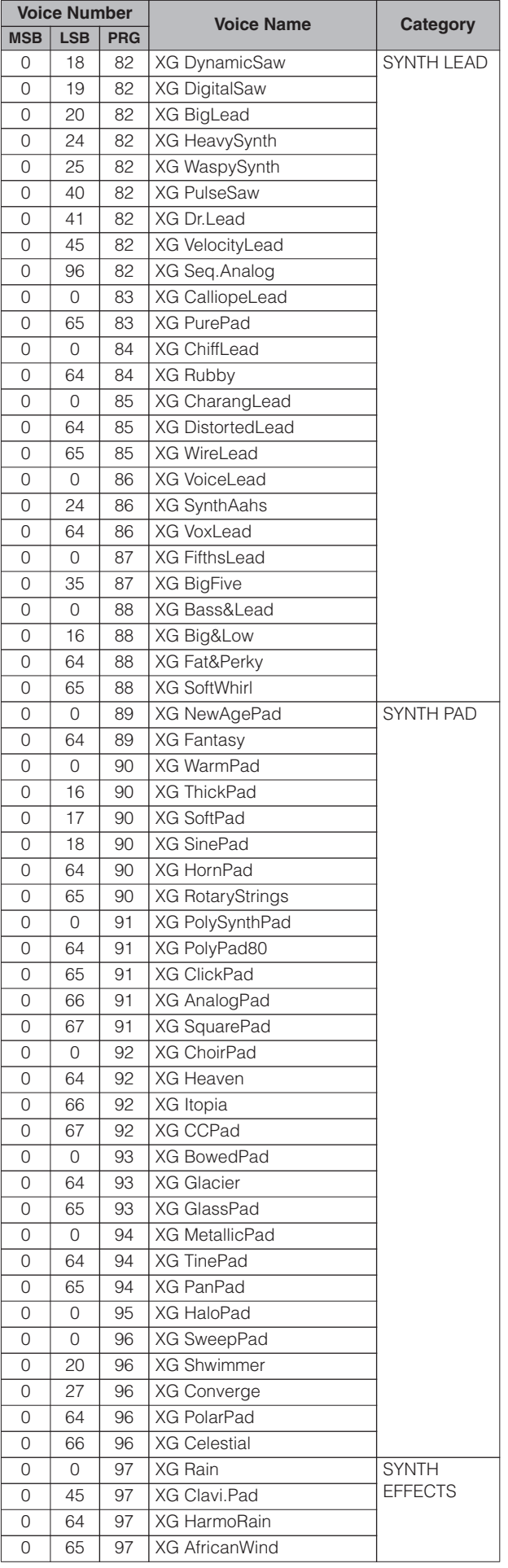

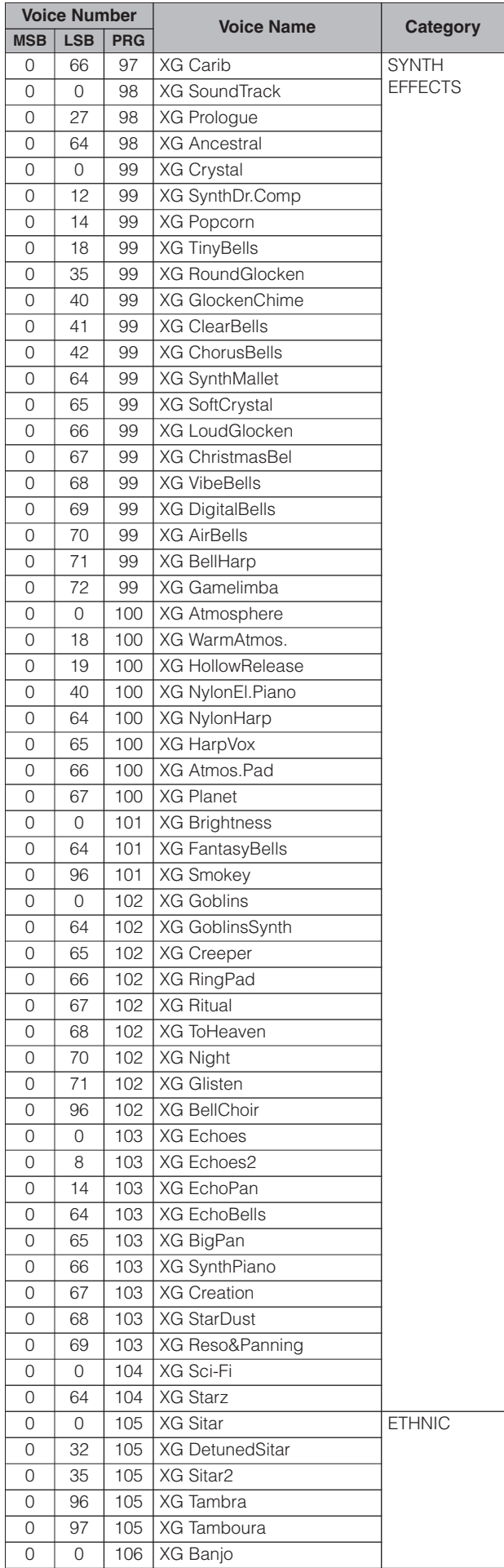

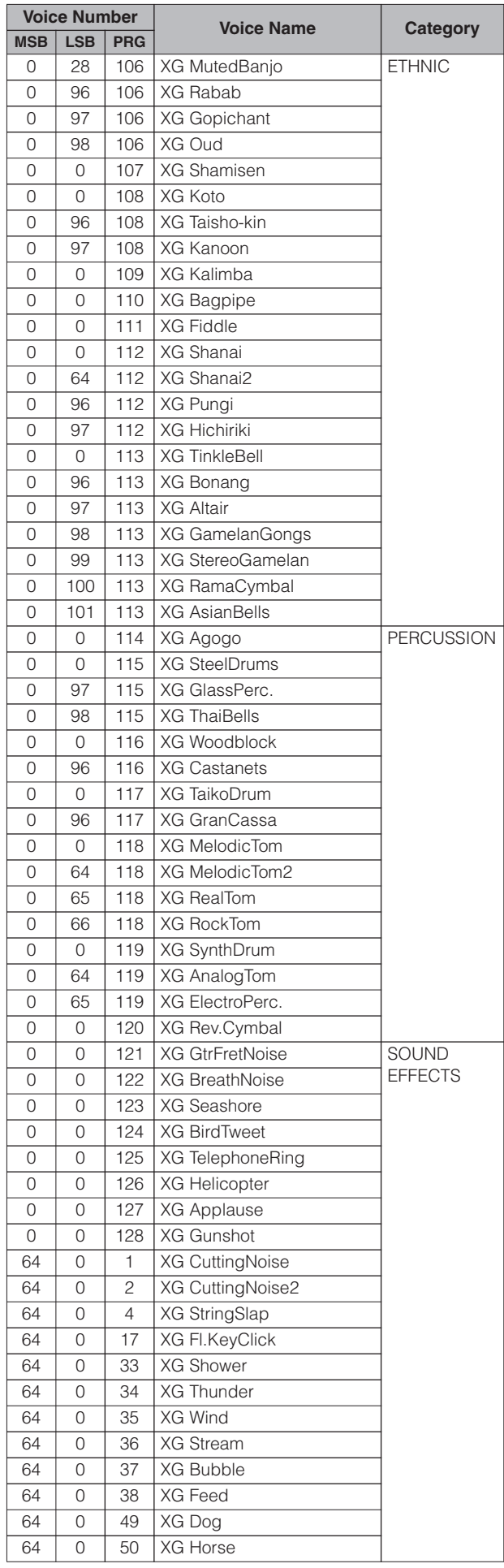

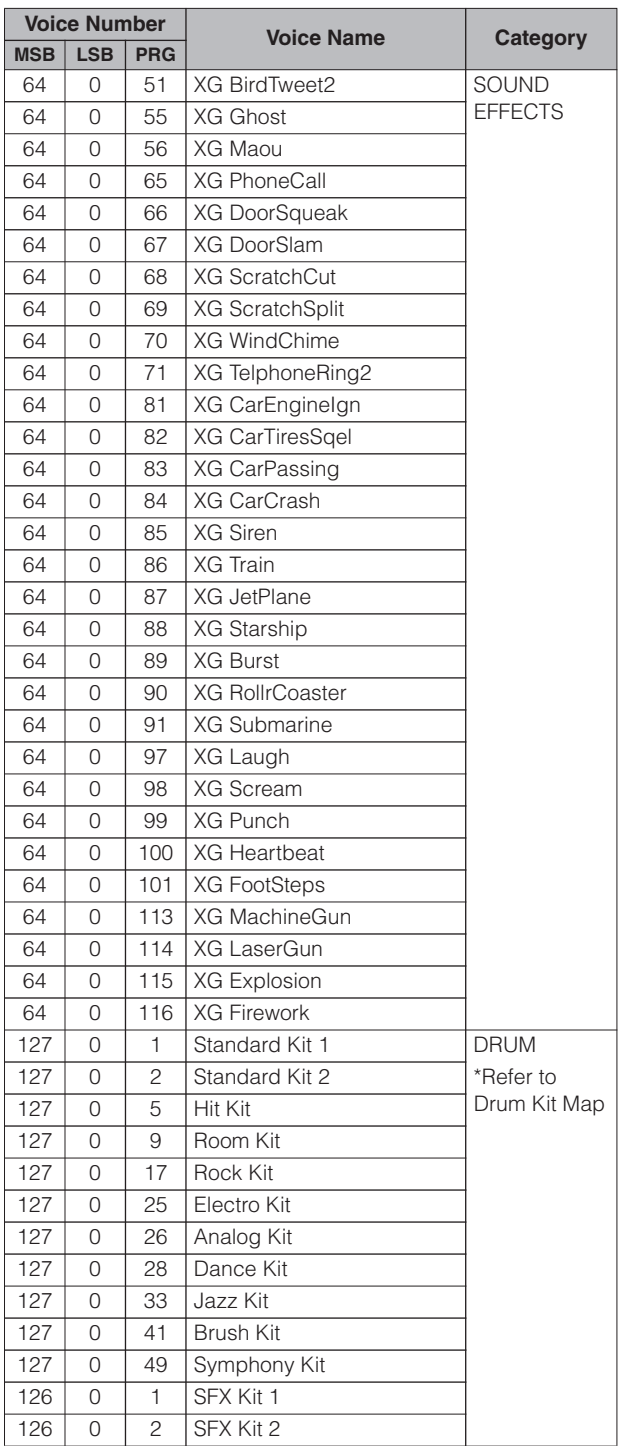

**13**

# **XG Drum Map**

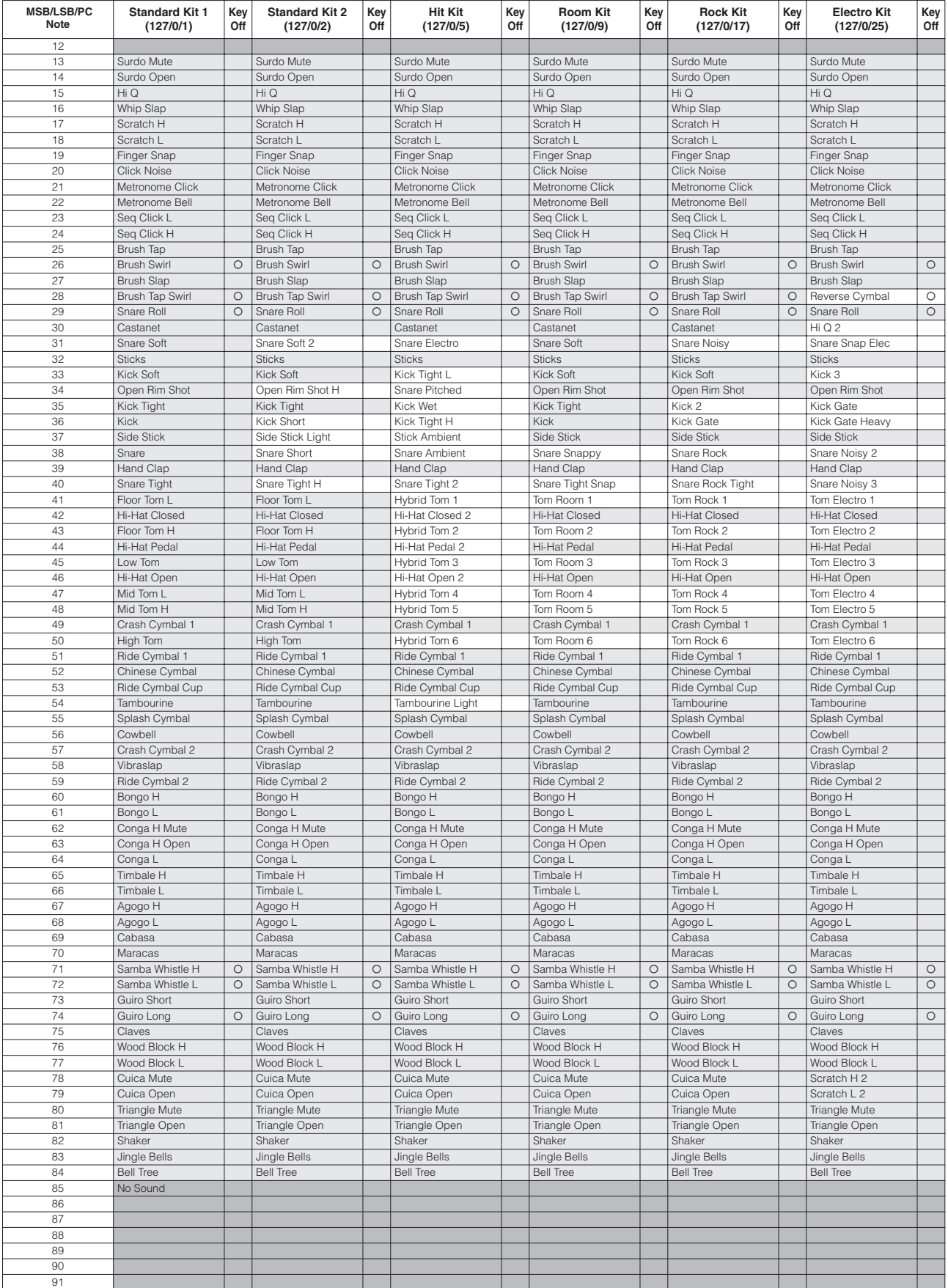

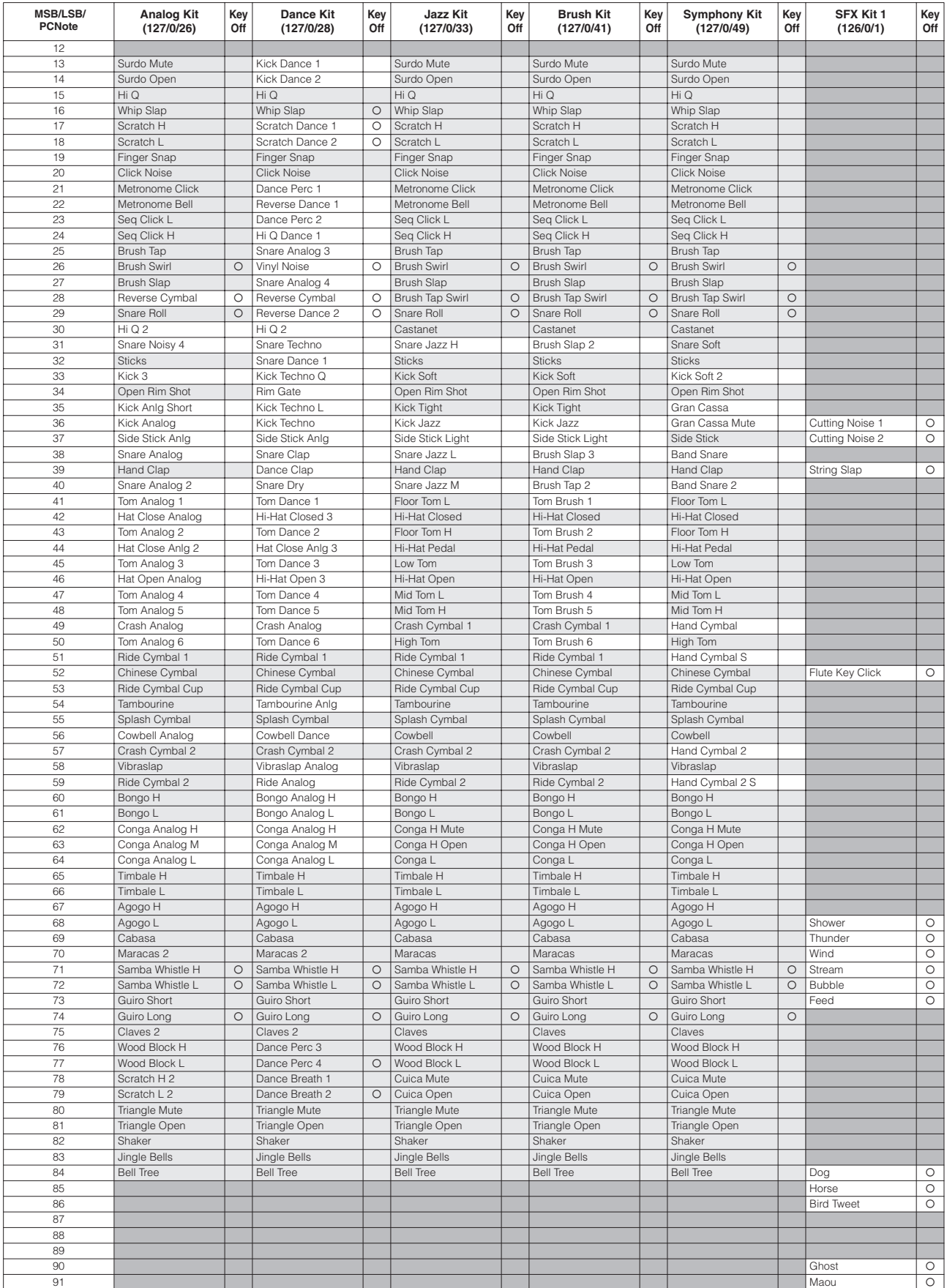

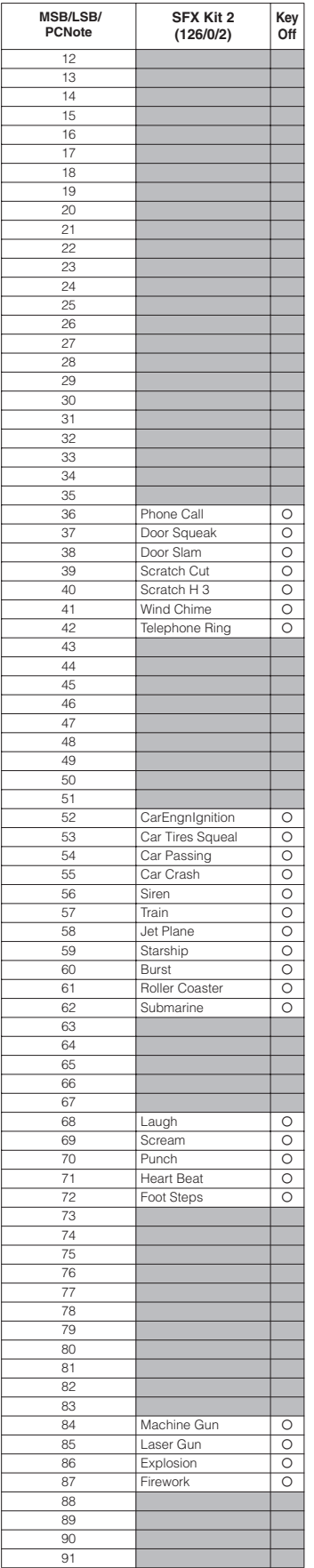

Appendix

# <span id="page-239-0"></span>**MIDI Data Format**

# **1. Channel Messages**

## 1.1 DDK Mode

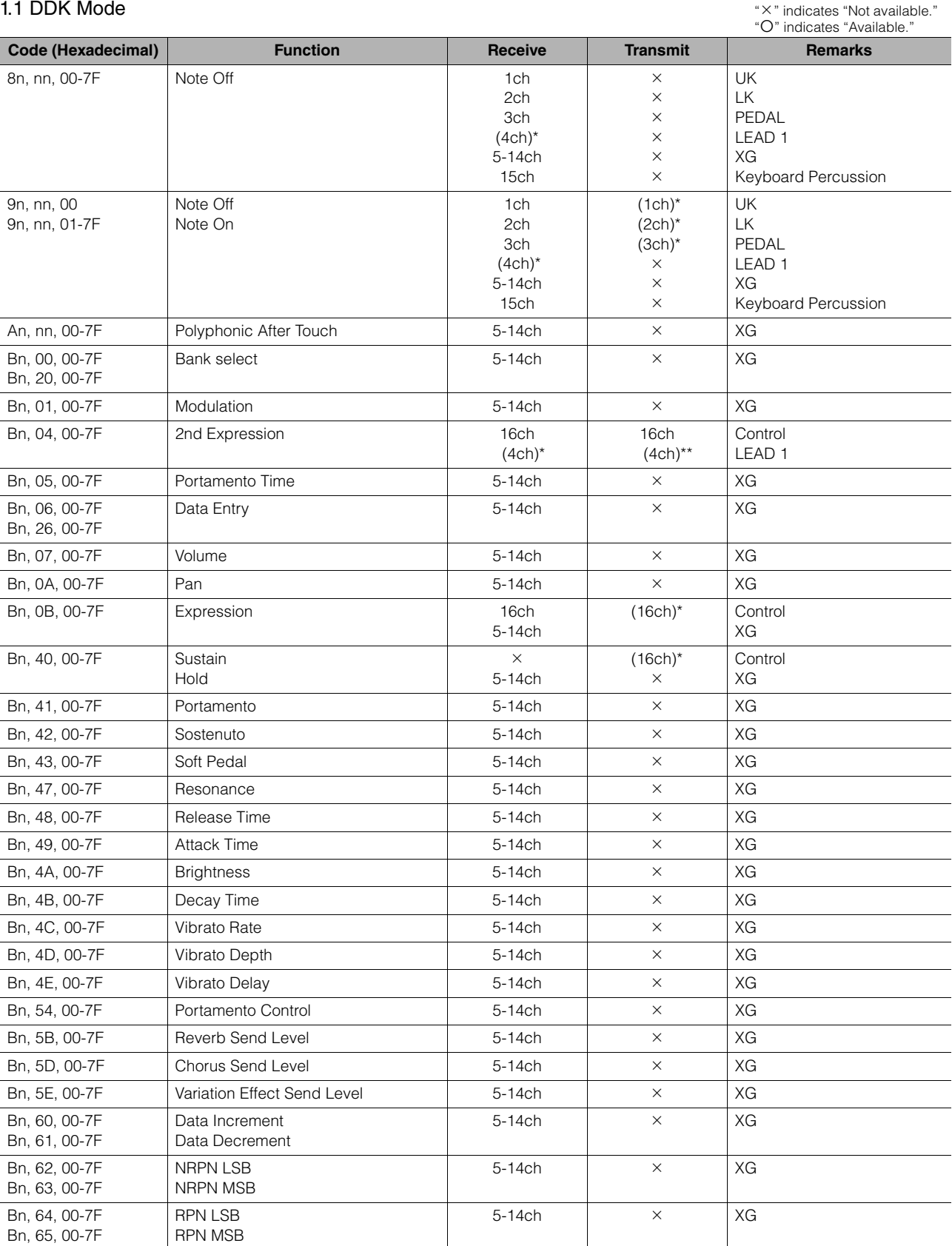

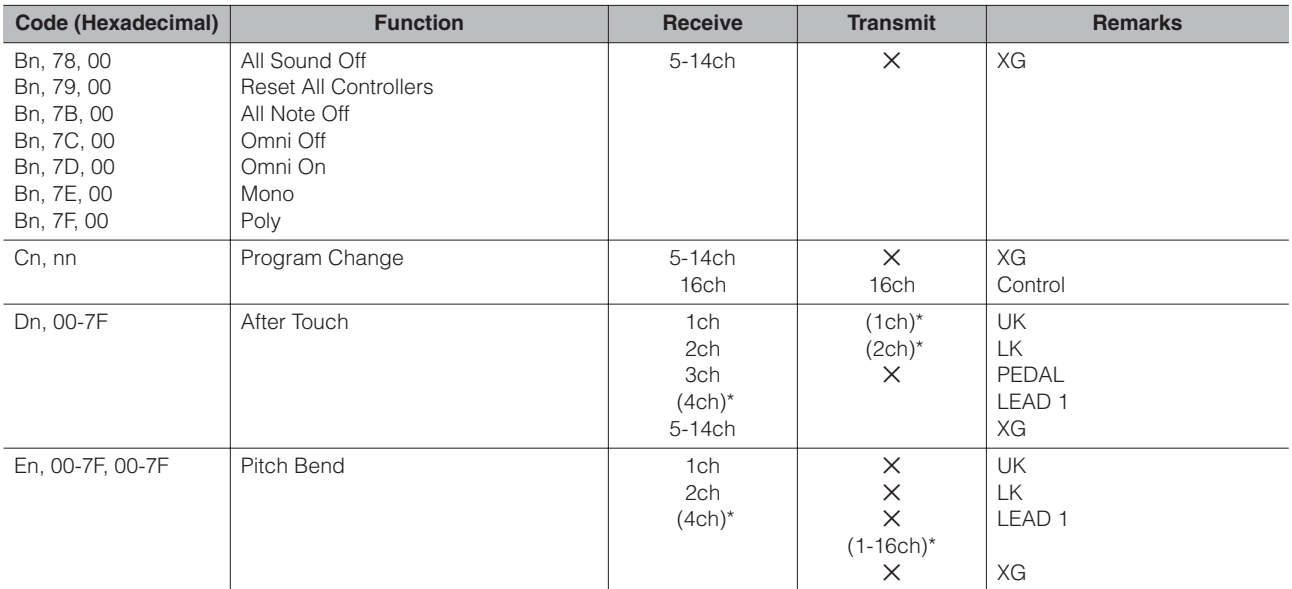

\* Can be changed in the MIDI settings ([page 230](#page-229-1)).

\*\* Can be output when assigned to channel 4.

# 1.2 XG Mode

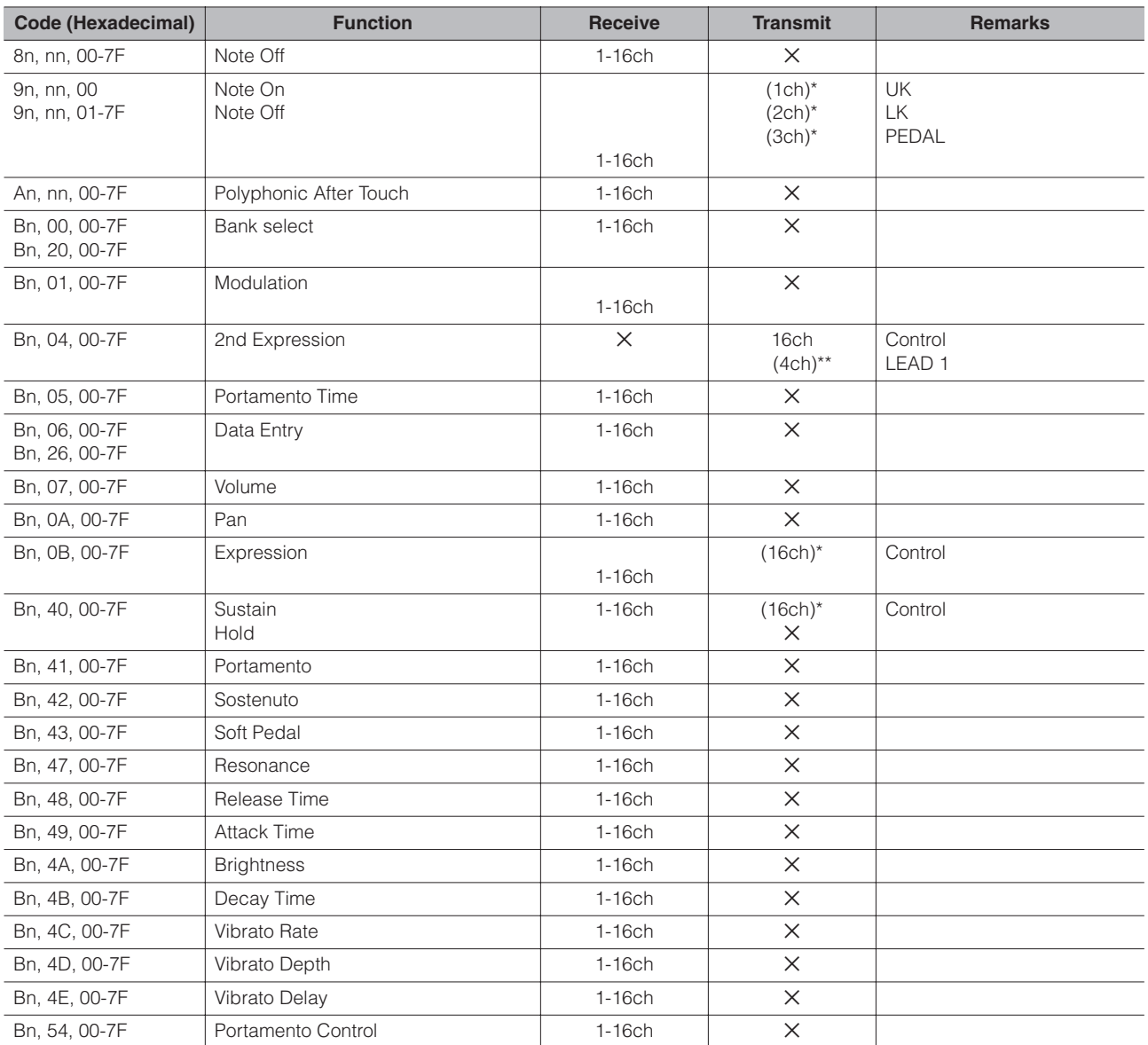

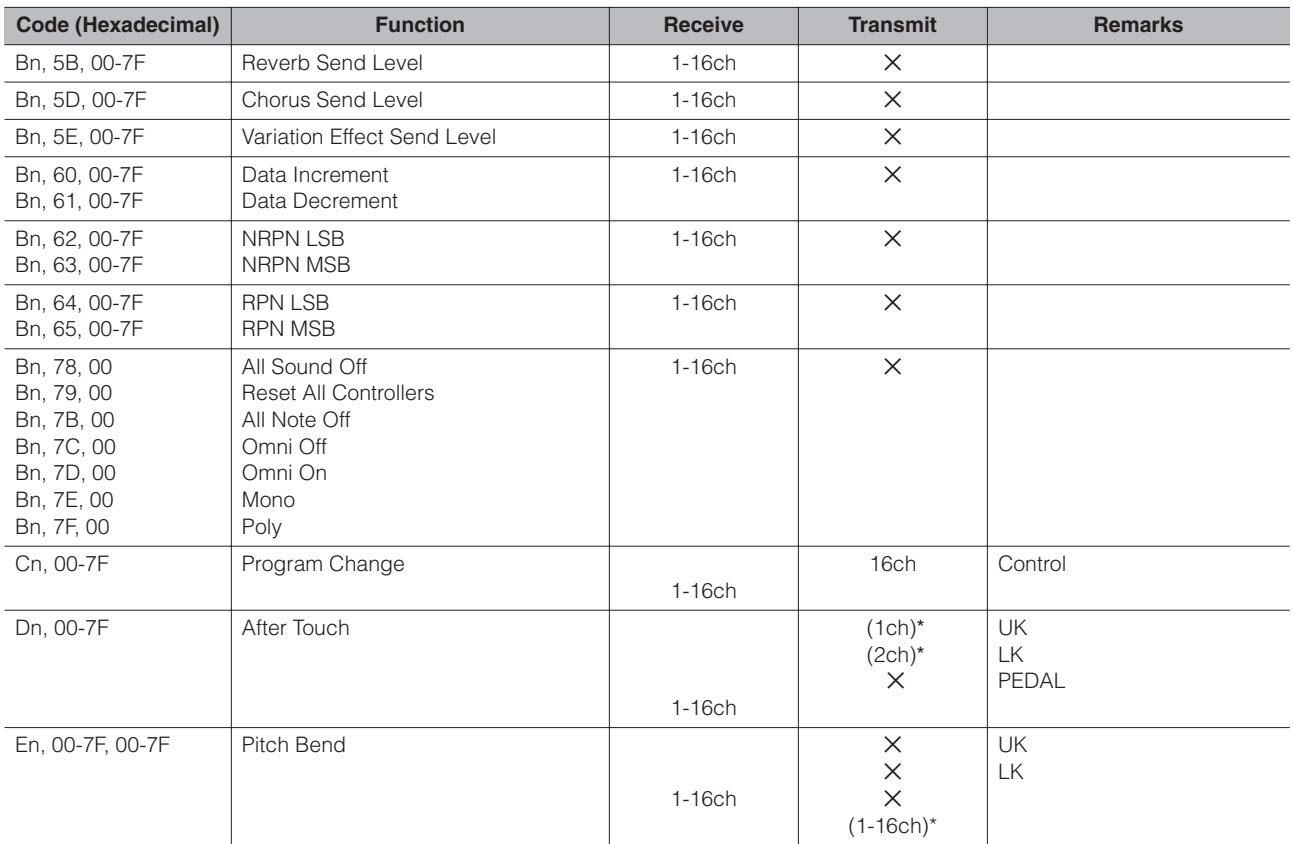

\* Can be changed in the MIDI settings ([page 230](#page-229-1)).

\*\* Can be output when assigned to channel 4.

# **2. Realtime Messages**

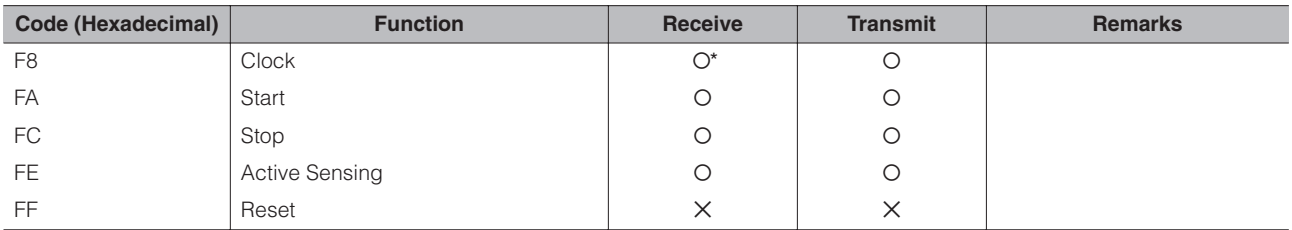

\* Received only when in the Ext. mode

# **3. System Exclusive Messages**

#### 3.1 Format

Universal Realtime Messages

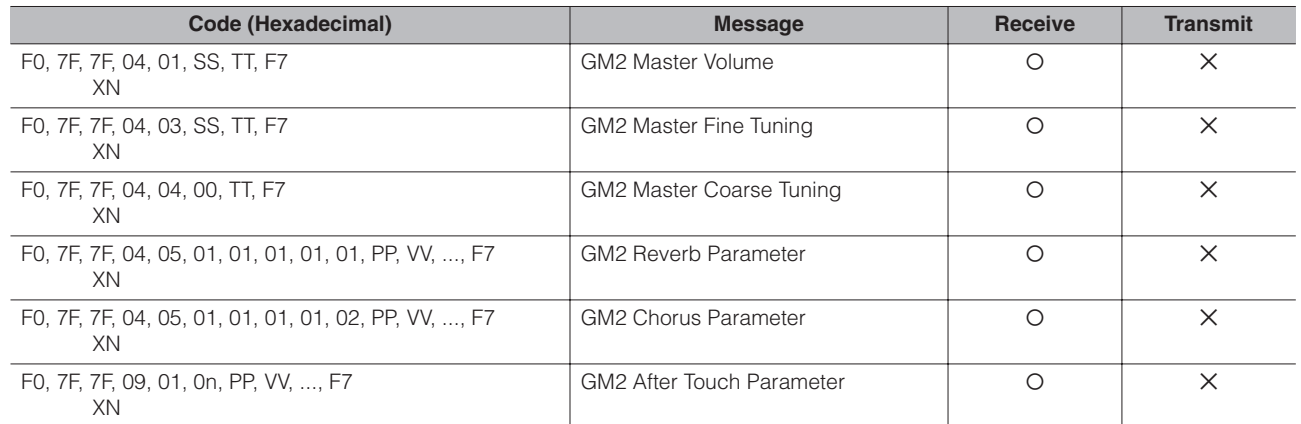

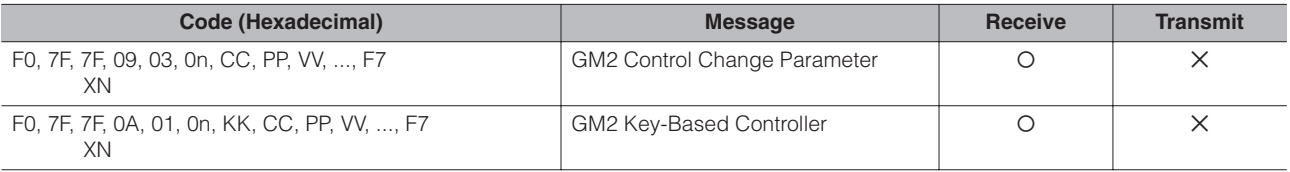

## Universal Non-Realtime Messages

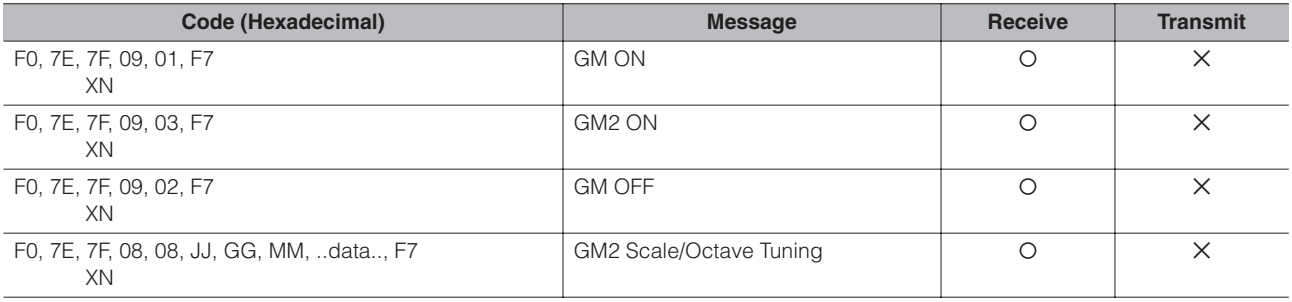

#### XG Native

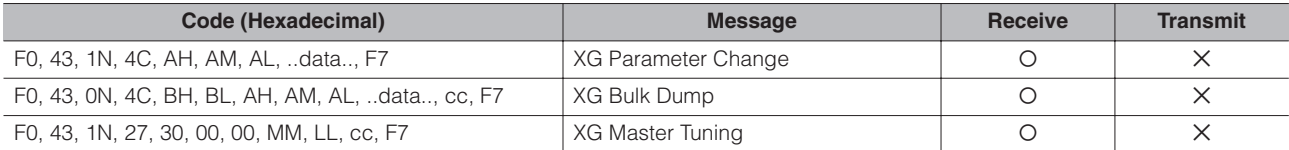

#### Clavinova Exclusive

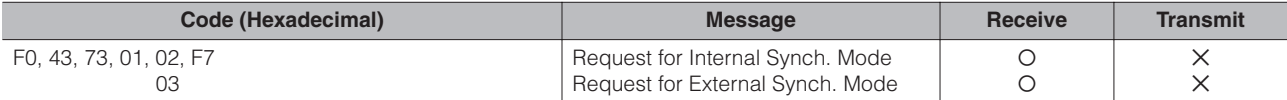

#### Message Exclusive

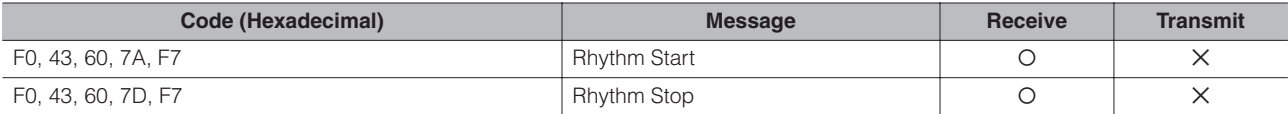

#### Electone Exclusive

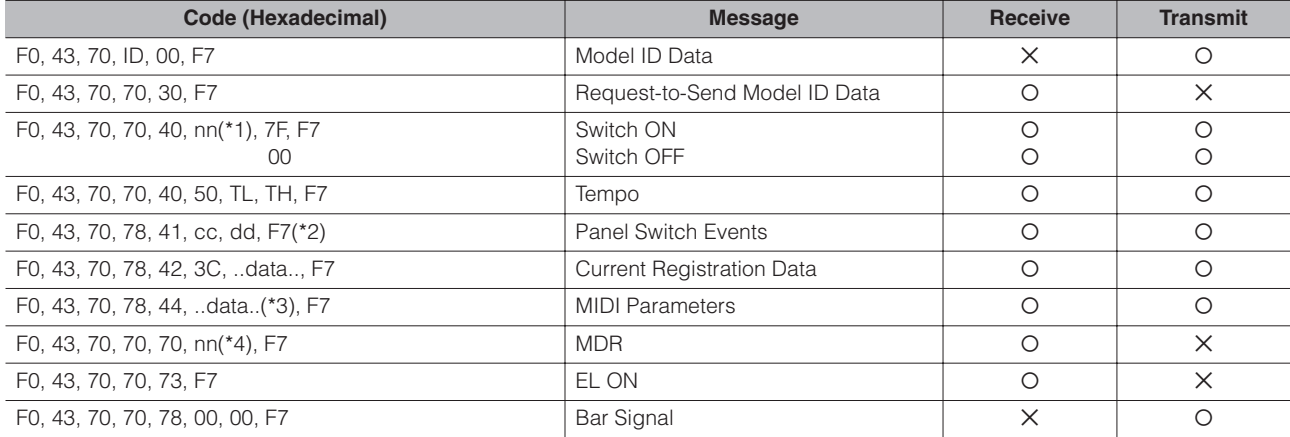

˛: don't care N: Device Number ("0" on DDK-7) ID: Model ID (DDK-7 = 52H)

#### \*1. Switches

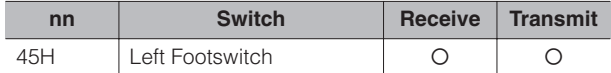

# \*2. Panel Switch Events

#### Select

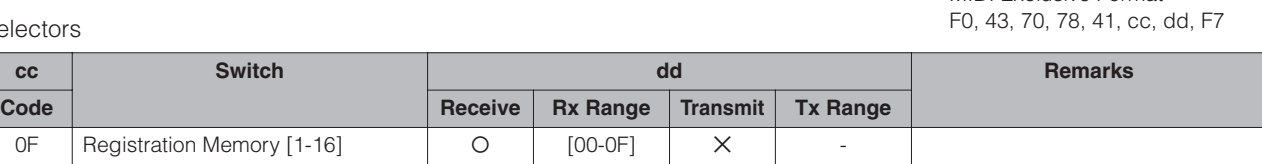

MIDI Exclusive Format

#### Volume

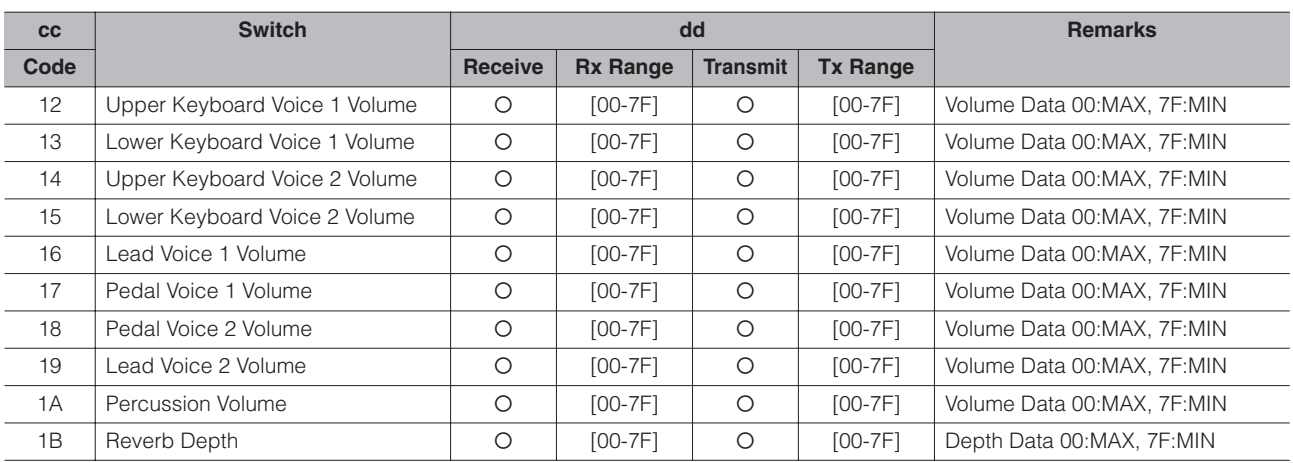

#### Organ Flute Voice

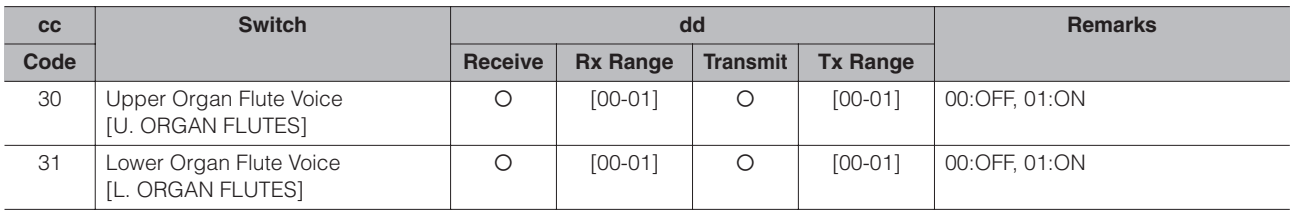

#### To Lower

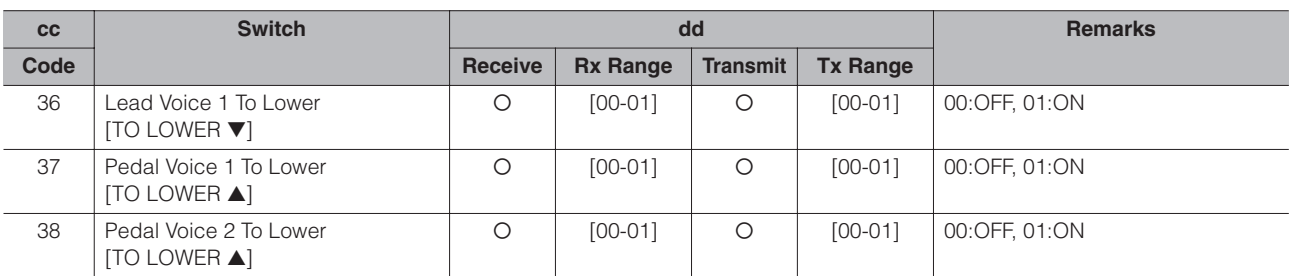

#### Solo Mode

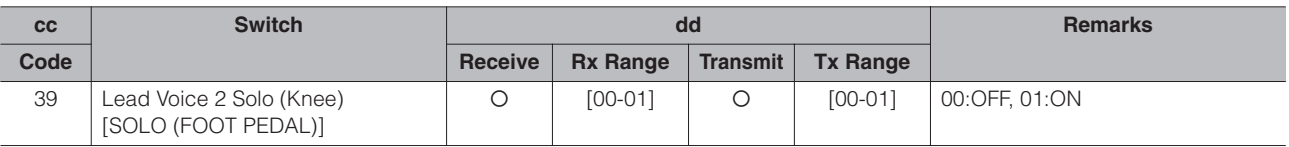

#### **Brilliance**

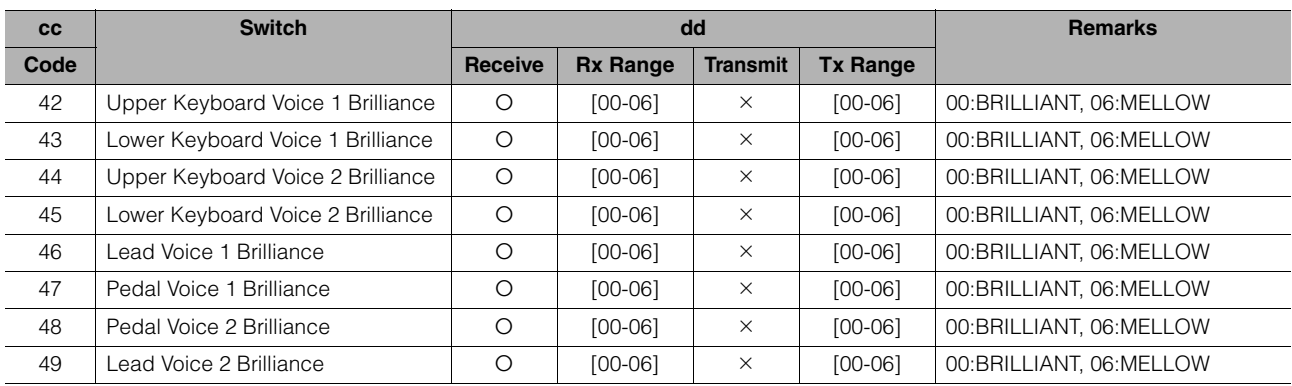

# Sustain

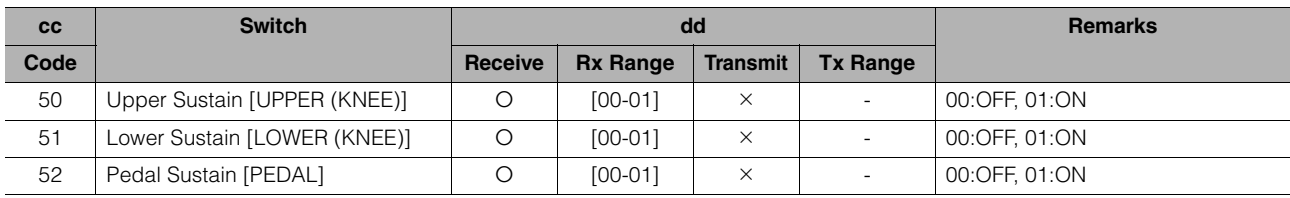

#### Solo Bar

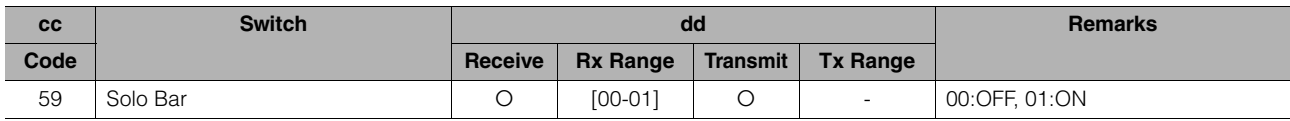

#### Keyboard Percussion

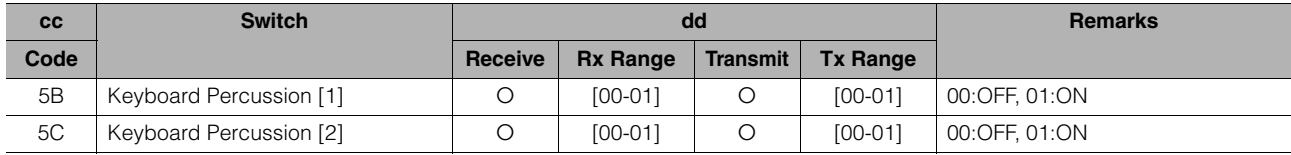

#### Disable

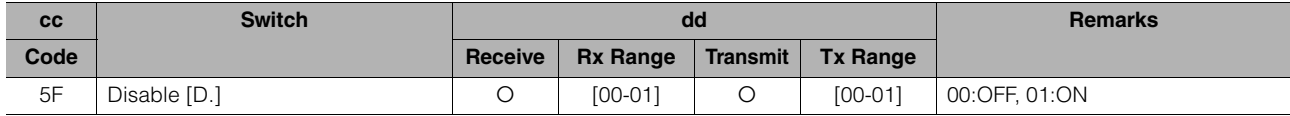

# Rotary Speaker

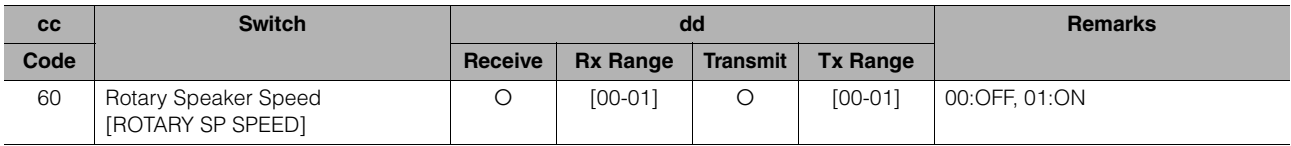

## Rhythm Sequence

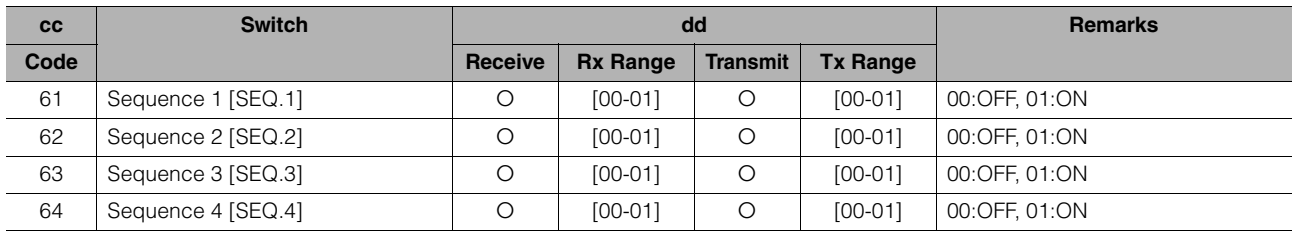

#### Voice Section Parameters Panel Voice Parameters

(Address mm: 0 – 7 = UK1, UK2, LK1, LK2, LEAD 1, LEAD 2, PEDAL 1, PEDAL 2)

MIDI Exclusive Format F0, 43, 70, 78, 44, hh, mm, ll, ..., F7

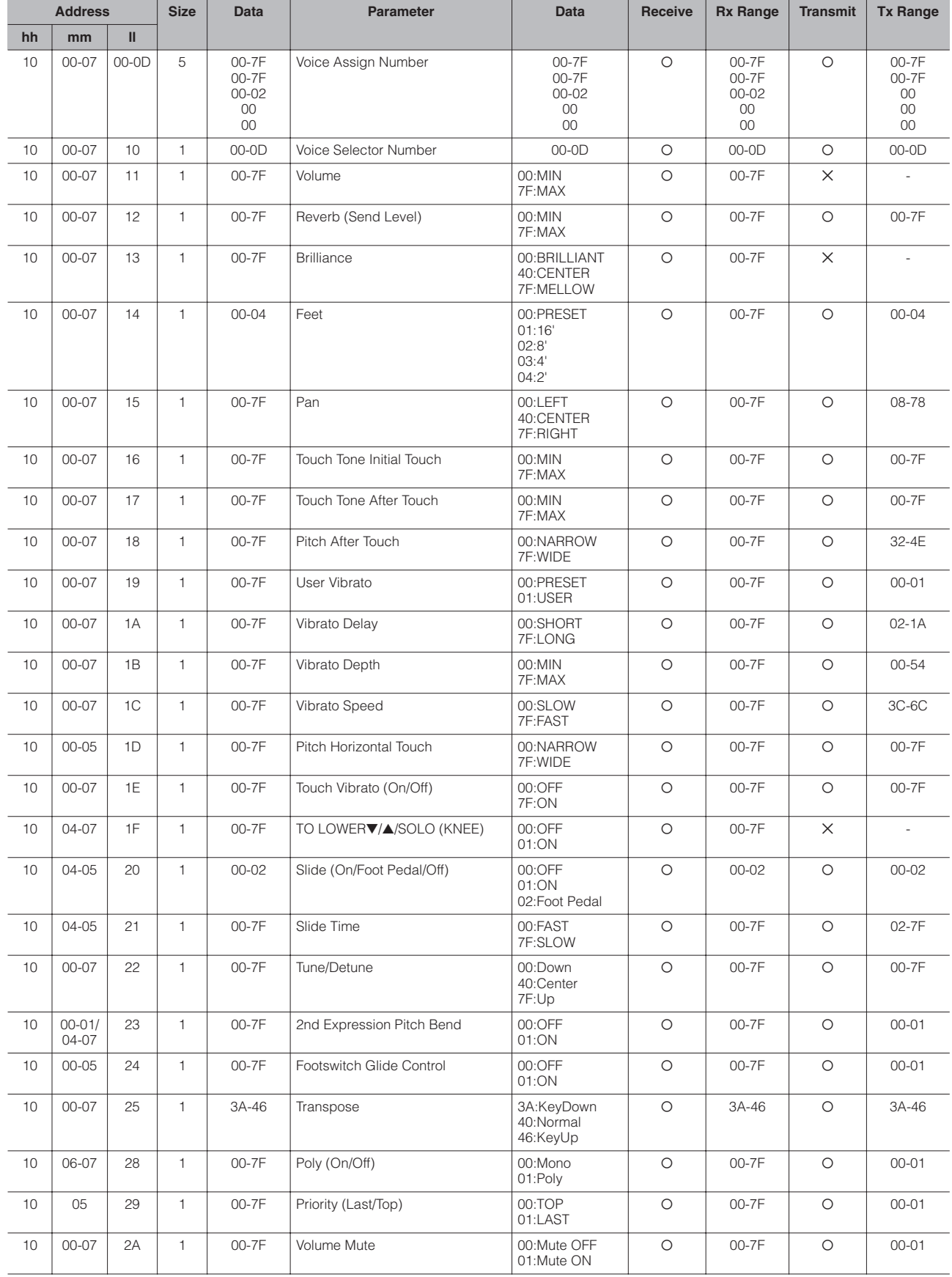

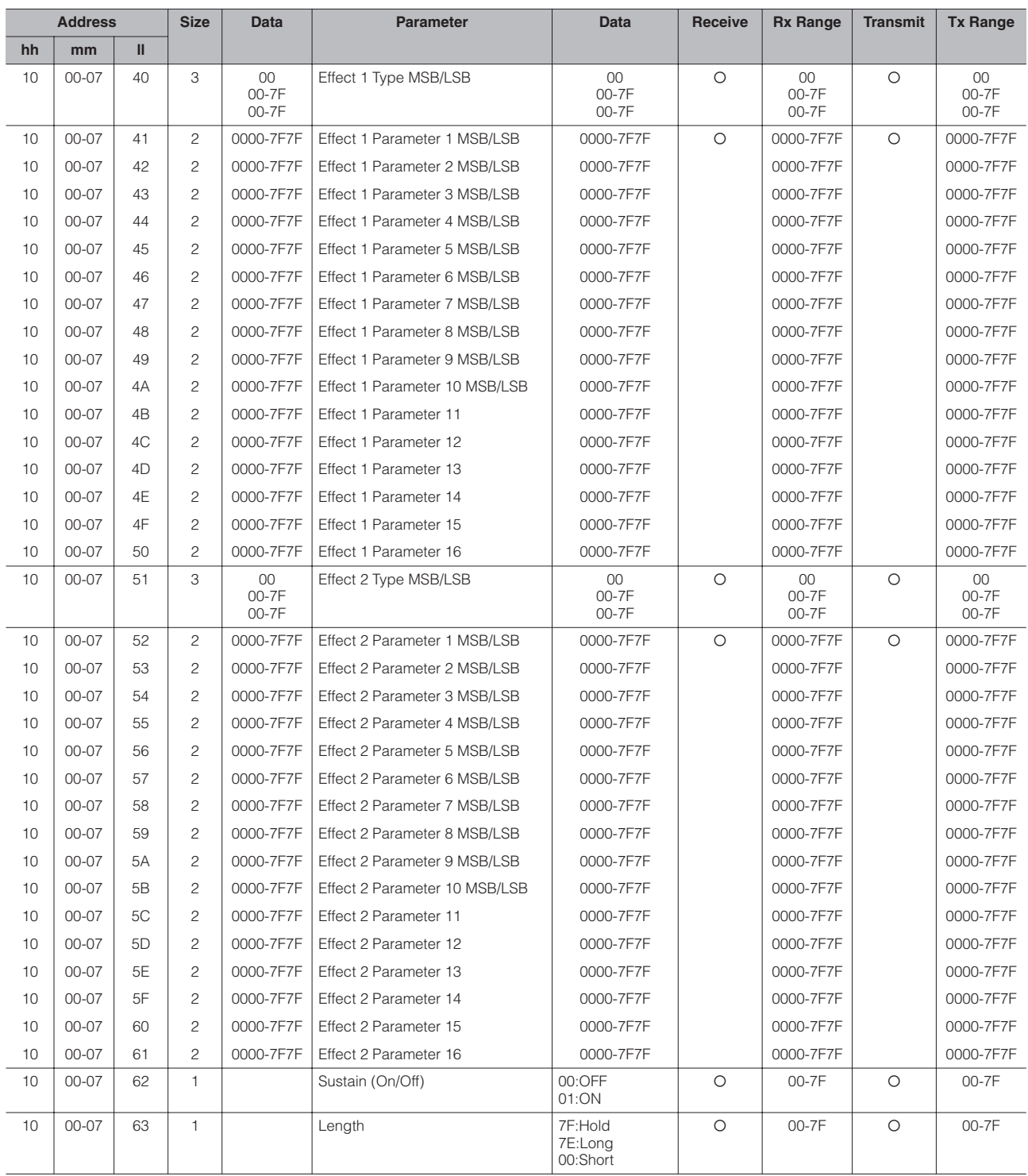

Organ Flute Voice Parameters (Address mm: 0 – 1 = UK, LK)

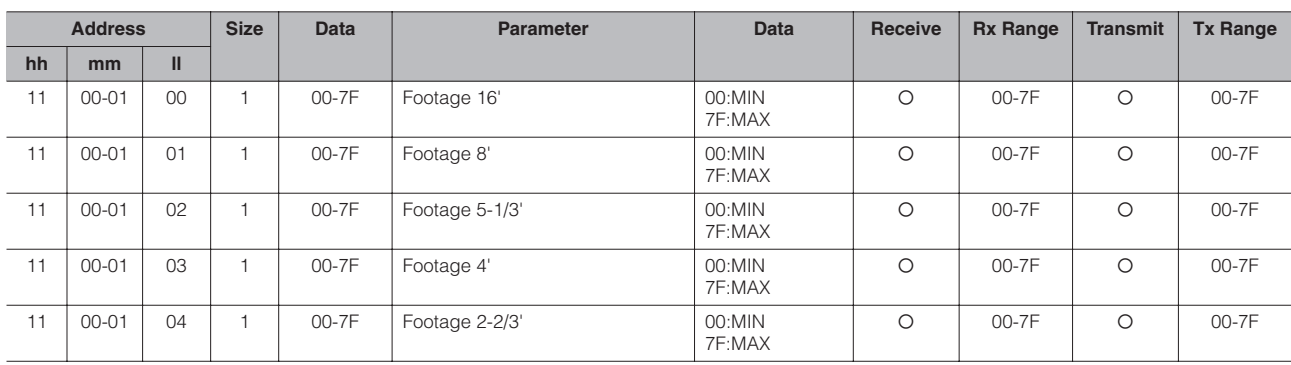

**13**Ш

Appendix

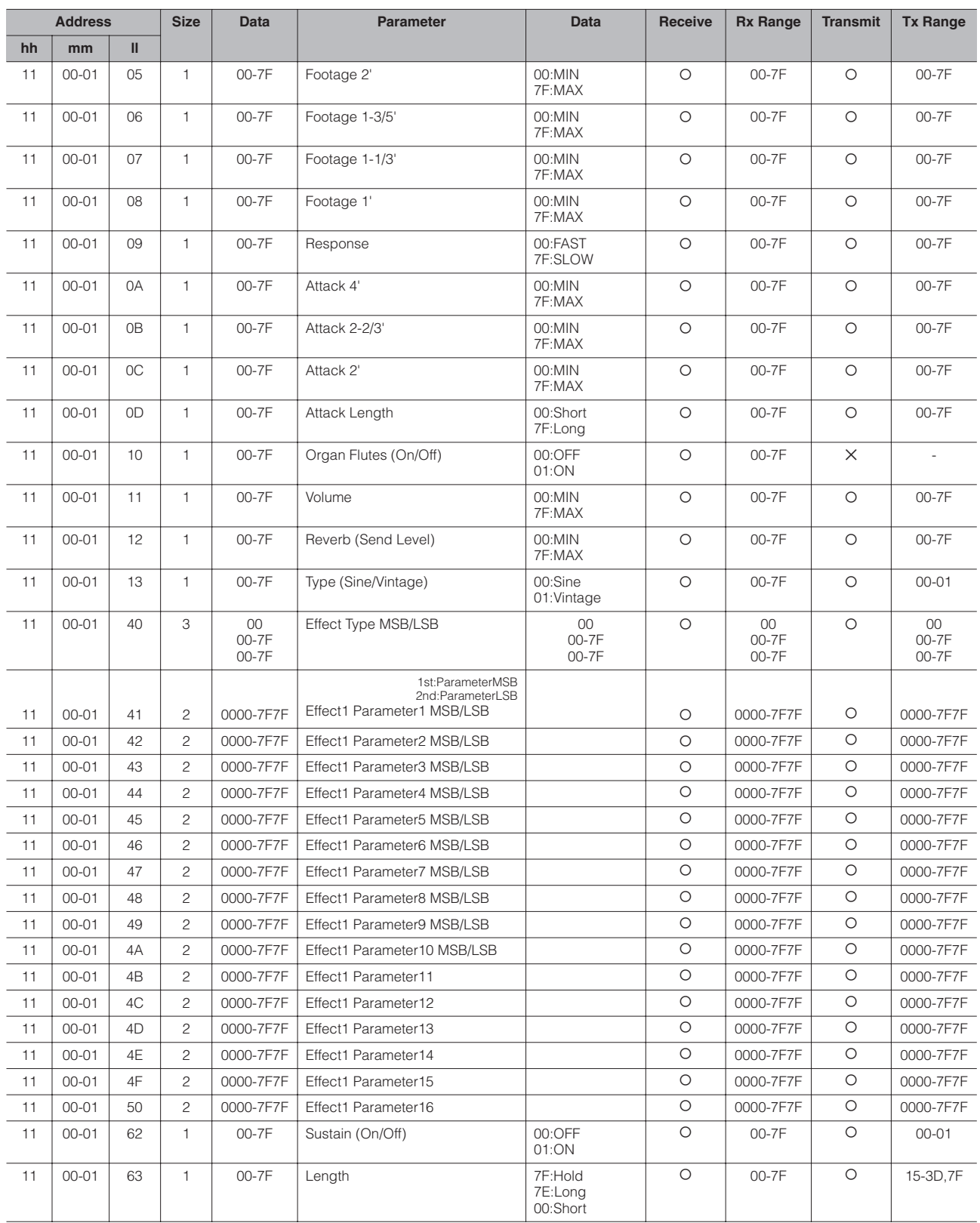

#### Keyboard Parameters

Sustain Parameters (Address mm: 0 – 2 = UK, LK, PEDAL)

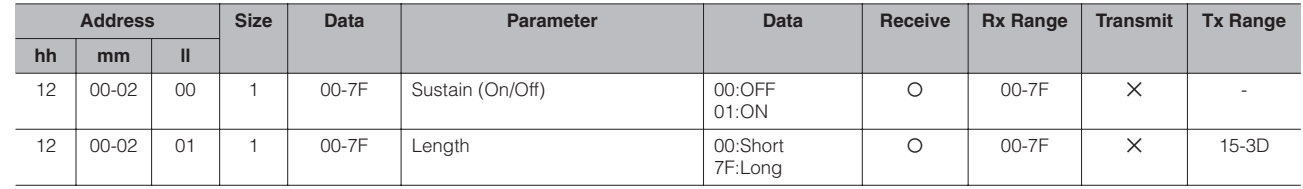

#### Keyboard Percussion Parameters (Address mm: 1 – 2 = K.B.P. [1], K.B.P. [2])

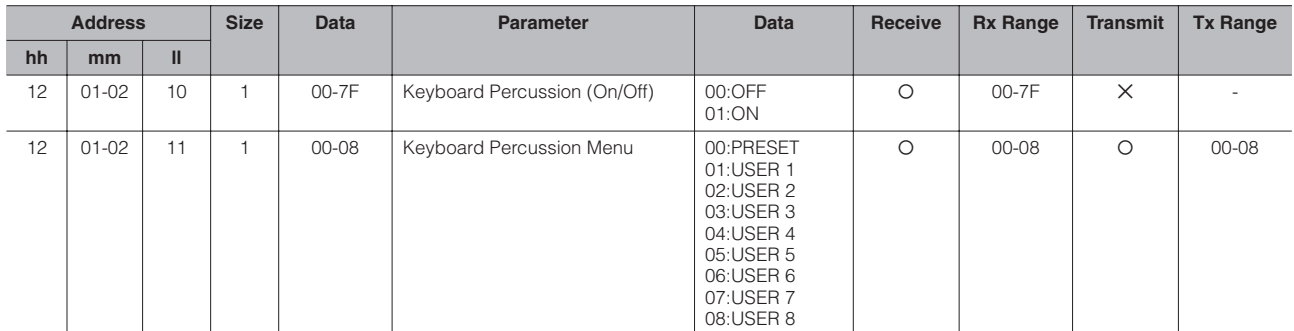

#### Rhythm

Rhythm Parameters

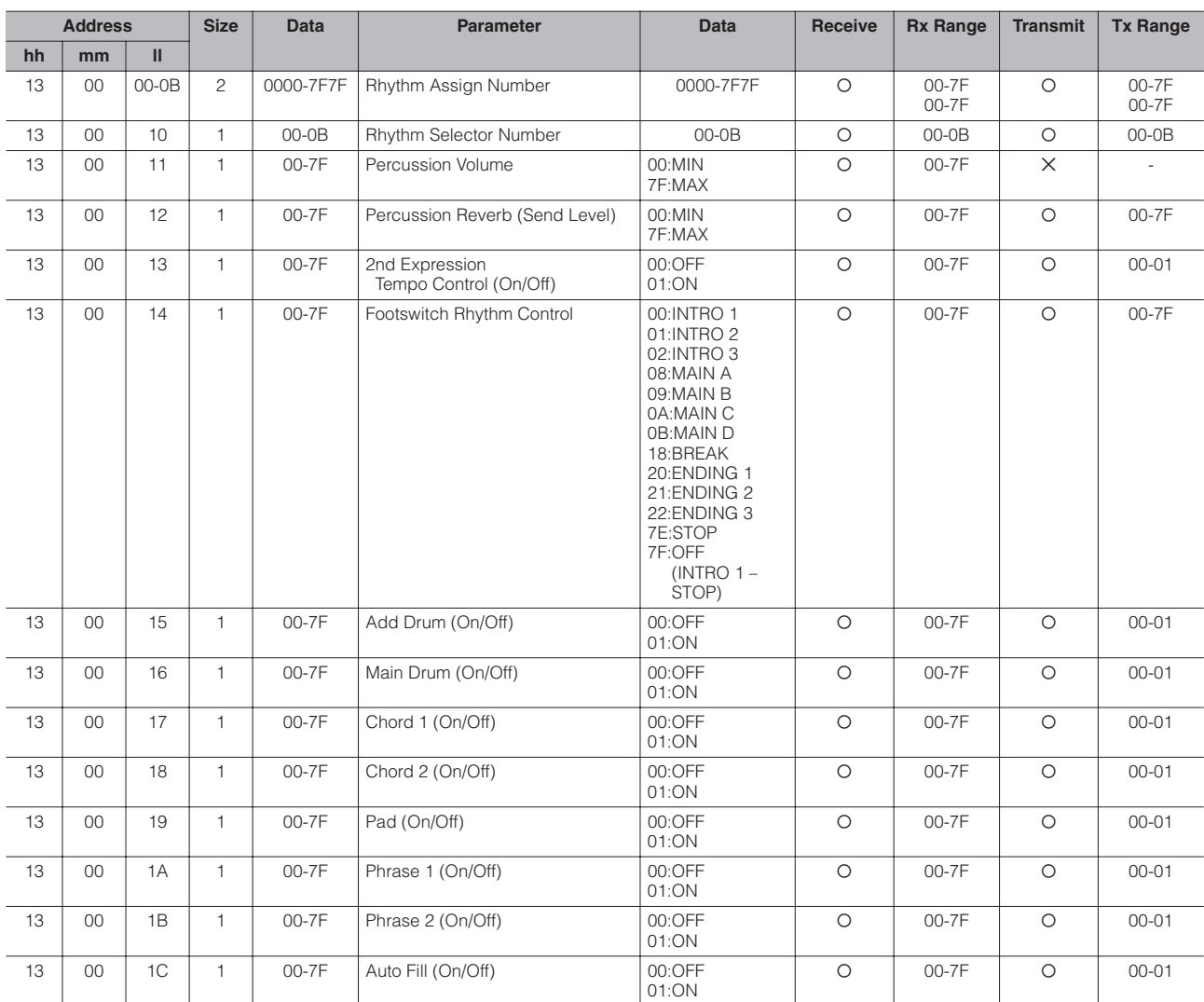

Rhythm Sequence Parameters

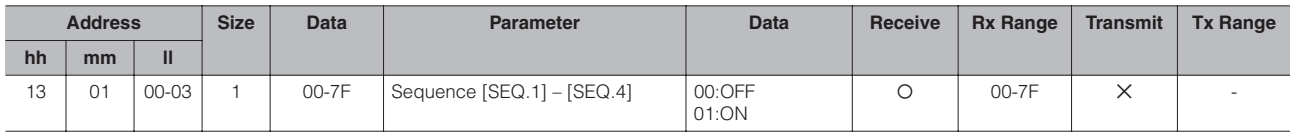

Appendix

Accompaniment Parameters

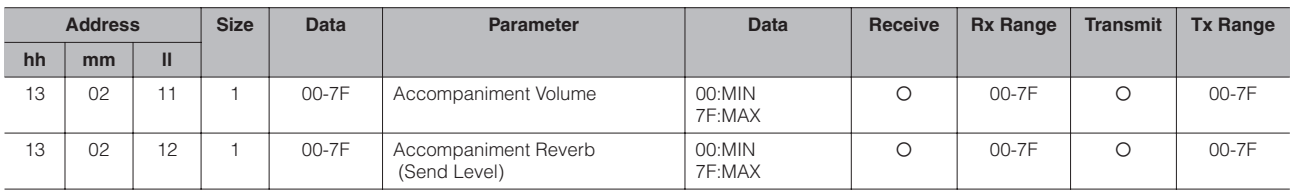

A.B.C. Function Parameters

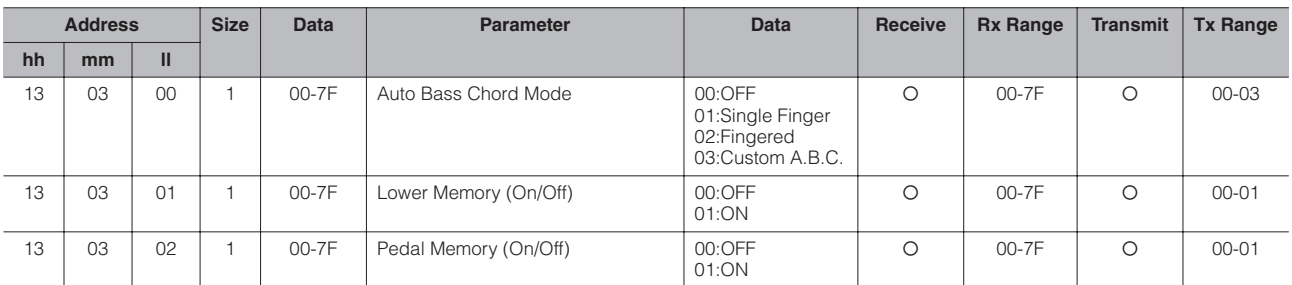

M.O.C. Function Parameters

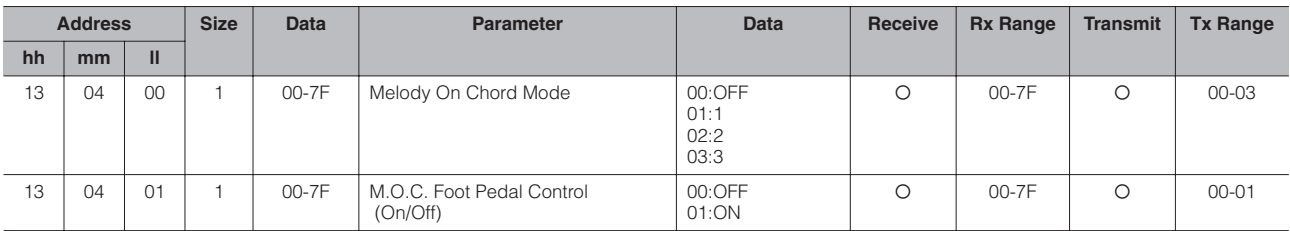

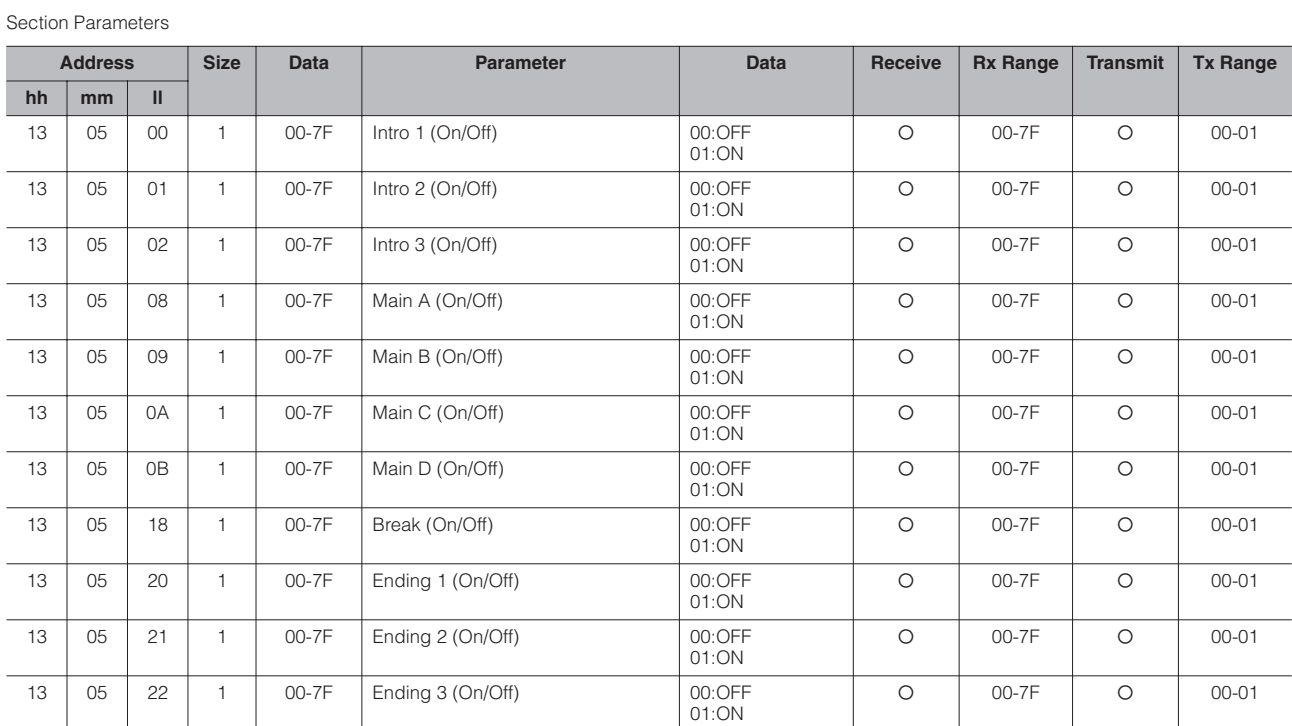

Keyboard Percussion Parameters

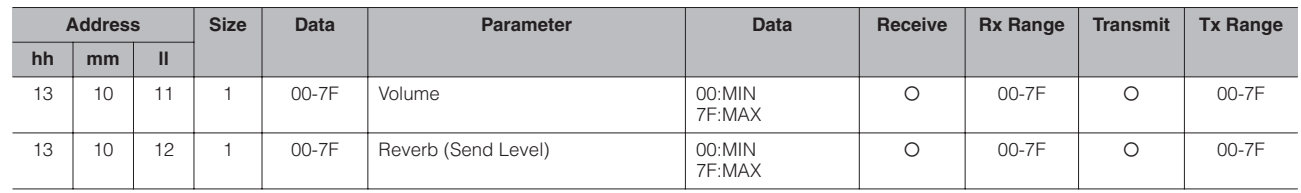

#### Overall

System Parameters

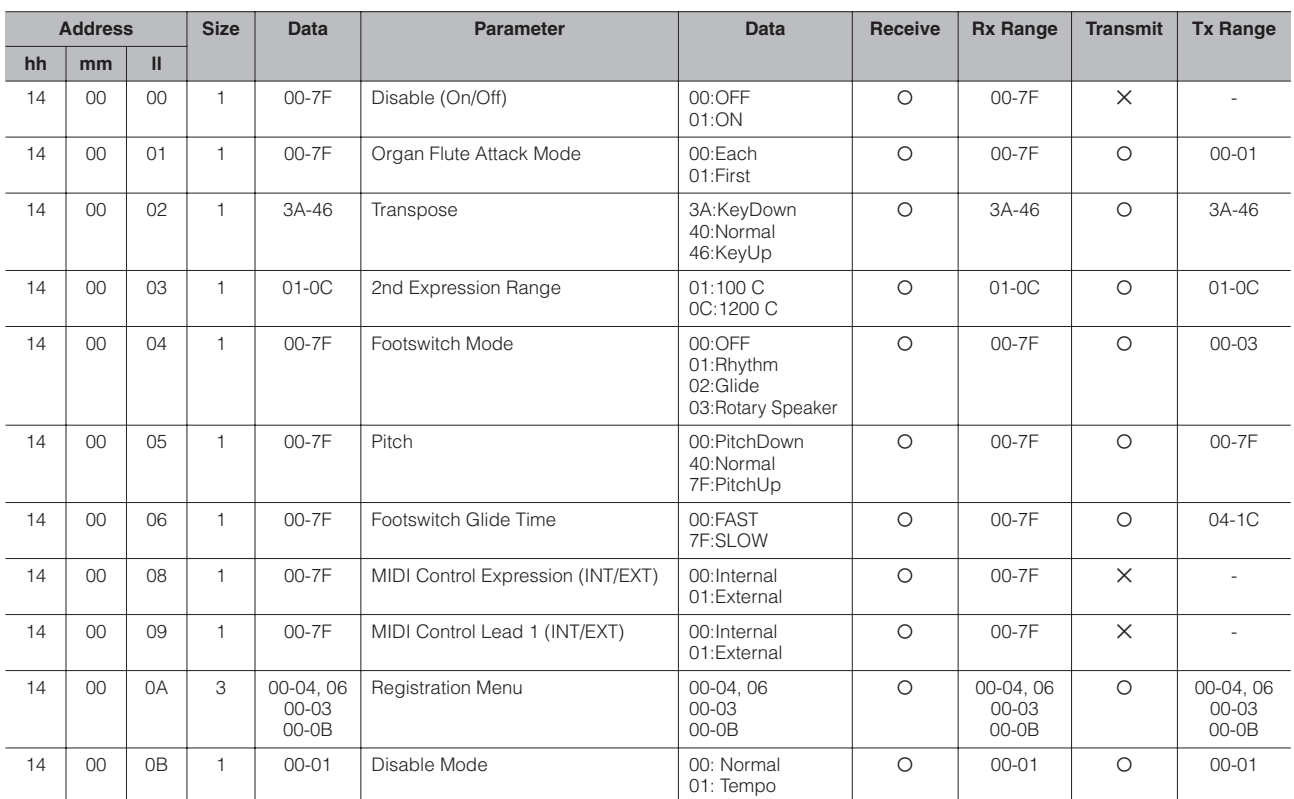

Effect Parameters (Overall): Reverb

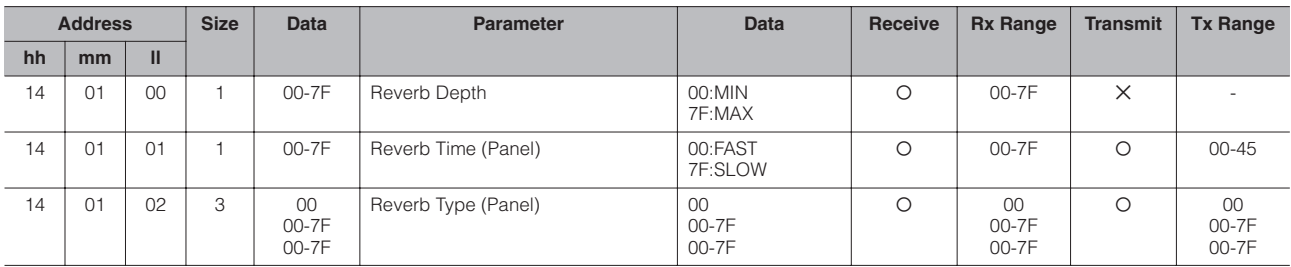

Effect Parameters (Overall): Rhythm Reverb

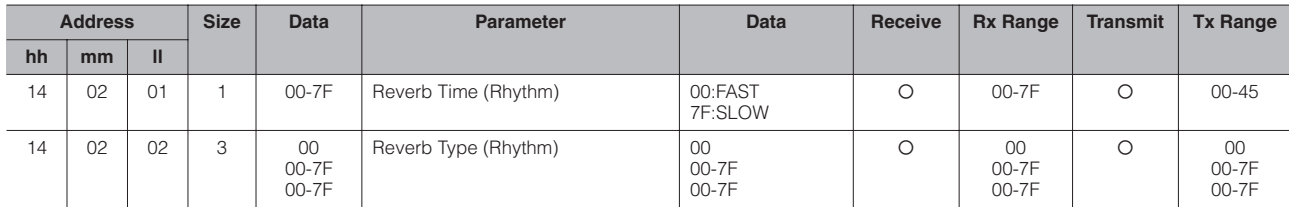

Effect Parameters (Overall): Rotary Speaker

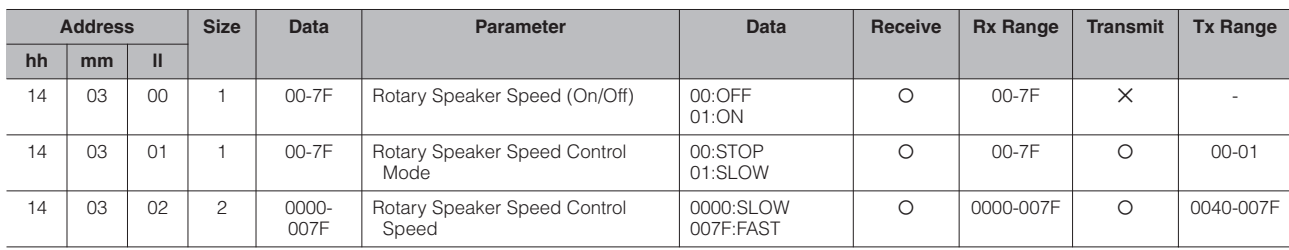

Appendix

AUX OUT

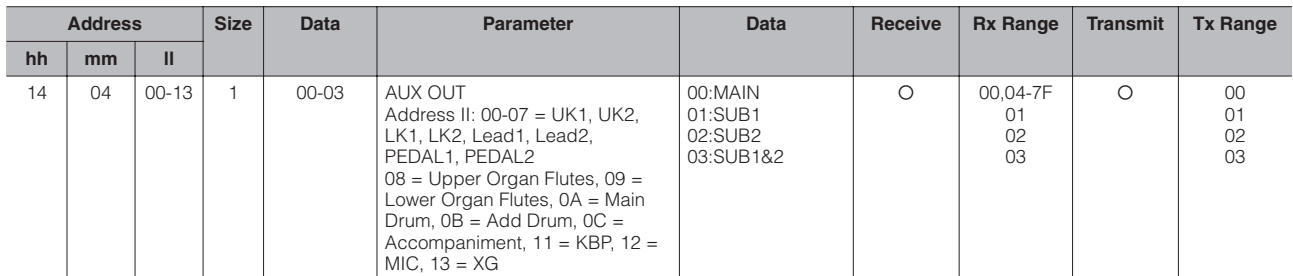

#### Foot Pedal

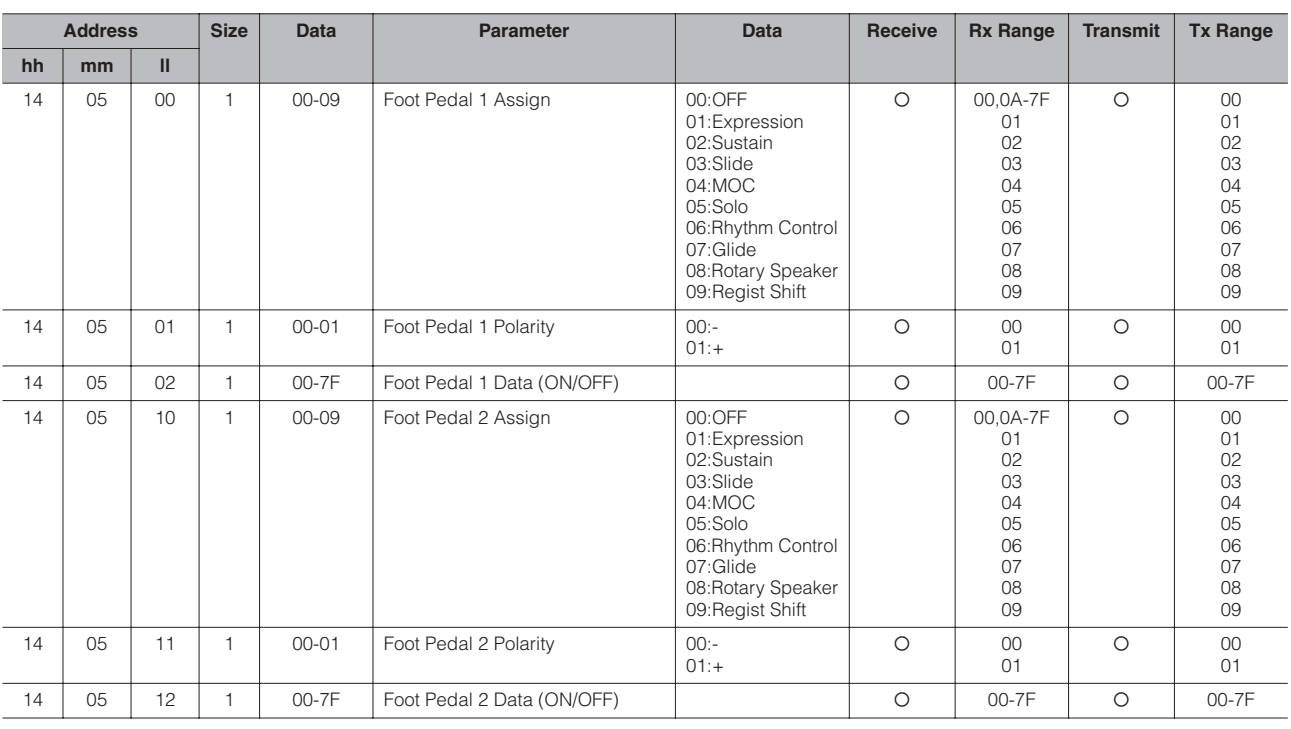

#### \*4. MDR

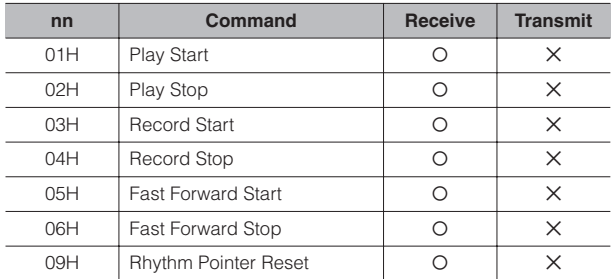
## **MIDI Implementation Chart**

# Date: 6-Apr-2006 YAMAHA DDK / Model: DDK-7 Version: 1.00

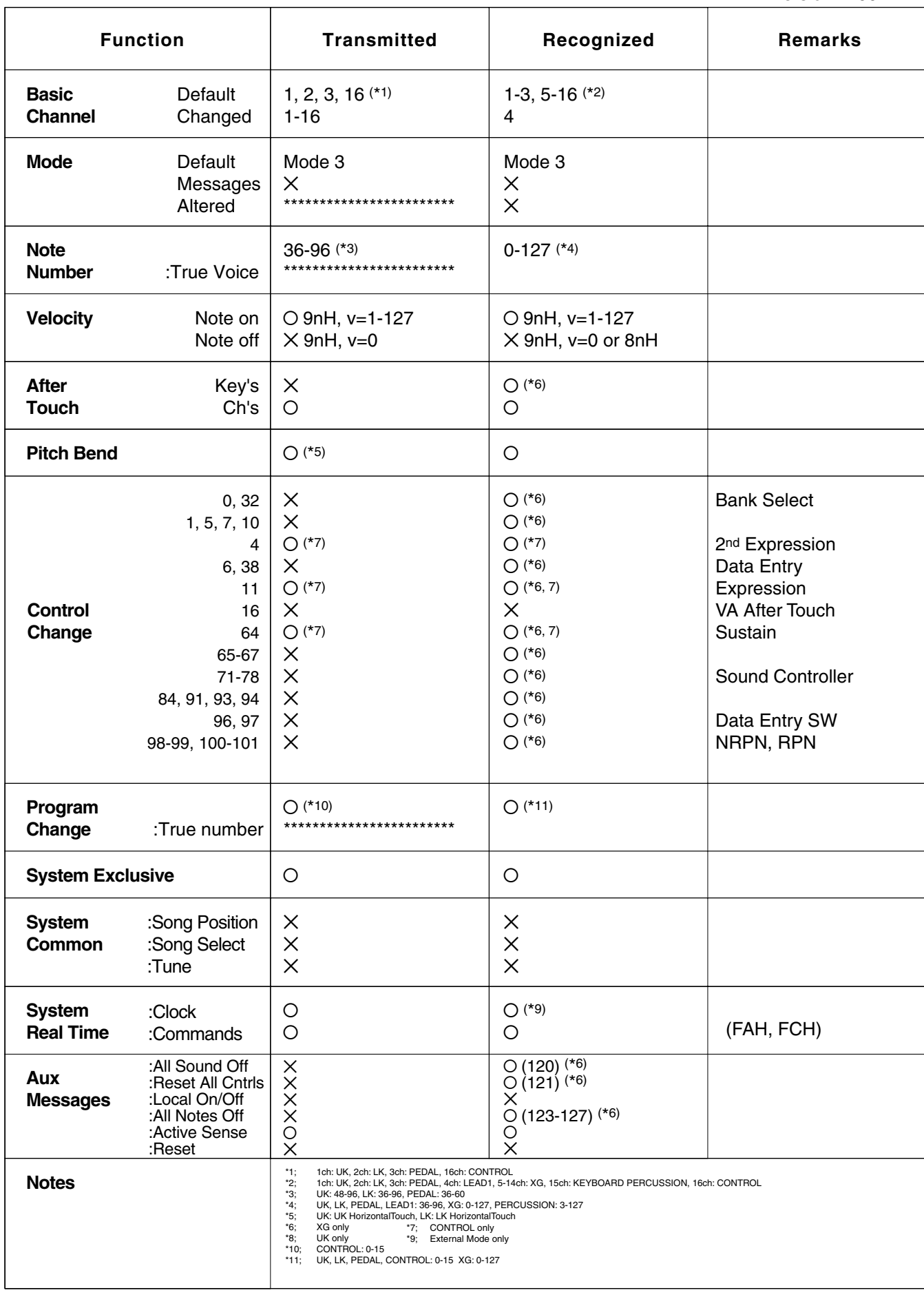

Mode 1 : OMNI ON, POLY Mode 3 : OMNI OFF, POLY Mode 2 : OMNI ON, MONO Mode 4 : OMNI OFF, MONO **13**

# Date: 6-Apr-2006 YAMAHA [XG mode] / Model: DDK-7 Version: 1.00

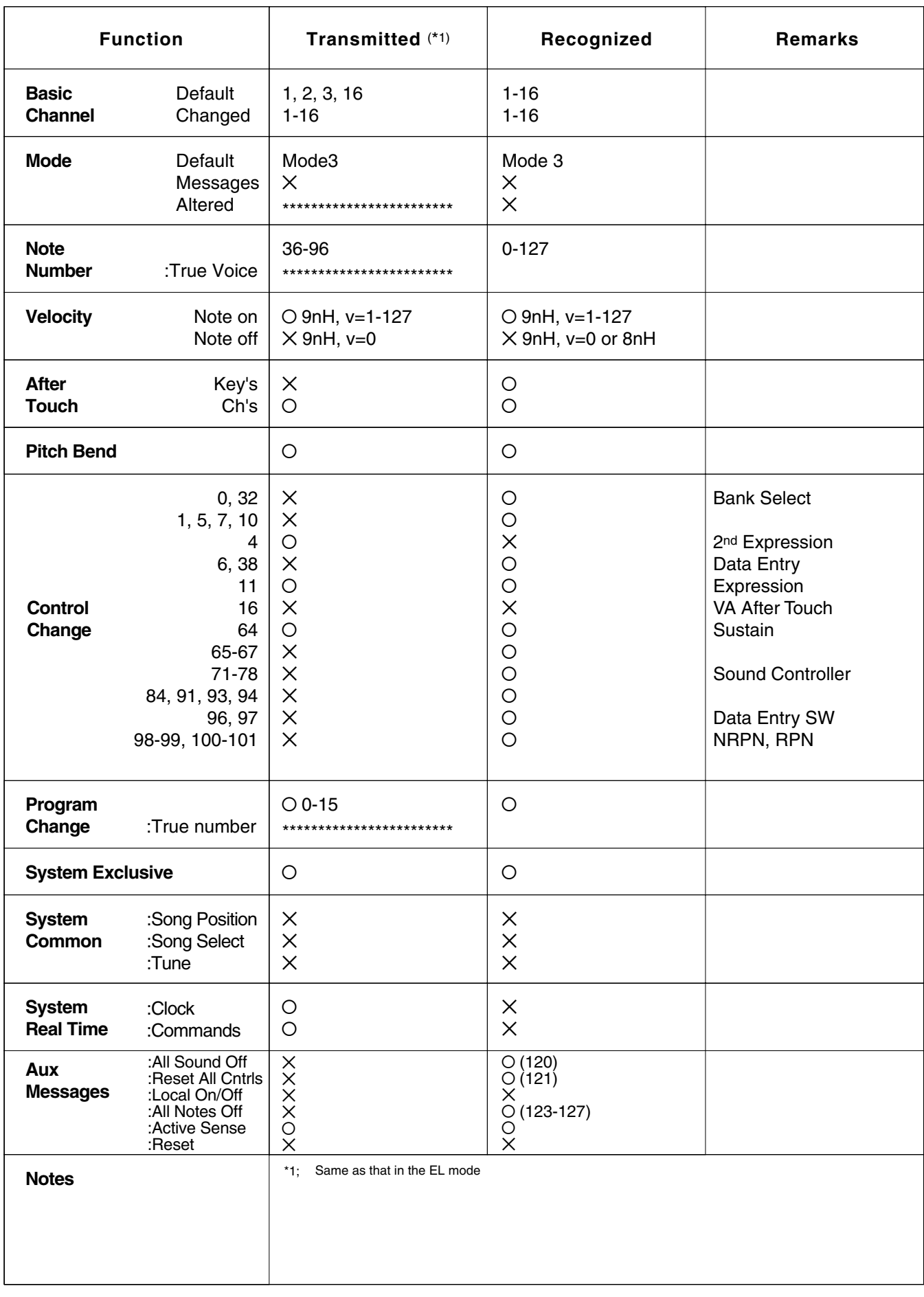

**13**

Mode 1 : OMNI ON, POLY Mode 3 : OMNI OFF, POLY Mode 2 : OMNI ON, MONO Mode 4 : OMNI OFF, MONO

## **Troubleshooting**

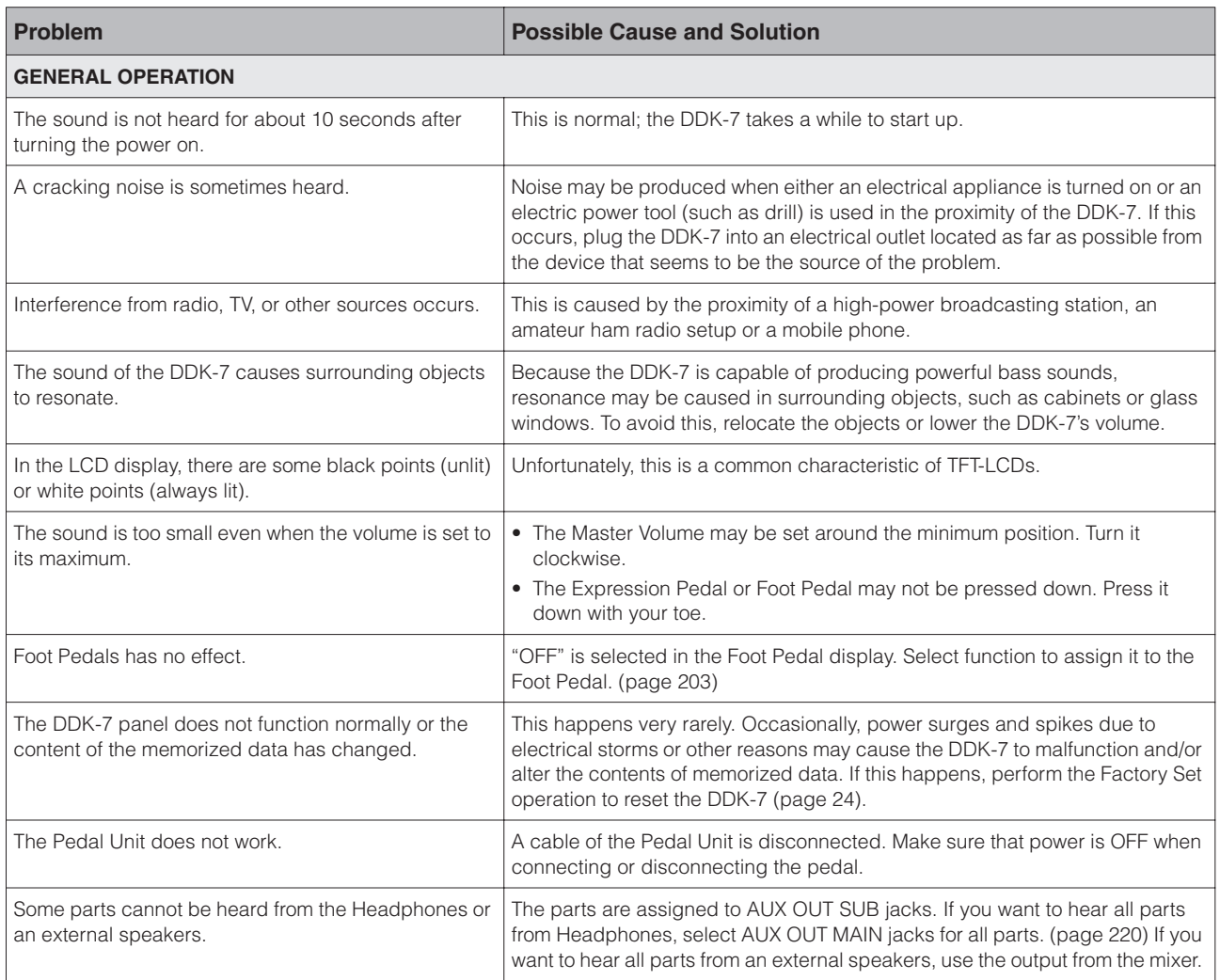

Appendix

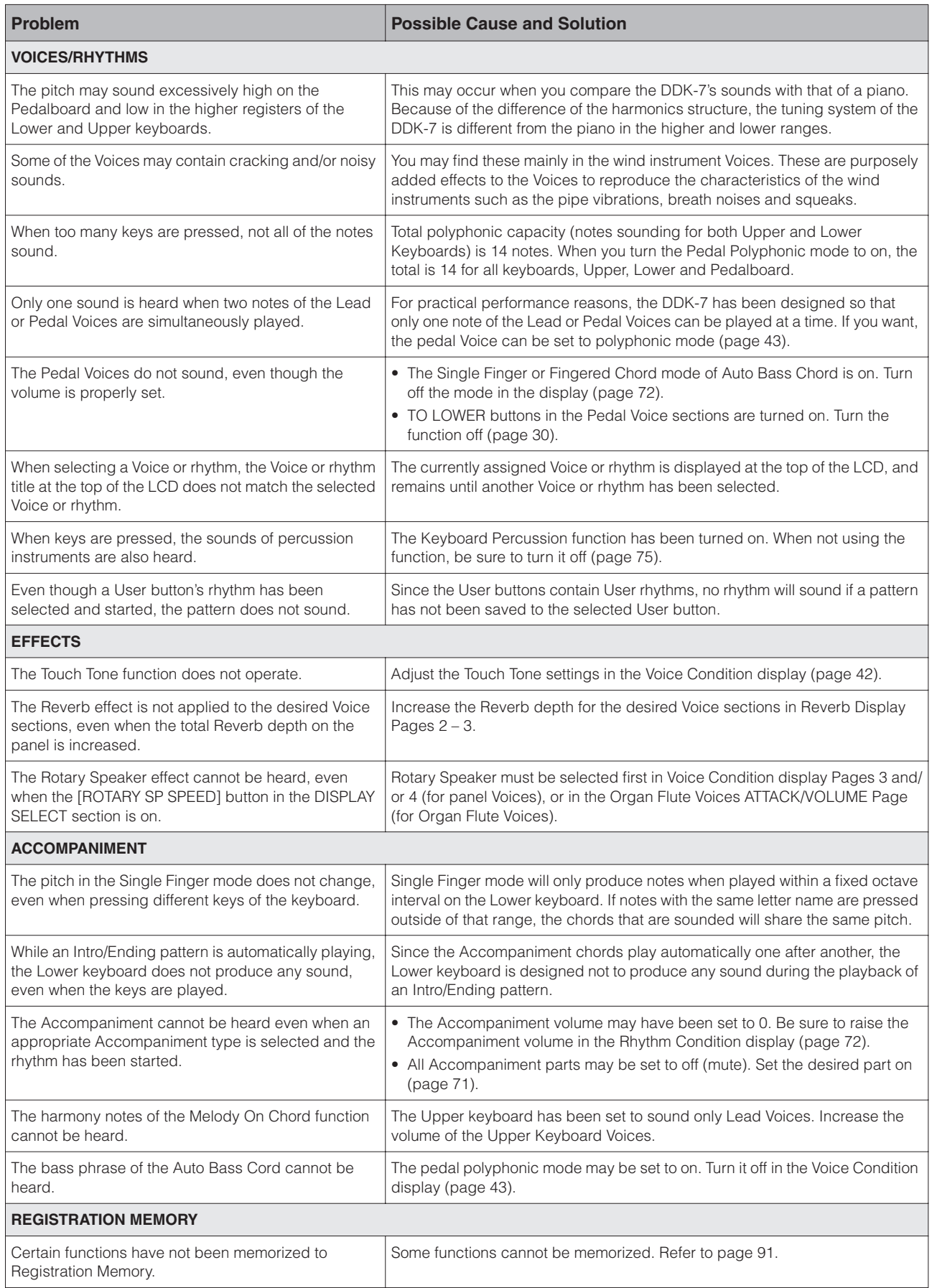

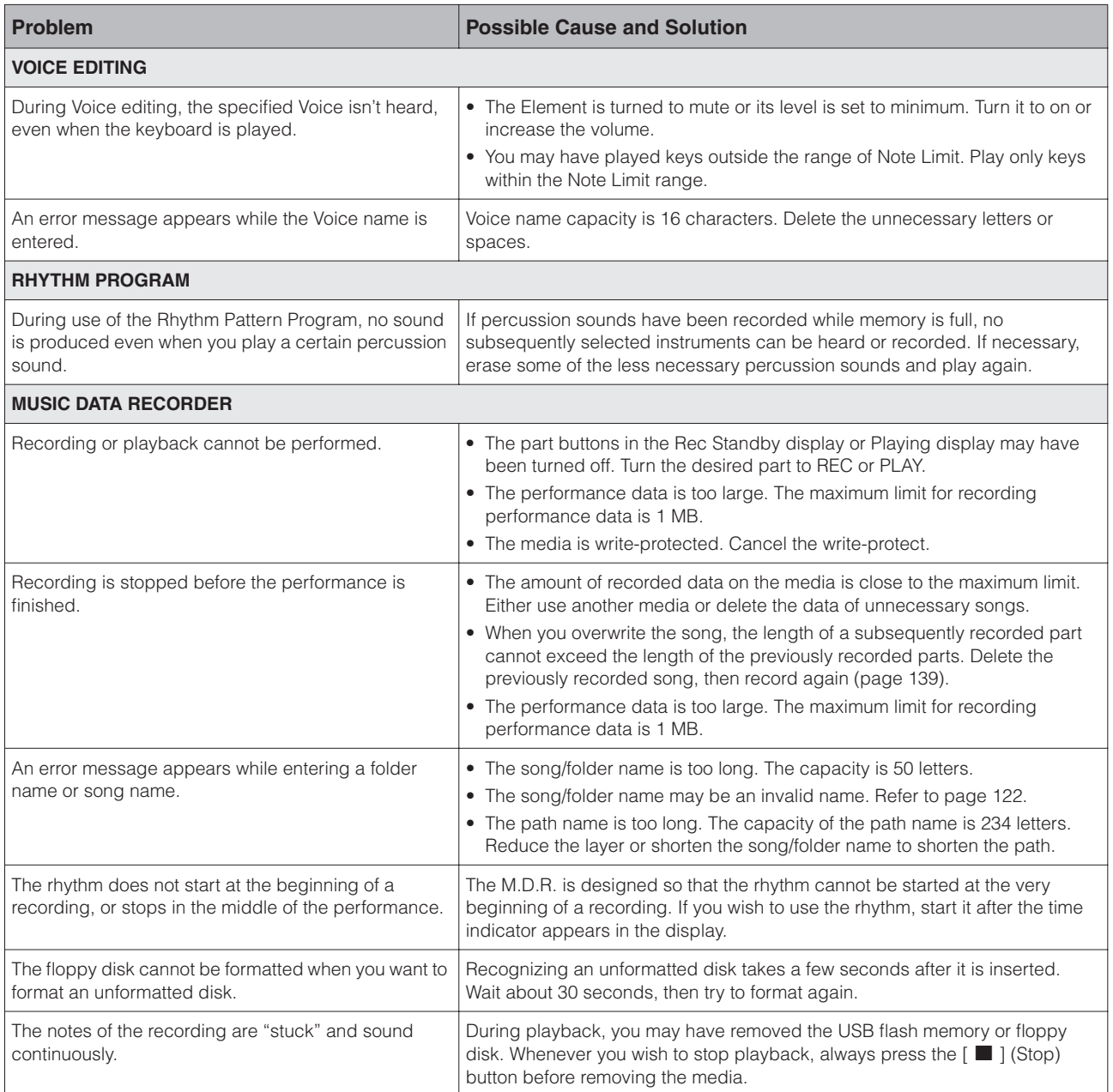

Appendix

# <span id="page-257-0"></span>**Specifications**

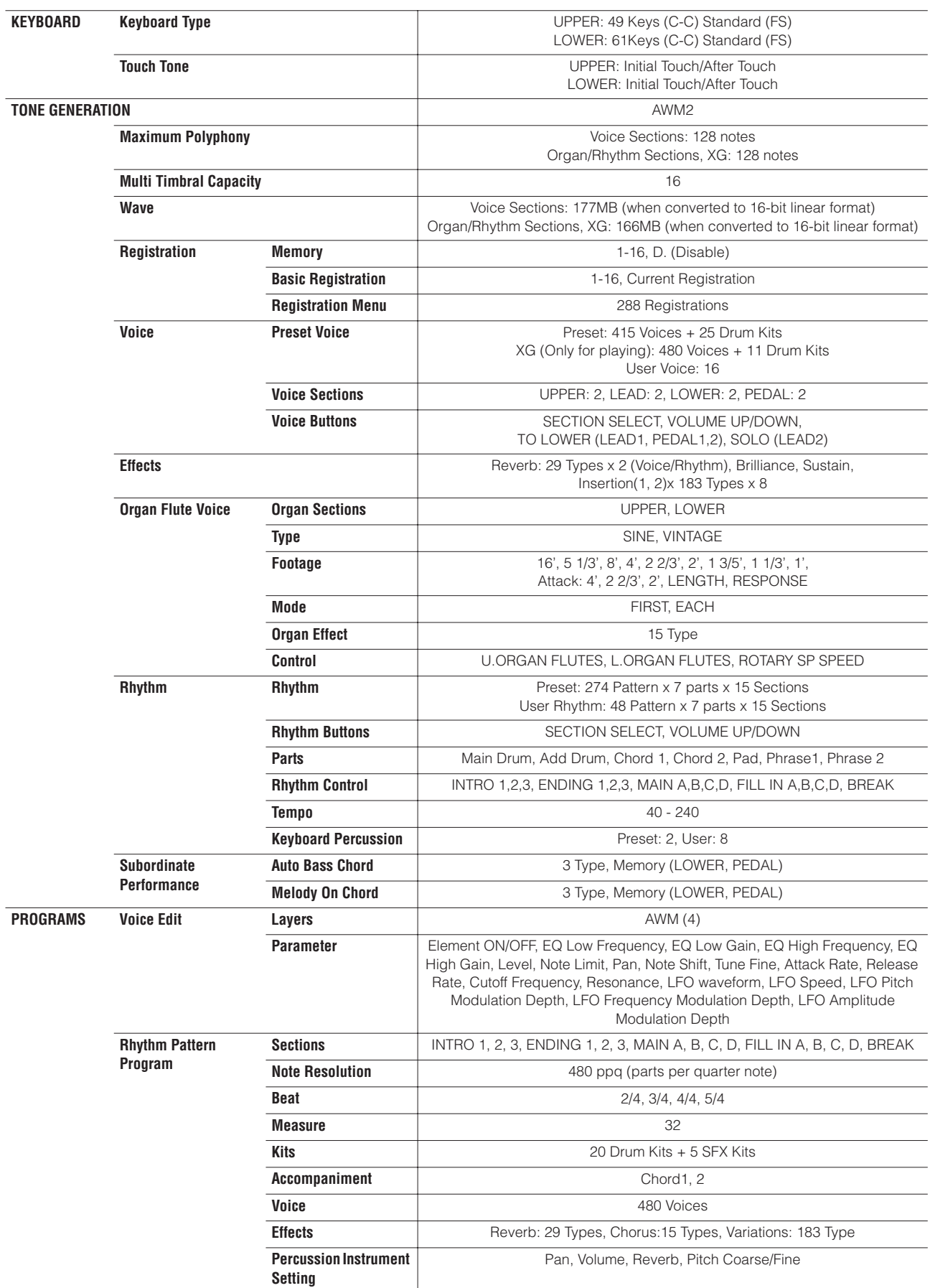

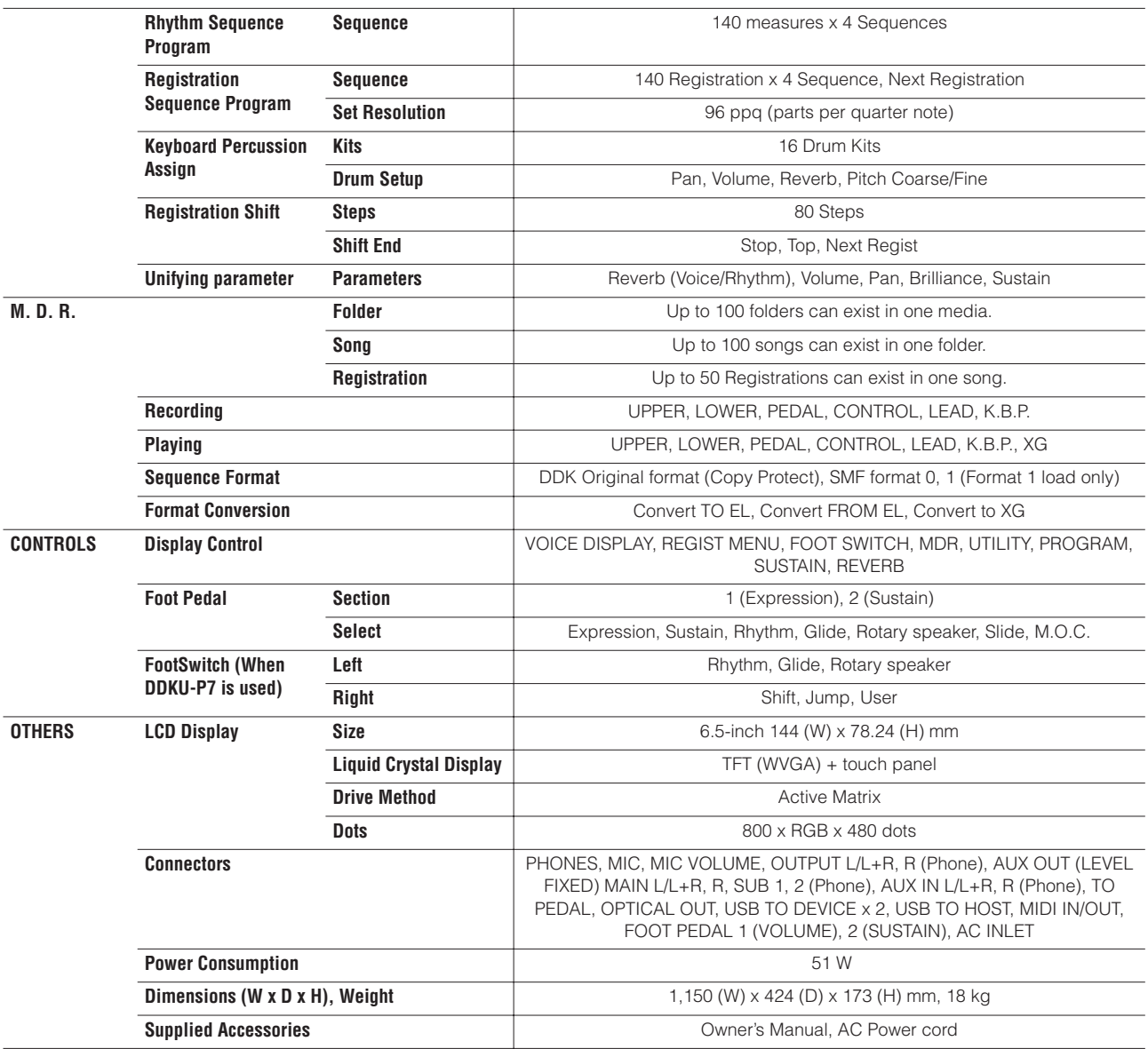

Specifications and descriptions in this owner's manual are for information purposes only. Yamaha Corp. reserves the right to change or modify products or specifications at any time without prior notice. Since specifications, equipment or options may not be the same in every locale, please check with your Yamaha dealer.

Appendix

## Index

### **Numerics**

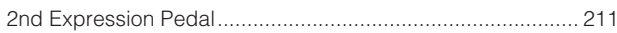

## $\mathbf{A}$

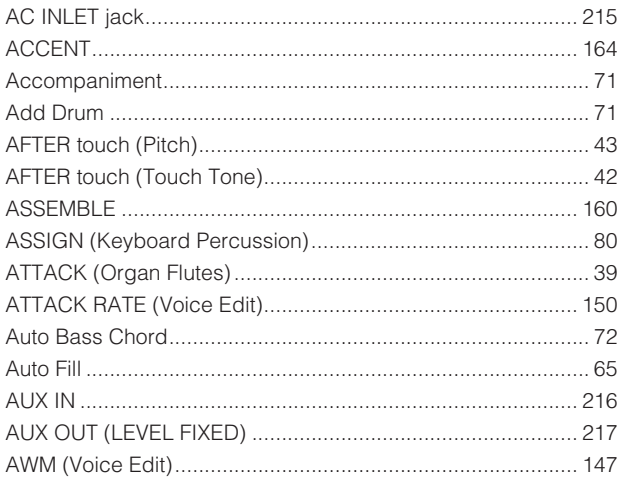

### $\overline{\mathsf{B}}$

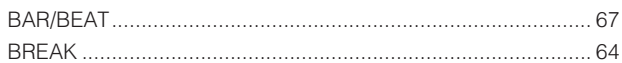

## $\mathbf c$

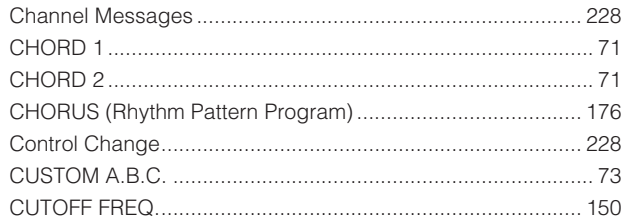

## $\mathsf{D}$

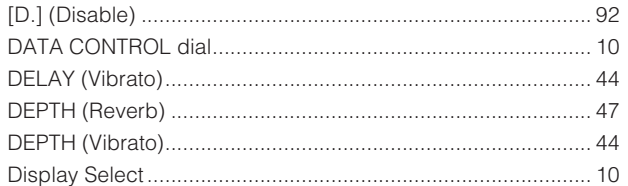

### $\mathsf E$

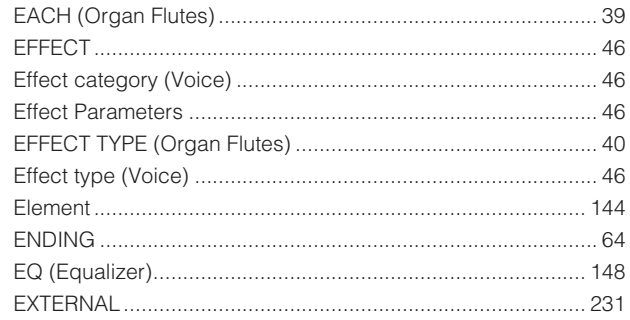

### F

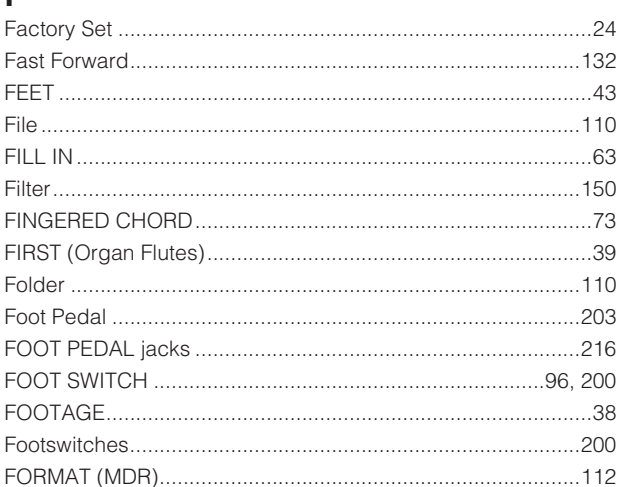

### $\mathbf G$

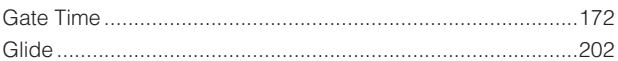

### $H$

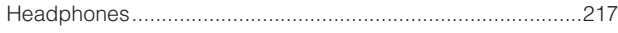

### $\mathbf{I}$

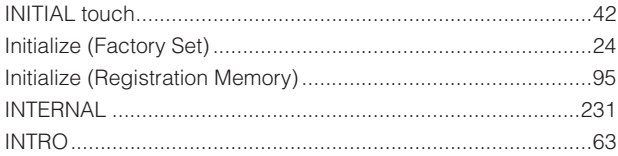

### $\mathsf{J}$

## $\mathsf{K}$

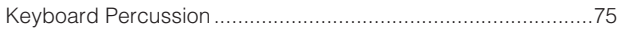

### L

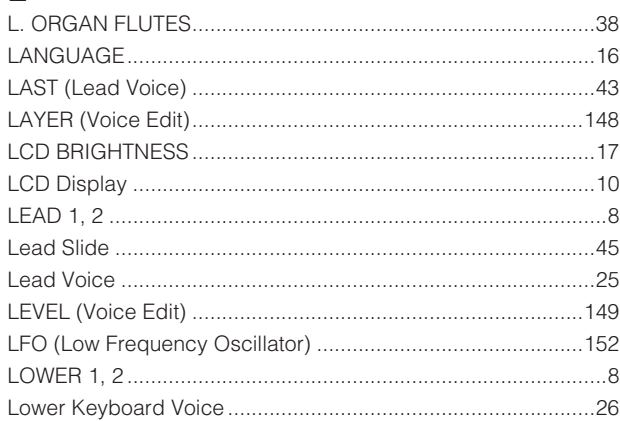

### M

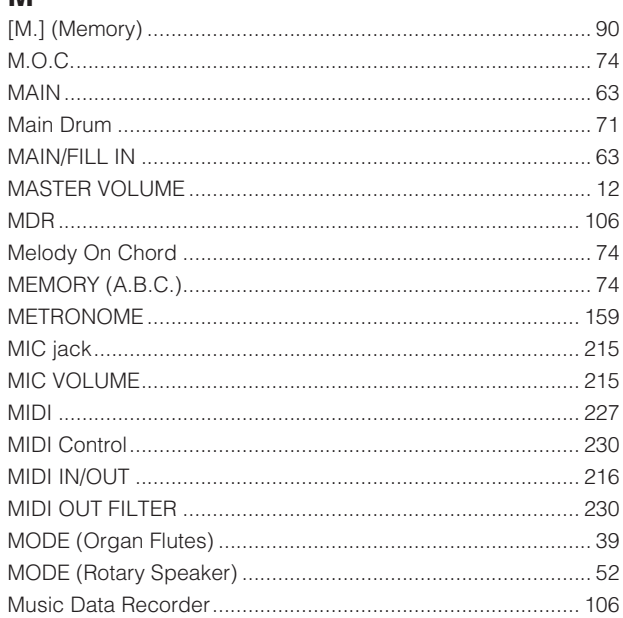

## $\overline{\mathsf{N}}$

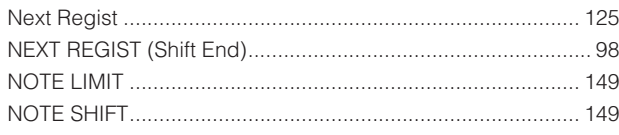

## $\overline{O}$

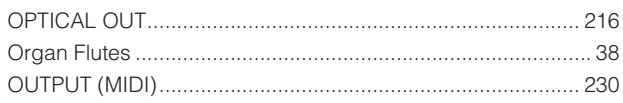

## $\boldsymbol{\mathsf{P}}$

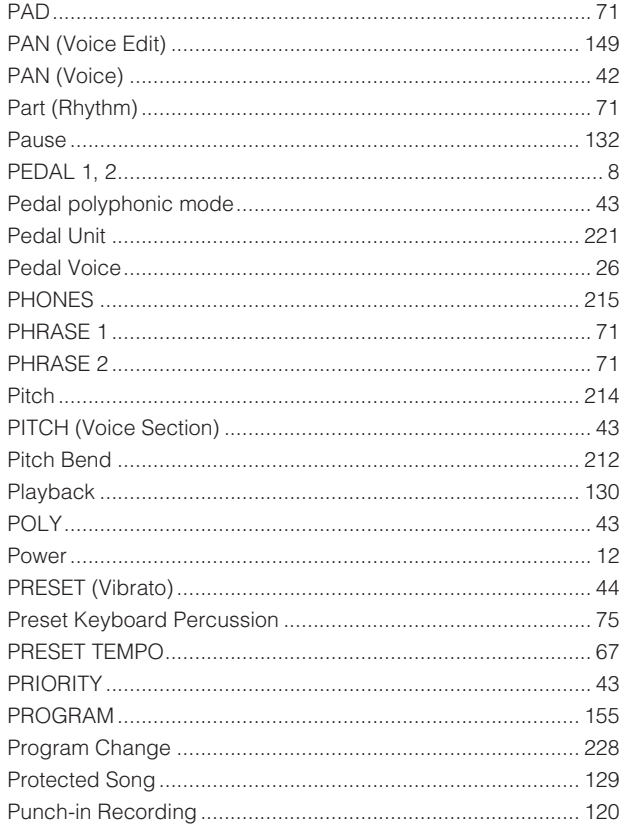

### $\overline{Q}$  $Q_1$

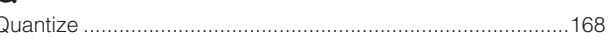

## $\overline{\mathsf{R}}$

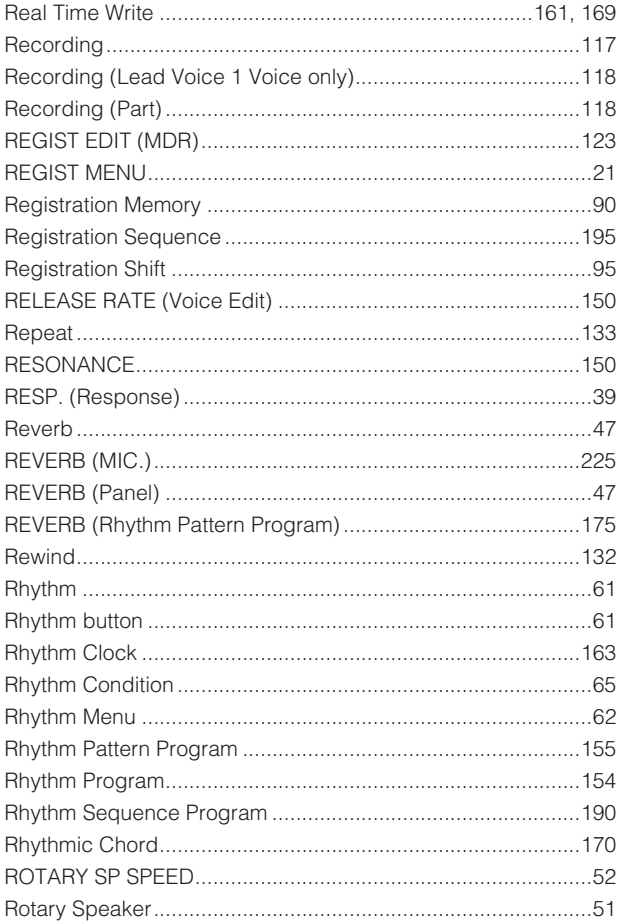

## S

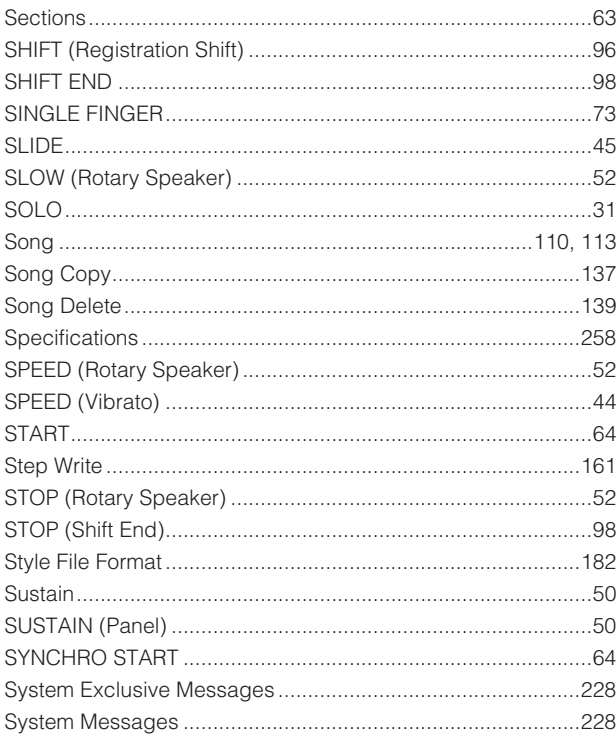

### $\mathbf{r}$

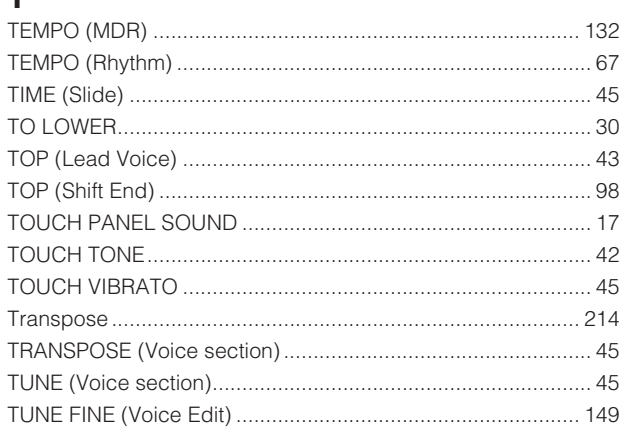

## $\cup$

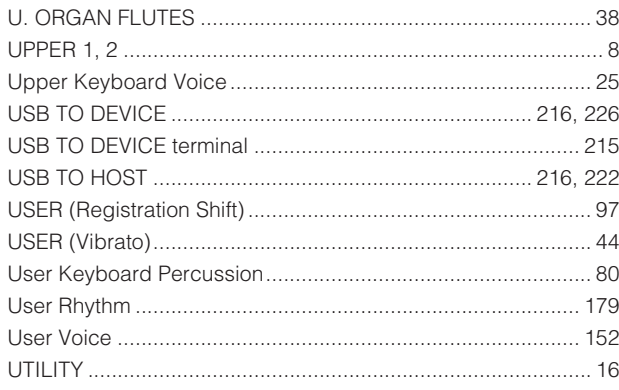

## $\mathbf{V}$

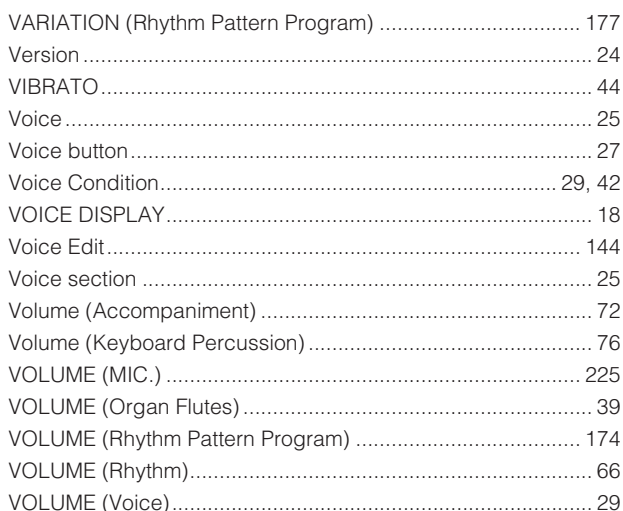

 $\ldots \ldots 6$ 

### $\mathbf x$  $XG$  .........

For details of products, please contact your nearest Yamaha representative or the authorized distributor listed below.

Pour plus de détails sur les produits, veuillez-vous adresser à Yamaha ou au distributeur le plus proche de vous figurant dans la liste suivante. Die Einzelheiten zu Produkten sind bei Ihrer unten aufgeführten Niederlassung und bei Yamaha Vertragshändlern in den jeweiligen Bestimmungsländern erhältlich.

Para detalles sobre productos, contacte su tienda Yamaha más cercana o el distribuidor autorizado que se lista debajo.

#### **NORTH AMERICA**

#### **CANADA**

Yamaha Canada Music Ltd. 135 Milner Avenue, Toronto, Ontario M1S 3R1, Canada Tel: +1-416-298-1311

U.S.A.

Yamaha Corporation of America

6600 Orangethorpe Avenue, Buena Park, CA 90620,  $U.S.A$ Tel:  $+1-714-522-9011$ 

### **CENTRAL & SOUTH AMERICA**

**MEXICO** Yamaha de México, S.A. de C.V.<br>Av. Insurgentes Sur 1647 Piso 9, Col. San José<br>Insurgentes, Delegación Benito Juárez, México, D.F., C.P. 03900<br>Tel: +52-55-5804-0600

#### **BRAZIL**

**Yamaha Musical do Brasil Ltda.**<br>Rua Fidêncio Ramos, 302 – Cj 52 e 54 – Torre B – Vila Olímpia – CEP 04551-010 – São Paulo/SP, Brazil<br>Tel: +55-11-3704-1377

#### **ARGENTINA** Yamaha Music Latin America, S.A., **Sucursal Argentina**

**Sucursal Argentina**<br>
Olga Cossettini 1553, Piso 4 Norte,<br>
Madero Este-C1107CEK,<br>
Buenos Aires, Argentina<br>
Tel: +54-11-4119-7000

**VENEZUELA** ENEZZARETA<br> **AN. Manzanares, C.C. Manzanares Plaza,**<br>
Piso 4, Oficina 0401, Baruta, Caracas, Venezuela Tel: +58-212-943-1877

### PANAMA AND OTHER LATIN AMERICAN COUNTRIES **CARIBBEAN COUNTRIES**<br>
Yamaha Music Latin America, S.A.

Edif. Torre Banco General, F7, Urb. Marbella, Calle 47 y Aquilino de la Guardia, Panama,<br>P.O.Box 0823-05863, Panama, Rep.de Panama Tel: +507-269-5311

#### **EUROPE**

### THE UNITED KINGDOM/IRELAND **Yamaha Music Europe GmbH (UK)**<br>Sherbourne Drive, Tilbrook, Milton Keynes, MK7 8BL, U.K.<br>Tel: +44-1908-366700 **GERMANY** Transach<br> **Yamaha Music Europe GmbH**<br>
Siemensstrasse 22-34, 25462 Rellingen, Germany<br>
Tel: +49-4101-303-0 SWITZERLAND/LIECHTENSTEIN Vamaha Music Europe GmbH, Rellingen,<br>Branch Switzerland in Zürich<br>Seefeldstrasse 94, 8008 Zürich, Switzerland

Tel: +41-44-3878080 **AUSTRIA** 

**Vamaha Music Europe GmbH, Branch Austria**<br>Schleiergasse 20, 1100 Wien, Austria<br>Tel: +43-1-60203900

### **CZECH REPUBLIC/HUNGARY/** ROMANIA/SLOVAKIA/SLOVENIA Vamaha Music Europe GmbH, Branch Austria<br>Schleiergasse 20, 1100 Wien, Austria<br>Tel: +43-1-60203900

POLAND/LITHUANIA/LATVIA/ **ESTONIA** 

STORIA<br>
Yamaha Music Europe GmbH<br>
Sp.z o.o. Oddział w Polsce<br>
ul. Wrotkowa 14, 02-553 Warsaw, Poland<br>
Tel: +48-22-880-08-88

### **BULGARIA**

Dinacord Bulgaria LTD. Bul.Iskarsko Schose 7 Targowski Zentar Ewropa 1528 Sofia, Bulgaria<br>Tel: +359-2-978-20-25

#### **MALTA** Olimpus Music Ltd. Valletta Road, Mosta MST9010, Malta<br>Tel: +356-2133-2093 THE PEOPLE'S REPUBLIC OF CHINA NETHERLANDS/BELGIUM/ **LUXEMBOURG** Vamaha Music Europe, Branch Benelux<br>Clarissenhof 5b, 4133 AB Vianen, The Netherlands<br>Tel: +31-347-358040 **FRANCE Yamaha Music Europe**<br>7 rue Ambroise Croizat, Zone d'activités de Pariest, 77183 Croissy-Beaubourg, France<br>Tel: +33-1-6461-4000 **ITALY** Yamaha Music Europe GmbH, Branch Italy<br>Viale Italia 88, 20020, Lainate (Milano), Italy<br>Tel: +39-02-93577-1 **SPAIN/PORTUGAL** Yamaha Music Europe GmbH Ibérica, Sucursal en España Ctra. de la Coruna km. 17.200. 28231 Las Rozas de Madrid, Spain Tel: +34-91-639-88-88 **GREECE** Philippos Nakas S.A. The Music House 19th klm. Leof. Lavriou 190 02 Peania - Attiki, Greece Tel: +30-210-6686260 **SWEDEN** Yamaha Music Europe GmbH Germany filial Scandinavia JA Wettergrensgata 1, 421 30 Västra Frölunda. Sweden Tel: +46-31-89-34-00 **DENMARK** Yamaha Music Denmark, Fillial of Yamaha Music Europe GmbH, Tyskland<br>Generatorvej 8C, ST. TH., 2860 Søborg, Denmark<br>Tel: +45-44-92-49-00 **FINLAND INLAND<br>F-Musiikki Oy<br>Kluuvikatu 6, P.O. Box 260,<br>SF-00101 Helsinki, Finland<br>Tel: +358-9-618511 NORWAY**

Yamaha Music Europe GmbH Germany -**Norwegian Branch** 

Grini Næringspark 1, 1361 Østerås, Norway<br>Tel: +47-6716-7800 **ICELAND** 

#### **Skifan HF**

Skeifan 17 P.O. Box 8120, IS-128 Reykjavik, Iceland  $Tel: 525, 5000$ 

#### **RUSSIA**

Yamaha Music (Russia) LLC. Room 37, entrance 7, bld. 7, Kievskaya street,<br>Moscow, 121059, Russia<br>Tel: +7-495-626-5005

**TURKEY/CYPRUS** Yamaha Music Europe GmbH

Merkezi Almanya Türkiye İstanbul Şubesi<br>Maslak Meydan Sodak No:5 Spring Giz Plaza Bağımsız Böl. No:3, 34398 Şişli, İstanbul, Turkey<br>Tel: +90-212-999-8010

**OTHER EUROPEAN COUNTRIES** Yamaha Music Europe GmbH<br>Siemensstrasse 22-34, 25462 Rellingen, Germany Tel: +49-4101-303-0

#### **AFRICA/MIDDLE EAST**

**SOUTH AFRICA** Yamaha Music Gulf FZE South Africa Office 19 Eastern Service Road, Eastgate Ext.6, Sandton, Johannesburg, Republic of South Africa<br>Tel: +27-11-656-4468 **OTHER COUNTRIES** 

**THERE**<br> **VAMARA MUSIC GUIF FZE**<br> **JAFZA-16, Office 512, P.O.Box 17328,**<br>
Jebel Ali FZE, Dubai, UAE<br>
Tel: +971-4-801-1500

#### Yamaha Music & Electronics (China) Co., Ltd. 2F, Yunhedasha, 1818 Xinzha-lu, Jingan-qu, Shanghai, China<br>Tel: +86-400-051-7700 **HONG KONG**

**ASIA** 

Tom Lee Music Co., Ltd.<br>11/F., Silvercord Tower 1, 30 Canton Road. THE, SHVercord Tower 1, 50 Canto<br>Tsimshatsui, Kowloon, Hong Kong<br>Tel: +852-2737-7688

#### **INDIA**

Yamaha Music India Private Limited Spazedge Building, Ground Floor, Tower A,<br>Sector-47, Gurgaon-Sohna Road, Gurgaon-122002, Haryana, India<br>Tel: +91-124-485-3300

#### **INDONESIA**

PT. Yamaha Musik Indonesia (Distributor)<br>Yamaha Music Center Bldg. Jalan Jend. Gatot<br>Subroto Kav. 4, Jakarta 12930, Indonesia Tel: +62-21-520-2577

#### **KOREA**

Yamaha Music Korea Ltd. Famman Manus Hdg. 21, Teheran-ro 87-gil,<br>Gangnam-gu, Seoul, 135-880, Korea<br>Tel: +82-2-3467-3300

#### **MALAYSIA**

Yamaha Music (Malaysia) Sdn. Bhd. No.8, Jalan Perbandaran, Kelana Jaya, 47301<br>Petaling Jaya, Selangor, Malaysia<br>Tel: +60-3-78030900

#### **SINGAPORE**

Yamaha Music (Asia) Private Limited Block 202 Hougang Street 21, #02-00,<br>Singapore 530202, Singapore<br>Tel: +65-6740-9200

### **TAIWAN**

Yamaha Music & Electronics Taiwan Co., Ltd. 2F., No.1, Yuandong Rd. Banqiao Dist. New Taipei City 22063, Taiwan<br>Tel: +886-2-7741-8888

### **THAILAND**

Siam Music Yamaha Co., Ltd.<br>3, 4, 15, 16th Fl., Siam Motors Building,

- 
- 891/1 Rama 1 Road, Wangmai,
- Pathumwan, Bangkok 10330, Thailand<br>Tel: +66-2215-2622
- **VIETNAM**

Yamaha Music Vietnam Company Limited 15th Floor, Nam A Bank Tower, 201-203 Cach Four You, Name Thang Tam St., Ward 4, Dist.3,<br>Ho Chi Minh City, Vietnam<br>Tel: +84-8-3818-1122

**OTHER ASIAN COUNTRIES** 

http://asia.yamaha.com

### **OCEANIA**

#### **AUSTRALIA**

Yamaha Music Australia Pty. Ltd.<br>Level 1, 99 Queensbridge Street, Southbank, Vic. 3006, Australia<br>Tel: +61-3-9693-5111

### **NEW ZEALAND**

Music Works LTD<br>P.O.BOX 6246 Wellesley, Auckland 4680,

#### New Zealand Tel: +64-9-634-0099

**COUNTRIES AND TRUST** 

### **TERRITORIES IN PACIFIC OCEAN**

http://asia.yamaha.com

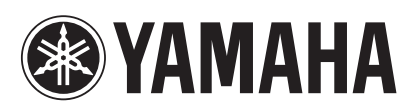

Yamaha Global Site http://www.yamaha.com/

Yamaha Downloads

http://download.yamaha.com

Manual Development Department © 2006 Yamaha Corporation Published 06/2015 MWTO-D0 Printed in Japan

WZ07700